**MBH NETBANK (KORÁBBAN BB) Felhasználói kézikönyv** 2023

**MBH** BANK

# **MBH** BANK

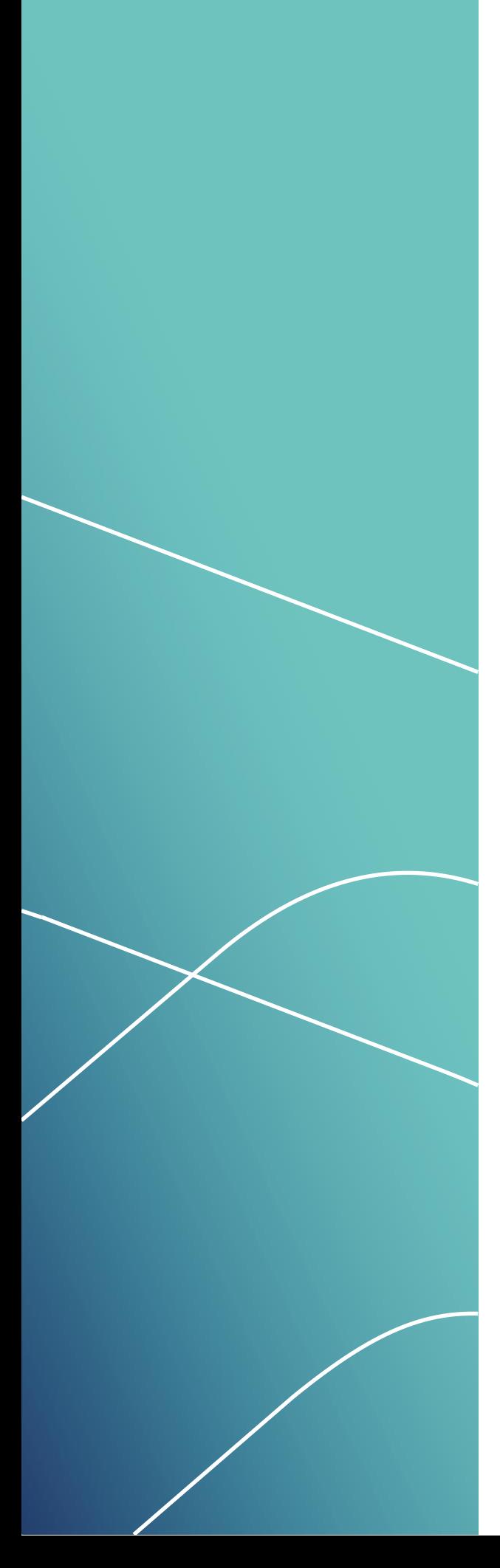

## **TARTALOM**

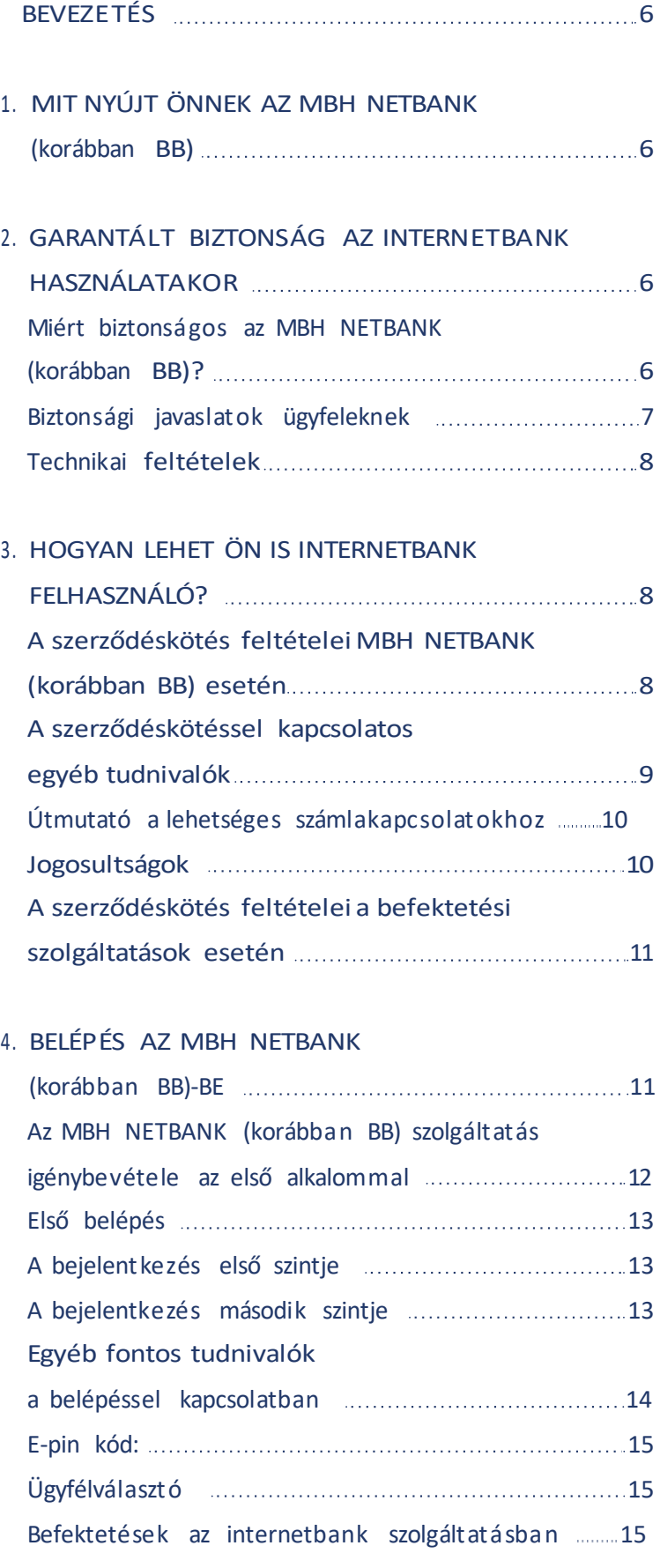

#### **Kattintson a témakörre a gyors eléréshez!**

# **MBH** BANK

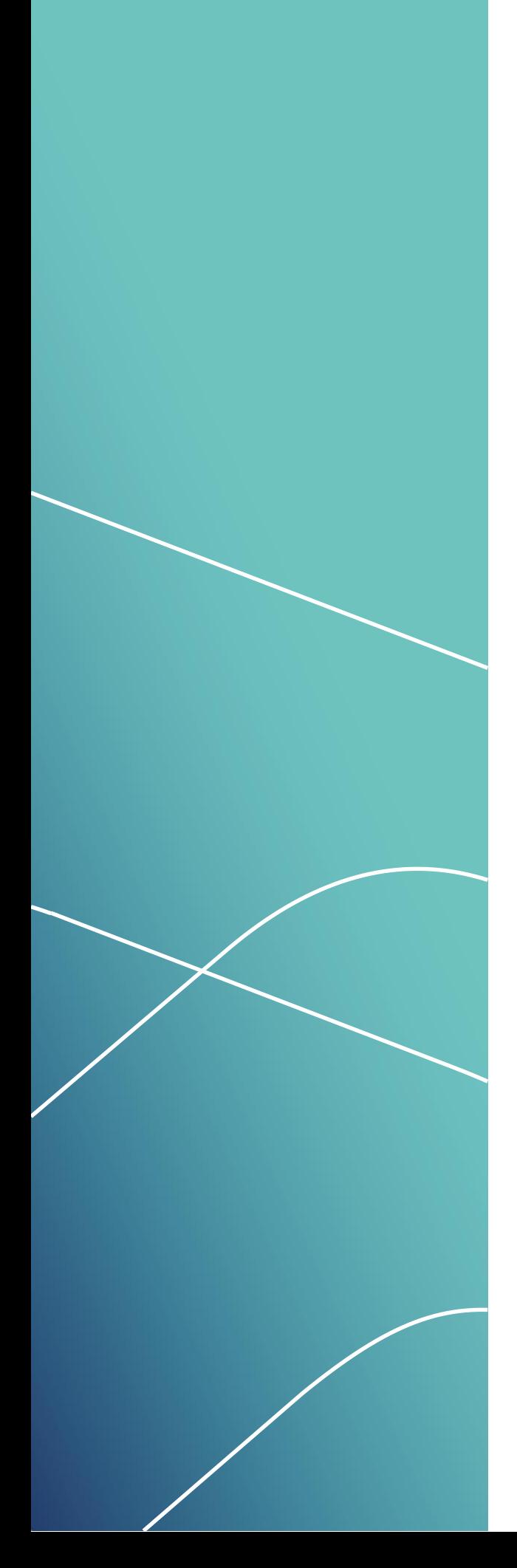

## **TARTALOM**<br>5. MILYEN LEHETŐS

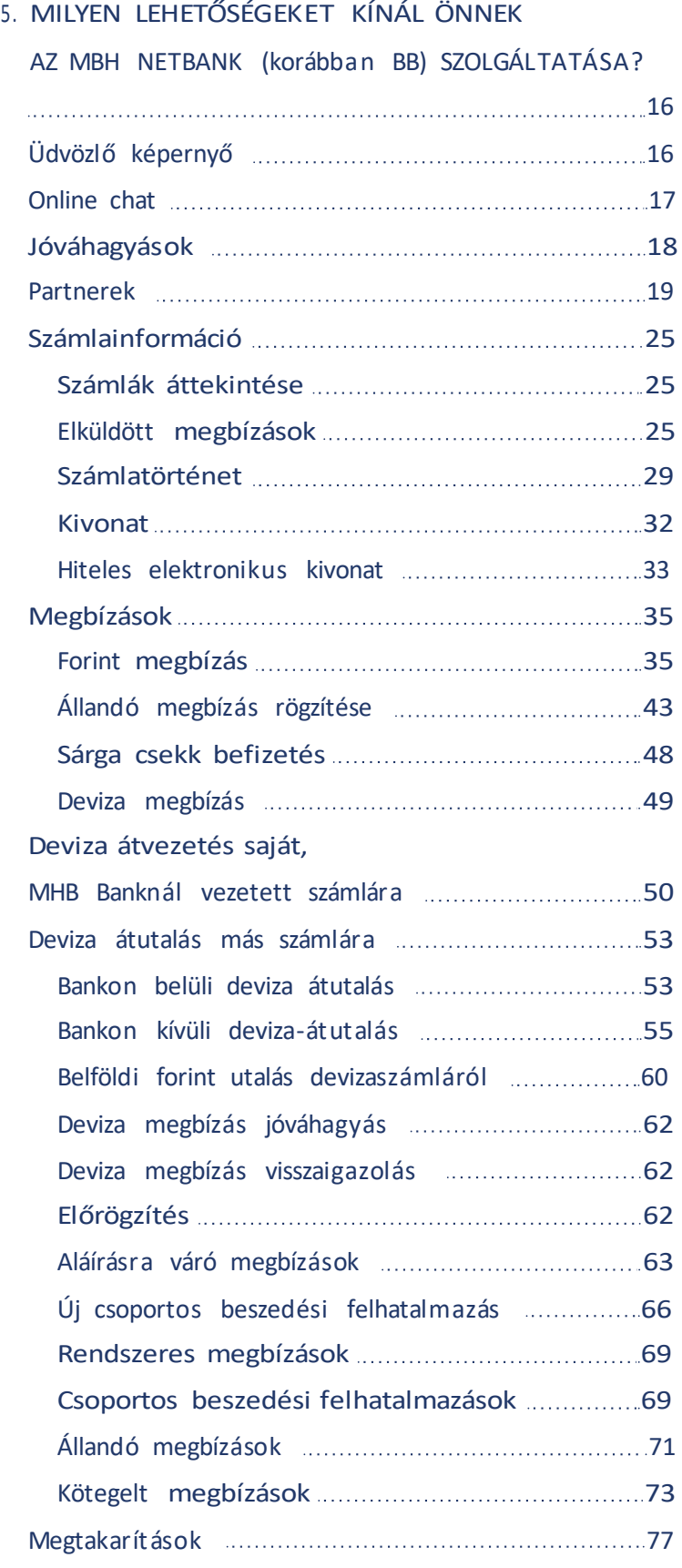

**Kattintson a témakörre a gyors eléréshez!**

# **MBH** BANK

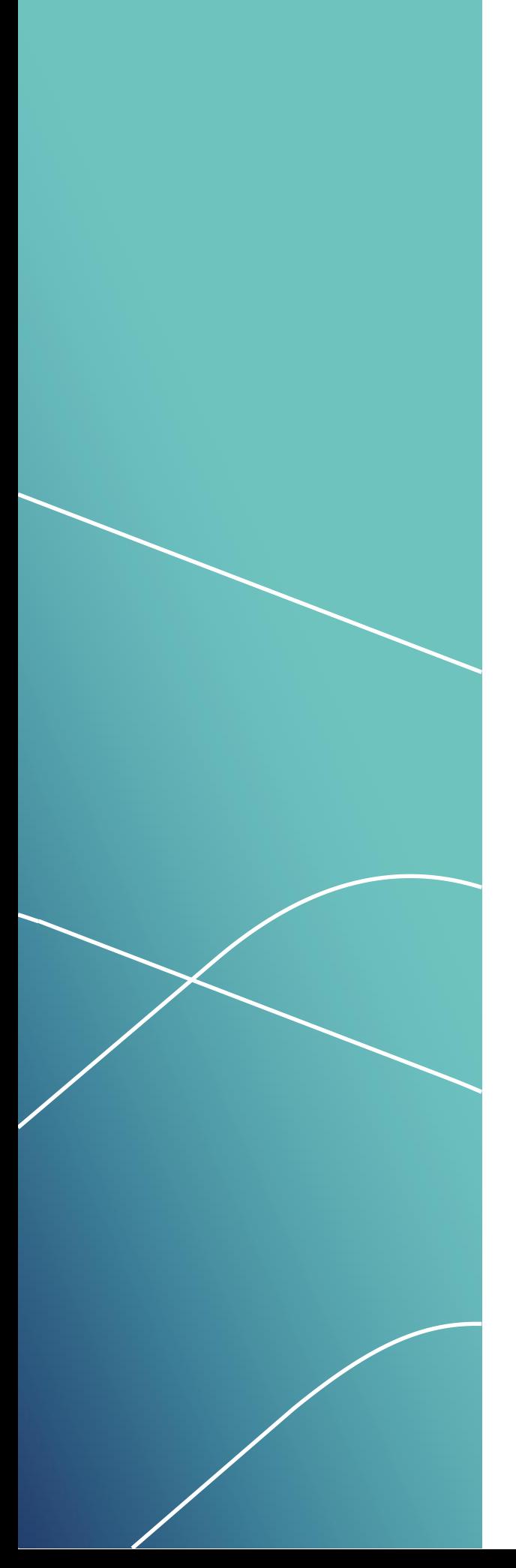

## **TARTALOM**

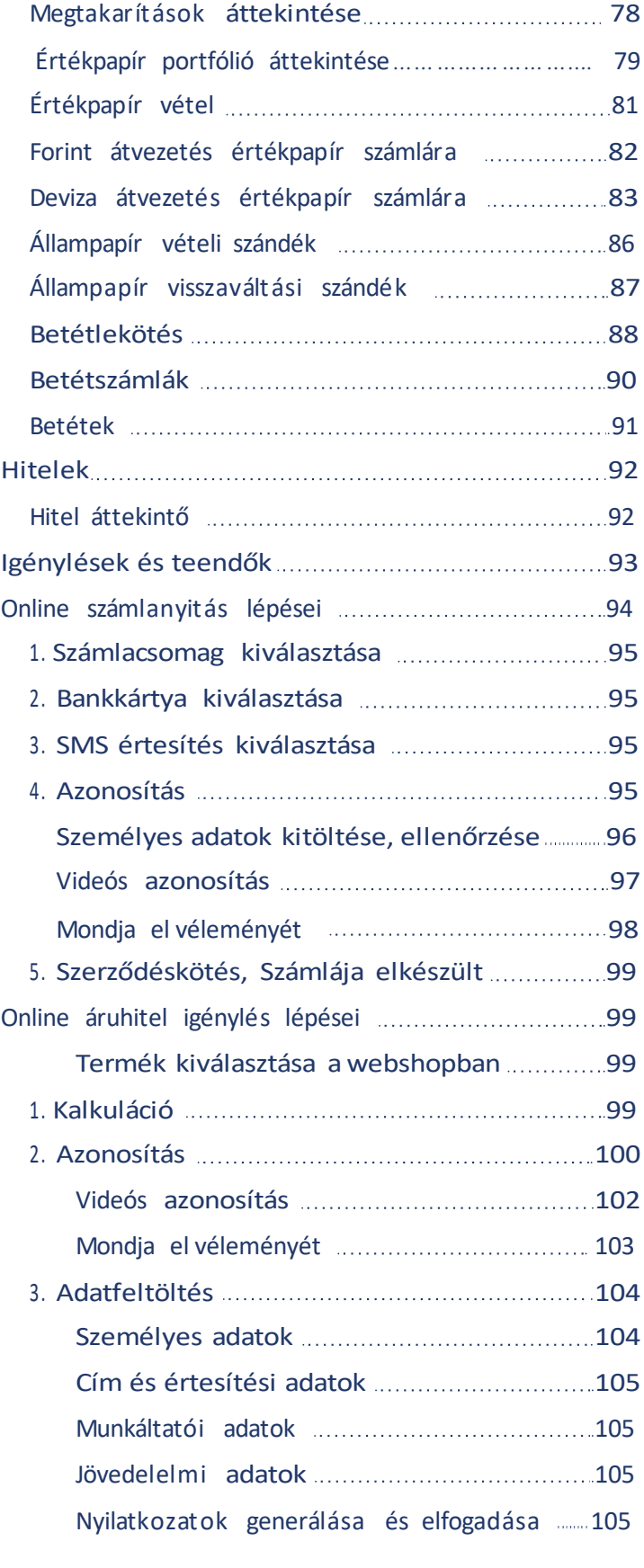

4. [Dokumentumok](#page-107-0) feltöltése

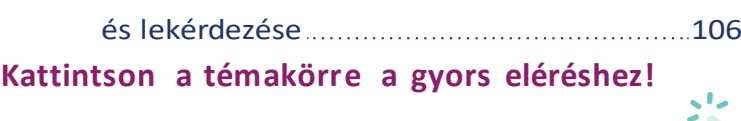

## **TARTALOM**

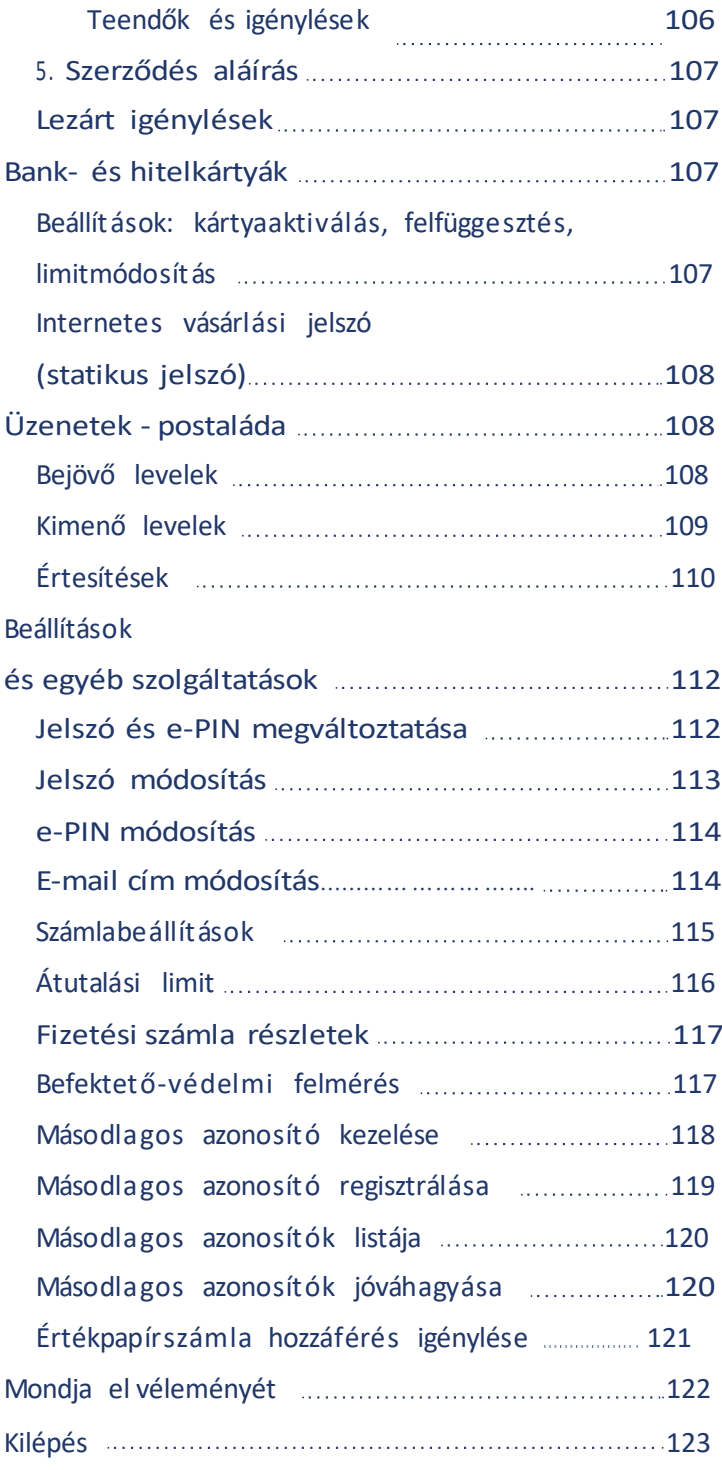

**MBH** BANK

#### **Bevezetés**

Az MHB Bank által kínált, Interneten keresztül elérhető elektronikus bankszolgáltatások segít ségével a mindennapi pénzügyek intézéséhez szükséges bankműveletek és a befektetésekhez kapcsolódó tranzakciók végezhetőek el. A rendszer használatával Ön az alábbi szolgáltatásokat veheti igénybe akár otthonról is:

- **•** Számlavezetési szolgáltatás
- **•** Befektetési szolgáltatások

Most az MBH NETBANK (korábban BB) Számlavezetési és Befektetési Szolgáltatások igénylésével és használatával kapcsolatos tudnivaló gyűjteményét tartja kezében.

## **1. MIT NYÚJT ÖNNEK AZ MBH NETBANK (KORÁBBAN BB)**

Az MBH NETBANK (korábban BB) az MHB Bank Interneten elérhető szolgáltatása, melyne k segítségével bárhonnan (otthonából, munkahelyéről, vagy akár egy Internet-kávézóból is) figyelemmel kísérheti Bankunknál vezetett számláinak alakulását. Ezekkel kapcsolatosan pénzforgalmi megbízásokat adhat meg, termékeket igényelhet, módosíthatja beállításait, illetve különböző bankkártya műveleteket végezhet el.

Az Internetbankon keresztül figyelemmel kísérheti Bankunknál vezetett befektetéseinek ak tuális alakulását is, illetve műveleteket végezhet: befektetési jegyeket, állampapírokat vehet, cserélhet és adhat el, valamint pénzt vezethet át számlái között.

Az MBH NETBANK (korábban BB) szolgáltatása…

- kényelmes, mert legyen bárhol a világban, szolgáltatásainkat a hét minden napján 24 órán keresztül, sorban állás nélkül veheti igénybe, így kedve szerint tekintheti meg a számláj áv al kapcsolatos információkat, valamint különböző tranzakciókat is kezdeményezhet;
- egyszerűen kezelhető, mert a szolgáltatások könnyen, csupán megfelelő böngészőprogram segítségével igénybe vehetőek. Egyéb kiegészítő eszközre, valamint telepítésre nincs szükség;
- biztonságos, mert az egyik legmagasabb szintű védelmi rendszer garantálja, hogy más ne élhessen vissza semmilyen esetben sem a szolgáltatás nyújtotta lehetőségekkel. A számláihoz való hozzáférést egy jelszó és egy olyan - egyszer használatos – belépési kód biztosítja, melyet Ön belépéskor azonnal SMS üzenetben kap meg.
- gazdaságos, mert amellett hogy időt takarít meg, az Interneten keresztül végrehajtott bankműveletek díja a legtöbb esetben jelentősen kedvezőbb, mint a bankfiókban leadott papír alapú megbízásoké.

### **2. GARANTÁLT BIZTONSÁG AZ INTERNETBANK HASZNÁLATAKOR**

Miért biztonságos az MBH NETBANK (korábban BB)?

<span id="page-5-0"></span>**6** Bankunk az Ön adatainak védelmében titkosított SSL protokollon keresztül biztosítja az adato k áramlását. Az SSL a Secure Socket Layer elfogadott titkosítási eljárás rövidítése. Napjainkban az elektronikus kereskedelemben, illetve az adatok védelme érdekébe n világszerte ez a legbiztonságosabb és legelterjedtebb védelmi rendszer. Bankunk által használt SSL a 128 bites titkosítást támogatja. Az SSL az Ön adatait továbbítás előtt titkosítja, és így az kódolt formában jut el Bankunkhoz, ennek következtében illetéktelen személyek számára nem értelmezhetők.

**> Garantált biztonság az internetbank használatakor**

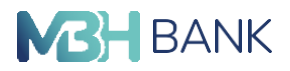

<span id="page-6-0"></span>**7**

A teljes körű biztonság egy úgynevezett "páncélkapcsolat" kialakulásával már akkor létrejön, amikor Ön az Interneten keresztül eléri az MBH NETBANK (korábban BB) Szolgáltatás beje lentkezési oldalát. Ez a pont-pont közötti titkosított kapcsolat teszi lehetetlenné például az illetéktelen személy visszaélését, még abban az esetben is, ha véletlenül birtokába jutott az Ön valamelyik titkos kódjának. Mivel a beazonosítás kétszintű, és a második szintű jelszó min- dig egyedi, csak és kizárólag az adott belépésnél létrejövő úgynevezett "páncélkapcsolath o z" használható, így illetéktelen személyek nem élhetnek vissza az MBH NETBANK (korábban BB) Szolgáltatás Önnek nyújtott lehetőségeivel.

Az MBH NETBANK (korábban BB) biztonságát vállalatunk auditor cége rendszeresen ellenőrzi. Szakértői ajánlások segítenek abban, hogy a rendszer maximális védelmet nyújtson Önnek a rosszindulatú támadások megelőzésére és kivédésére.

A maximális biztonság érdekében azonban Öntől is kérünk bizonyos óvintézkedéseket.

#### **Biztonsági javaslatok ügyfeleknek**

Annak érdekében, hogy Ön továbbra is biztonságosan használhassa Internetbankját az alábbi akra szeretnénk nyomatékosan felhívni a figyelmét:

- **•** Csak abban az esetben nyissa ki elektronikus leveleit, ha ismeri a küldőt.
- **•** Az MHB Bank e-mailen soha nem kéri személyes adatait, azonosító kódjait és nem kéri fel ezek módosítására. Ha ilyen üzenetet kap, kérjük, ne reagáljon rá és mielőbb értesítse ban kunkat. [info@mbhbank.hu](mailto:info@mbhbank.hu) vagy 1440) Az ilyen - adategyeztetésre felszólító - levélben szereplő linkhamis weboldalra továbbíthatja, így ne kattintson a linkre.
- **•** Gyanakvóan olvasson minden hivatalosnak tűnő levelet, mely "az Ön biztonsága érdekéb en " kér Öntől olyasmit, amit eddig még sohasem (pl. látogasson meg egy adott oldalt, ahova írja be kártyaszámát, PIN-kódját, jelszavát, stb.).

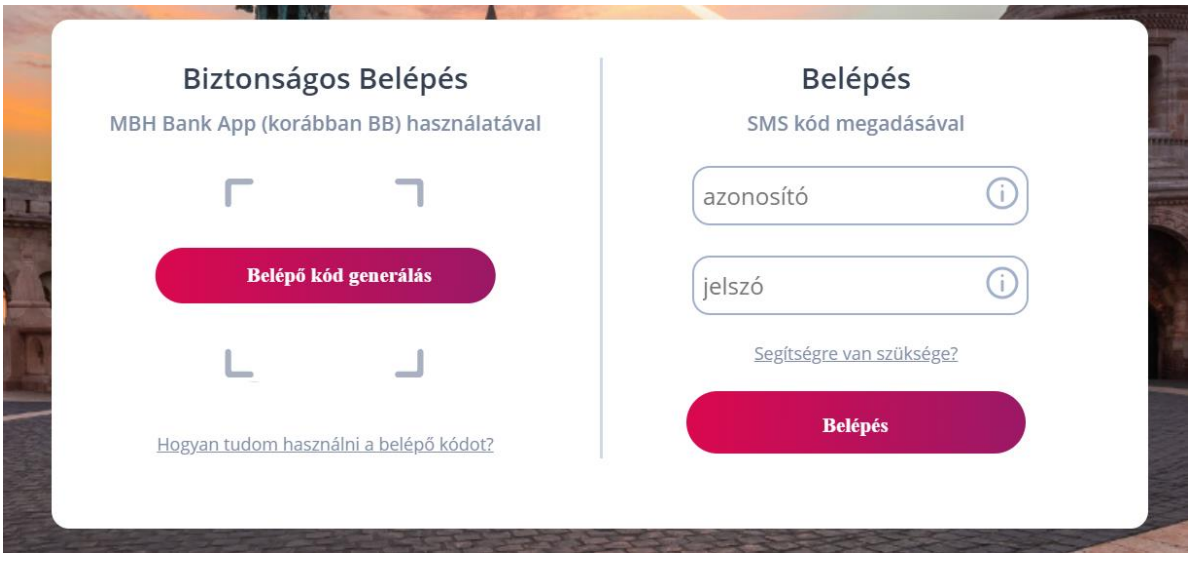

• Az Internetbankot mindig a [www.mbhbank.hu](https://www.mbhbank.hu/) oldalon található online bankolok hivatkozásra kat- tintva nyissa meg:

- **•** A hamis weboldalak legkönnyebben arról ismerhetőek fel, hogy a címsorban nem https, hanem http kezdetű címzés szerepel. A hiányzó "s" betű a secured, azaz biztonságos adatk ap csolat hiányát jelzi. A böngésző keresősáv bal oldalán található lakat ikon is a biztonság os Internetkapcsolatot szemlélteti. Ha nincs lakat, vagy nem https a kapcsolat, akkor Ön nem valódi Internetbanki kapcsolatot használ.
- **•** Az MHB Bank biztonsági szolgáltatásként ingyenes SMS-ben küldi el az Ön belépési kódját minden Internetbank bejelentkezéshez.

**> Garantált biztonság az internetbank használatakor**

**> Hogyan lehet Ön is internetbank felhasználó?**

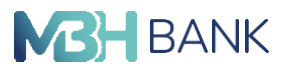

<span id="page-8-0"></span>**8**

- **•** Az Internet használatakor győződjön meg arról, hogy senki sem figyeli jelszó megadása közben. Az azonosító kódját és a jelszavát tartsa titokban. Amennyiben az Internet böngésző je rákérdez, hogy megjegyezze-e az Internetbankos jelszavát, kérjük, minden esetben a Nem opciót válassza.
- **•** Javasoljuk, hogy ne tartson nyitva más böngésző ablakot és ne futtasson az Internetbank használata során más programokat.
- **•** Mindig a "Kilépés" gombbal jelentkezzen ki, ne a böngészőt zárja be.
- **•** A vírusok és egyéb kártékony alkalmazások, valamint a régen frissített rendszer komoly biztonsági kockázatot jelentenek. Ezért fontos, hogy gondoskodjon számítógépe vírusvédelméről, alkalmazza a legutolsó biztonsági frissítéseket, és lehetőség szerint használjon Internet tűzfalat.
- **•** Tartsa mindig naprakészen a számítógép operációs rendszerét és az Internetes böngészőt is, és mindig a legfrissebb verziót és a legújabb javítócsomagokat telepítse.

Ha a fentiekkel kapcsolatos, gyanús jelenséget észlel, kérjük, mielőbb értesítse 24 órás Telebank ügyfélszolgálatunkat (1440), hogy haladéktalanul megtehessük a szükséges intézkedéseket az Ön pénzének biztonsága érdekében.

#### **Technikaifeltételek**

A technikai feltételeket a honlapon a Technika információk oldalon olvashatja: <www.mbhbank.hu/technikai-informaciok>

### **3. HOGYAN LEHET ÖN IS INTERNETBANK FELHASZNÁLÓ?**

A szerződéskötés feltételei MBH NETBANK (korábban BB) esetén

Az MBH NETBANK (korábban BB) szolgáltatás mind lakossági, mind vállalati ügyfelek részére ajánljuk. A szolgáltatás igénylését két csatornán is végezheti:

- **•** befáradhat bármely MBH Bankfiókba
- **•** vagy online azonosítás keretében is megkötheti az MBH NETBANK (korábban BB) vonatkozó szerződést.

Az MBH NETBANK (korábban BB) szolgáltatása vonatkozó szerződést minden olyan MHB Bankkal már kapcsolatban álló ügyfelünk megkötheti, aki az alábbi számlatípusok legalább egyikével rendelkezik:

- **•** Lakossági Forint fizetési számla
- **•** Lakossági Deviza fizetési számla
- **•** Família betétszámla
- **•** Befektetési kártyaszámla
- **•** Lakossági Hitelkártya
- **•** Vállalati Forint fizetési számla
- **•** Vállalati Deviza fizetési számla
- **•** Ügyvédi letéti számla

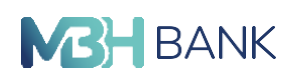

<span id="page-9-0"></span>A számlatípusokhoz és számlacsomagokhoz kapcsolódó Internetbank feltételeket a vonatk ozó banki Hirdetmények (kondíciós listák) tartalmazzák, melynek aktuális verziói megtalálhatók a [www.mbhbank.hu](https://www.mbhbank.hu/) honlapon a Kondíciók/Hirdetmények menüpontban.

#### Online MBH NETBANK (korábban BB) Számlavezetési Szolgáltatás igénylés:

Az online igénylés hétfőtől szombatig 8:00-20:00 óra között érhető el. Egy erre szolgáló regisztrációs felületen az adatok kitöltését követően az azonosítást egy ügyfélszolgálati munka társunk fogja elvégezni videóhíváson keresztül, így Önnek nem szükséges bankfiókba mennie.

Az azonosításhoz személyi igazolványra vagy kártyaformátumú vezetői engedélyre, lakcímkártyára, és a technikai feltételeknek ( https://[www.budapestbank.hu/szolgaltatas/lakossa g/](http://www.budapestbank.hu/szolgaltatas/lakossag/) szamla-technikai-kovetelmenyek/ ) megfelelő asztali számítógépre, laptopra, okostelefonra vagy tabletre van szüksége, amelyet a videochat indításakor automatikusan ellenőrzünk. Az MBH NETBANK (korábban BB) online igénylés során Ön arról nyilatkozik, hogy megfelel az alábbi feltételeknek:

- **•** rendelkezik magyar személyazonosításra alkalmas okmánnyal és magyarországi lakcímmel
- **•** betöltötte a 18. életévét
- **•** saját nevében és érdekében jár el
- **•** magyar adóilletőséggel rendelkezik

**•** nincs még Internetbank szolgáltatása az MHB Banknál Amennyiben a fentebbi tételek nem teljesülnek, a szolgáltatásunkat bármelyik MHB Bank fiókunkban meg tudja igényelni.

Az MBH NETBANK (korábban BB)-re vonatkozó szerződés megkötésére az adott számla tulajdonosa jogosult, akár saját, akár esetleges más felhasználók számára igényli a szolgáltatáshoz való hozzáférést. Vállalati fizetési számlák esetében ezt a cégjegyzésre jogosult személy (ek) teheti(k) meg. A szerződés megkötésekor mind a Számlatulajdonos, mind a Felhasználó(k) együttes, személyes jelenléte szükséges.

#### A szerződéskötéssel kapcsolatos egyéb tudnivalók

Személyes ügyintézés esetén a szerződési adatalapon fel kell tüntetnie az(oka)t a számlaszá mo(ka)t, mely(ek)et a szolgáltatás keretein belül használni kíván, online azonosítás keretében erről szóban szükséges nyilatkoznia.

A szerződés megkötésekor kapja meg az úgynevezett első bejelentkezési jelszót a szerződéskor rögzített mobiltelefonszámára, mely egyben a belépéshez szükséges titkos kód.

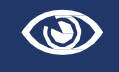

Nagyonfontos, hogyakódjait mindignagykörültekintéssel, bizalmasan kezelje! Az első bejelentkezési jelszót az első belépés alkalmával meg kell változtatni!

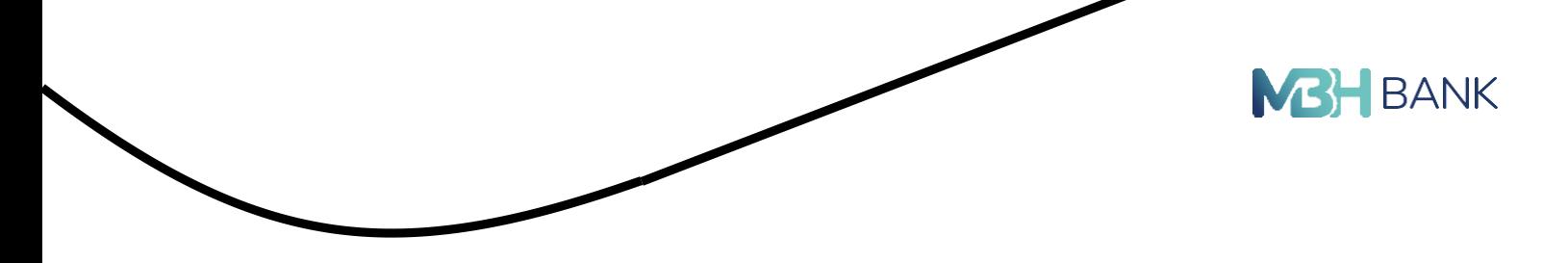

#### <span id="page-10-0"></span>Útmutató a lehetséges számlakapcsolatokhoz

Az MHB Banknál vezetett számlák esetében lehetőség van arra, hogy az adott számla tulajdonosa más rendelkezőket is megnevezzen a számláihoz való hozzáférési jog gyakorlására.

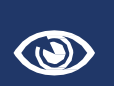

Fontos tudni, hogy az MBH NETBANK (korábban BB) Számlavezetési szolgáltatás esetében az adott bankszámlához jogosult az lehet, akit a Számlatulajdonos a fizetési számla feletti rendelkezésre jogosultként a Bankhoz, a Bank által előírt módon, a Fizetési számla Szerződés vonatkozó rendelkezései szerint szabályszerűen bejelentett.

Amennyiben a Számlatulajdonos lehetőséget kíván adni arra, hogy más Felhasználó(k) is el- érjék az adott számlákat az MBH NETBANK (korábban BB) Számlavezetési szolgáltatáson ke- resztül, többféle, az alábbiakban bemutatott lehetőségek közül választhat a Felhasználó(k) jogosultságának megfelelő beállításához.

#### Jogosultságok

A számlatulajdonos természetesen egyszemélyes jogosult az adott számlával kapcsolatos bármely rendelkezések, így például átutalási megbízás megadására, termékigénylésre, vagy bankkártya műveletek végzésére, melyet aláírásával hitelesít.

Megkülönböztetünk ügyfél és számlaszintű jogosultságokat. Az ügyfél szintű jogosultság azt jelent, hogy egy ügyfél valamennyi számlájához kap jogosultságot.

Az a Felhasználó, aki nem számlatulajdonos, a következő jogosultságokkal rendelkezhet:

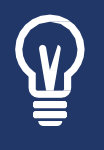

"E" – Egyszemélyes jogosult Az "E" típusú jogosultsággal rendelkező Felhasználó a megbízásokat jogosult más személy jóváhagyása nélkül önállóan megadni. A<br>számlatulajdonosok ("Owner"-ek, jelük "O") szintén mind "E" jogosultsággal rendelkeznek.

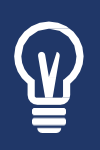

"A" – Másik ("O", "E", "A", "B") személlyel jogosult átutalásra<br>Az "A" típusú jogosultsággal rendelkező Felhasználó megadhat megbízást, de a tényleges teljesüléshez ezt még egy másik személynek jóvá kell hagynia. Jóváhagyó ebben az esetben az adott számlához O", "E", "A", "B" jogosultsággal rendelkező személy lehet.

"B" – Másik ("O", "E", "A") személlyel jogosult átutalásra A "B" típusú jogosultsággal rendelkező Felhasználó csak annyiban különbözik az "A" típusútól, hogy a hozzá hasonlóan "B" jogosultsággal rendelkező személy NEM hagyhatja jóvá a megbízását, csak a magasabb jogosultsággal rendelkezők (pl. "A", "E" és "O").

<span id="page-11-0"></span>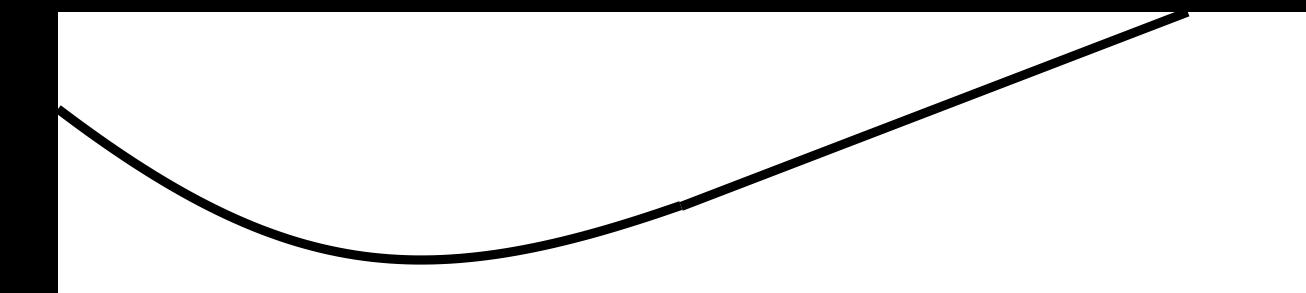

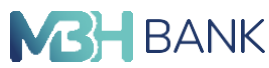

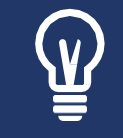

"N" – Csak lekérdezésre jogosult Az "N" típusú (ún. nézegető) jogosultsággal rendelkező felhasználó nem rendelkezhet a számla felett, csak annak adatait, forgalmát tekintheti meg.

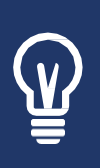

"K" – Vállalati Kártya használati jogosultság A "K" típusú jogosultsággal rendelkező felhasználó az adott számlához tartozó kártya használatára és menedzselésére (pl. limitmódosítás, felfüggesztés, aktiválás, stb.) jogosult. A Számlatulajdonosok ("O") természetesen automatikusan rendelkeznek "K" kártyakezelői jogosultsággal is! Ez a típusú jogosultság csak vállaltoknál érhető el.

#### A szerződéskötés feltételei a befektetési szolgáltatások esetén

Az Internetbank befektetési szolgáltatásra vonatkozó szerződést minden olyan MHB Bankkal már kapcsolatban álló lakossági és vállalati ügyfelünk megkötheti, aki értékpapírszámlával rendelkezik. A szolgáltatáshoz csak egy teljes jogosultsággal rendelkező felhasználó kapcsolható.

Amennyiben Ön már rendelkezik Bankunknál vezetett értékpapírszámlával, több lehetőség közül is választhat:

- **•** Fiókhálózatunk bármelyik egységében megkötheti a szerződést a szolgáltatásra.
- **•** Amennyiben már rendelkezik MBH NETBANK (korábban BB) szolgáltatással, lehetősége van értékpapírszámláját az Internetbank felületén bevonni a már meglévő szolgáltatása alá. To vábbi részletek az "Értékpapírszámla hozzáférés igénylése" menüpont alatt.

A szolgáltatás sikeres igénylését követően Bankunk SMS-ben elküldi a szolgáltatás igénybe vételéhez azonosítót és jelszót.

Az értékpapírszámlához és az Internetbank befektetési szolgáltatáshoz kapcsol ódó feltételeket a vonatkozó banki Hirdetmények (kondíciós listák) tartalmazzák, melynek aktuális verziói megtalálhatók a (mbhbank.hu) honlapon a Kondíciók/ Hirdetmények menüpontban.

### **4. BELÉPÉS AZ MBH NETBANK (korábban BB)-BE**

Az MBH NETBANK (korábban BB) szolgáltatásait a Bank hivatalos Web oldaláról (mbhbank.hu) az Internetbank linkre kattintva érheti el:

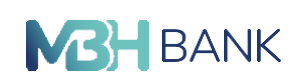

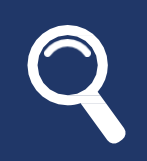

Olyan Internetcímről, mely nem mbhbank.hu domain, kérjük, soha ne<br>használja az Internetbankot. Más honlapokra elhelyezett hamisított<br>alkalmazások esetleg az Ön titkos kódjainak a megszerzésére<br>törekednek (ezt Adathalászatn indokkal arra szólítja fel Önt, hogy klikkeljen a levélben található (hamis) belépési linkre.

Az MBH NETBANK (korábban BB) szolgáltatás igénybevétele az első alkalommal

Az első belépés alkalmával a következőkre lesz szüksége:

1. MBH NETBANK (korábban BB) szolgáltatásra vonatkozó azonosító

2. Az Ön első bejelentkezési jelszava (amelyet a mobiltelefonjára SMS-ben küldünk a szerződéskötéskor)

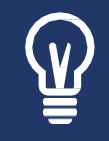

Azonosító: az MBH NETBANK (korábban BB) szolgáltatásra vonatkozó szerződésen szereplő végleges felhasználói név.

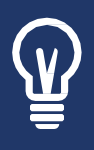

Első bejelentkezési jelszó: Bejelentkezési jelszó: 6 karakter hosszú és csak számokból áll. (például: 123456) Ezt a jelszót az első belépéskor kötelezően megkell változtatniaegy Önáltalszabadonválasztott, könnyen megjegyezhető jelszóra. A teljes biztonság érdekében a használat során 90 naponként ajánlott új kódot megadni. A rendszer a jelszó kötelező módosítására legalább évente egyszer automatikusan kötelezi.

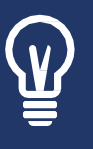

<span id="page-12-0"></span>Jelszó: Első sikeres belépést követően meg kell adni azt a belépési jelszót, amelyet Ön használni szeretne a bejelentkezéshez. A jelszó formai, tartalmi előírásai: legalább 8 karakter hosszú, tartalm az legalább 2 kis-, 2 nagybetűt, valamint 2 számjegyet, illetve nem egyezhet meg a korábban használt utolsó 10 jelszó egyikével sem.

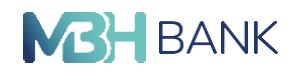

A bejelentkezés az Ön biztonsága érdekében kétszintű. Az alábbi ábra ezt a két szintet szemlélteti:

#### Első belépés

Az Internetbank belépési folyamat újonnan regisztrált, első belépő felhasználó számára 4 lépéses:

- 1. szintű belépés (azonosító és első bejelentkezési jelszó megadása)
- 2. szintű belépés (belépési SMS kód megadása)
- 3. kötelező jelszó módosítása
- 4. kötelező e-PINmegadás

#### A bejelentkezés első szintje

Bejelentkezéskor először az azonosítót és a jelszót kell megadnia. A BELÉPÉS gomb megnyomásával léphet tovább.

A jelszó helyett csak pontok jelennek meg, hogy illetéktelen személyek ne lássák az Ön kódját.

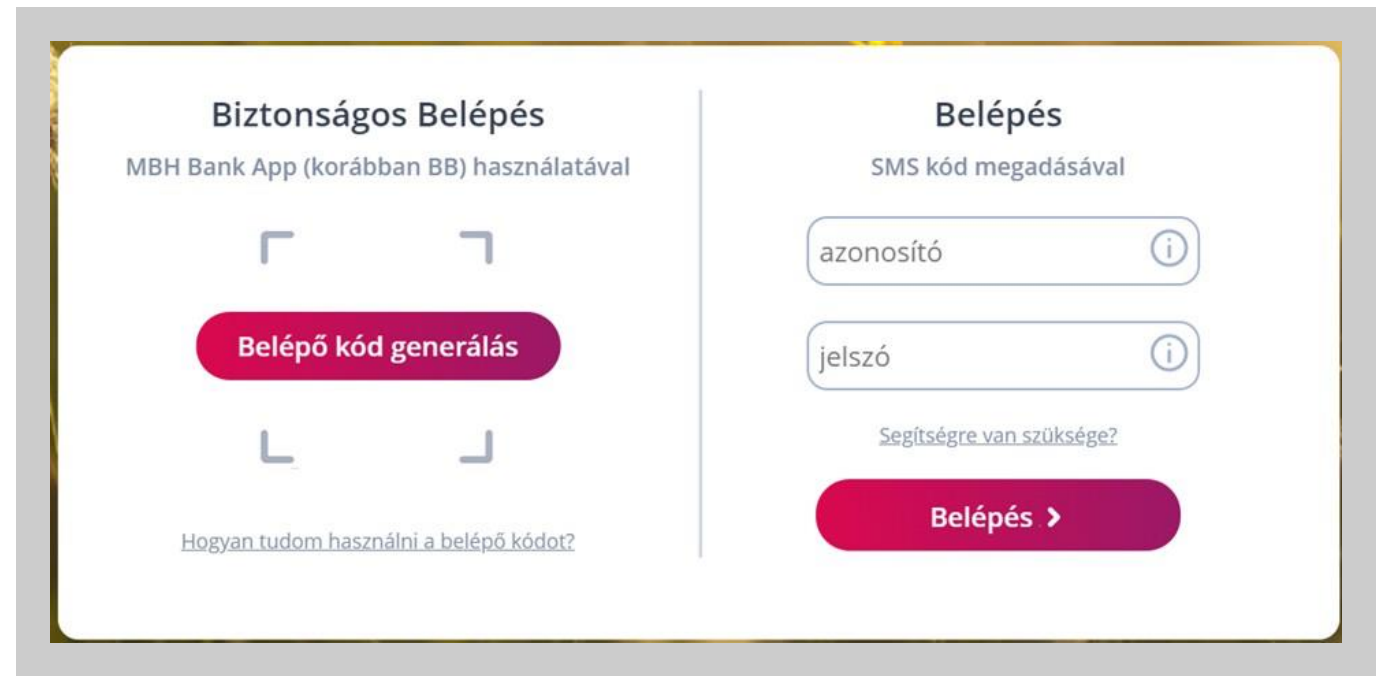

#### A bejelentkezés második szintje

Az első szintű sikeres beazonosítás után Ön hamarosan kapni fog egy SMS-t, mely tartalmaz egy úgynevezett belépési kódot, mellyelÖn be tud lépni a második szinten.

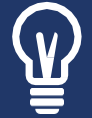

<span id="page-13-0"></span>Belépési kód: Egyszeri belépésre szolgál, amelyet az első szintű beazonosítást követően kap meg SMS-ben. Ez a kód az üzenetbe n feltüntetett időpontig érvényes. Ez a kód minden egyes belépésn él változik. Az adott kapcsolat és a hozzá tartozó kód azonosítására szolgál az úgynevezett kapcsolatazonosító, mely mind a második szintű belépés képernyőjén, mind az üzenetben szerepel, így könnye n ellenőrizhető, hogy az adott titkos kód megfelelő-e az adott képernyőhöz.

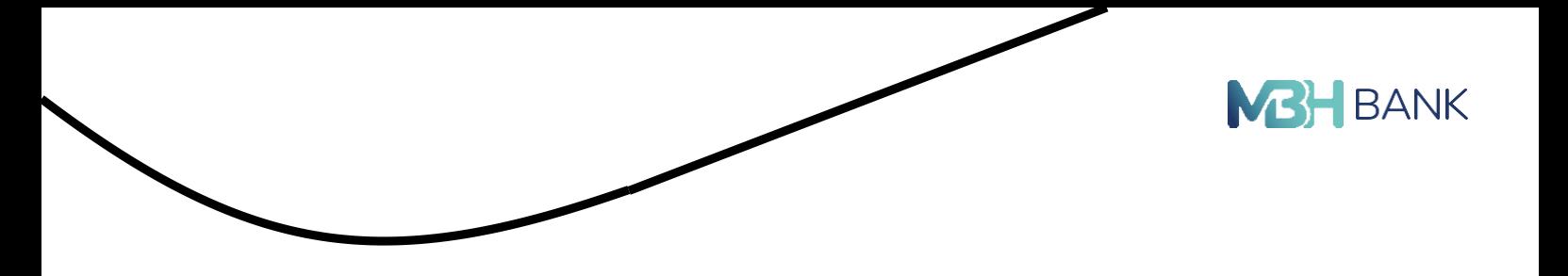

Az MBH NETBANK (korábban BB) szolgáltatás második szintű kóddal történő belépési oldalán a következőket olvashatja:

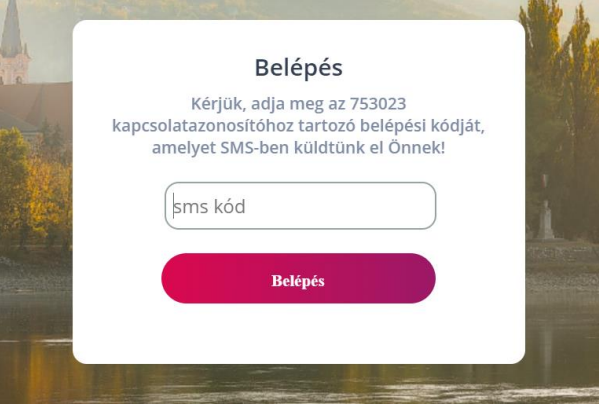

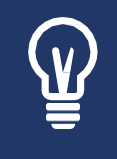

QR kódos azonosítás funkció: Kétdimenziós vonalkód. Az MBH NETBANK (korábban BB) rendszerrel való belépés QR kód beolvasás segítségével is történhet, amennyiben az ügyfél rendelkezik regisztrált MBH Bank App rendszerrel, és a QR kód belépést az alkalmazáson belül engedélyezte.

Egyéb fontos tudnivalók a belépéssel kapcsolatban<sup>3</sup>

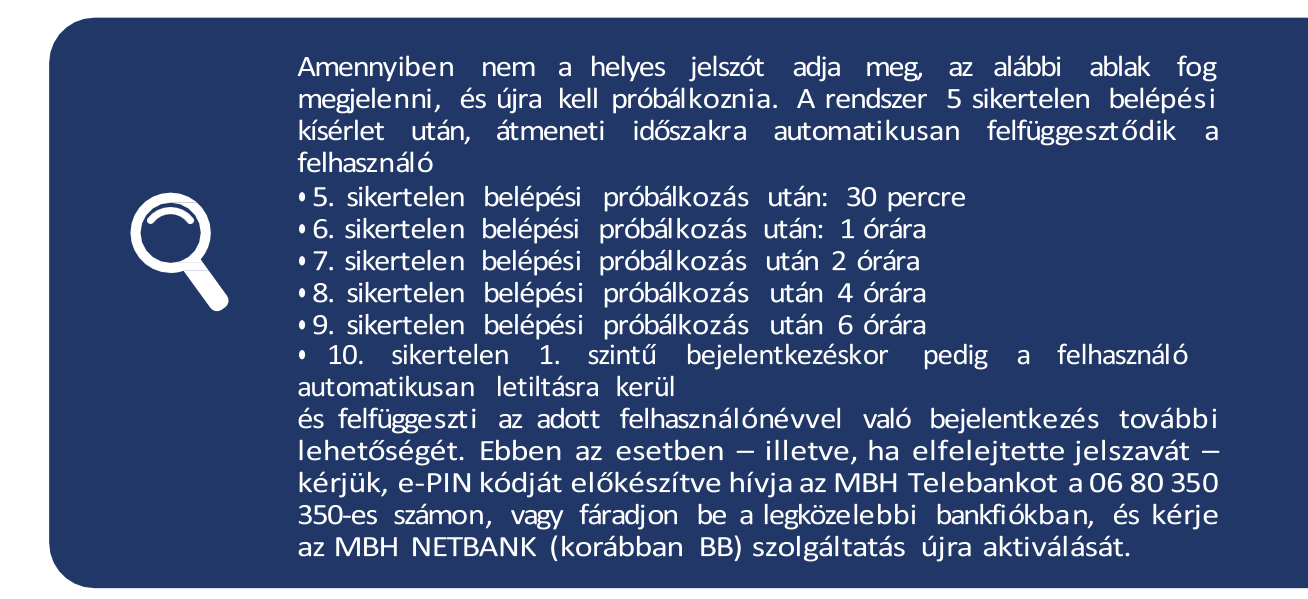

<span id="page-14-0"></span><sup>3</sup> A Pénzforgalom lebonyolításáról szóló tv. 15.§ (3.a) bekezdésével összhangban a lehetőség van a 2021.05. 19. időponttól történő igénybevételre, amellyel Ön a módosítást elfogadja.

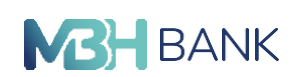

E-pin kód:

A felhasználó telefonos azonosításra szolgáló kód. Szerződéskötéskor SMS-ben kerül kiküldésre a felhasználó mobiltelefonszámára, amely megegyezik az első bejelentkezési jelszóval. Az első belépésig használható telefonos azonosításra. Az első belépést követőn a felhasználónak kötelezően meg kell adni egy új általa választott 6 számjegyű számsort, ami az e-PIN kódja lesz. A későbbiekben ezt a kódot használhatja telefonos azonosításra. Az e-PIN kód a Beállítások és egyéb szolgáltatások/Jelszó és e-PIN menüpontban módosítható.

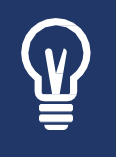

Az e-PIN kódját kérjük jegyezze meg, mert az MBH Telebank kizárólag ezen kód ismeretében tud Önnek információt adni, illetve segítséget nyújtani! 6 karakter hosszú, legalább 3 eltérő számjegy, egymást követő 3 számjegyet nem tartalmaz egyik irányban sem, nem tartalmazza ugyanazt a számjegyet 3x egymás után

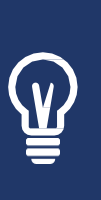

Időzár: Az MBH NETBANK (korábban BB) szolgáltatás igénybevételekor a további biztonságot szolgálja, hogy amennyiben ugyanazon az oldalon tartózkodik, és nem kezdeményez semmilyen változást, 5 perc elteltével a tartozkodik, es nem kezdemenyez seminifyen varozast, 5 perc enenevera<br>rendszer átmenetileg felfüggeszti a használatot. Ennek lejárata előtt 2<br>perccel figyelmeztető üzenet jelenik meg. Amennyiben 5 percnél több időre van szüksége megbízásainak rögzítésére (pl. bejövő telefonhívások vagy leveleinek megválaszolása miatt), úgy lehetősége van az időzár meghosszabbítására egyszerűen a visszaszámláló órára történő kattintással. Amennyiben nem hosszabbította meg az időt és működésbe lép az időzár, kiléptetéskor az előzetesen megadott információk elvesznek.

#### Ügyfélválasztó

Az Internetbankba történő sikeres belépéskor a felhasználó az úgynevezett ügyfélválasztó képernyőre érkezik.

Amennyiben a felhasználó Bankunknál több szegmensben, vagy ugyanazon szegmensben több ügyfél számláihoz kapcsolódóan rendelkező, az egyes minőségeibe egymástól elkülönítetten legyen lehetősége belépni, s az arra jellemző számláit, terméket kezelhesse, az ezekhe z kapcsolódó műveleteket végezhesse.

Fontos, hogy amennyiben adott felhasználó csak saját számlái felett rendelkező, akkor a sike- res belépést követően NEM jelenik meg az ügyfélválasztó képernyő, hanem azonnal az Üdvözl ő képernyőre érkezik.

#### Befektetések az internetbank szolgáltatásban

A korábbi Online Befektetési Rendszer funkció az MBH NETBANK (korábban BB) felületérő l érhetőek el.

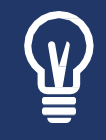

<span id="page-15-0"></span>A számlavezetési és a befektetési szolgáltatások összevonása egy lehetőség, hogy egyetlen felületről érhesse el a két szolgáltatást, ám továbbra is lehetősége van külön kezelni azokat.

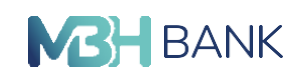

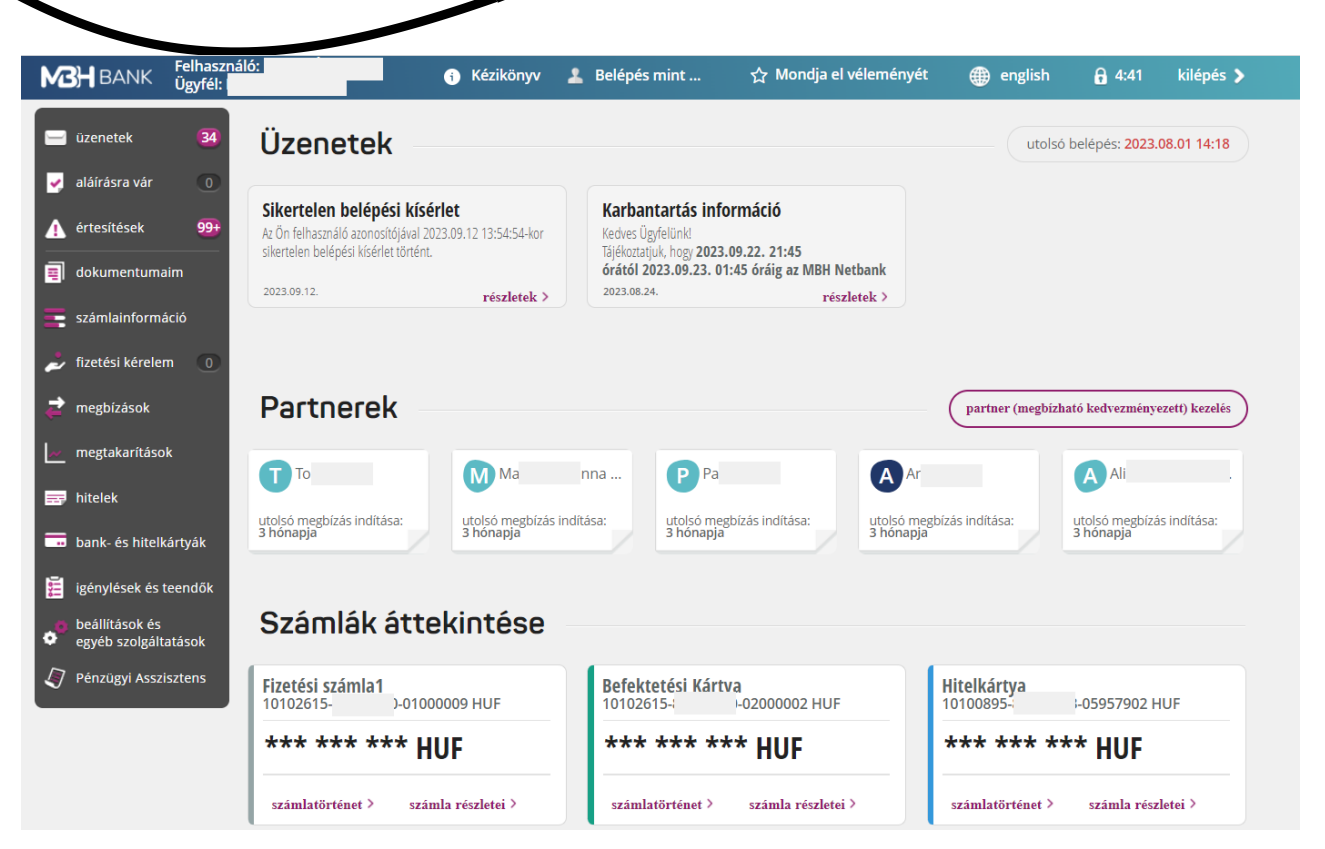

Fontos, hogy amennyiben a befektetési és a számlavezetési szolgáltatást külön kezeli, vagy csak az egyik szolgáltatással rendelkezik, az Ön számára nem elérhető funkciókat a menüben inaktívan látja.

Amennyiben csak befektetéseit kezeli az Internetbank felületén, a rendszer kizárólag a meg határozott értékpapírokhoz (befektetési jegyek, állampapírok) kapcsolódó tranzakciók Interneten keresztül kezdeményezett végrehajtására és az értékpapírszámla portfoliók lekérde zé sére ad lehetőséget. Az elérhető szolgáltatások a következőek:

- **•** Számlainformációs adatok lekérése
- **•** Értékpapír portfóliók menedzselése
- **•** Pénz átvezetés értékpapírszámla és fizetési számla között
- **•** Értékpapírok vétele, eladása és cseréje
- **•** MiFID teszt kitöltése
- **•** Számlaszám rögzítési igény benyújtása (pénz átvezetéshez)

## **5. MILYEN LEHETŐSÉGEKET KÍNÁL ÖNNEK AZ MBH Netbank (korábban BB) SZOLGÁLTATÁSA?**

#### Üdvözlő képernyő

Sikeres belépés után az Üdvözlő képernyővel fog találkozni, mely számos hasznos információt tartalmaz.

<span id="page-16-0"></span>Ebben a menüpontban a következő információkat tekintheti meg:

**•** Utolsó belépés időpontját;

- **•** Megnézheti, hogy van-e olvasatlan levele, illetve van-e olyan tétel, ami jóváhagyásra vár.
- **•** Az Értesítések rovatban az Ön számára hasznos információkra hívjuk fel a figyelmét az Internetbankkal kapcsolatban.

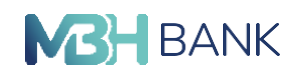

- **•** Feltüntetjük azon 5 partnerét, amelyiknek legtöbbször utalt.
- **•** Ezen az oldalon láthatja a Bankunknál vezetett fizetési számláit, illetve amennyiben rendelkezik, hitelkártyával, akkor azok főbb adatait. Olyan információval szolgálnak Önnek, mint például a számlaszám, egyenleg.
- **•** Lejjebb görgetve láthatja a legutolsó 5 megbízását, amelynek részleteit és a státuszát is ellenőrizheti.
- **•** Amennyiben csak a befektetési szolgáltatásait kezeli a felületen, az oldal alján láthatja a legújabb ajánlott értékpapírokat, azok részleteit, illetve amennyiben bármelyik felkeltette érdeklődését, a "Vétel" gombra kattintva indíthatja a vásárlást is.
- **•** Bank által kezdeményezett nyilatkoztatás elfogadása/elutasítása. A Banknak lehetősége van az ügyfelet az MBH NETBANK (korábban BB) rendszeren keresztül nyilatkoztatni adatmódosítással, MHB Bank termékek, szolgáltatások igénylésével vagy módosításával kapcsolatban. Az ügyfélnek lehetősége van a nyilatkozatot elfogadni vagy elutasítani. A Bank az ügyfél döntésének megfelelően jár el. A nyilatkoztatáskor, sikeres bejelentkezést követően megjelenik egy részletes tájékoztató anyag, ahol a Bank megjeleníti a nyilatkoztatás részleteit, szükség esetén az ügyfél nyilatkozatához szükséges adatait. Az ügyfél a megfelelő gomb kiválasztásával nyilatkozhat a kérés elfogadásáról, elutasításáról vagy a döntés halasztásáról. A nyilatkozat elfogadásáról a Bank üzenetet küld az ügyfél email címére.
- **•** Bankkártya küldési mód módosítása (bankfióki átvételről postai kiküldésre): Az ügyféln e k lehetősége van, hogy módosítsa a bankkártya kiküldési módját díjmentes postai kiküldésre, melynek részleteit a sikeres Internetbank bejelentkezést követően jelenítünk meg az adott ügyfeleknek.
	- A. "Módosítok postai kiküldésre" gomb kiválasztása esetén: Az ügyfél MHB Banknál rögzített levelezési címére, (alábbi tájékoztatóban is feltüntetett, a lenti példán: "1056 Budapest, Váci u. 38.") levelezési címére küldjük ki a megújított, vagy egyéb más okból újragyártott bankkártyáját. A módosítást a Bank automatikusan végrehajtja, a tájékozt at ó üzenet többet nem jelenik meg az ügyfélnek.
	- B. "Telebankon módosítok" gomb kiválasztása esetén: Az ügyfélnek az alábbi tájékoztató szerint lehetősége van a MHB Bank telefonos ügyfélszolgálatán is módosítani a bankkártya kiküldési módját. A módosítás a Bank a Telebankon tett kérés alapján hajtja végre, a tájékoztató üzenet többet nem jelenikmeg az ügyfélnek.
	- C. "Nem módosítok" gomb kiválasztása esetén: A módosítást a bank nem hajtja végre, a tájékoztató üzenet többet nem jelenik meg az ügyfélnek.

#### Online chat

Az Online chat szolgáltatással lehetősége nyílik valós idejű kommunikációra az MHB Bank ope rátorával. A szolgáltatás igénybevételéhez nincsen szükség külön regisztrációra. Amennyiben általános információkról szeretne egyeztetni, úgy nincs szükség személyes adatainak megadására. Saját számlájával kapcsolatos ügyintézéshez, az Ön biztonságának érdekében néhány személyes adatot egyeztetnie kell az ügyintézővel.

<span id="page-18-0"></span>Az ügyintézőkkel minden banki munkanapon 8:00 – 18:00 között tud beszélgetést kezdeményezni az Internetbank felületén vagy a bank honlapjának bizonyos aloldalain. Az Online chaten a következő termékekkel és kérdéskörökkel kapcsolatban tud tájékoztatást kapni:

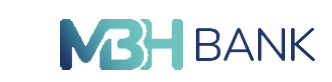

- **•** Bankszámlák
- **•** Bankkártyák
- **•** Elérhetőségek
- **•** Árfolyamok (deviza és valuta)
- **•** MBH NETBANK (korábban BB)
- **•** Befektetések
- **•** MBH Bank App
- **•** Biztosítások
- **•** Hitelkártyák
- **•** Nyugdíjpénztárak

A chat ablak megnyitását követően elolvashatja az adatkezelési tájékoztatót. Ezt követően, ha elolvasta és elfogadta az Online chat használatára vonatkozó feltételeket, egy előugró listából választhat, hogy milyen témakörben szeretne információt megtudni vagy segítséget kapni.

Előfordulhat, hogy minden ügyintéző foglalt, ebben az esetben egy automata üzenetben ka- pott tájékoztatást küld a rendszer Önnek és amennyiben lesz szabad munkatársunk, azonn al elkezdhetik a chat-en való beszélgetést. Üzenetét a szövegbeviteli mezőbe gépelheti be, elküldéshez pedig a mező melletti nyílat vagy az ENTER gombot tudja használni.

Lehetősége van a beszélgetés végén az üzenetváltások tartalmát egy Ön által meghatáro zott e-mail címre megkapni. Az e-mail cím megadáshoz, a chat ablakban található + jelre kell kattintania, melyet az E-mail átírás csempére klikkelést követően tud megadni.

A chat panel felső sávjában található Művelet menüben lehetősége van a beszélgetés nyomta tására, némítására és megjelölésére sürgős üzenetként. Ezen kívül ebben a menüben található a Befejezés átírása gomb is, amellyel befejezheti az ügyintézővel való beszélgetést.

Illetve a felső sávban található még egy lefelé mutató nyilat ábrázoló gomb, amelynek segítsé gével kis méretűvé teheti a beszélgető panelt.

#### Jóváhagyások

Bizonyos műveletek a biztonság érdekében jóváhagyást igényelnek. Ilyen művelet minden megbízás nem felvett partner számára, új partner felvétele, magas összegű tranzakciók és egyes beállítások változtatása.

#### Mobil jóváhagyás

Bizonyos műveletek esetén, jóváhagyás során, mobil eszközén isjóváhagyhatja vagy elutasíthatja a műveletet. Ennek feltétele az érvényes, regisztrált mobil applikáció, internet kapcsolat az eszközön és az applikációban bekapcsolt beállítás, az értesítések menüpontban. Lehetősé - ge van a mobil értesítés újraküldésére (ha véletlenül elutasítja, vagy lejár az értesítés 3 perces érvényességi ideje), valamint jóváhagyásra SMS segítségével is. A tranzakció jóváhagyásának 5 percen belül kell megtörténnie. További tájékoztatást talál a MBH Bank App Felhasználói Kézikönyvben.

<span id="page-19-0"></span>1. Jelen-A műveletek listája, amelyek során mobil jóváhagyást használhat, folyamatosan bővül. Jelenleg, a következő műveletekre érvényes:

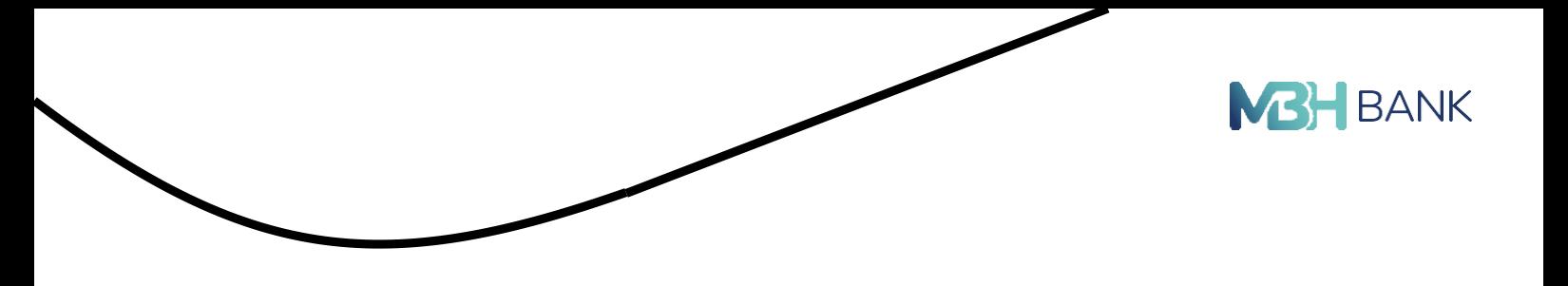

- **•** Forint utalási megbízás
- **•** Külsős megbízás (OpenAPI)
- **•** Internetes kártyás vásárlás

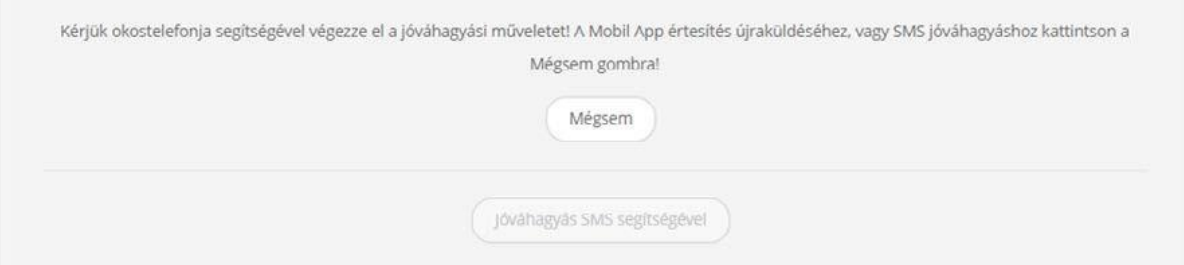

#### SMS jóváhagyás

Jóváhagyást igénylő műveleteit SMS üzenetek segítségével is meg tudja erősíteni. A jóvá- hagyó képernyőn kell beírnia a regisztrált telefonszámra érkező 8 számjegyű kódot. Ha rossz SMS kódot ad meg akkor a rendszer figyelmeztet és kéri, hogy próbálkozzon újra. A jóváha- gyásnak 5 percen belül kell megtörténnie. A regisztrált telefonszámot megváltoztathatja az Értesítési beállításo k között.

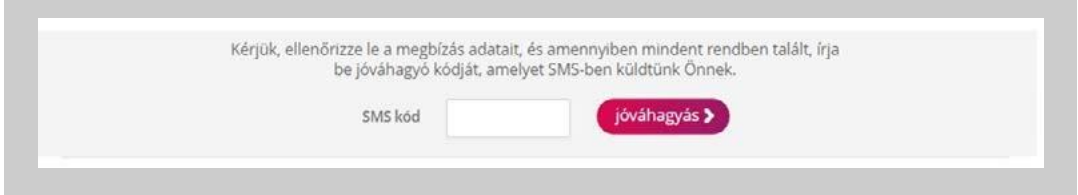

A változtatás jóváhagyást igényel. A jóváhagyó SMS a korábbi telefonszámra érkezik még. Ha ahhoz a telefonszámhoz nincs hozzáférése, kérjük, hívja az MBH Telebank ügyfélszolgálatunkat (06 80 350 350), vagy keresse fel egy bankfiókunkat személyesen.

#### Partnerek

A partnerek kezelése funkció két helyről is elérhető az Internetbankon belül: közvetlenül az üdvözlő képernyőről a "partnerek" blokkban található "partner kezelés" gombra kattintva, illetve a "beállítások és egyéb szolgáltatások" / "partnerek kezelése" menüpontból.

Az üdvözlő képernyőn a partnerek blokkban a kurzort a partner kártyára helyezve elérhetővé válik két gyorsfunkció is:

- **•** utalás: utalás kezdeményezése a partner megadott beállításaival
- partnertörténet: a partner számára elküldött megbízások listázva (az "elküldött megbízások" menüpont közvetlen elérése a partnerre leszűrt eredménnyel)

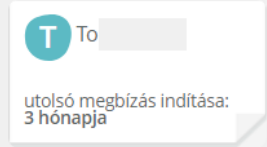

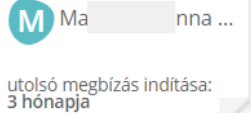

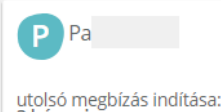

3 hónapja

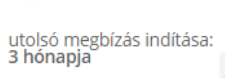

Ar

<span id="page-20-0"></span>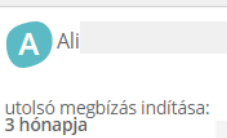

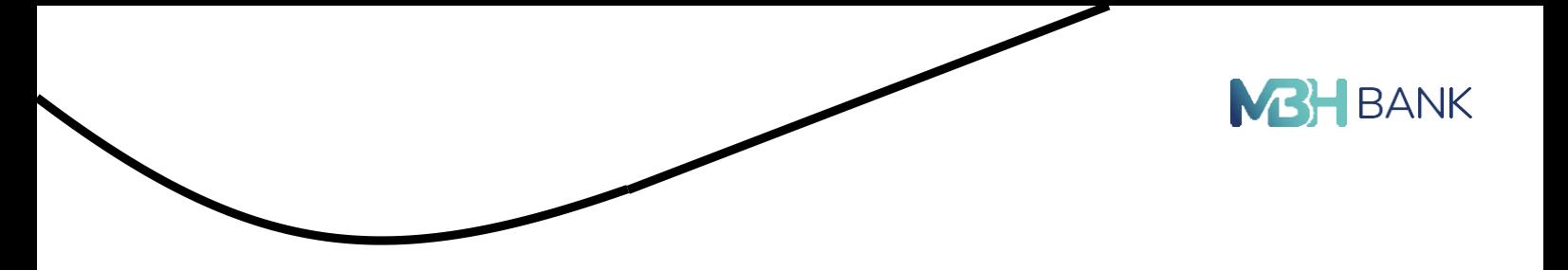

A "partner kezelés" gombra/ vagy a menüpontra kattintva érhető el az összes partner. A keresőmezőben lehetőség van szabad szöveges keresésre, illetve a jelölőnégyzeteknek pipáiv al deviza, forint illetve másodlagos azonosítójú partnerekre szűrésre is.

#### Partnerek (megbízható kedvezményezettek) kezelése

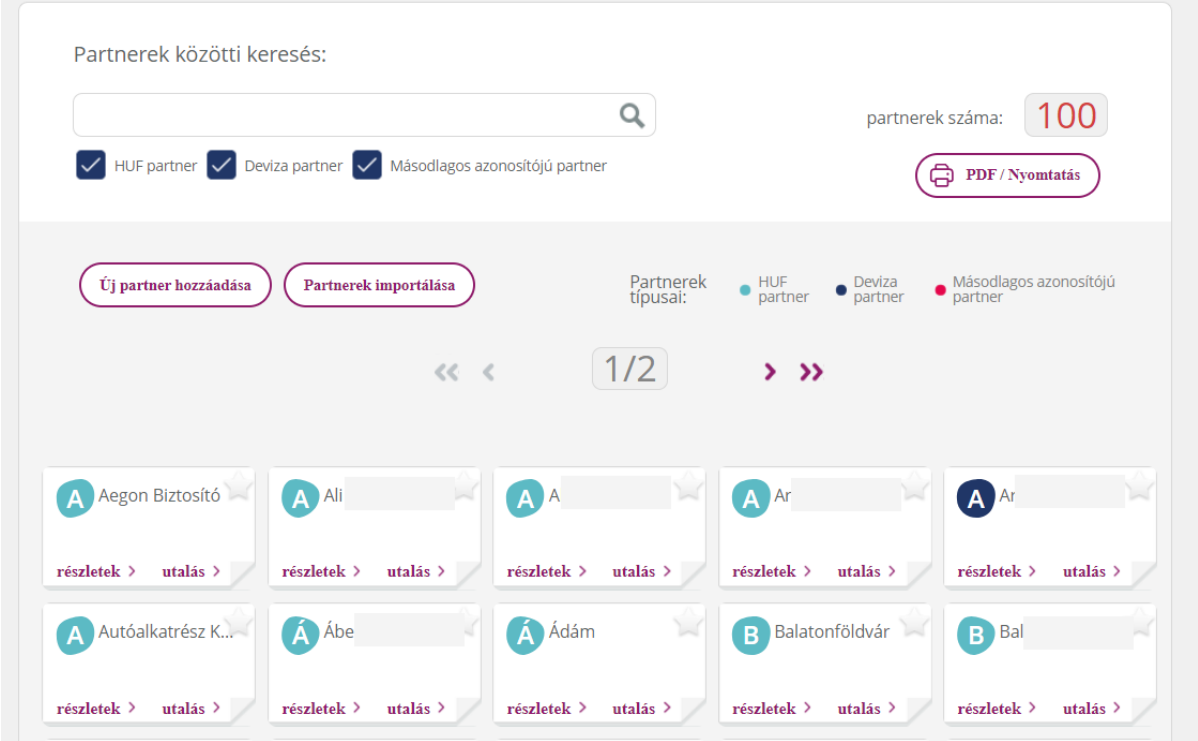

A már meglévő partnerek megadott adatai megtekinthetőek a partner kártyájának "részletek" opciójára kattintva. A felnyíló ablak "szerkeszt" gombjára kattintva nyílik lehetőség a partner adatainak szerkesztésére, illetve a "törlés"-re kattintva lehet törölni is az adott partnert. Az alsó sávban elérhetőek az "utalás" és a "számlatörténet" funkciók közvetlenül is a partnerhez kapcsolódóan.

Lehetősége van bankszámlaszám helyett un. másodlagos azonosítót rögzíteni partnerként. A tranzakció indításához nincs szükség a kedvezményezett bankszámlaszámának megadására, elég helyette egy, a számlavezető banknál előzetesen regisztrált másodlagos azonosítót megadni (pl. telefonszám, e-mail cím, adószám)

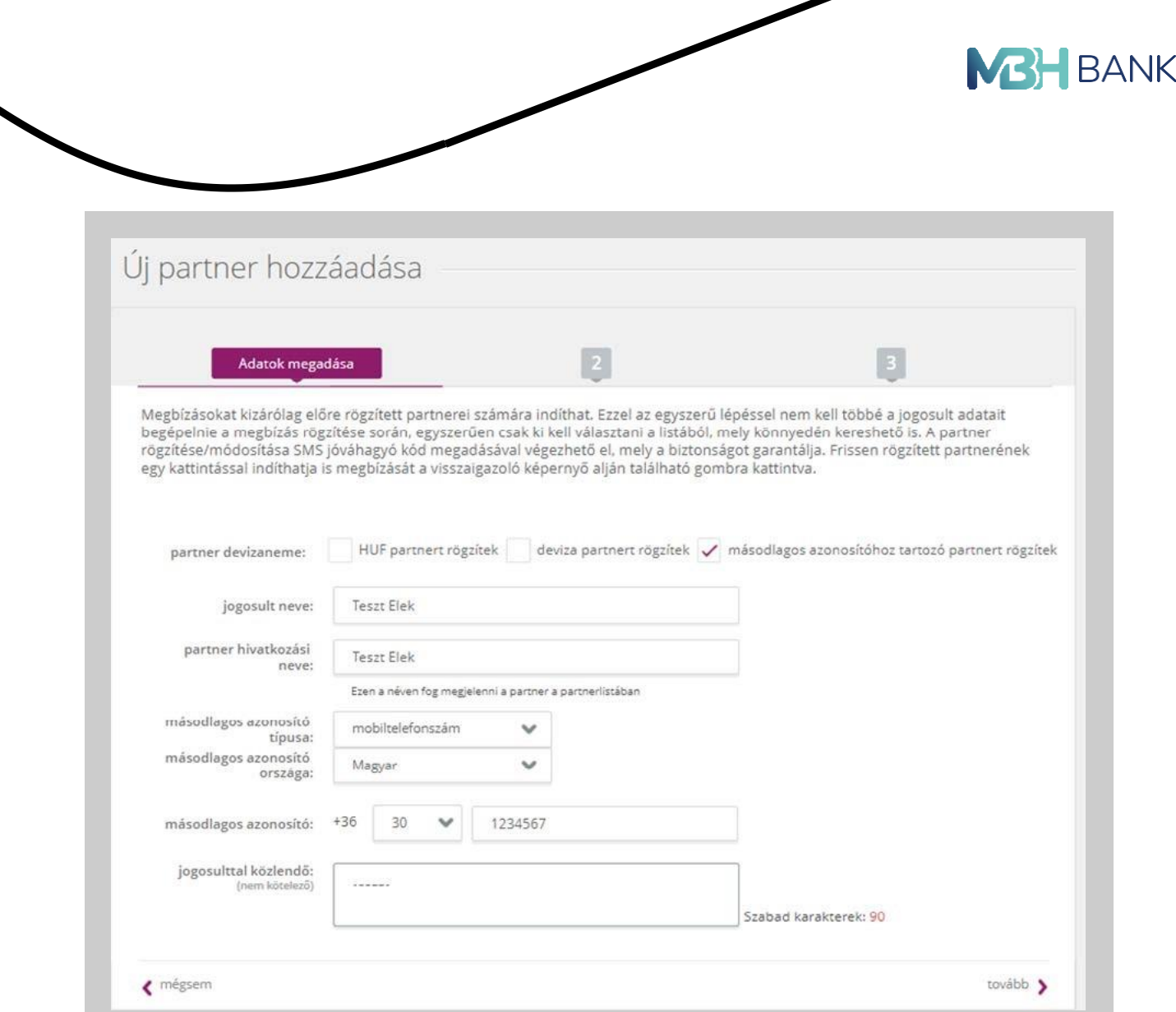

Az "új partner hozzáadása" gombra kattintva rögzíthetőek az új deviza, forint illetve másod- lagos azonosítójú partnerek egyesével. Megbízható kedvezményezett rögzítése/módosítása jóváh agy ó kód megadásával végezhető el, mely a biztonságot garantálja.

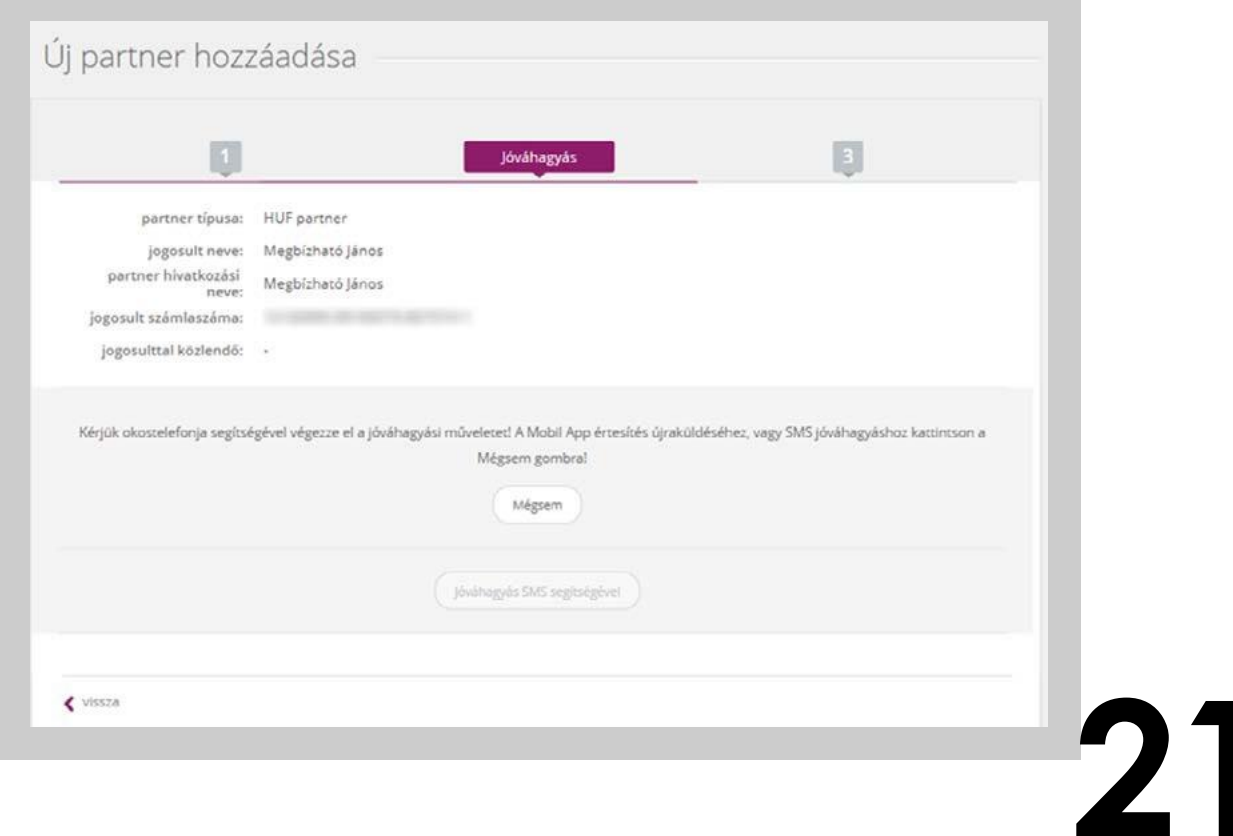

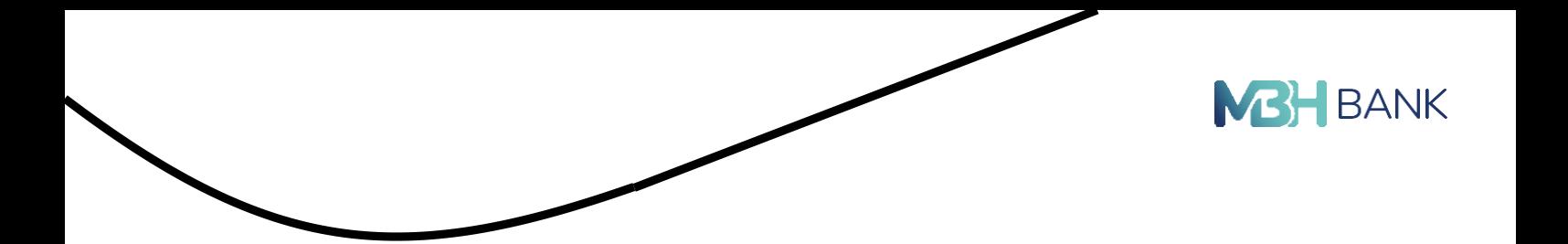

Frissen rögzített partnerének egy kattintással indíthatja is megbízását a visszaigazoló képernyő alján található gombra kattintva.

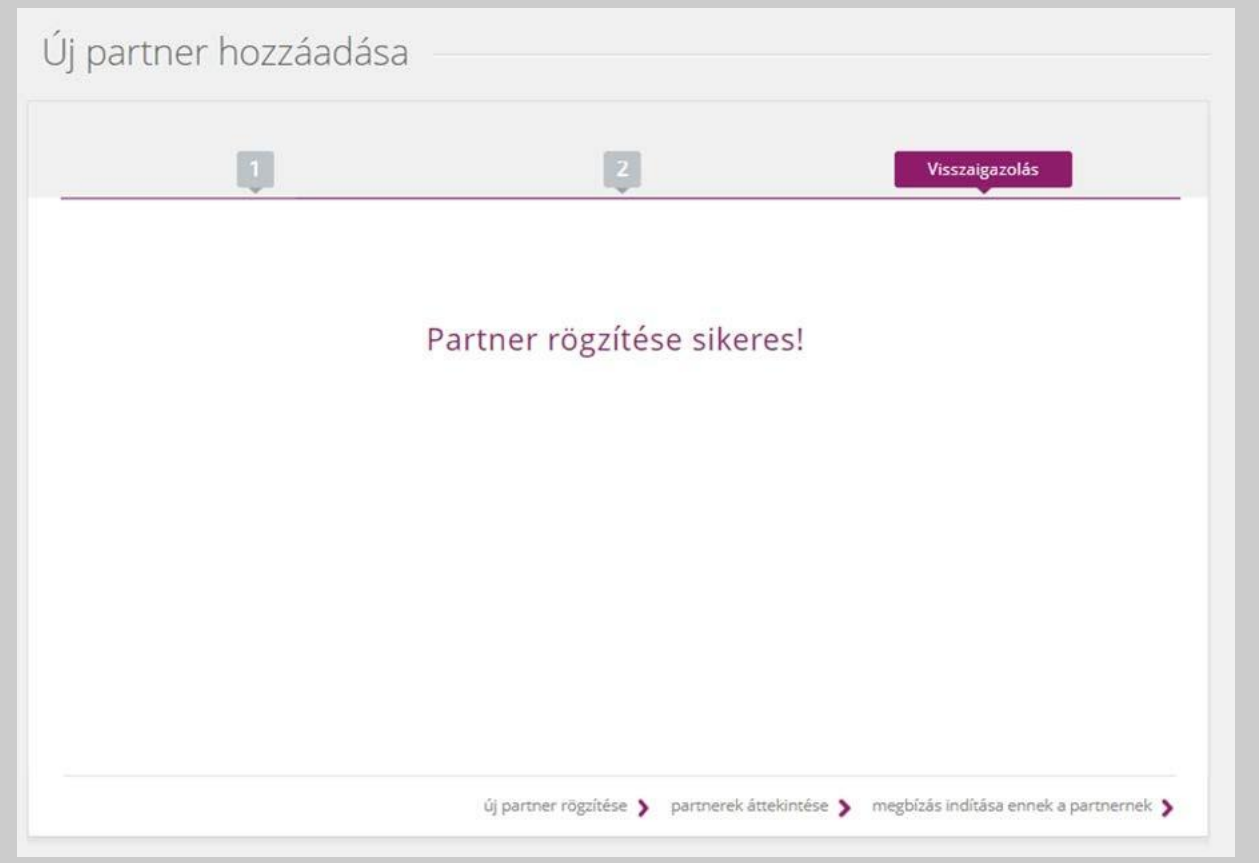

Megbízható kedvezményezett módosítása esetén is jóváhagyó kód beírására van szükség.

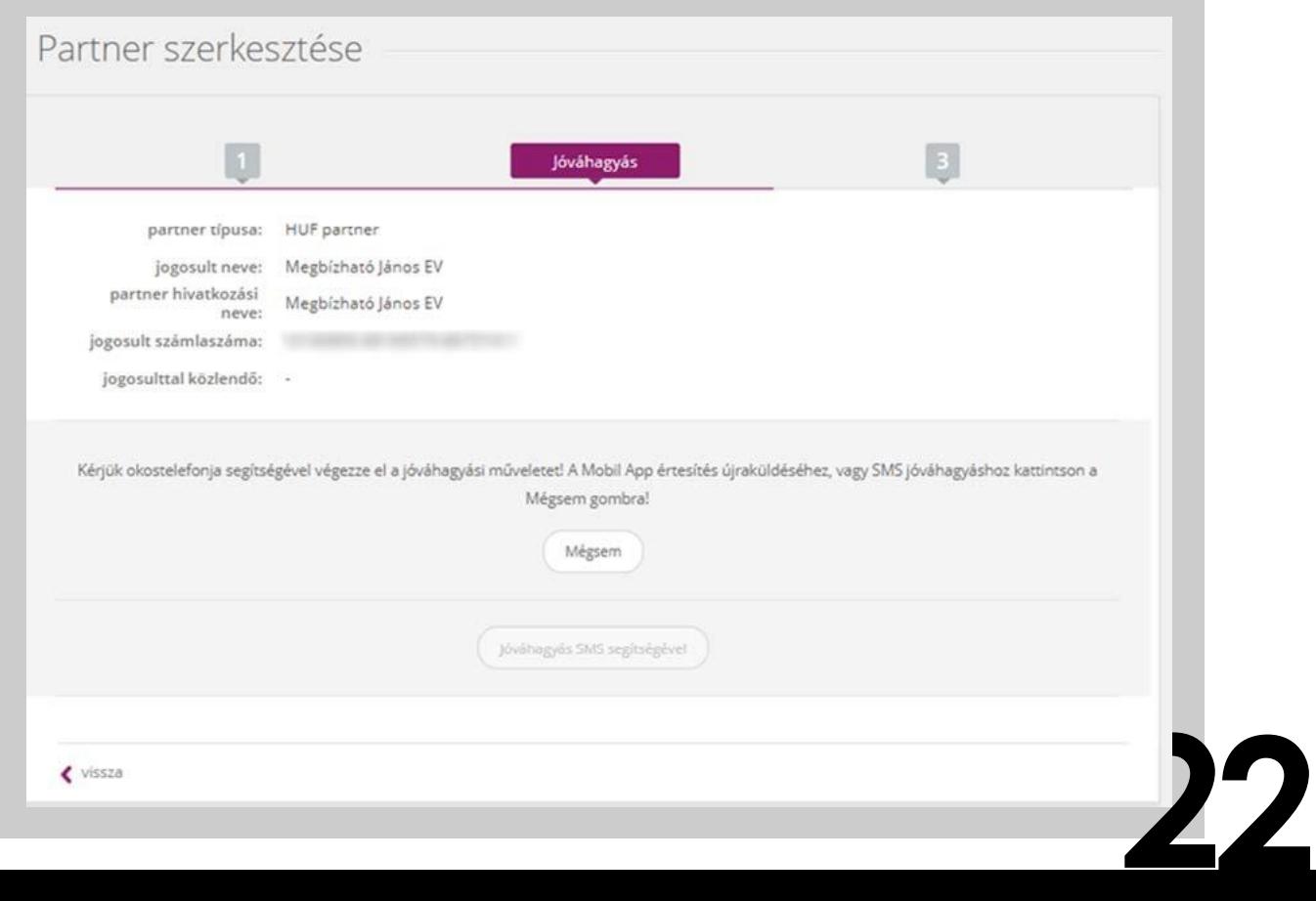

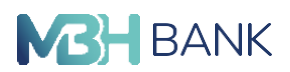

A "partnerek importálása" gombra kattintva lehetőség van egyszerre több partner betöltésére külső fájlból. Megbízható kedvezményezett tömeges létrehozása esetén jóváhagyó kód beírására van szükség.

A jobb oldali blokkban találhatóak a partner betöltést elősegítő dokumentumok, ahol minden szükséges információ megtalálható egyetlen kattintásra. A "tallózás" gombra kattintva tudja betölteni a partnerek adatait tartalmazó csv fájlt. Az alábbi linkre kattintva megtekintheti akár most a példa fájlt:

[Kitöltési útmutató](https://www.budapestbank.hu/sw/static/file/tomeges_partnerrogzites_fin.pdf) [Sablon file](https://www.budapestbank.hu/sw/static/file/partner_minta.csv)

Az adatbázis formai követelményei:

- **•** CSV formátumú legyen
- **•** a karakterkódolás UTF8 kell, hogy legyen, vagy nem tartalmazhat ékezetes betűket
- **•** Az adatok balra rendezetten tárolandók. Szeparátornak használható a (,) és a (;) Jogosu lt neve: A jogosult partner nevét lehet megadni, az itt megadott név fog szerepelni a megbízáson (maximum 32 karakter) Partner hivatkozási neve: A jogosult partner internetbank b an megadott egyedi elnevezése. (maximum 100 karakter) GIRO szám: A jogosult számlaszám a (16 vagy 24 karakter) balra rendezetten kötőjel nélkül Pl.: 22222222222222222222 22 22 Közlemény: Az ügyféllel közlendő (opcionális). (maximum 96 karakter)

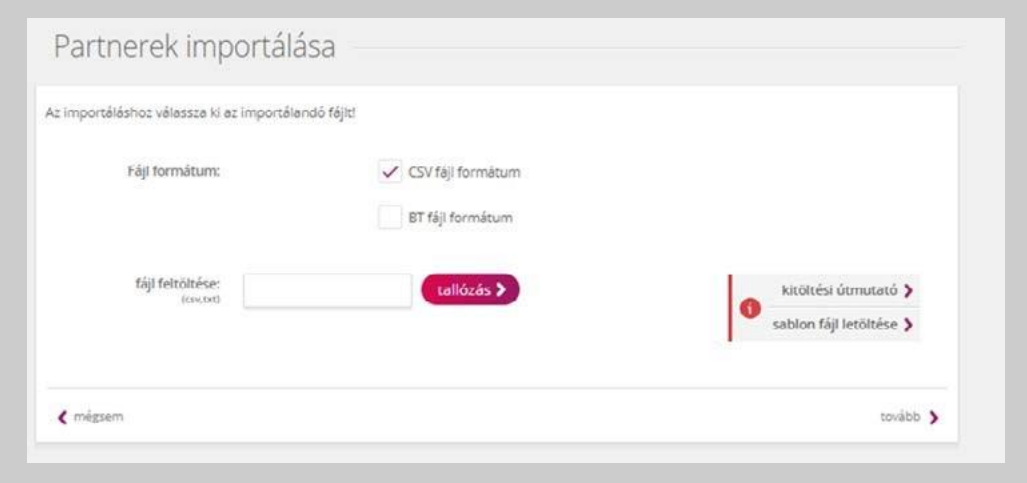

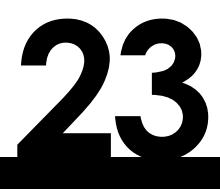

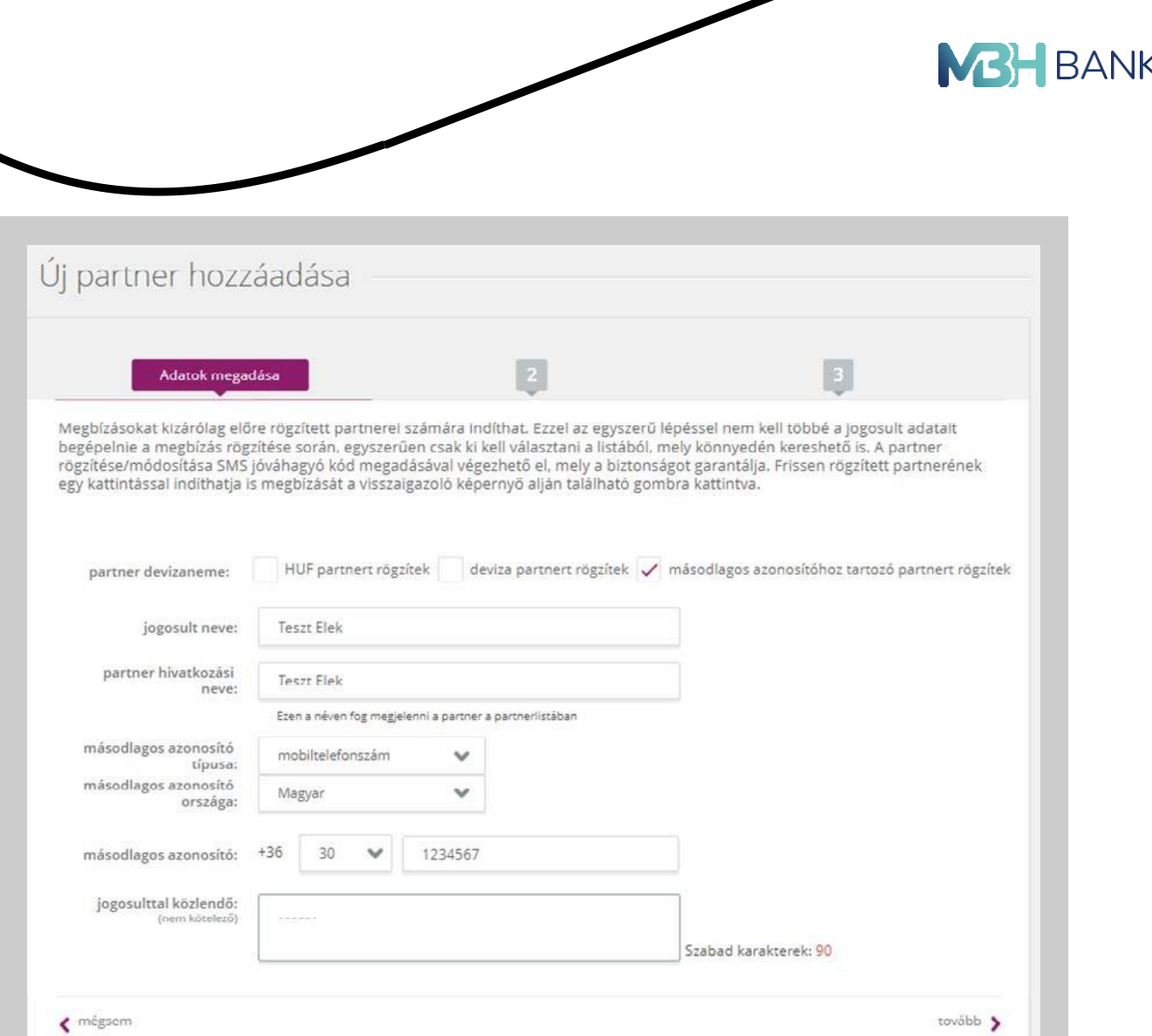

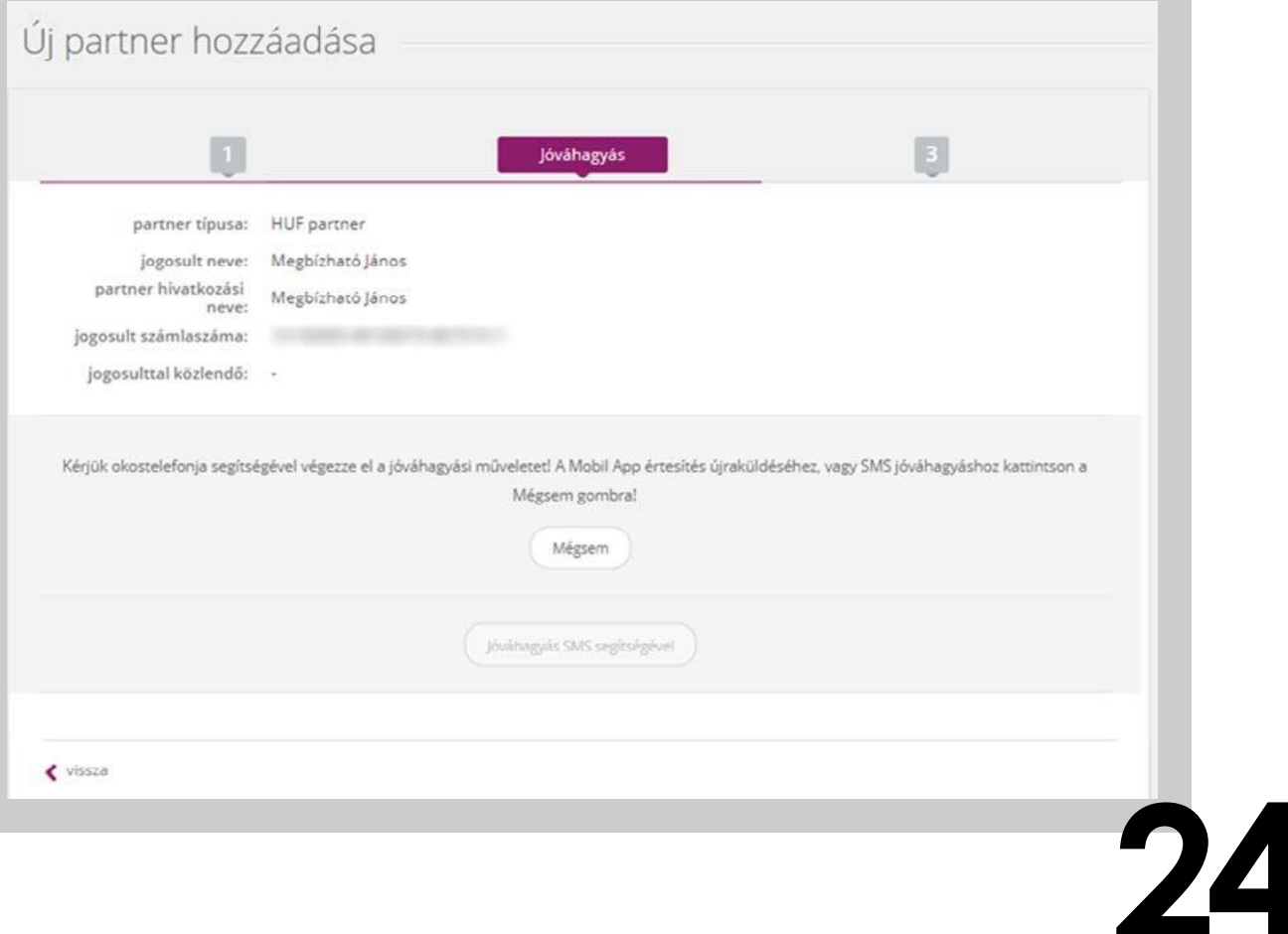

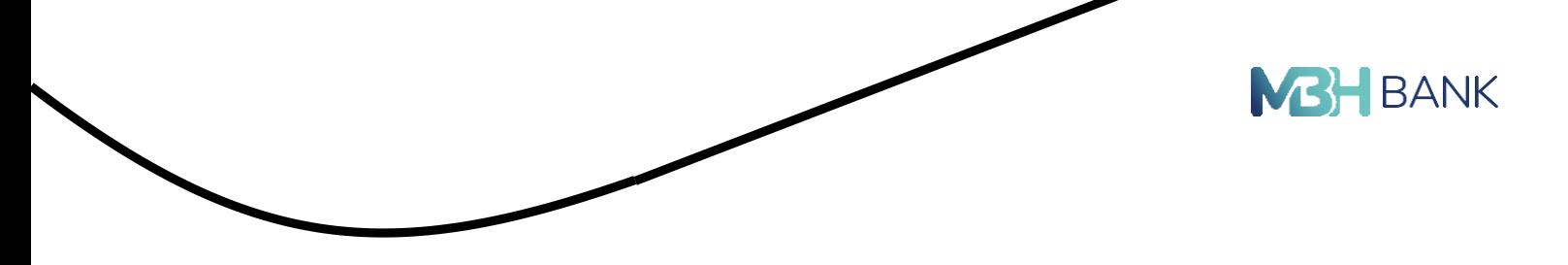

#### <span id="page-26-0"></span>Számlainformáció

#### Számlák áttekintése

Ezen az oldalon láthatja a Bankunknál vezetett fizetési számláit, illetve amennyiben rendel- kezik, hitelkártyával, értékpapírszámlával, akkor azok főbb adatait. Amennyiben a felhasználó egyben a számlatulajdonosa is, akkor az MBH NETBANK (korábban BB) szolgáltatásba vala- mennyi – MBH NETBANK (korábban BB) szolgáltatáskörébe bevonható- számlája automati- kusan megjelenítésre kerül, a számlák automatikus megjelenítésének a korlátozására nincs lehetősé g. A menüpontban olyan információkat talál, mint például a számlaszám, egyenleg.

#### Elküldött megbízások

Itt tekintheti meg alapesetben 3 hónapra visszamenőleg az Internetbankon megadott megbízásainak részleteit, melyek lehetnek sikeresek, sikertelenek, folyamatban lévők. Az elküld ött megbízások mellett látható a nyílt kommunikációs csatornán keresztül (OpenAPI-n) az ügyfél által előzetesen felhatalmazott harmadik feles szolgáltatók számára korábban jóváhagy ott tranzakciók listája is.

A kiválasztás után a számlaazonosító és a 24 jegyű GIRO számlaszám is megjelenik, ami alap- ján visszaellenőrizhető, hogy a megfelelő számla került-e kijelölésre. A dátumválasztó kompo- nens használatával lehet szűkíteni, vagy bővíteni a lekérdezési listát.

A tranzakció részletezőnél lehetőség van a megbízás újraküldésére. Értékpapírszámláról indí- tott tranzakció esetén, illetve deviza megbízásoknál a funkció nem elérhető.

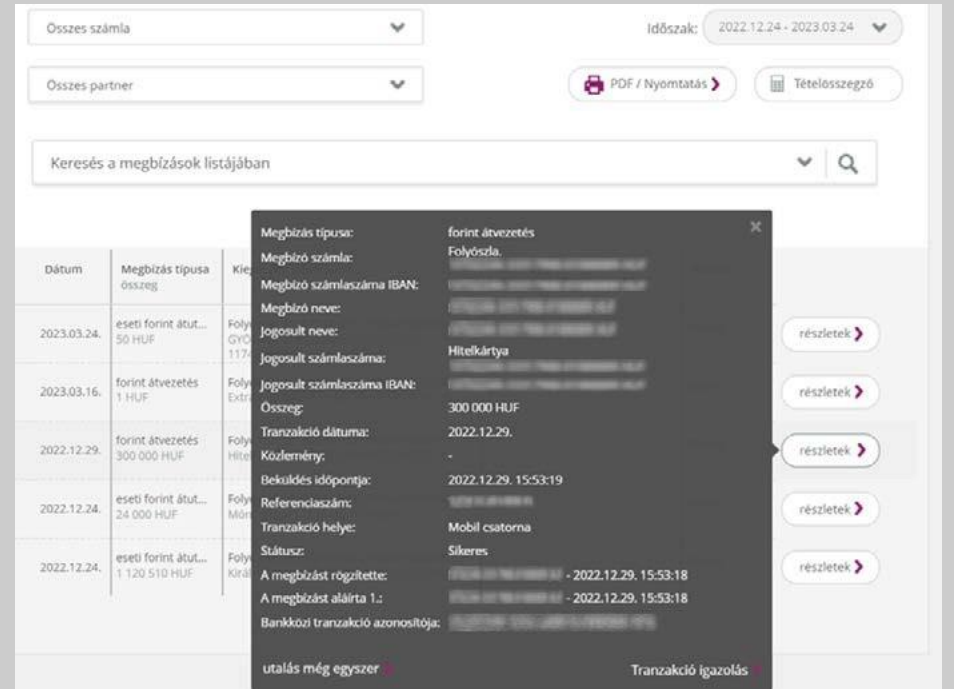

Újraküldés esetén az eredeti tranzakció beállításai jelennek meg alapértelmezettként. A megbízás elküldése előtt lehetőség van a beállításokon változtatni.

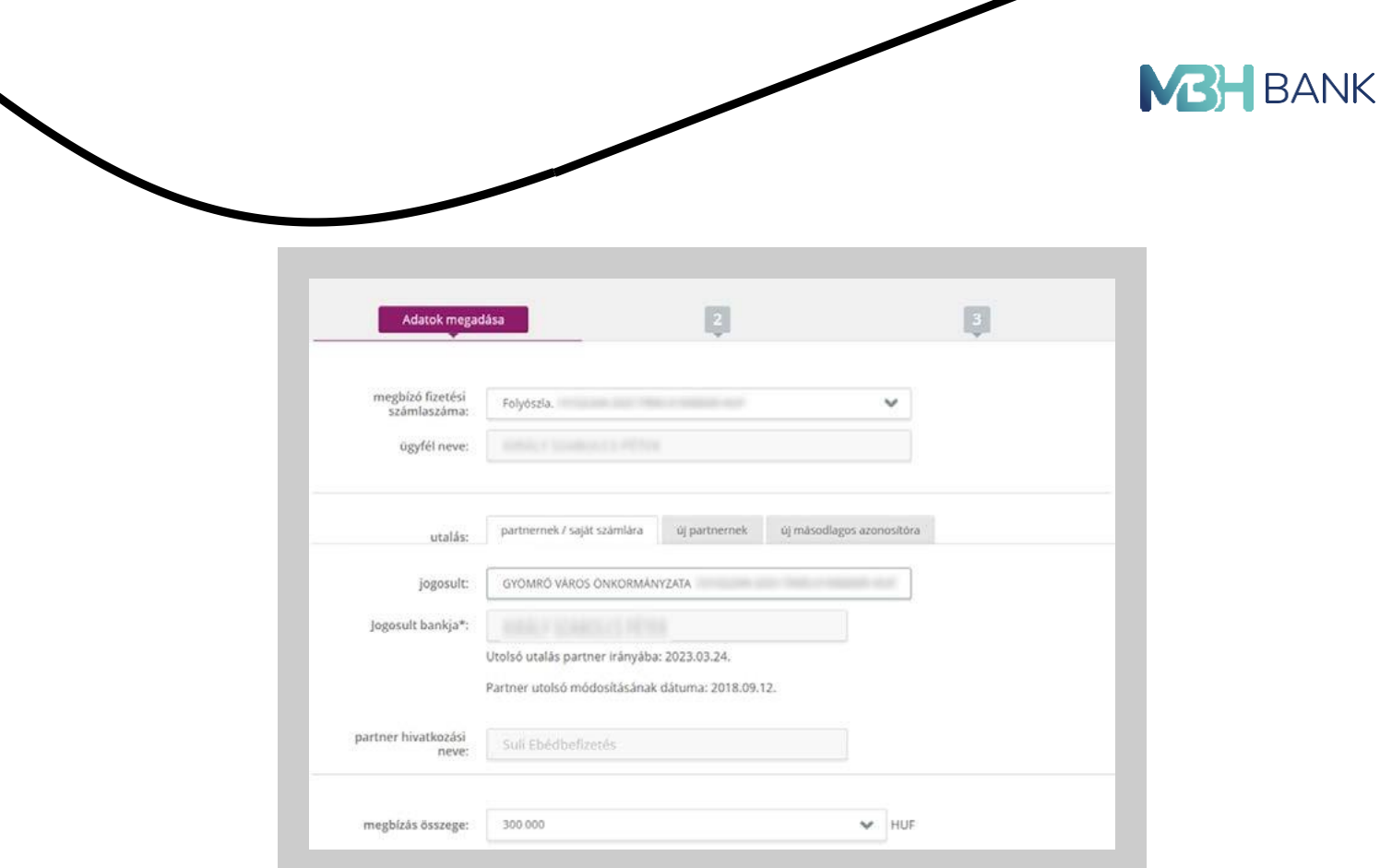

A megbízások részleteinél lehetőség van a "Megbízás feladása visszaigazolás" pdf formátumú letöltésre.

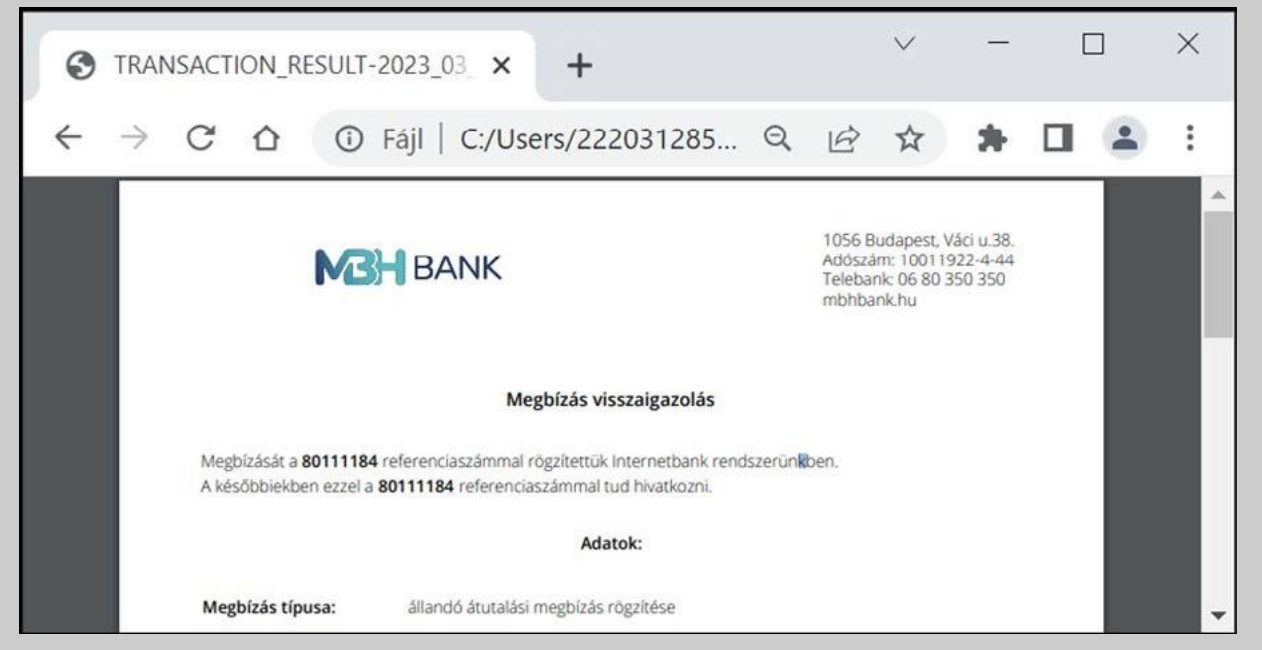

A tranzakció részletezőnél lehetőség van az értéknapos forint megbízás visszavonására, deviza megbízásoknál a funkció nem elérhető.

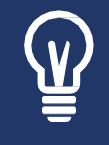

A visszavonásra a Hirdetményben foglaltak alapján van lehetőség. Internetbankon megbízás keresztül megadott átutalási  $Az$ visszavonására az Internetbankból elérhető visszavonás funkcióval<br>legkésőbb ateljesítést megelőző banki munkanapon van lehetőség.

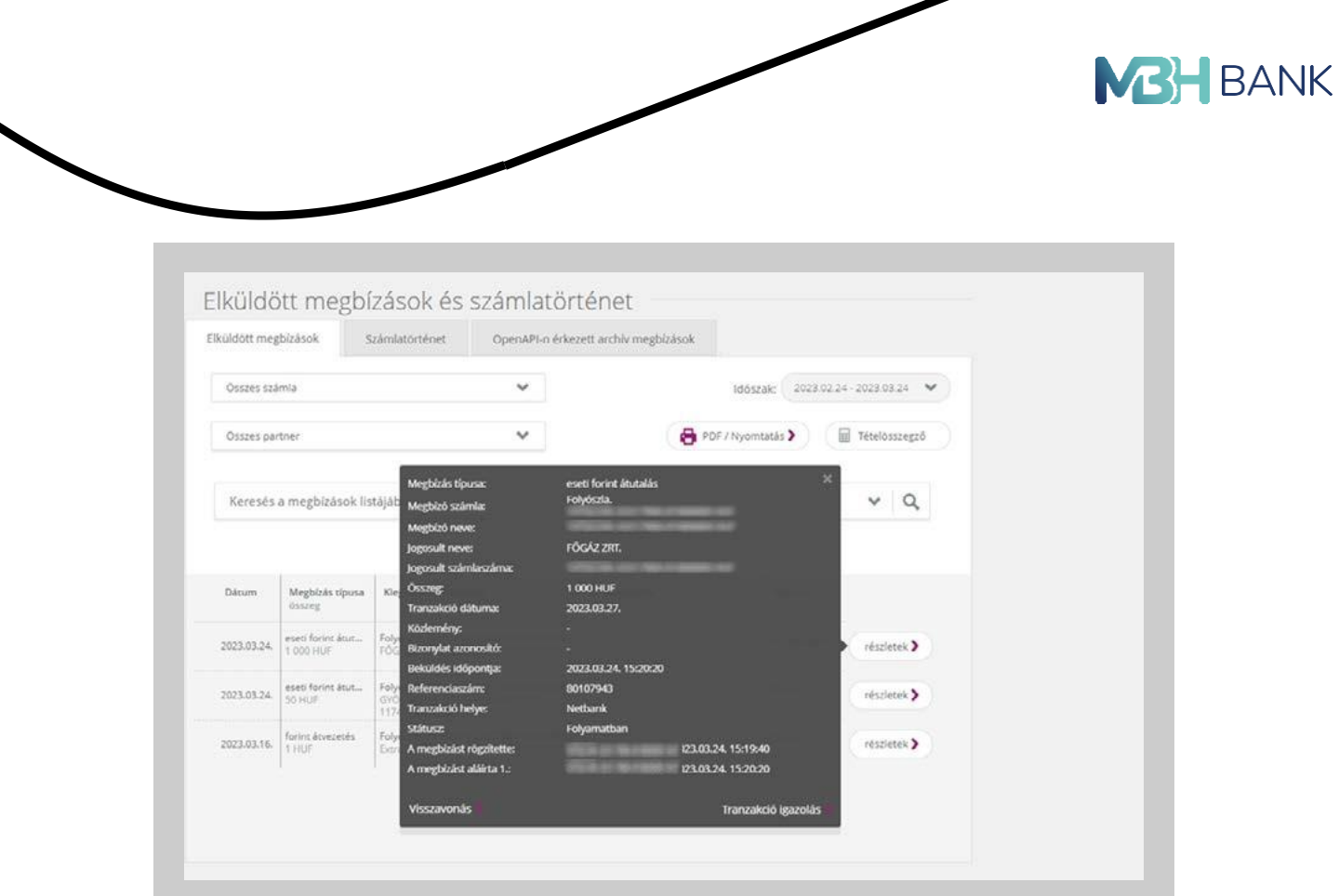

A megbízás visszavonása, a rögzítéshez hasonlóan jóváhagyás köteles megbízás. Amennyiben Ön egyszemélyes jogosult, akkor jóváhagyása után automatikusan megtörténik a visszavonás.

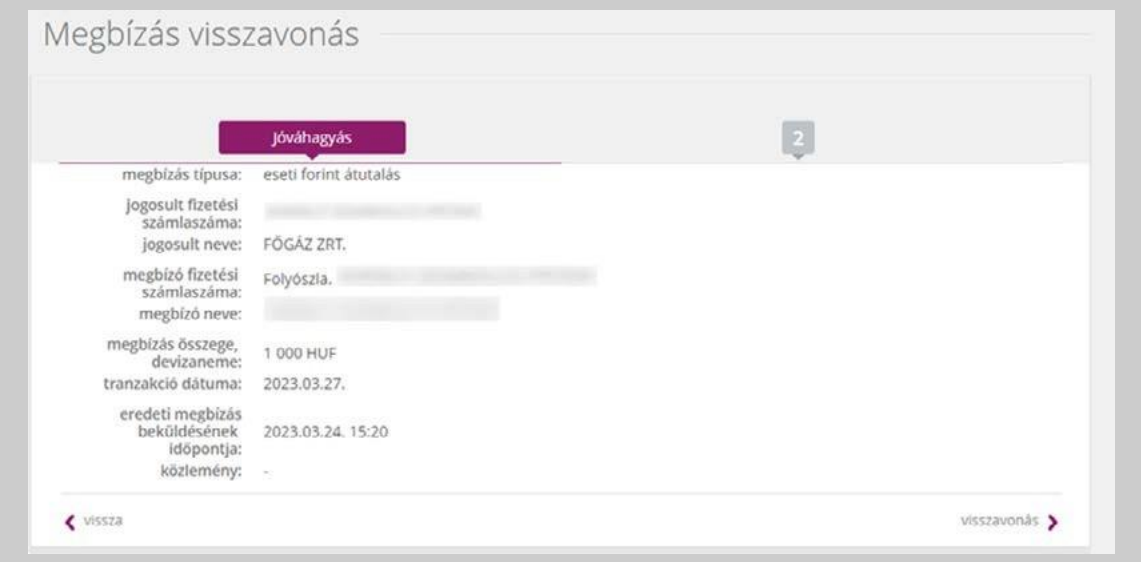

A visszavonás gombra kattintva a megbízás visszavonása jóváhagyásra kerül, erről visszaigazolást kap a felhasználó a visszaigazolás oldalon.

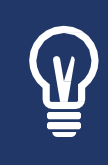

Többes jóváhagyás esetén a megbízás visszavonásához további aláírások szükségesek, melyet a megfelelő jogosultsággal rendelkező<br>felhasználók végezhetnek el. Ebben az esetben a visszavonási megbízás bekerül az aláírásra váró megbízások közé, ahol a szokott módon lehet jóváhagyni, amennyiben az összes szükséges aláírás rákerült a megbízásra érvénybe lép a visszavonás.

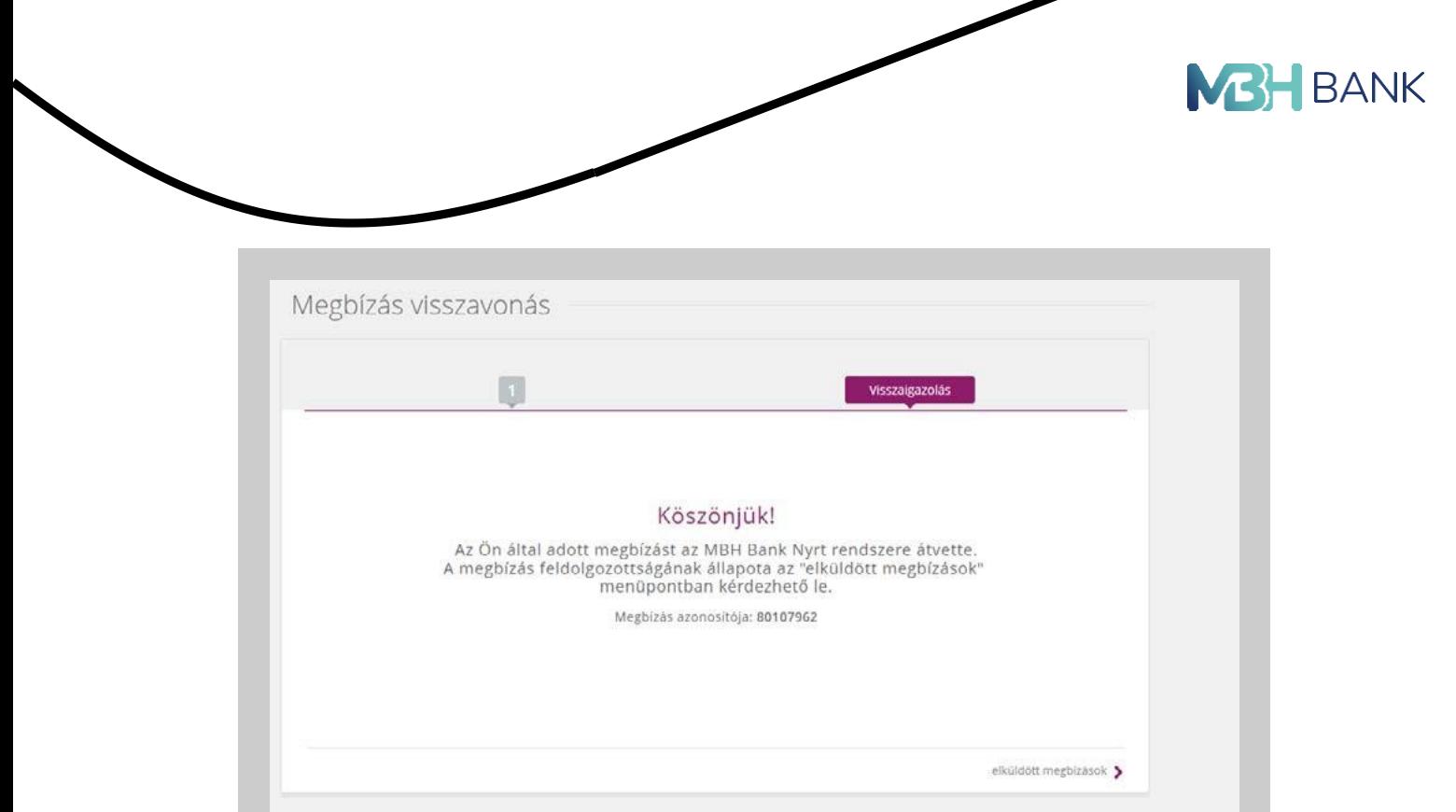

A tranzakció összegző funkció segítségével lehetőség van a felületen éppen listázott eseti Forint és deviza megbízások, állandó Forint megbízások, valamint eseti Forint megbízások viszszavonása tételek összegét kumulálva látni

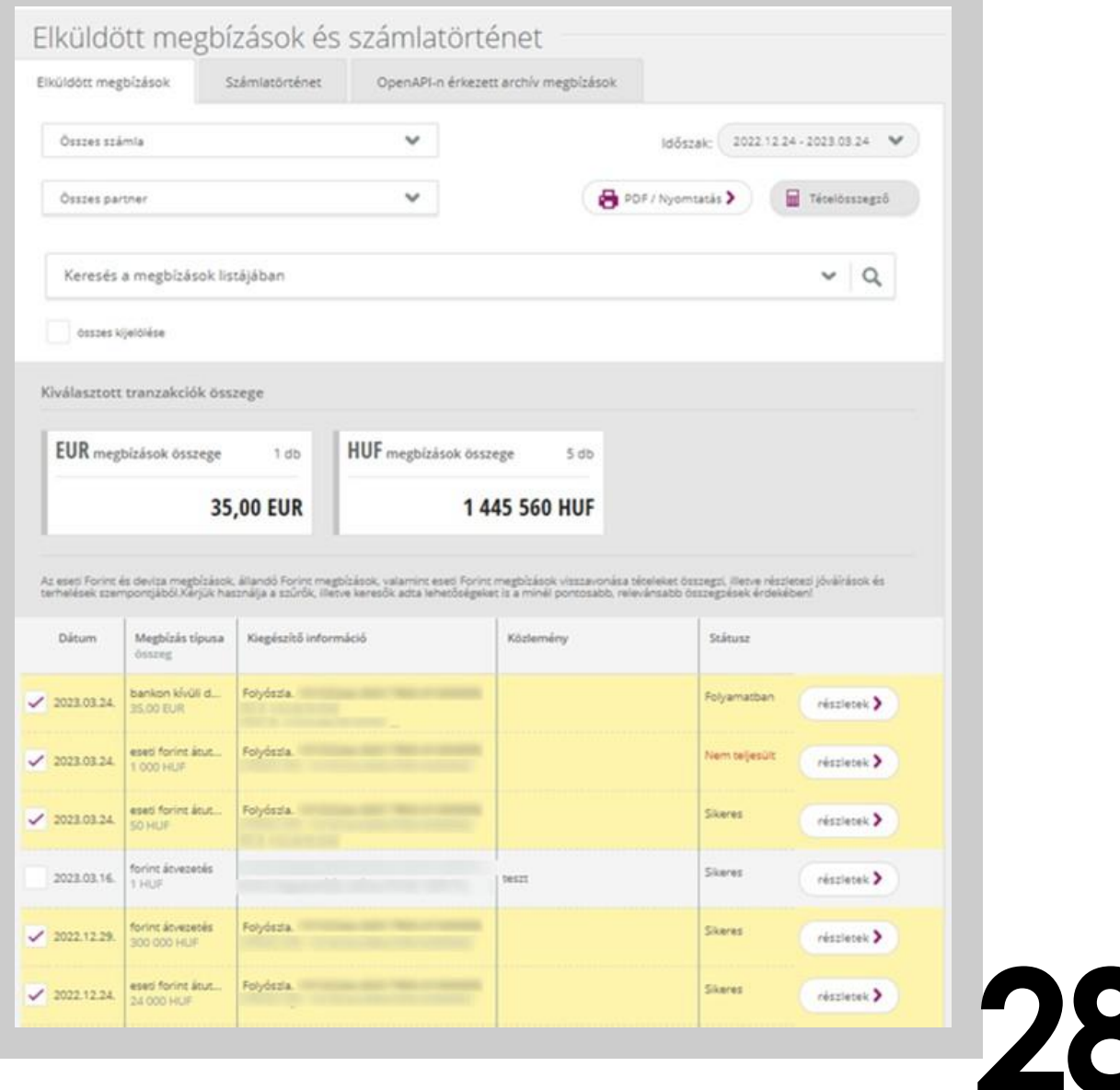

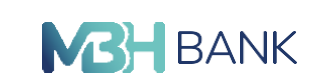

<span id="page-30-0"></span>Az összegző funkció alapértelmezetten ki van kapcsolva, annak bekapcsolása a **a** <sup>rételősszegző</sup> gombra kattintva lehetséges. Amennyiben kijelölésre kerül egy vagy több tétel, akkor a kijelölt tételek kumulált összege jelenik meg devizánként külön-külön összegző kártyán, kiegészítve a kijelölt tételek darabszámával.

A szűrők, illetve keresők adta lehetőségek használatával pontosabb, relevánsabb összegzé sek érhetők el.

#### Számlatörténet

Ebben a menüpontban a kiválasztott számla forgalmának megtekintésére van lehetősége. Az adott számla kiválasztható a számlanév alapján. A kiválasztás után a számlaazonosító és a 24 jegyű GIRO számlaszám is megjelenik, ami alapján visszaellenőrizhető, hogy a megfelelő szám- la került-e kijelölésre.

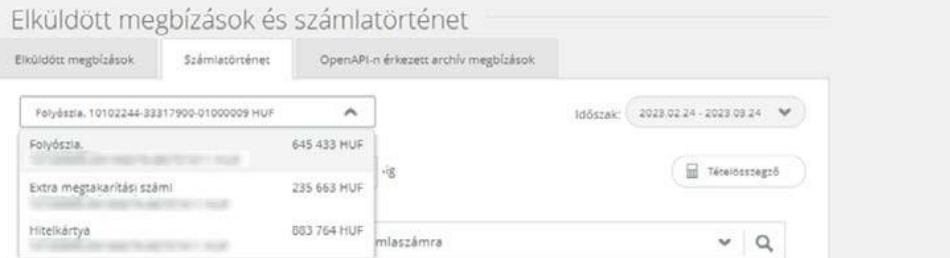

A dátumválasztó komponens használatával lehet szűkíteni, vagy bővíteni a lekérdezési listát. A számlatörténet online frissül, de csak tájékoztató jellegű. Egyszerre 1 éves időintervallum le kérdezésére van lehetőség, ami azt jelenti, hogy egyszerre csak 1 év számlatörténete választ ható ki az egyedi dátum megadásánál. Amennyiben korábbi időszakban történt tranzakci óir a kíváncsi, válassza ki azt a maximum egy éves időintervallumot, amelyre kíváncsi. A hivatalos tranzakció lista a Kivonat menüpont alatt tekinthető meg.

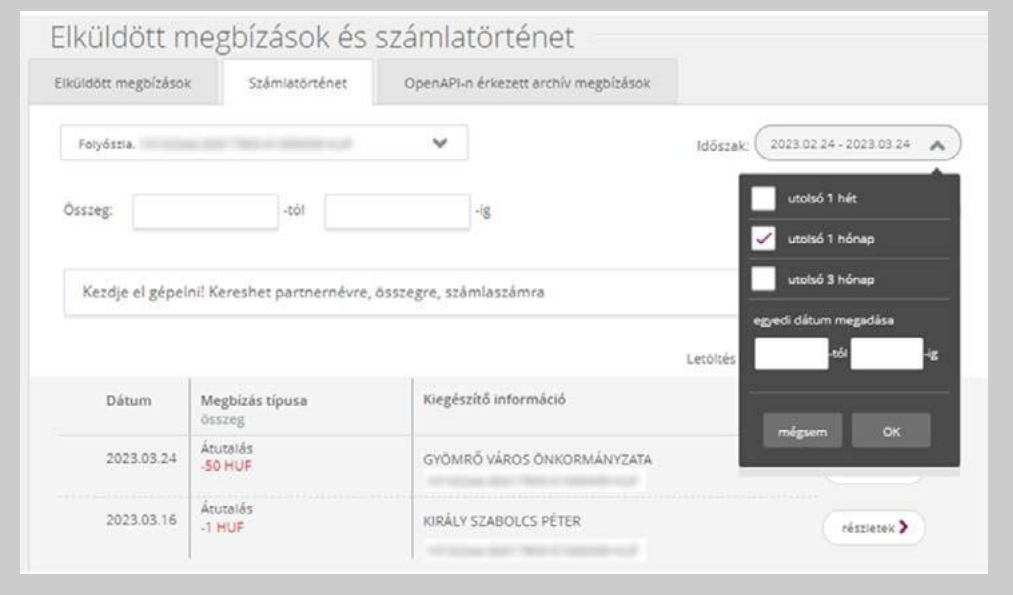

Hitelkártya esetében a kártya fedezeteként szolgáló hitelszámla története látható. A számlatörténetben a lekönyvelt tranzakciók alap adatait tekintheti meg, mint a könyvelés

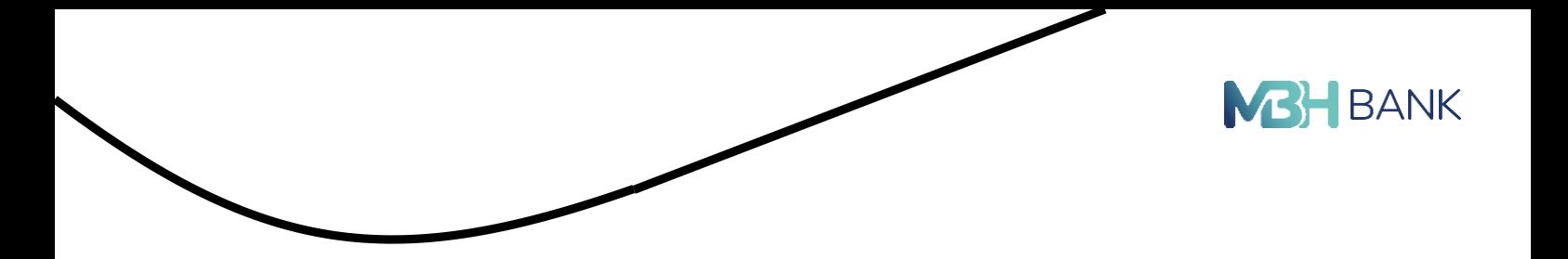

dátuma, a megbízás összege és típusa, illetve a jogosult neve és számlaszáma vagy a terhelt neve és számlaszáma látható.

A részletek gombra kattintva a tranzakció minden fontos adata láthatóvá válik.

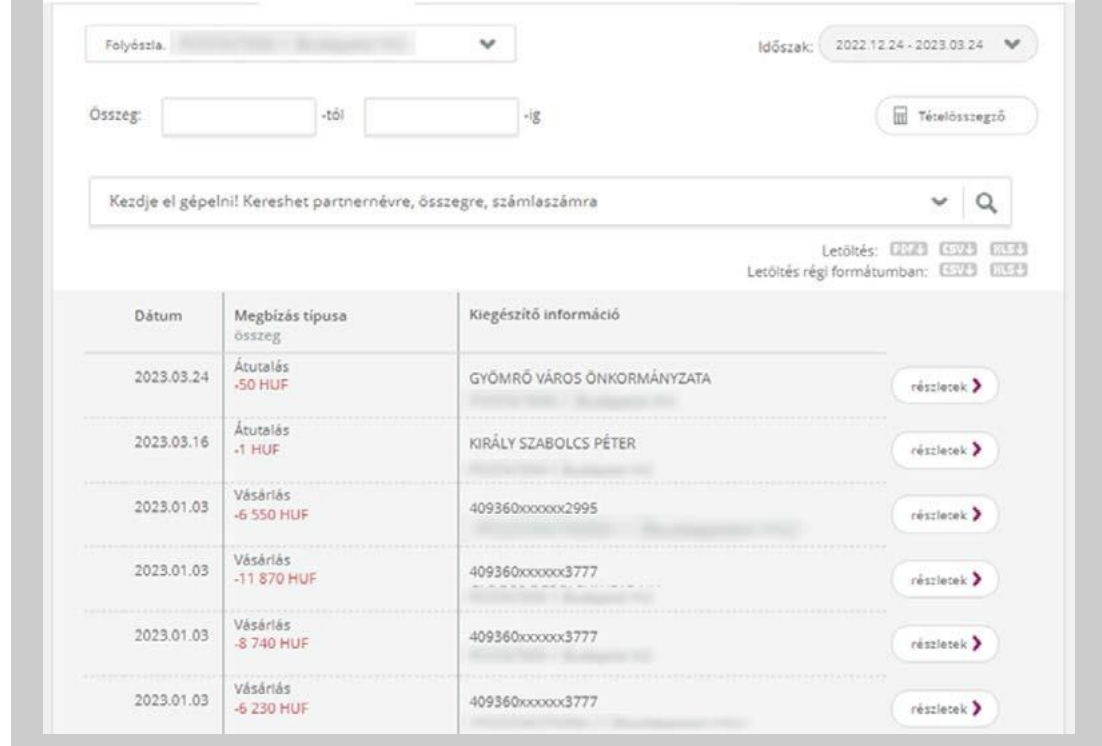

A számlatörténet keresőmező legördülő menüjében további szűrőfeltételek is megadhat ó ak , mint a fő tranzakció típusok és azok alkategóriái. A keresőmező továbbá alkalmas szövege s keresésre is, így egy adott kulcsszó megadásával lehetőség nyílik egyéni szűrőfeltétel megadására is. A fájlban a szűrőfeltételek érvényesülnek.

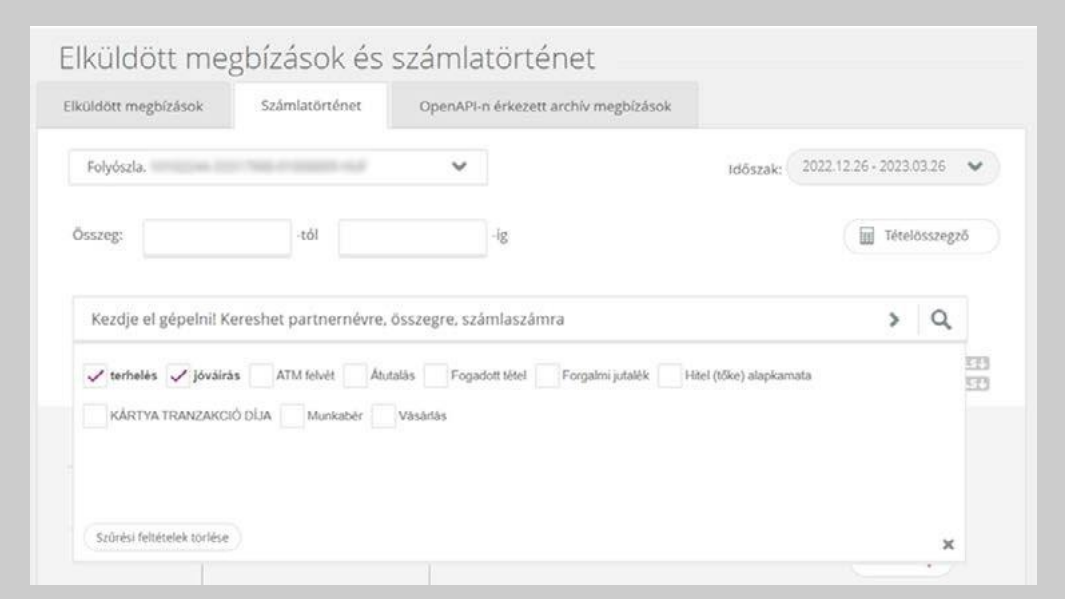

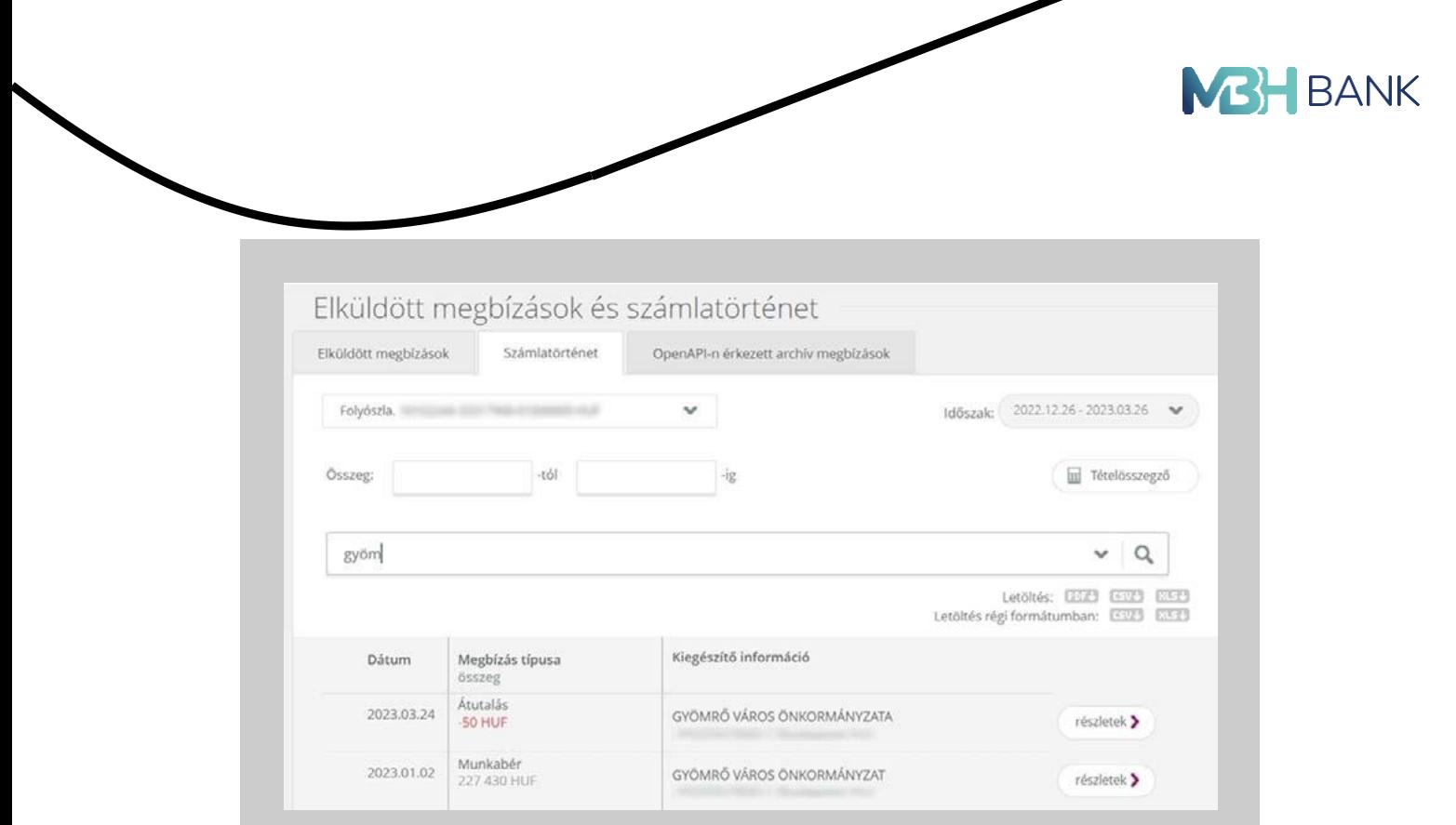

A letöltésnél a "csv" vagy "xls" ikonra kattintva lehetősége van az adatokat Excel táblázatke- zelő számára értelmezhető xls vagy egyéb, szabad formátumú úgynevezett csv fájllá konver- tálni és így elmenteni saját gépére az adatokat.

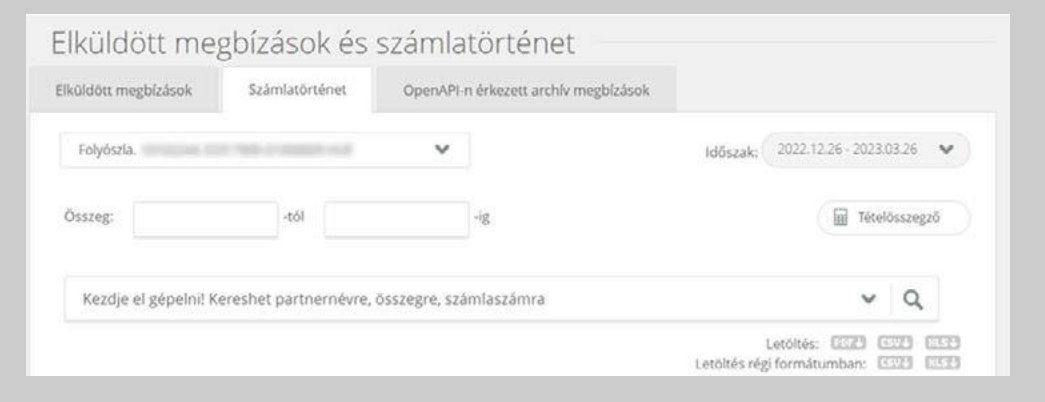

A tranzakció összegző funkció segítségével lehetőség van a felületen éppen listázott eseti Forint és deviza megbízások, állandó Forint megbízások, valamint eseti Forint megbízások viszszavonása tételek összegét kumulálva látni, illetve részletezni jóváírások ésterhelések szempontjából.

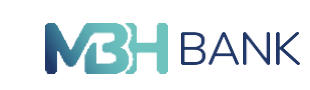

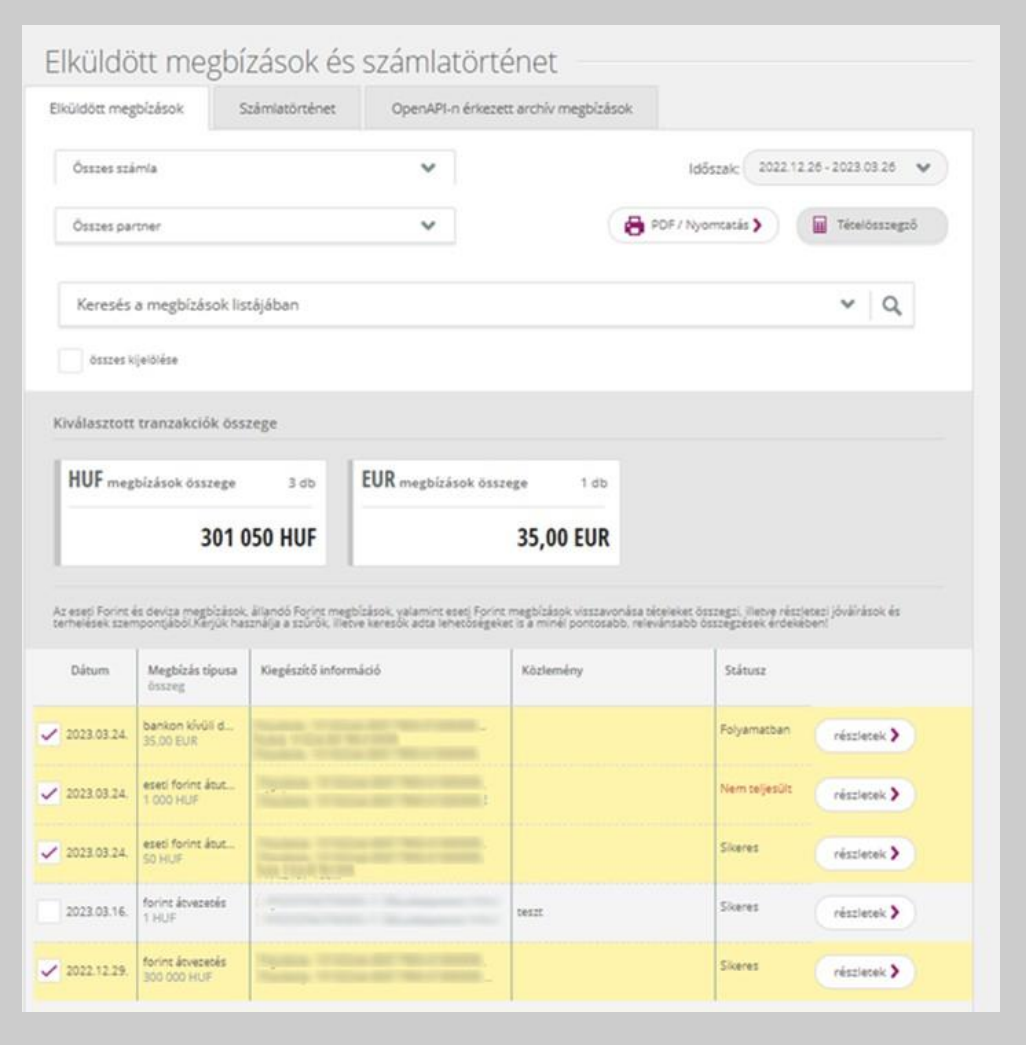

<span id="page-33-0"></span>Tételősszegző Az összegző funkció alapértelmezetten ki van kapcsolva, annak bekapcsolása a gombra kattintva lehetséges. Amennyiben kijelölésre kerül egy vagy több tétel, akkor a kijelölt tételek kumulált összege jelenik meg az összegző kártyán, illetve részletezése kerül terhelés és jóváírás megbontásban is, kiegészítve a kijelölt tételek darabszámával és az adott deviza megnevezésével.

A szűrők, illetve keresők adta lehetőségek használatával pontosabb, relevánsabb összegzések érhetők el.

#### Kivonat

Ez a menüpont a kiválasztott számlára vonatkozó kivonatok megtekintésére szolgál.

A számlanév alapján választható ki az adott számla. A kijelölés után a számlanév és a 24 jegyű GIRO számlaszám is megjelenik, ami alapján ellenőrizhető, hogy a megfelelő számlát választ ot tuk-e ki. A dátumválasztó komponenst használva lehet szűkíteni, vagy bővíteni a lekérdezé si listát. A lista tartalmazza a kivonat elkészítésének dátumát, sorszámát, illetve azt az informá- ciót, hogy az adott kivonat letölthető-e hitelesített formátumban vagy sem. Hitelesített kivo- nat csak vállalati ügyfeleinknek elérhető, további részletekről lejjebb olvashat. A menüpont - ban tovább á megjelennek a kiválasztott számlához tartozó tájékoztató levelek is. pl. sikertelen csoportos beszedési megbízásról. Egy vagy több kivonat, tájékoztató levél is letölthető PDF formátumban.

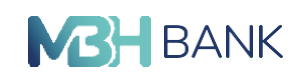

<span id="page-34-0"></span>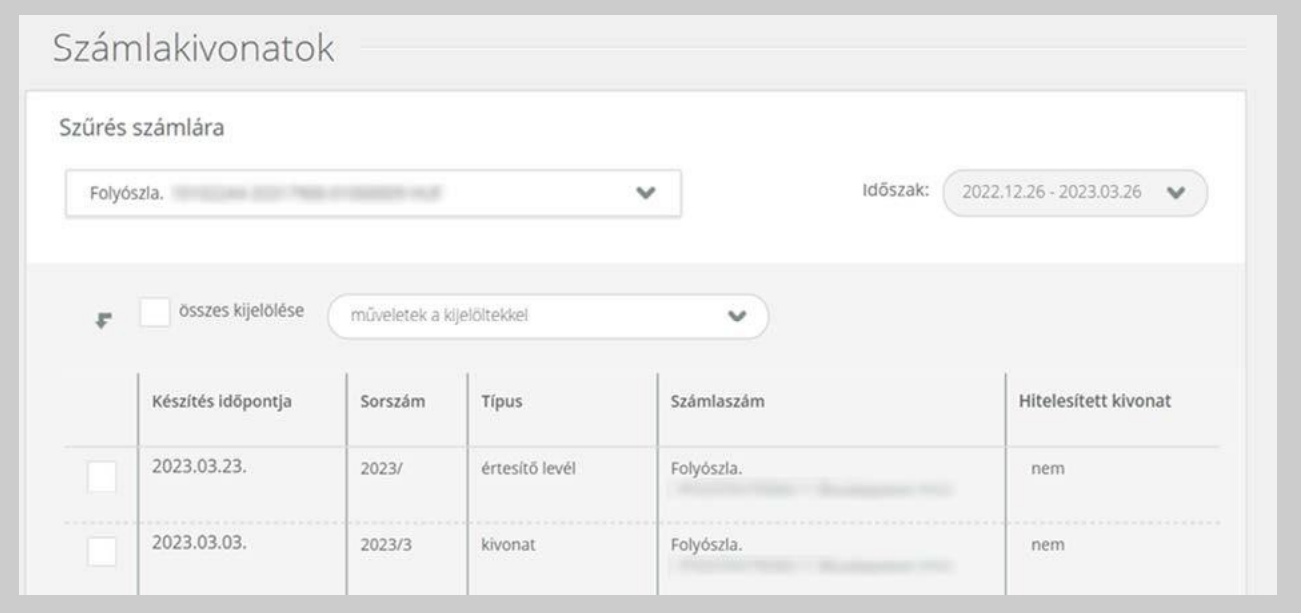

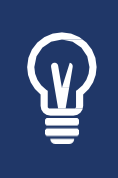

Ebben a menüpontban lehetőség van korábbi kivonat újra igénylésére. Ennek díjáról és feltételeiről az Ön számlacsomagjának megfelelő, mindenkori érvényes Hirdetményben tájékozódhat. A legördülő listából válassza ki, mely korábbi kivonatra van szüksége, és az igénylés után a Bankban eltárolt postai címére kiküldésre kerül. Amennyiben másik címre kéri a kivonatot, azt csak úgy teheti meg, ha a levelezési címét módosítja a Bankfiókban, vagy az MBH Telebankon keresztül.

#### Hiteles elektronikus kivonat

Bankunk a hiteles e-kivonat letöltését, mint szolgáltatást, kizárólagos jelleggel vállalati ügy- felei részére biztosítja. A hitelesített e-kivonat letöltése jogosultsághoz kötött, így győződjön meg róla, hogy felhasználója rendelkezik a szükséges jogosultságokkal. Felhívjuk figyelmét, hogy a szolgáltatás igénylés köteles ezért annak beállításához forduljon kapcsolattartójához, vagy a fiókhálózat munkatársaihoz.

Kivonatait a Számlainformációk menü, Kivonatok menüpontja alatt éri el. A bal oldali jelölőnégyzetek segítségével kijelölheti, hogy mely kivonatokat szeretné letölteni. A "Hitelesített kivonat" oszlop nyújt tájékoztatást arról, hogy az adott kivonat elérhető e-hitelesített formátumban. A legördülő menüben látható, hogy az Ön által kiválasztott kivonatok közül hány darabnál elérhető az adott funkció.

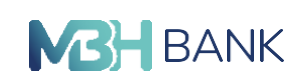

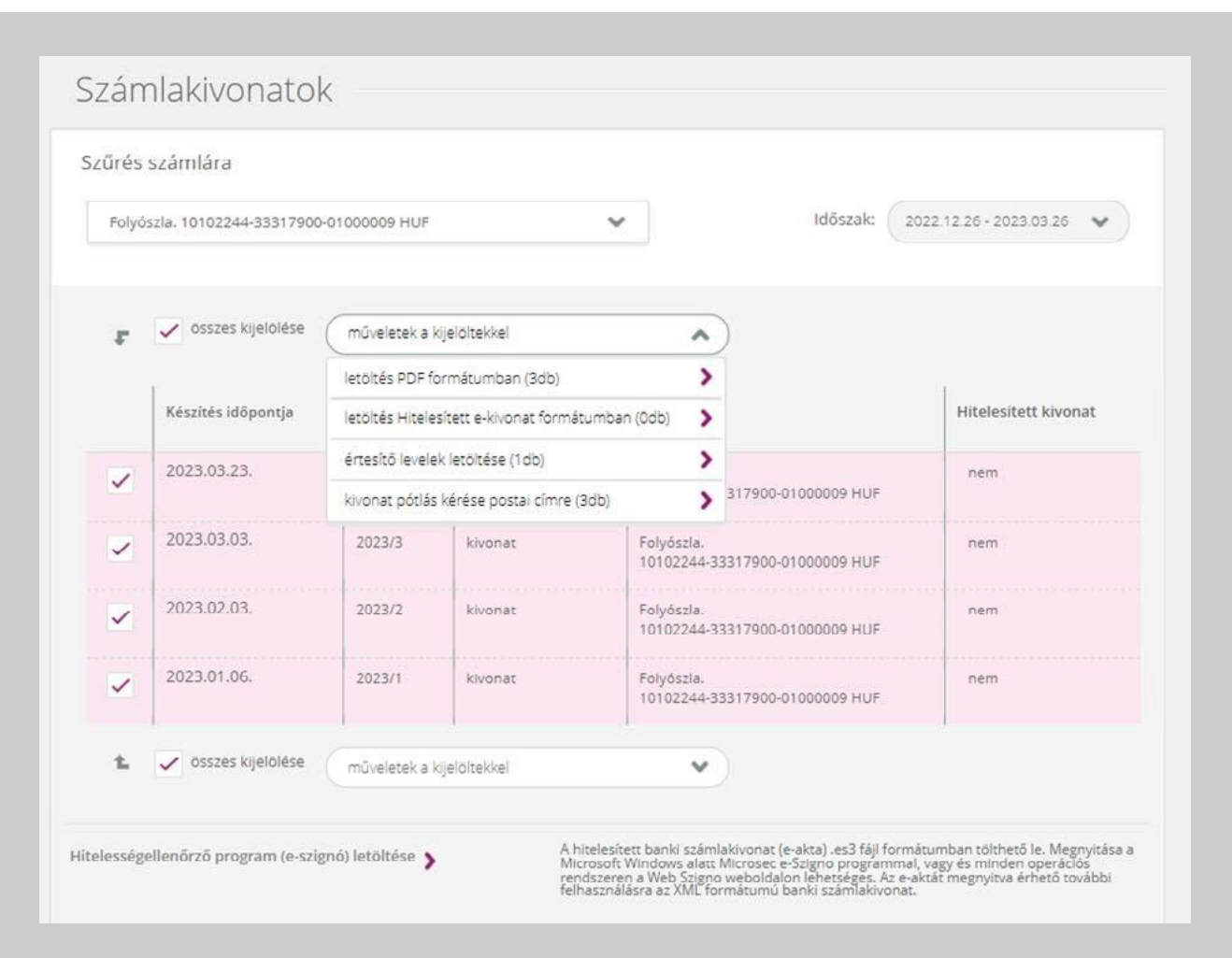

Letöltést követően az ES3-as dokumentumot az alábbi külső program segítségével nyithatja meg.

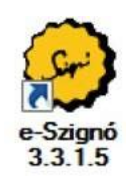

A dokumentum megnyitására két lehetőség van:

A.) Microsoft Windows operációsrendszer esetén letöltheti számítógépére az e-Szignó programot

Ahhoz, hogy meg tudja nézni az ES3 formátumban kapott kivonatokat, a következő beállításokat kell elvégeznie:

1. lépés: töltse le és telepítse az ingyenes e-Szignó aláíró programot a [https://e-szigno.hu/](https://e-szigno.hu/letoltesek) [letoltesek](https://e-szigno.hu/letoltesek) link alól.

**34** 2. lépés: Töltse le és futassa a Hiteles e-kivonat megjelenítési sablon fájlt a [Hasznos do](https://www.budapestbank.hu/sw/static/file/bb_e-kivonat.zip)kumentumok az Internetbank [használatához](https://www.budapestbank.hu/sw/static/file/bb_e-kivonat.zip) oldalról:
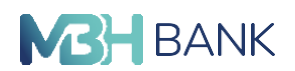

A futtatás során válasszon ki egy olyan könyvtárat a meghajtóján, ahol a későbbiekben tárolni szeretné a hitelesített e-kivonatokat.

3. lépés: Az Ön által megjelölt könyvtárban válassza ki a mbh\_e-kivonat.reg fájlt, és kattintson rá kétszer, majd válassza az "Igen" opciót.

4. lépés: Indítsa el a Start menüből az e-Szignó programot, majd végezze el a követke ző beállításokat: Eszközök/Beállítások menüpont Beállítások/Általános képernyőjén a Mun kakönyvtár használata blokkban pipálja be a jelölőnégyzetet, majd a Tallózás gomb segítségével válassza ki a 2. lépés során megadott könyvtárat, majd kattintson az OK gombra.

Ezzel befejezte a kivonat megtekintéséhez szükséges telepítéseket, így a jövőben a fenti lépéseket már nem kell megismételnie.

Ha a korábban letöltött kivonatait szeretné megtekintetni, az Ön által meghatáro zott könyvtárban válassza ki a megtekinteni kívánt ES3-as dokumentumot, kattintson rá kétszer, majd MHB Bank e-akta mappából két kattintással nyissa meg a kiválasztott xml fájlt. Az xml formátumú banki számlakivonat alkalmas további felhasználásra igény ese tén. A fájl becsomagolt állapotban jelenik meg, mely formátum a hitelesítést biztosítja.

B.) Abban az esetben, ha nem szeretné letölteni a programot számítógépére, nem tudja letölteni vállalati számítógépére, vagy Mac-et használ, használja a web-Szignó alkalmazást.

1. lépés: Nyissa meg a <https://webszigno.e-szigno.hu/webszigno/> weboldalt!

- 2. lépés: Az ES3-as fájl feltöltéséhez és megtekintéséhez kattintson a menüsor **Wegnyitás** menüpontjára!
- 3. Az e-akta automatikusan ellenőrzésre kerül, melynek eredményét a bal oldali lista melletti ikonok mutatják. Amennyiben " $\mathbf{x}$ " jelenik a megnyitott fájl mellett, a dokumentum nem megfelelő. Ha a kurzort a fájl nevére helyezi, az elutasítás oka is láthatóvá válik.
- $4. A \rightarrow$  Mentés-re kattintva lementheti saját tárhelyére a dokumentumot, melyet a későbbiekben az A.) esetben részletezett módon felhasználhat.

További részletes leírás elérhető az e-Szignó oldalán a https://e-szigno.hu/letoltesek/progra[mok-driverek/eszigno-kezikonyv.html](https://e-szigno.hu/letoltesek/programok-driverek/eszigno-kezikonyv.html) linken.

### Megbízások

### Forint megbízás

Az MBH NETBANK (korábban BB) Szolgáltatás igénybevételével lehetősége van pénzforgalmi megbízások megadására, papíralapú nyomtatvány kitöltése és a bankfiókba történő szemé- lyes befáradás nélkül.

**35** Az elektronikus átutalási megbízás formailag megegyezik a bankfiókokban található, papírala- pú átutalási nyomtatvány kitöltésével.

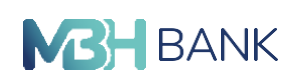

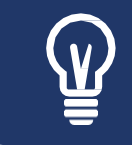

Minden művelet sikerességéről az Internetbank postaládájába küldünk egy üzenetet.

A Bank a Hirdetményben és az Általános Szerződési Feltételekben<br>(ÁSZF) megjelölt határidőn belül beérkező megbízásokat az adott banki munkanapon, a határidőn túl beérkezőket pedig a következő banki<br>munkanapon, a határidőn túl beérkezőket pedig a következő banki<br>munkanapon dolgozza fel, amennyiben Ön távolabbi értéknap<br>megjelölésével ettőleltérően nem ren

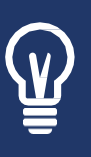

Forint megbízás rögzíthető partnernek/saját számlára, illetve más egyedileg megadott jogosultnak is. Amennyiben új eddig nem rögzített egyedneg megadott jogosutmak is. Amerinyiben új edülg hem ogzitett<br>partnernek történik az utalás, akkor lehetőség van a jogosultat a<br>megadott adatokkal a partnerek közé menteni, így a későbbiekben a<br>jogosult adatait nem ke jóváhagyó kód beírására sincs szükség.

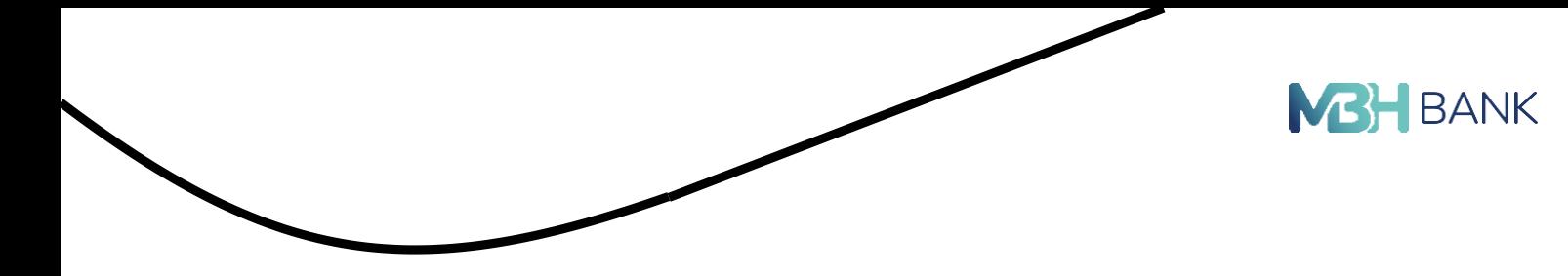

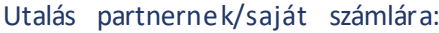

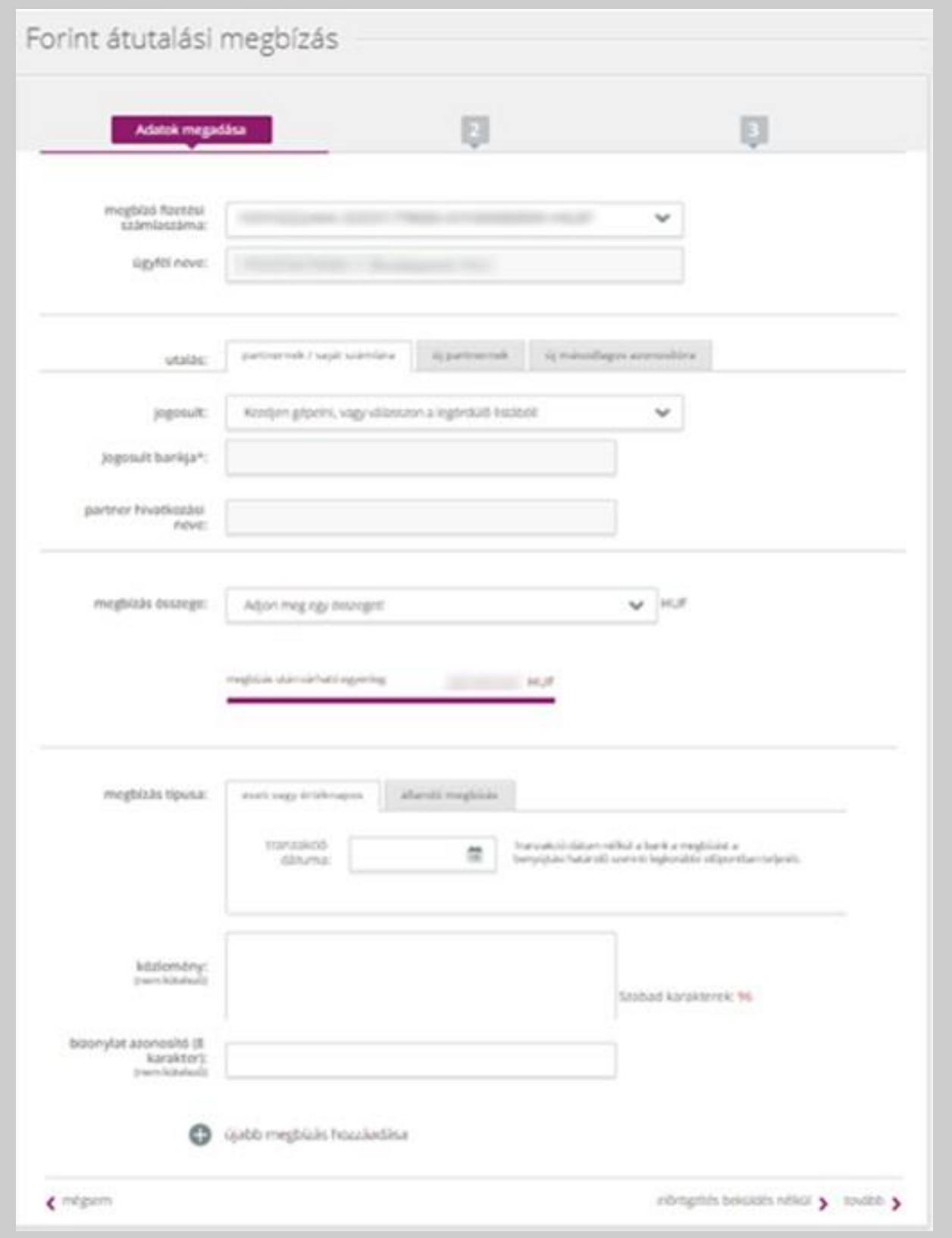

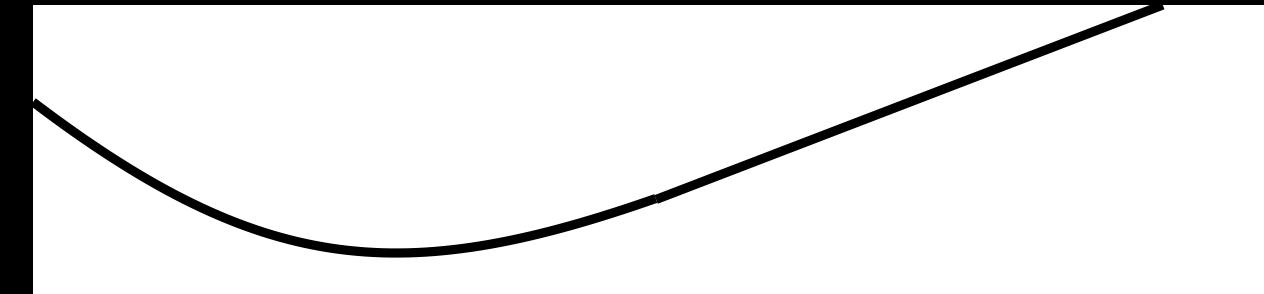

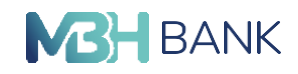

Utalás új partnernek:

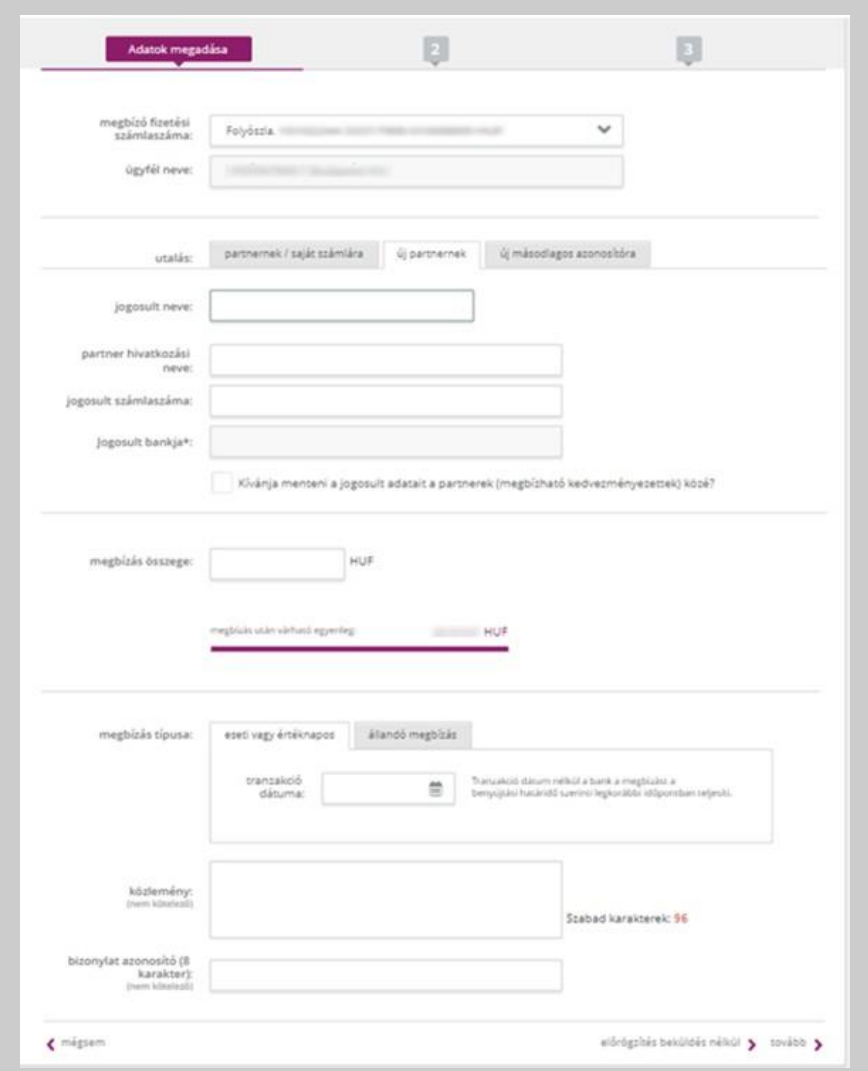

Már meglévő partner (megbízható kedvezményezett) esetén csupán ki kell választania a legördülő listából, vagy kezdje el írni a mezőbe az adott partner nevét, számlaszámát vagy másod lagos azonosítóját.

Új partner esetén írja be a jogosult nevét. A partner hivatkozási neve akkor releváns, ha menteni tervezi partnerként a jogosultat. (Ide írhat például becenevet.) Ha a partner hivatkozási neve mezőt nem írja át, akkor a jogosult teljes nevével lesz elmentve. Ezek után írja be a jogosult GIRO számlaszámát és pipálja be a jelölőnégyzetet, ha menteni kívánja új partnerként. A part- ner felvétele jóváhagyó kód segítségével történik.

Másodlagos azonosító esetén írja be a jogosult nevét. A partner hivatkozási neve akkor rele- váns, ha menteni tervezi partnerként a jogosultat. (Ide írhat például becenevet.) Ha a partner hivatkozási neve mezőt nem írja át, akkor a jogosult teljes nevével lesz elmentve. Ezek után válassza ki az azonosító típusát, ha kéri a felület, az országát és adja meg a másodlagos azono sítót. Pipálja be a jelölőnégyzetet, ha menteni kívánja új partnerként.

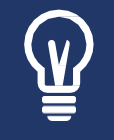

**38**azt a másik fél is látni fogja. Célja a felek beazonosítása a folyamat során. A partner hivatkozási neve az, amelyet partnere nem lát.

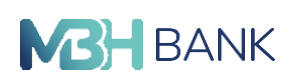

Megbízó számla: megadásakor legördíthető listából választhatja ki, hogy melyik MBH NET- BANK (korábban BB) Számlavezetési Szolgáltatásba bevont számlájáról induljon a kívánt té- tel. A terhelendő számla további adatai automatikusan megjelennek. Amennyiben Ön másként nem rendelkezik, akkor alapértelmezésként a legördülő menüben a számlákat a számla neve alapján ABC sorrendben jelenítjük meg. Ha szeretne ezen változtatni, a Beállítások és egyéb szolgáltatások menüpontjának Számlákkal kapcsolatos beállítások blokkjában megteheti, ahol a számla nevét is módosítani tudja, illetve a számla sorrendjét.

Megbízás összege: A mezőbe tudja beírni az elutalni kívánt összeget. Amennyiben ennek érté- ke túllépi az Internetbank aktuális hirdetményében meghatározott maximális tranzakciós öszszeget, akkor a rendszer egy hibaüzenetben figyelmezteti Önt erre. Partnernek történő utalás esetén a rendszer felajánlja az utolsó 3 utalás összegét, melyet a legördülő mező segítségé ve l választhat ki.

Az összeghez kapcsolódó várható egyenleg előrejelző komponens, mely az összeg beírásával automatikusan csökkenti és megmutatja a megbízó számlaegyenlegét.

Megbízás típusa: A választható a füleken. 1. Eseti vagy értéknapos (lehet átvezetés saját, MHB Bankos számlák között, bankon belüli, illetve bankon kívüli forint átutalási megbízás is), 2. Fix összegű rendszeres (Állandó átutalási megbízás), ahol megadhatja a megbízás gyakoriságát akár napokra, hetekre, hónapokra is, illetve az utolsó teljesítés dátumát, amikor végbemegy az utolsó tranzakció.

Terhelési nap: Megadásakor bármilyen (tárgynapi vagy jövőbeli, de maximum 60 napon belüli) dátumot kiválaszthat. Ha munkaszüneti napra esik, akkor azt a tranzakciót a rendszer a következő banki munkanapon teljesíti.

A Közlemény rovatba lehetőség van szöveget hozzáfűzni, amellyel szeretné kiegészíteni az utalását. Összesen 96 karakter áll rendelkezésére. Partnernek történő utalás esetén a rend- szer megjeleníti a partnerhez alapértelmezetten beállított közleményt, illetve felajánlja az adott partnernek történő utalás során megadott utolsó 3 közleményt is, melyet a legördülő menü segítségével választhat ki.

Bizonylat azonosító: A 8 jel hosszú "Bizonylat azonosító"- t több hasonló utalás megkülön böztetésére lehet használni így pl. megadható az elszámolás alapjául szolgáló szerződésszám. A rovat kitöltése nem kötelező, csupán az utalás jogosultja számára jelenthet többletinformációt a pénzügyi tétel könnyebb beazonosításához.

Díjkalkuláció: A Díjkalkuláció esetén a négyzetet be kell pipálni, ebben az esetben az újabb megbízás hozzáadása gomb eltűnik a képernyőről, mert többes utalás nem indítható díjkalkuláci- óval együttesen. A checkbox kipipálásával lehetőség van díjkalulációt kérni. Amenyiben kéri a kalkulációt, akkor a visszaigazoló oldalon megjelenik a kalkulált díj és elindul egy számláló, mely azt jelzi, hogy mennyi ideje van a megbízás jóváhagyására az adott díjjal. Mivel a díjak nem változnak napon belül (az aktuális változásokról Hirdetményben tájékoztatjuk), ezért javasoljuk, hogy csak akkor kérjen újabb kalkulációt, ha valamiért nem volt lehetősége a lejárati idő alatt jóváhagyni azt.

Ha jóváhagyta a díjat, akkor a tranzakciót Bankunk a jóváhagyott díjjal fogja lekönyvelni. Ezt a kivonat elkészültét követően a Számla információ/Számlakivonatok menüpontban tudja ellenőrizni.

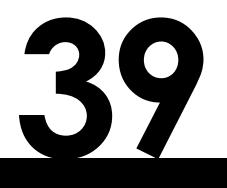

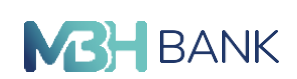

A "tovább" gombra kattintva átkerül a jóváhagyó oldalra, ahol ellenőrizheti a megadott adatokat, amennyiben megfelelőek az adatok, akkor a "jóváhagyás" gombbal beküldheti a megbízást. Utalás partnernek/saját számlára:

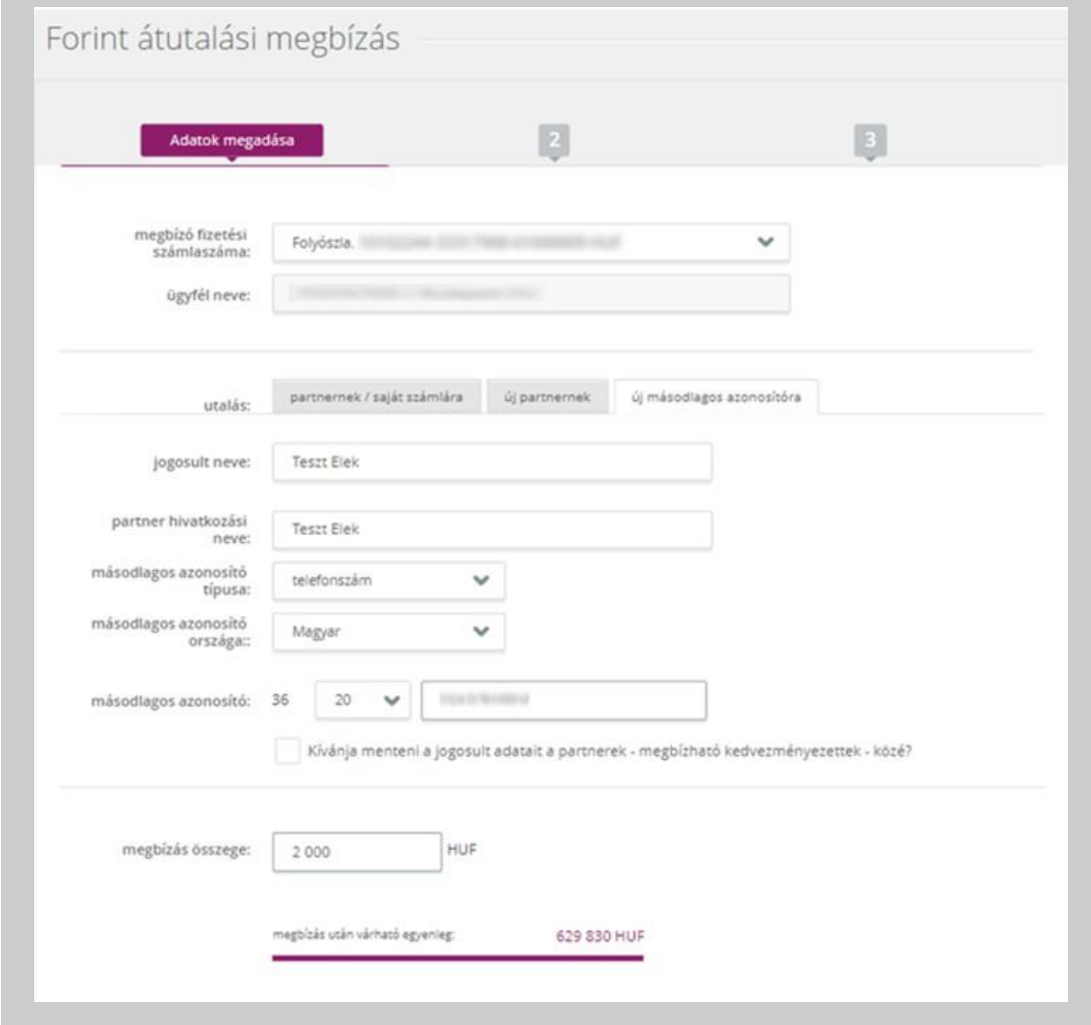

## Utalás új partnernek:

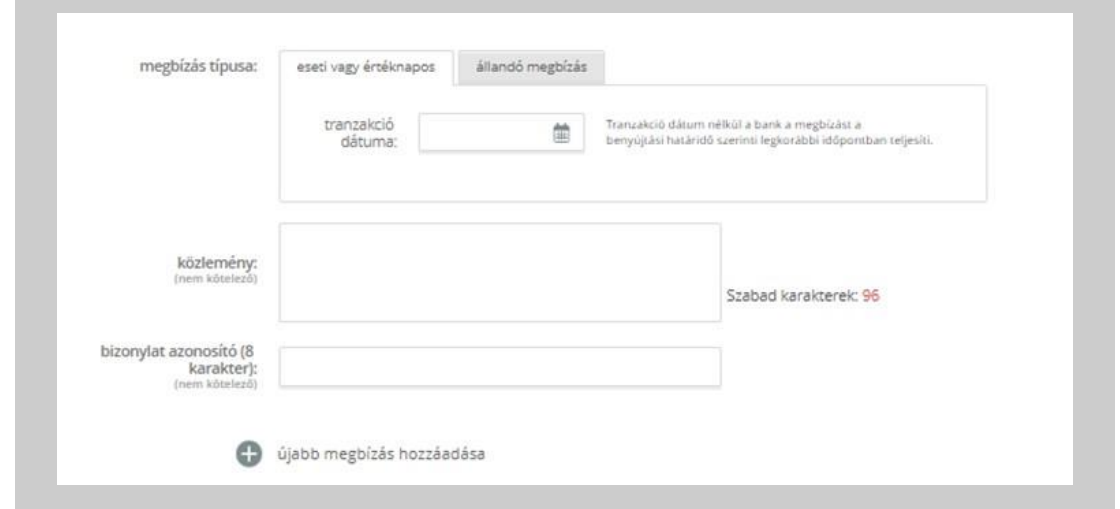

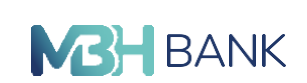

Utalás új másodlagos azonosítóra:

Az MBH NETBANK (korábban BB) Szolgáltatás igénybevételével lehetősége van bankszámlaszám helyett un. másodlagos azonosítóra utalást indítani. A tranzakció indításához nincs szük ség a kedvezményezett bankszámlaszámának megadására, elég helyette egy, a számlave zet ő banknál előzetesen regisztrált másodlagos azonosítót megadni (pl. telefonszám, e-mail cím, adószám)

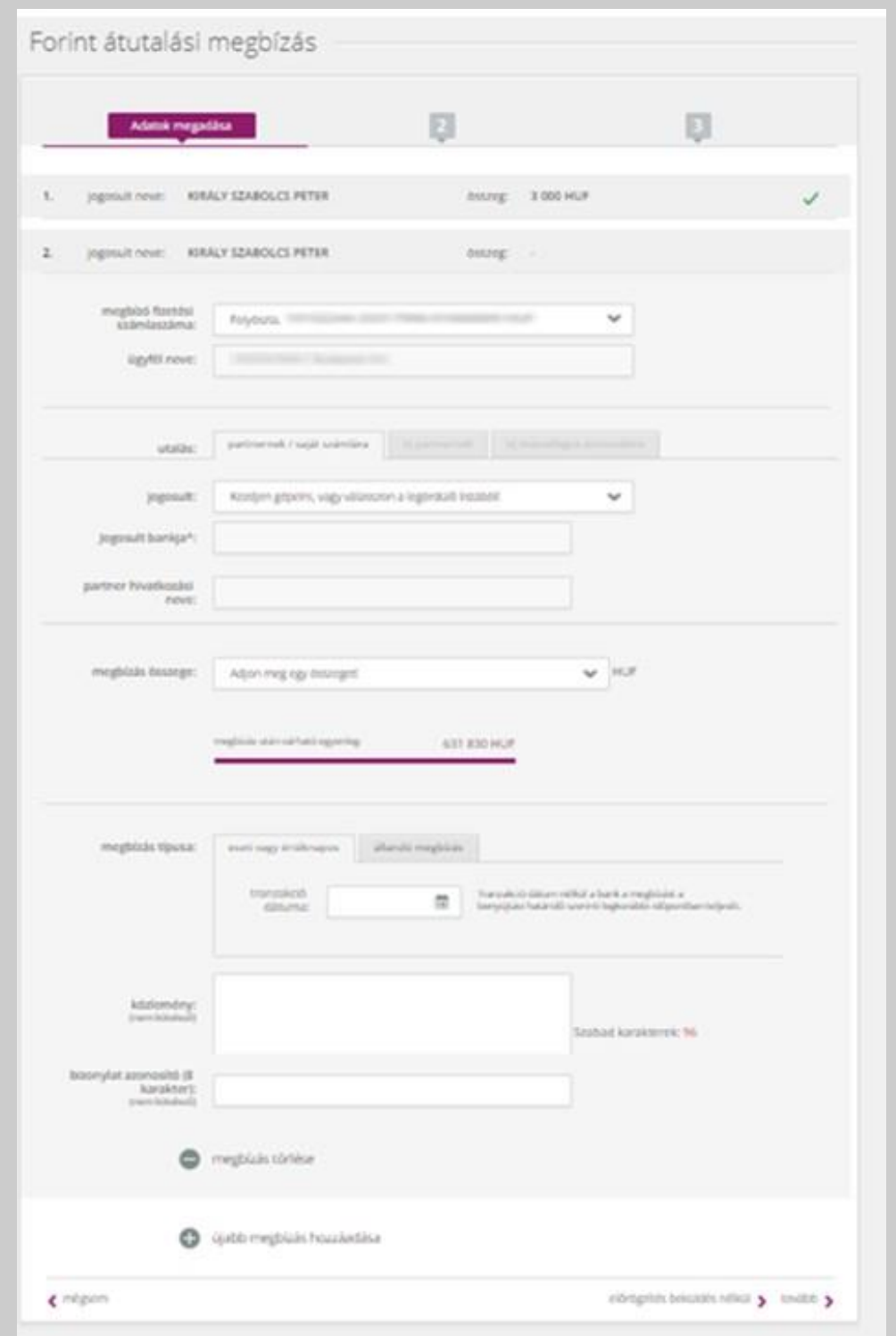

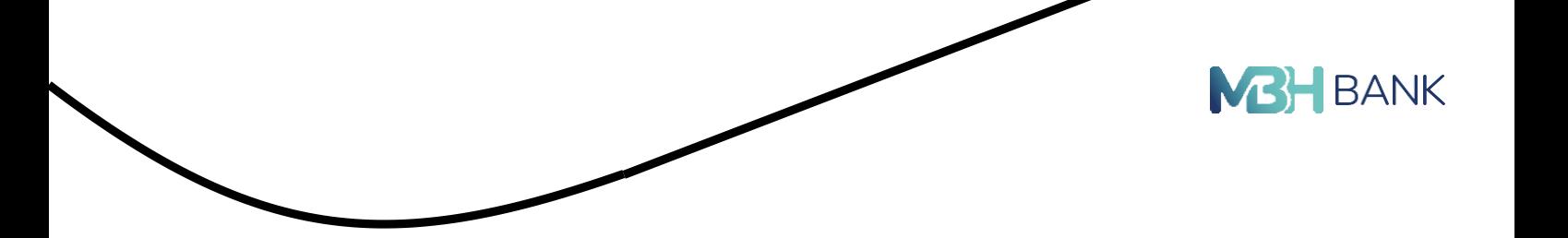

Új másodlagos azonosítóra töréntő megbízás rögzítése jóváhagyó kód megadásával történik meg.

Többes utalás

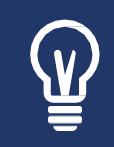

Forint átutalási megbízás esetében Önnek lehetősége van egyidejűleg több utalás jóváhagyására egyetlen jelszó megadásával. Nem kell tehát<br>külön egyesével újra kezdenie a folyamatot, hanem egyszerre rögzíthet több újabb megbízást rögzített partnerei számára.

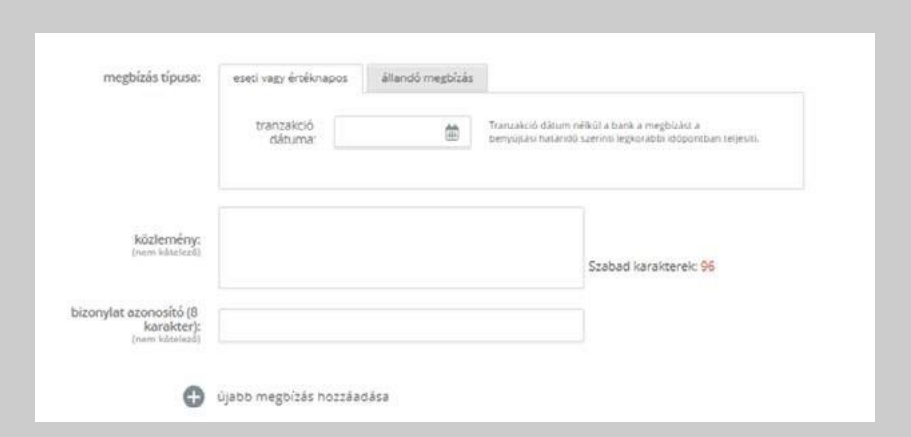

Amennyiben az "Újabb megbízás hozzáadása" gombra kattint, egy üres adatfelviteli oldalra kerül, és itt rögzítheti az újabb megbízást a korábban megszokott módon. Többes utalás esetén egyszerre 20 utalás indítására van lehetőség.

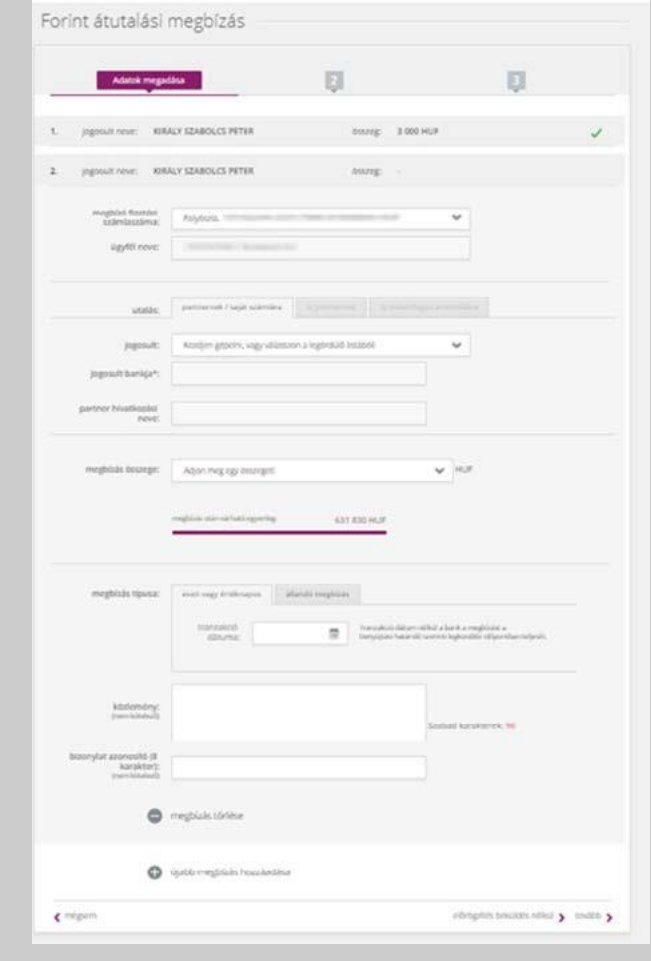

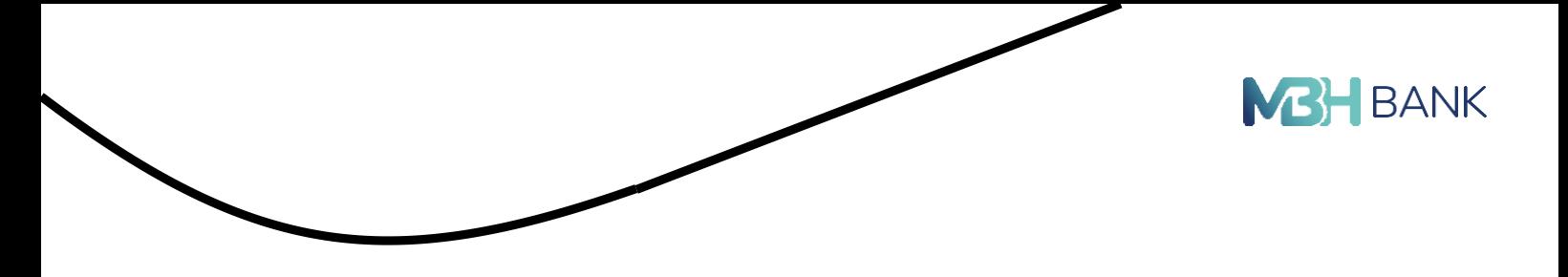

adni. Amennyiben Nem, akkor "tovább" gombra kattintva a visszaigazoló oldalra kerül, ahol jóvá tudja hagyni az eddig megadott megbízásait.

A "tovább" gombra kattintva átkerül a jóváhagyó oldalra, ahol ellenőrizheti a megadott adatokat, amennyiben megfelelőek az adatok, akkor a "jóváhagyás" gombbal beküldheti a megbízást.

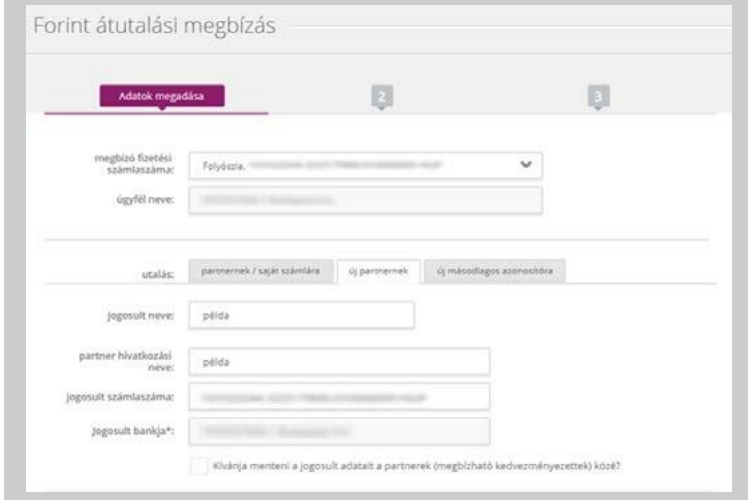

## Állandó megbízás rögzítése

Ebben a menüpontban Önnek lehetősége van rendszeresen ismétlődő megbízásokat adni, mely nagy segítséget nyújt a fix összegű rendszeres számlák kezelésében, megkímélve Önt az esetleges sorban állástól a befizetések idején. Állandó átutalási megbízást adjon meg akkor, ha forint számláról HUF devizanemű összeg megadásával, meghatározott rendszerességgel, kezdő éslejárati időpont megadásával akar indítani megbízást.

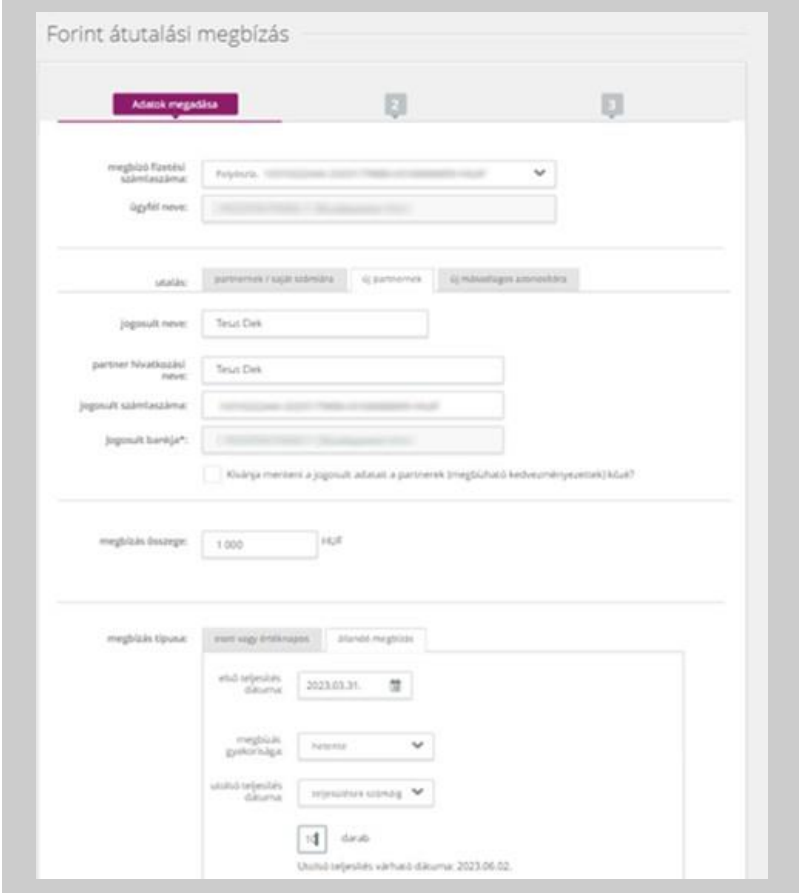

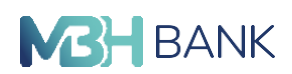

Megbízó fizetési számlaszáma: Itt az(ok) a forint alapú fizetési számla(ák) jelennek meg, amikrő l Ön jogosult állandó átutalási megbízást indítani. Ha Önnek több fizetési számlája is van, akkor a jobb oldali nyíl segítségével tud egy legördülő menüből választani, hogy melyik számla terhére menjen az átutalás.

#### Jogosult:

Már meglévő partner (megbízható kedvezményezett) esetén csupán ki kell választania a legördülő listából, vagy kezdje el írni a mezőbe az adott partner nevét, számlaszámát vagy másod lagos azonosítóját.

Új partner esetén írja be a jogosult nevét. A partner hivatkozási neve akkor releváns, ha mente ni tervezi partnerként a jogosultat. (Ide írhat például becenevet.) Ha a partner hivatkozási neve mezőt nem írja át, akkor a jogosult teljes nevével lesz elmentve. Ezek után írja be a jogosult GIRO számlaszámát és pipálja be a jelölőnégyzetet, ha menteni kívánja új partnerként. A part- ner felvétele jóváhagyó kód segítségével történik.

Másodlagos azonosító esetén írja be a jogosult nevét. A partner hivatkozási neve akkor rele- váns, ha menteni tervezi partnerként a jogosultat. (Ide írhat például becenevet.) Ha a partner hivatkozási neve mezőt nem írja át, akkor a jogosult teljes nevével lesz elmentve. Ezek után válassza ki az azonosító típusát, ha kéri a felület, az országát és adja meg a másodlagos azono sítót. Pipálja be a jelölőnégyzetet, ha menteni kívánja új partnerként.

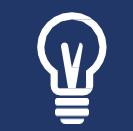

A jogosult neveként megadott név szerepel a banki tájékoztatókon, így azt a másik fél is látni fogja. Célja a felek beazonosítása a folyamat során. A partner hivatkozási neve az, amelyet partnere nem lát.

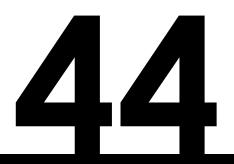

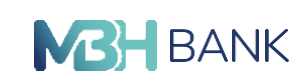

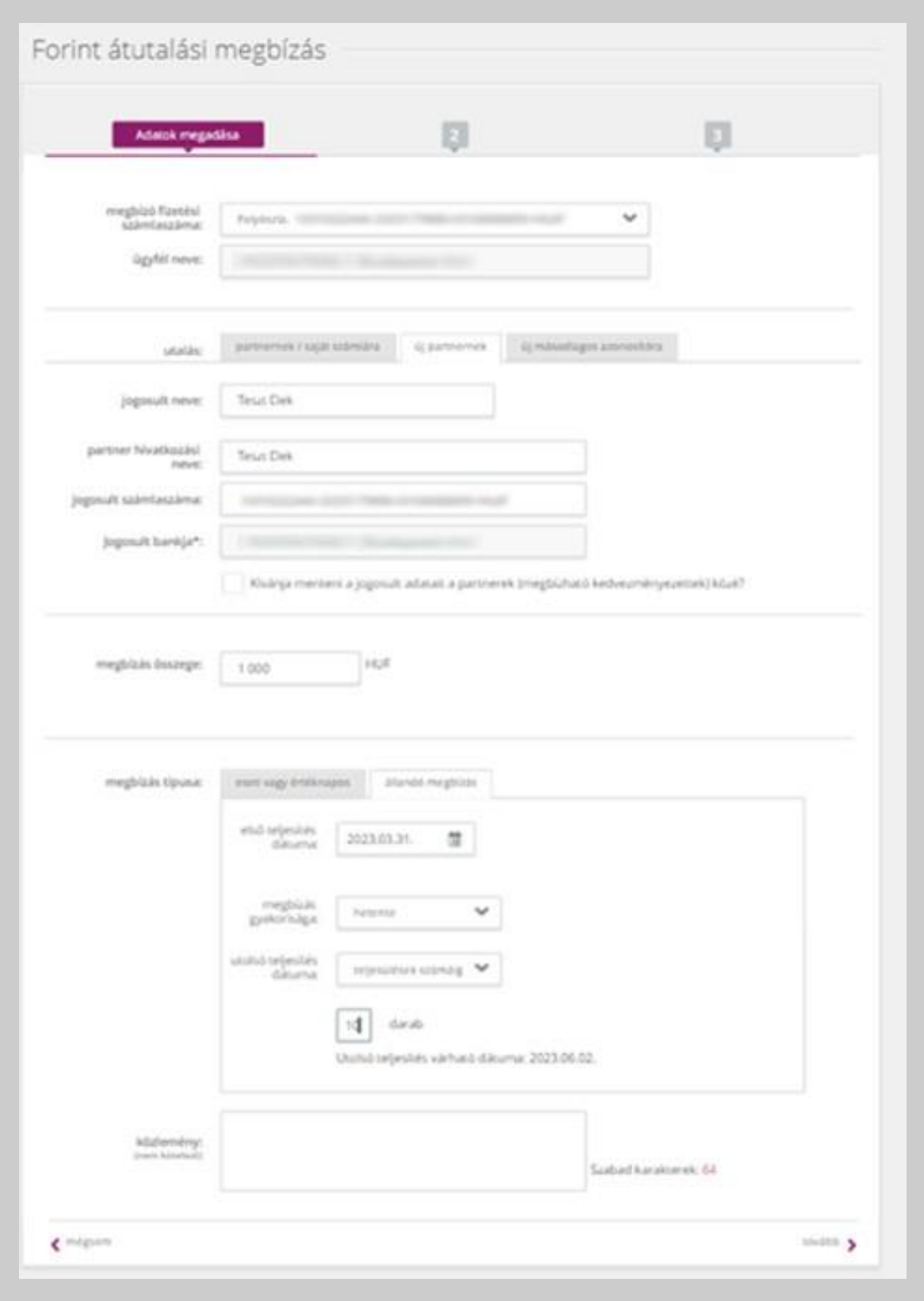

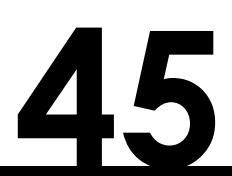

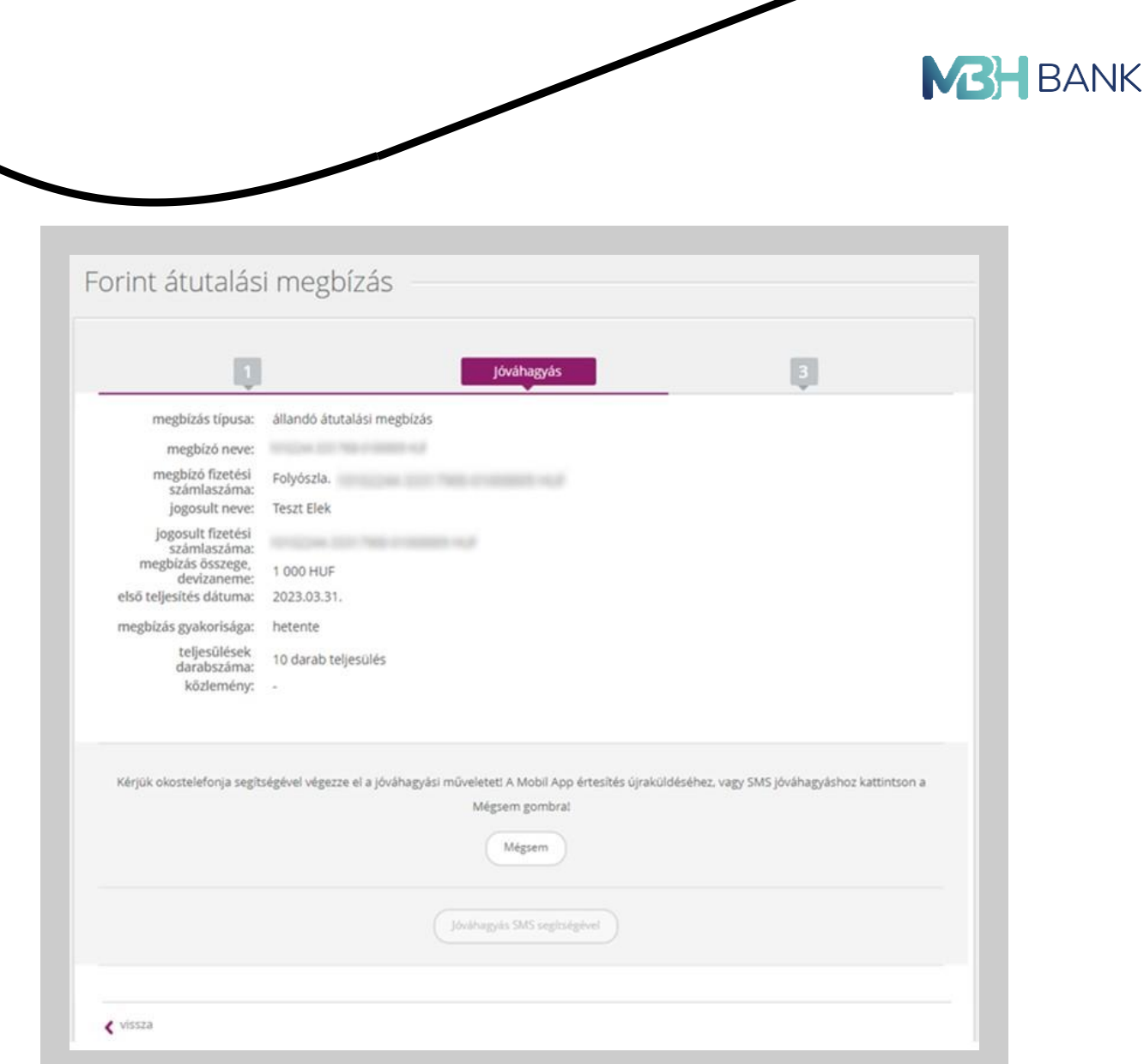

A Megbízás összege mezőbe tudja beírni az elutalni kívánt összeget, amely nem lépheti túl a 10 karaktert, illetve csak egész számérték választható.

Megbízás gyakorisága: Itt adhatja meg, hogy milyen gyakorisággal kívánja a megadott ösz- szeget rendszeresen ismétlődő megbízásként átutalni. A legördülő menüből az alábbi értékek közül választhat: Hetente, Havonta, Negyedévente, Félévente, Évente.

Első teljesítés dátuma: Az első fizetés dátuma azt a naptári napot jelenti, amikortól az indító bankszámláról először átutalja Bankunk a megfelelő összeget a jogosult fizetési számla szá- mára. Ezen nap csak banki munkanap lehet. Induló napként csak a tárgynapot követő banki munkan ap dátuma adható meg. (A rendszer automatikusan a következő banki munkanapot ál- lítja be. Amennyiben Ön a banki nyitva tartáson kívül indít megbízást, akkor 2 munkanap múlva kezdődhet legkorábban az első fizetés dátuma.) A benyújtást követően maximum 60 nap áll rendelkezésre az első fizetés napjáig.

Utolsó teljesítés dátuma: Alapértelmezésben a Visszavonásig jelölőnégyzet van beállítva és a dátummező üres. Ebben az esetben az állandó átutalási megbízást addig ismétli meg teljesíte- ni, amíg az nem kerül megszüntetésre. Ha Ön kívánja, lehetősége van megadni az utolsó fizetés dátumát. Vegye ki a Visszavonásig jelölőnégyzetből a jelölést és állítsa be, amikortól az állandó megbízást a bankunk már ne indítsa el. Csak banki munkanap választható. Az utolsó fizetési dátumot úgy kell megadni, hogy a gyakorisági időszak többszöröse legyen (pl. havonta ismét lődő állandó átutalásnál a kezdő- és a végdátum között teljes hónapok teljenek el).

**46** Amint kitöltötte az első teljesítés dátumát, a megbízás gyakoriságát, és ha utolsó teljesítés dátumaként dátumot választott, a rendszer kiszámolja egy új Teljesülések száma sorban, hogy hányszor fog végbemenni a megbízás.

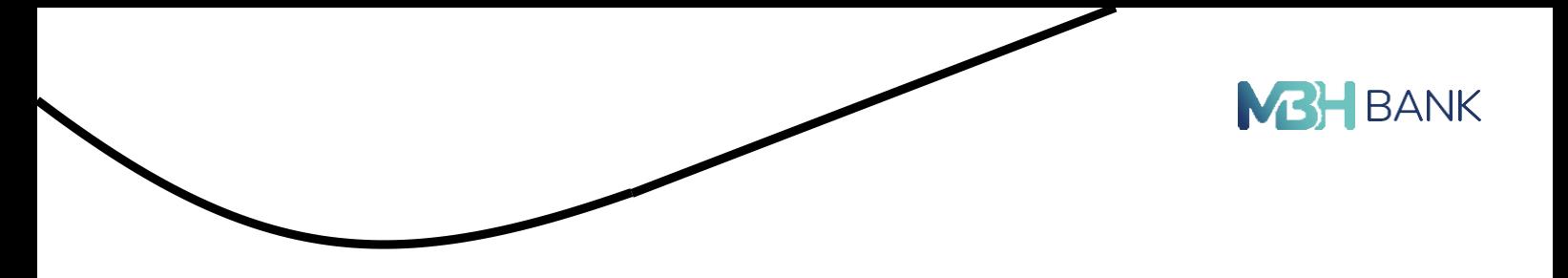

Lehetősége van az utolsó teljesülés dátumaként, a teljesülések számát megadni, amely azt jelenti, hogy hányszor szeretné, hogy teljesüljön ez az átutalás, ebben az esetben a rendsze r kiszámolja önnek mikor lesz az utolsó teljesülés dátuma a megadott adatok alapján.

A "tovább" gombra kattintva átkerül a jóváhagyó oldalra, ahol ellenőrizheti a megadott adatokat, amennyiben megfelelőek az adatok, akkor a "jóváhagyás" gombbal beküldheti a megbízást.

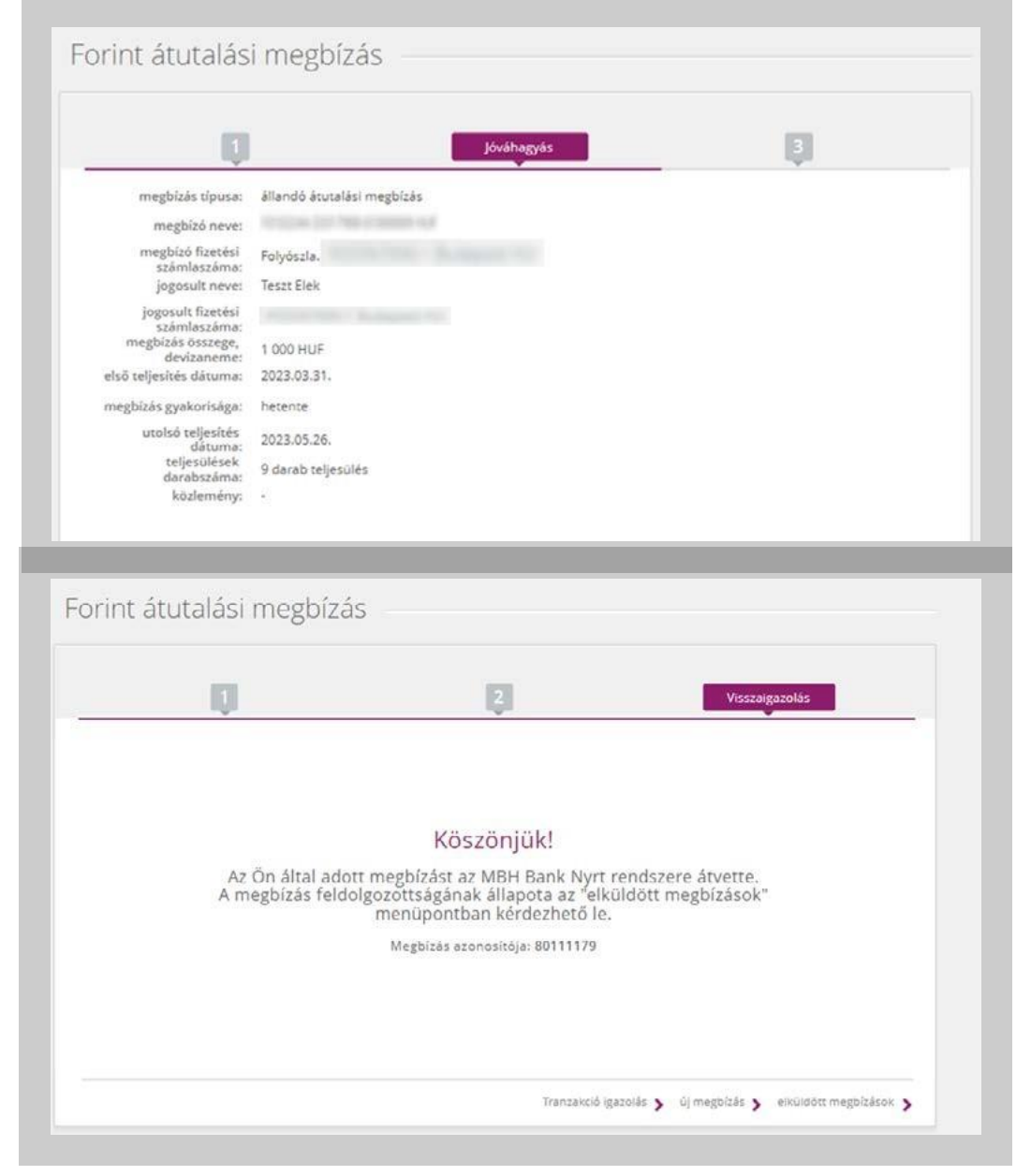

A megbízás beküldése után a "Visszaigazolás" oldalon a "Tranzakció igazolás"-ra kattintva lehetősége van tranzakció igazolás generálásra pdf formátumban, melyet könnyedén letölthet saját számítógépére.

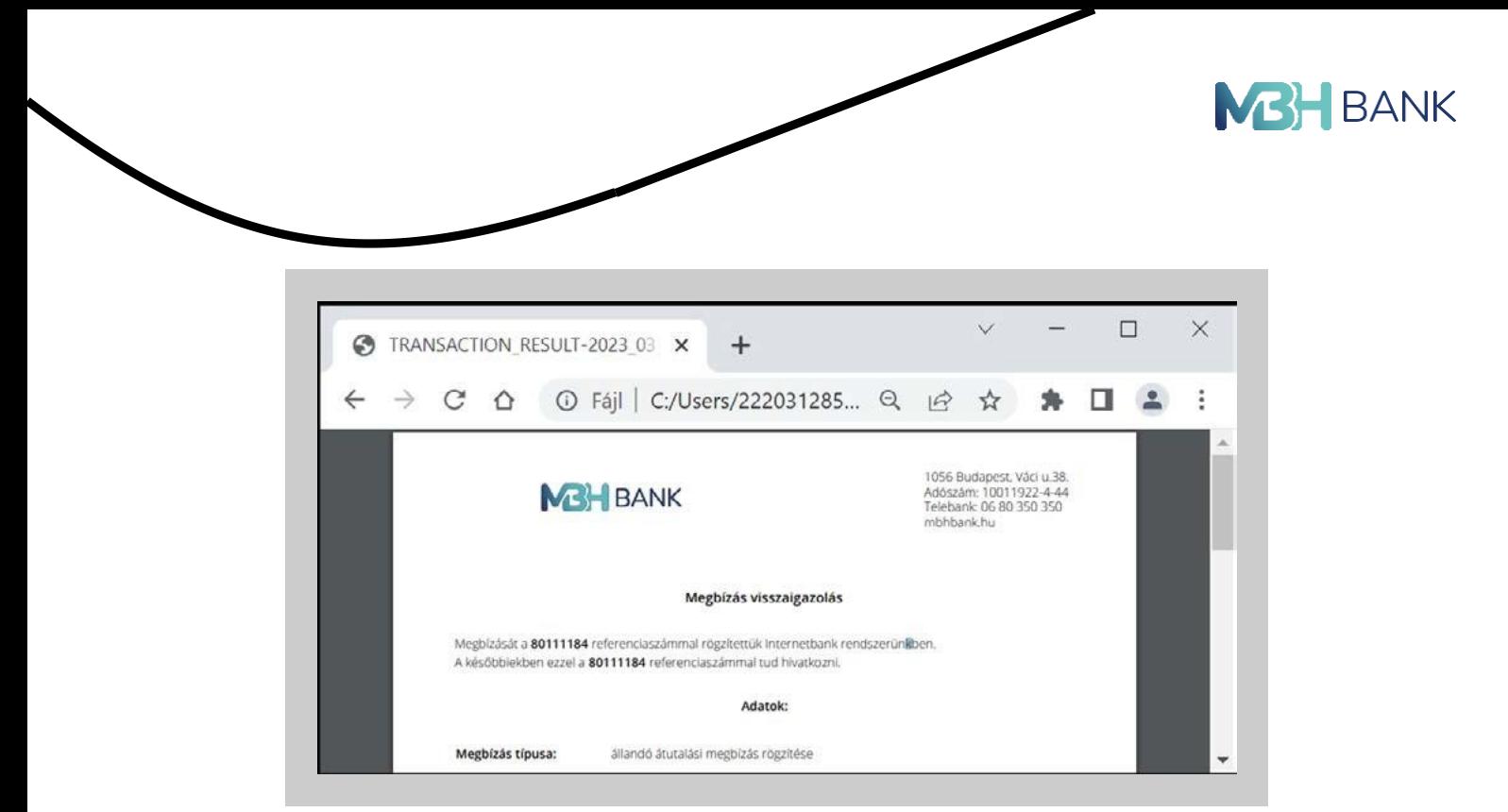

# Sárga csekk befizetés

Ez a funkció segítséget nyújt a csekk kifizetésre banki átutalással. Így Önnek többet nem kell a postán sorban állnia, de mégis a jól ismert sárga csekk mintájára adhat meg banki átutalást. A funkció kizárólag lakossági számlával vehető igénybe.

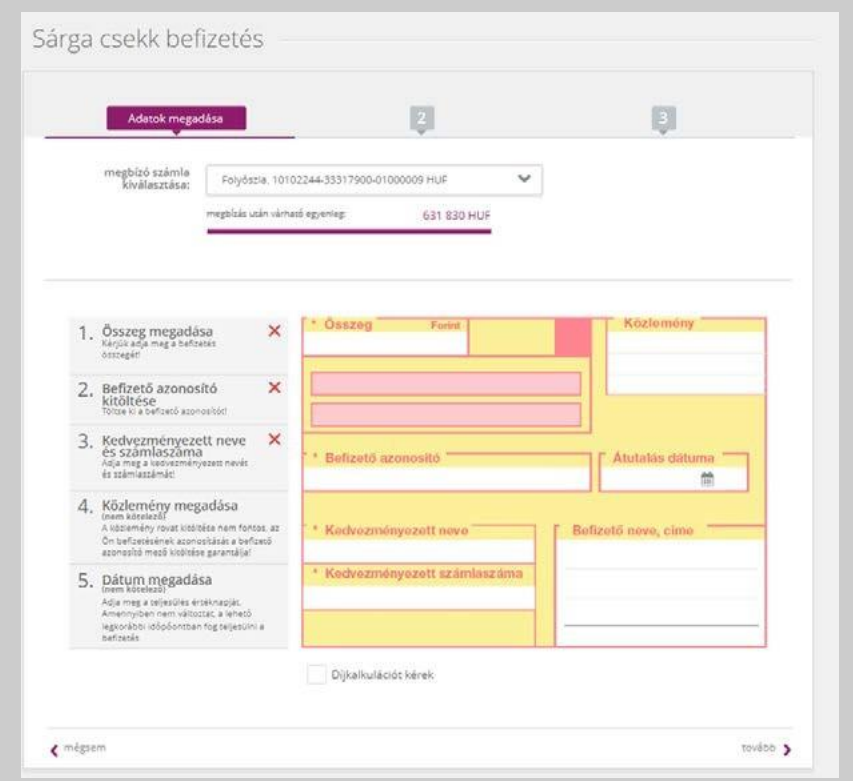

Megbízó számla: Itt az(ok) a forint alapú fizetési számla(ák) jelennek meg, amikről Ön jogosu lt csekk kifizetést (eseti Forint átutalást) indítani. Ha Önnek több fizetési számlája is van, akkor a Terhelendő számla legördülő menüjéből tudja kiválasztani azt a számlaszámot, melynek terhére a kifizetés megtörténik.

Összeg: Ide írja be befizetni kívánt összeget forintban. A program automatikusan kitölti az Öszszeg betűvel kiírva mezőt.

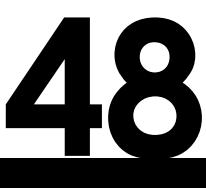

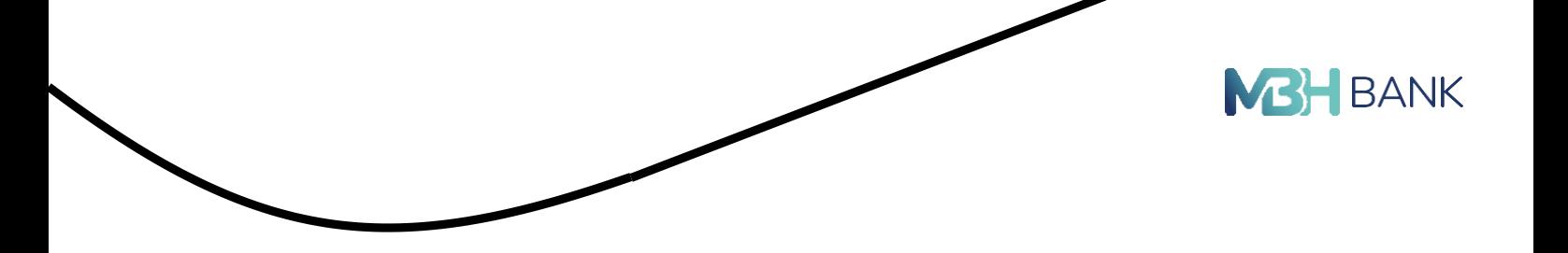

Közlemény: Ide írhatja azokat a közleményeket, amelyeket csekk befizetésnél is alkalmaz.

Befizető azonosítója: Ide írja be a szolgáltató által küldött csekken található vagy számlán található befizetői azonosítót. Ez kötelező adat, hiszen elsősorban ez alapján lehet a Befizet őt azonosítani.

A kedvezményezett számlaszáma, neve: Ide írja be a számlatulajdonos, vagy szolgáltató számlaszámát, nevét, címét.

Díjkalkuláció: A checkbox kipipálásával lehetőség van díjkalulációt kérni. Amenyiben kéri a kalkulációt, akkor a visszaigazoló oldalon megjelenik a kalkulált díj és elindul egy számláló, mely azt jelzi, hogy mennyi ideje van a megbízás jóváhagyására az adott díjjal. Mivel a díjak nem változnak napon belül (az aktuális változásokról Hirdetményben tájékoztatjuk), ezért javasoljuk, hogy csak akkor kérjen újabb kalkulációt, ha valamiért nem volt lehetősége a lejárati idő alatt jóváhagyni azt.

Ha jóváhagyta a díjat, akkor a tranzakciót Bankunk a jóváhagyott díjjal fogja lekönyvelni. Ezt a kivonat elkészültét követően a Számla információ/Számlakivonatok menüpontban tudja elle nőrizni.

A "tovább" gombra kattintva átkerül a jóváhagyó oldalra, ahol ellenőrizheti a megadott adatokat, amennyiben megfelelőek az adatok, akkor a "jóváhagyás" gombbal beküldheti a megbízást.

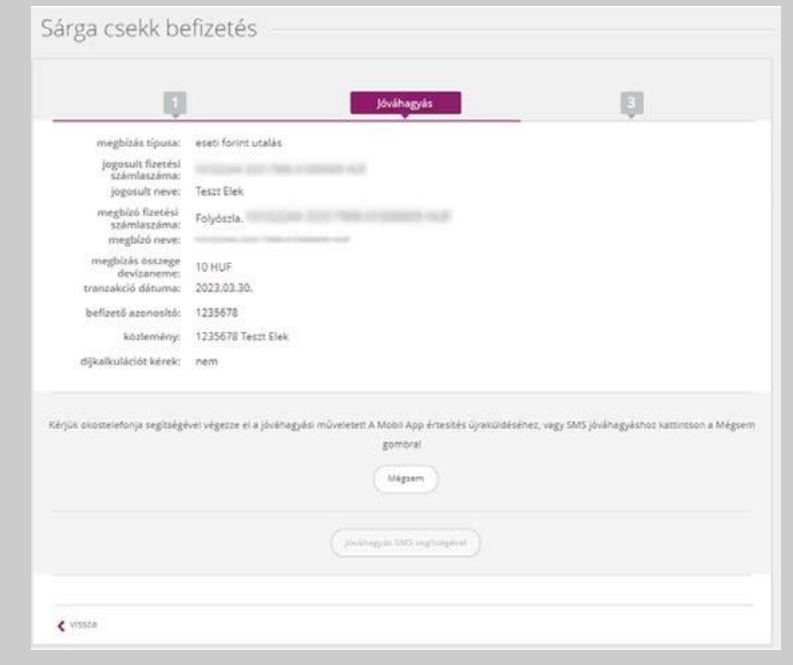

## Deviza megbízás

Devizát utalni csak rögzített partnernek lehet, ezért abban az esetben, ha Önnek nincs rögzí- tett partnere, akkor első lépésként "átutalás nem rögzített partnernek" gombra kell kattintani, ahol lehetőség nyílik a partner rögzítésére.

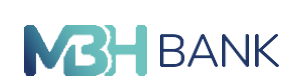

A deviza-átutalások adattartalma (különösen a nemzetközi fizetési forgalom esetében) lényegesen több, mint belföldi ami  $a$ forintátutalásokhoz szükséges. Javasolt, hogy a megbízás benyújtása<br>előtt partnerével egyeztessen minden fontos adatot (partnerének IBAN-számlaszáma, számlavezető bankjának adatai stb.). A deviza átutalások adatbevitelekor (lényegében minden esetben) súgó (help) áll az Ön rendelkezésére, annak elolvasása megkönnyítheti a munkáját!

## A Megbízások/deviza megbízás menüpontra kattintva az alábbi választó képernyő kerül betöltésre:

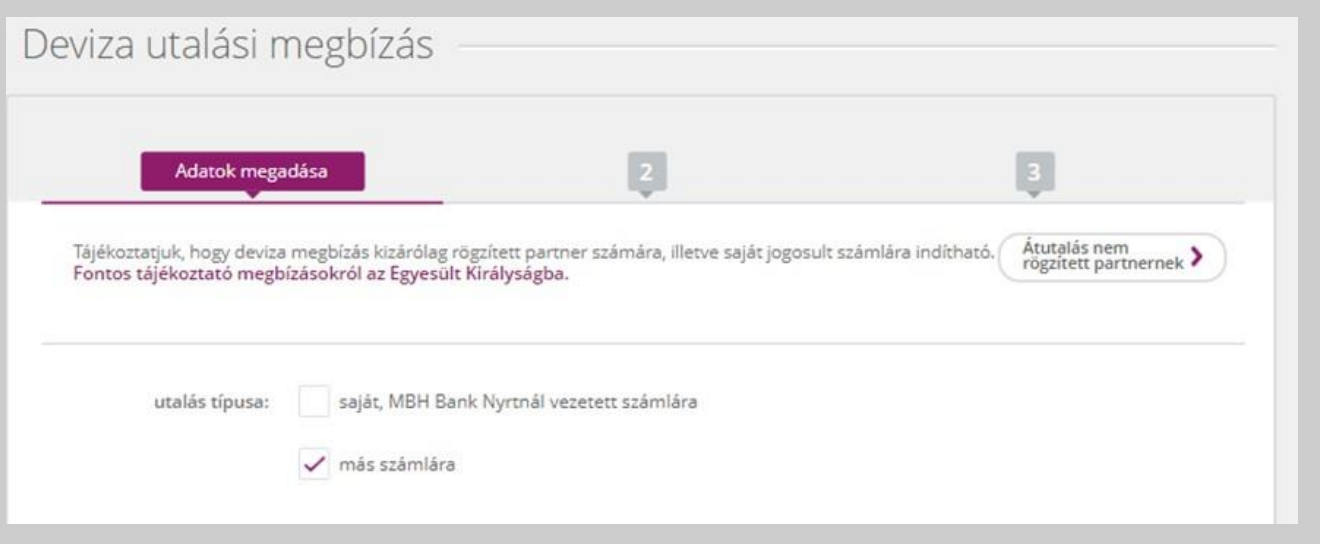

Kérjük, ezen az oldalon válassza ki, hogy milyen irányba szeretné indítani a deviza-átutalást. Utalás típusa:

- deviza megbízás saját MHB Banknál vezetett számlára
- deviza megbízás más számlára (NEM saját számlára)

## Deviza átvezetés saját, MHB Banknál vezetett számlára

Ezen kivállasztott beállítás használatával, ebben a menüpontban lehetősége van deviza-át ve zetési megbízást megadni a saját számlái között. Saját számláknak azok a számlák minősülnek, amelyeknek Ön a számlatulajdonosa.

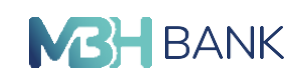

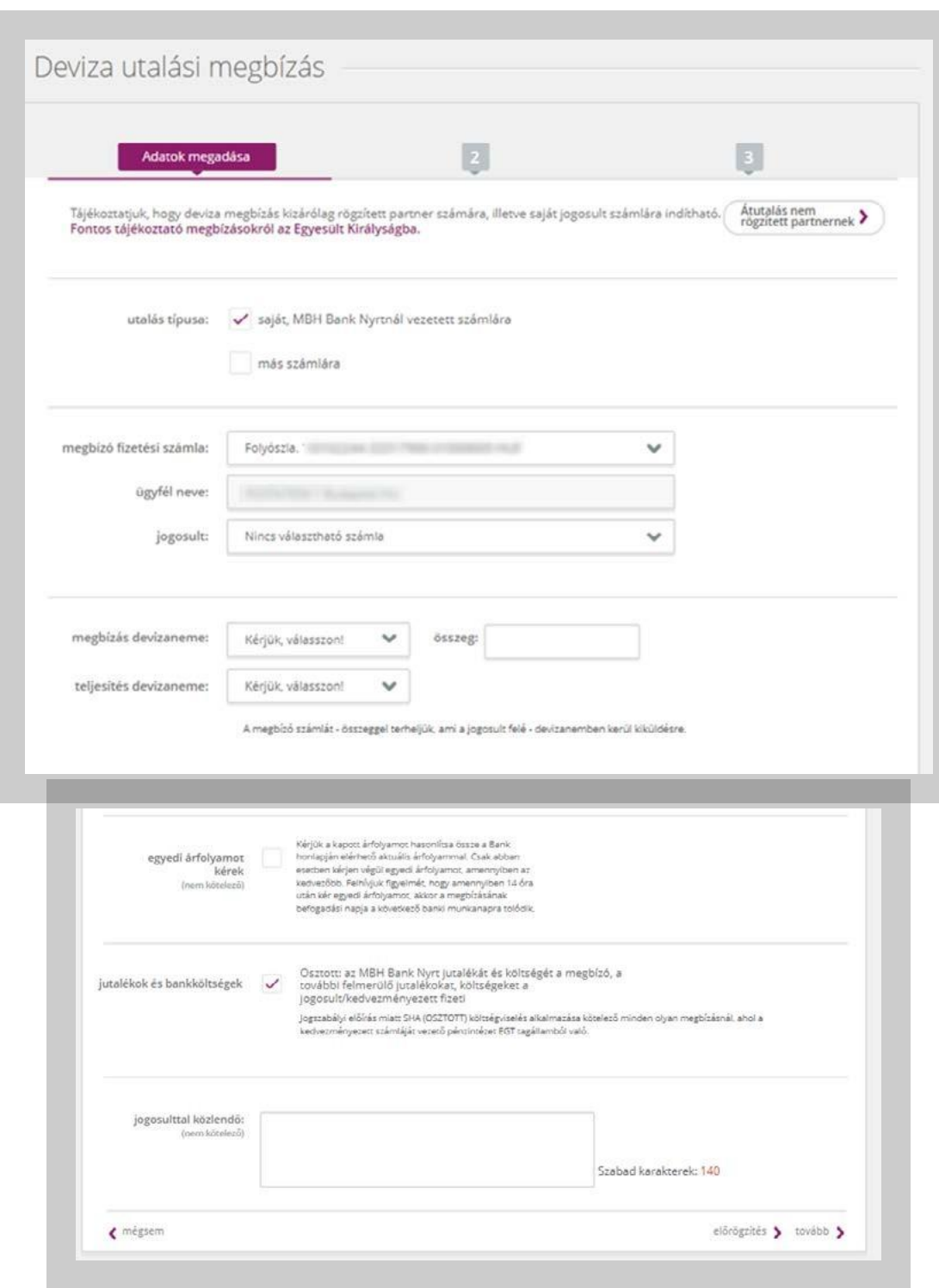

Megbízó fizetési számla: a terhelni kívánt számlaszám lenyíló listából választható

Jogosult: szintén lenyíló listából választható a jóváírandó számlaszám, azok a számlák jelennek meg, amelyeknek Ön a számlatulajdonosa

Megbízás devizaneme: Saját számlák közötti deviza-átvezetéskor a megbízás devizaneme ként kizárólag az indító számla devizanemét vagy a jogosult számla devizanemét adhatja meg. Kérjük, válasszon a legördülő listából!

**51** Teljesítés devizaneme: A teljesítés devizanemének minden esetben meg kell egyeznie a jogosult számla devizanemével. (Nem szerkeszthető)

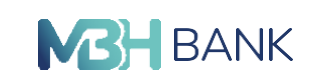

Összeg: A megbízás összege mindig a megbízás devizanemében értendő! Kérjük, ügyeljen erre az összeg megadásakor. JPY, HUF és RON devizanemeknél nem adható meg tizedesjegy, min- den más devizanemnél igen.

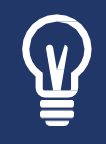

SHA (Osztott) költségviselés az alkalmazott minden olyan kimenő deviza megbízásnál, ahol a kedvezményezett számláját vezető<br>pénzintézet EGT tagállamon belüli, ezért a jutalékok és bankköltségek SHA checkbox alapértelmezettként be van jelölve.

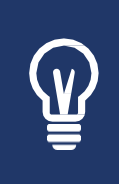

A bank által jegyzett EGT devizanemek: HUF, EUR, CZK, DKK, GBP, NOK, PLN, SEK, RON, CHF (a CHF Liechtenstein devizaneme, ezért EGT devizanem, bár Svájc nem tagja az EGT-nek). Abankáltal jegyzettnem EGTdevizanemek(EGT-nkívüli devizanemek): AUD, CAD, JPY, USD.

Befogadás napja: a rögzítő oldalon hagyható üresen a mező (a rendszer automatikusan a legkorábbi dátummal tölti a jóváhagyó képernyőn a mezőt)

A naptár ikonra kattintva a naptárban azok a napok jelennek meg, amely napon befogadható a megbízás.

A bankszünnapok és a rögzítés napját megelőző dátumok inaktívak, nem választhatók. A rögzítés napjától számítva 60 naptári napnál későbbi dátum már nem választható, inaktív.

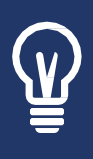

Értéknapok: ABankegységesenkezeli azértéknapokat: abankonkívüli és a konverziós bankon belüli deviza megbízásokat T+1 értéknappal teljesíti. A konverziót nem igénylő bankon belüli devizamegbízásokat a Bank T értéknapon teljesíti. A bankon belüli konverziót igénylő megbízások esetén lehetőség van külön díj nélkül Bankon belüli T értéknapos teljesítés választására, ezeket a megbízásokat a Bank számlakonverziós árfolyamon T értéknapon teljesíti.

Egyedi árfolyamot kérek: 10.000 EUR vagy 10.000 EUR-nak megfelelő előző banki munkana- pon érvényes MNB középárfolyamon számított deviza-egyenérték feletti utalások esetén a hirdetményi árfolyamoknál kedvezőbb, egyedi árfolyam kérhető, melyet Ön ebben a sorban tud megjelölni. Amennyiben megfelel a fent leírt feltételeknek, a megbízás adatainak megadá- sakor ki kell pipálnia az Egyedi árfolyam melletti checkboxot.

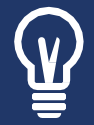

Amennyiben egyedi árfolyamot kér, megbízás jóváhagyáskor az előzőekben leírt módon mindig kérjen árfolyam jóváhagyást, és ekkor a Bank kizárólag az Ön által jóváhagyott egyedi árfolyamon fogja teljesíteni megbízását.

Ha bejelölte az "Egyedi árfolyamot" Önnek lehetősége van kalkuláció nélkül is beküldeni, ebben az esetben a bank a megbízását a befogad ás pillanatában érvényes egyedi árfolyamon fogja teljesíteni. Javasoljuk azonban, hogy minden esetben kérjen Kalkulációs egyedi árfoly am tájékoztatást, hogy Ön által ismert és elfogadott egyedi árfoly<code>amon</code> történjen a megbízás teljesítése.

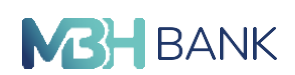

Sürgős teljesítés: Kizárólag EGT\* devizanemű konverzió esetén (2 EGT devizanemű számla között történik a konverziós megbízás) a bank alapértelmezés szerint "Sürgős teljesítéssel", azaz T értéknappal teljesíti a megbízást oly módon, hogy a "Sürgős teljesítés" mező automatikusan be van jelölve. Ha nem kéri a T napos teljesítést, akkor kérjük, törölje a "Sürgős teljesítés" me- zőből a pipát, és a bank normál (spot) T+1 értéknappal és devizaárfolyamon végzi a megbízás teljesítését, ahol T a megbízás feldolgozásának a napja, ami:

- **•** ha a megbízás a befogadási határidőig beérkezett, akkor a megbízás napjával azonos,
- **•** ha a befogadási határidő után érkezett, akkor a következő banki munkanap.

Jogosulttal közlendő: Ha a megbízáshoz közleményt szeretne adni, azt itt teheti meg.

Díj-és árfolyam kalkulációt kérek:

- **•** Deviza átutalás megadásakor lehetősége van arra, hogy az adott megbízás megadásakor tájékozódjon a teljesítéshez alkalmazandó díjról és árfolyamról.
- **•** A "Díj- és árfolyam kalkulációt kérek" jelölés kiválasztása esetén a megbízás a kiajánlott díjak és árfolyam alkalmazásával kerül elszámolásra, ha a megbízás típusa szerinti befogadási határidőn belül történt a kérés, a megbízás eseti – nem előre dátumozott - deviza átutalás és a kalkulációt követően a megbízását 10 percen belül jóváhagyva elküldi Bank un k részére. A tranzakció ezt követően is jóváhagyható, ebben az esetben a díjra és árfoly amr a vonatkozó tájékoztatásunk becsült értéket mutat. Pontos tájékoztatásért új kalkuláció indítása szükséges.
- **•** A fentiektől eltérő esetekben (pl. a kalkuláció kérés nem kerül kiválasztásra, értéknapos utalás, a kérés befogadási határidőn túli) isfeltüntetésre kerülnek a díjak és az árfolyam, azonban becsült jellegűek, csak tájékoztatásul szolgálnak! A teljes terhelés becsült öszszegét a terhelt számla devizanemében a várható MHB Bank által felszámított díjakkal kiegészítve, míg a kedvezményezettnek utalt becsült összeget a teljesítés devizanemében díjak megjelenítése nélkül láthatja. Amennyiben a kedvezményezett visel miden költséget (BEN), akkor az MHB Bank díja az átutalt összegből kerül levonásra és a jutalékkal csökkentett összeg fog megjelenni mint kedvezményezettnek utalt becsült összeg.

#### Deviza átutalás más számlára

## Bankon belüli deviza átutalás

Ebben a menüpontban akkor van lehetősége bankon belüli deviza-átutalási megbízást megad- ni, ha a jogosult számlatulajdonos számlavezető bankja szintén az MHB Bank.

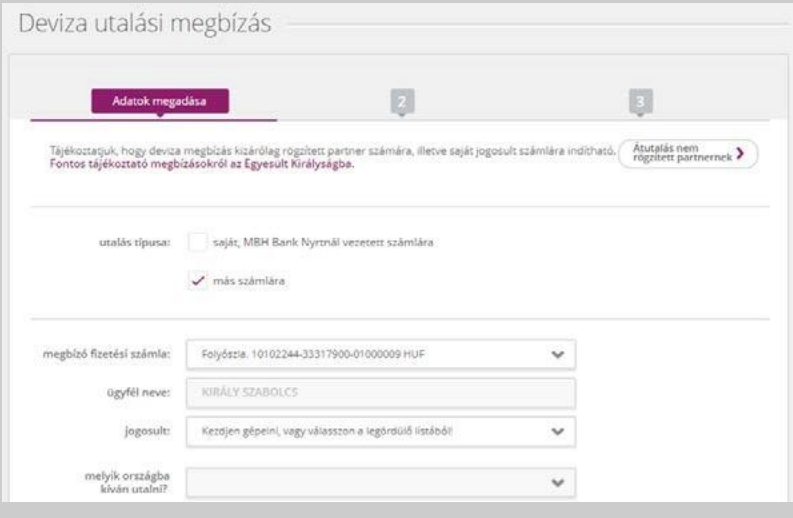

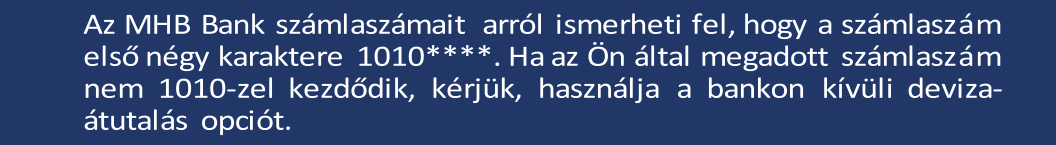

Megbízó fizetési számla: A terhelni kívánt számlaszám lenyíló listából választható

Jogosult: A jogosult mező feltöltésekor a deviza partnerként korábban rögzített partnerek kö- zül van lehetőség választani a lenyíló menüben. Ekkor a partnerben rögzített adatok automati- kusan áttöltődnek a deviza megbízás megfelelő (azonos elnevezésű) mezőibe.

A partner kiválasztását követően megjelenik 3 új információ a képernyőn:

- **•** partner hivatkozási neve
- **•** utolsó utalás partner irányába
- **•** partner utolsó módosításának dátuma (amennyiben a partner adataiban módosítás tör- tént, a módosítás dátuma, amennyiben nem történt módosítás, a partner rögzítésének dá- tuma látszik itt)

Megbízás devizaneme: Kérjük, válasszon a legördülő listából.

Teljesítés devizaneme: Kérjük, válasszon a legördülő listából. Ennek az adatnak akkor van jelentősége, ha az eltér a megbízás devizanemétől (alapértelmezett). Van ilyen eset is, ezért ennek lényegét az alábbi példa segítségével ismertetjük: megbízás devizaneme: HUF, megbízás összege: 12 000, teljesítés devizaneme: EUR. A napi árfolyamon számítva 12 000 forintnak megfelelő euró kerül átutalásra.

Összeg: A megbízás összege mindig a megbízás devizanemében értendő! Kérjük, ügyeljen erre az összeg megadásakor. JPY, HUF és RON devizanemeknél nem adható meg tizedesjegy, min- den más devizanemnél igen.

Jutalékok és bankköltségek: Bankon belüli deviza-átutalási megbízás megadásánál nincsen lehetősége kiválasztani, hogy ki viselje a bankköltségeket, minden esetben osztott költségvi- selő kerül kiválasztásra.

Egyedi árfolyamot kérek: 10.000 EUR vagy 10.000 EUR-nak megfelelő előző banki munkana- pon érvényes MNB középárfolyamon számított deviza-egyenérték feletti utalások esetén a hirdetményi árfolyamoknál kedvezőbb, egyedi árfolyam kérhető, melyet Ön ebben a sorban tud megjelölni. Amennyiben megfelel a fent leírt feltételeknek, a megbízás adatainak megadá- sakor ki kell pipálnia az Egyedi árfolyam melletti checkboxot.

**54**

**MBH** BANK

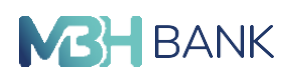

Amennyiben egyedi árfolyamot kér, megbízás jóváhagyáskor az előzőekben leírt módon mindig kérjen árfolyam jóváhagyást, és ekkor a Bank kizárólag az Ön által jóváhagyott egyedi árfolyamon fogja teljesíteni megbízását.

Ha bejelölte az "Egyedi árfolyamot" Önnek lehetősége van kalkuláció nélkül is beküldeni, ebben az esetben a bank a megbízását a befogadás pillanatában érvényes egyedi árfolyamon fogja teljesíteni. Javasoljuk azonban, hogy minden esetben kérjen Kalkulációs egyedi árfolyam tájékoztatást, hogy Ön által ismert és elfogadott egyedi árfolyamon történjen a megbízás teljesítése.

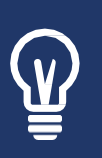

A bank által jegyzett EGT devizanemek: HUF, EUR, CZK, DKK, GBP, NOK, PLN, SEK, RON, CHF (a CHF Liechtenstein devizaneme, ezért EGT devizanem, bár Svájc nem tagja az EGT-nek). Abankáltal jegyzettnem EGTdevizanemek(EGT-nkívüli devizanemek): AUD, CAD, JPY, USD.

Díj- és árfolyam kalkulációt kérek:

- **•** Deviza átutalás megadásakor lehetősége van arra, hogy az adott megbízás megadásakor tájékozódjon a teljesítéshez alkalmazandó díjról és árfolyamról.
- A "Díj- és árfolyam kalkulációt kérek" jelölés kiválasztása esetén a megbízás a kiajánlott díjak és árfolyam alkalmazásával kerül elszámolásra, ha a megbízás típusa szerinti befogadási határidőn belül történt a kérés, a megbízás eseti – nem előre dátumozott - deviza átutalás és a kalkulációt követően a megbízását 10 percen belül jóváhagyva elküldi Bankunk részére. A tranzakció ezt követően is jóváhagyható, ebben az esetben a díjra és árfoly amra vonatkozó tájékoztatásunk becsült értéket mutat. Pontos tájékoztatásért új kalkuláció indítása szükséges.
- **•** A fentiektől eltérő esetekben (pl. a kalkuláció kérés nem kerül kiválasztásra, értéknapos utalás, a kérés befogadási határidőn túli) isfeltüntetésre kerülnek a díjak és az árfolyam, azonban becsült jellegűek, csak tájékoztatásul szolgálnak! A teljes terhelés becsült öszszegét a terhelt számla devizanemében a várható MHB Bank által felszámított díjakkal kiegészítve, míg a kedvezményezettnek utalt becsült összeget a teljesítés devizanemében díjak megjelenítése nélkül láthatja. Amennyiben a kedvezményezett visel miden költséget (BEN), akkor az MHB Bank díja az átutalt összegből kerül levonásra és a jutalékkal csökkentett összeg fog megjelenni mint kedvezményezettnek utalt becsült összeg.

Jogosulttal közlendő: Ha a megbízáshoz közleményt szeretne adni, azt itt teheti meg.

## Bankon kívüli deviza-átutalás

Abban az esetben, ha deviza utalás más számlára opciót választotta, akkor van lehetőség MHB Bankon kívülre deviza-átutalási megbízást indítani, vagyis akkor, ha nem az MHB Bank a jo- gosult számlavezető bankja. A bankon kívüli nemzetközi irányba történő fizetési megbízások esetén a megbízó számla terhelését a Bank az átvétel napján hajtja végre, úgy hogy a megbízás összege a kedvezményezett pénzforgalmi szolgáltatójának a számláján a fizetési megbízás átvételi napját követő munkanap végéig (azaz T+1 értéknappal) kerül jóváírásra.

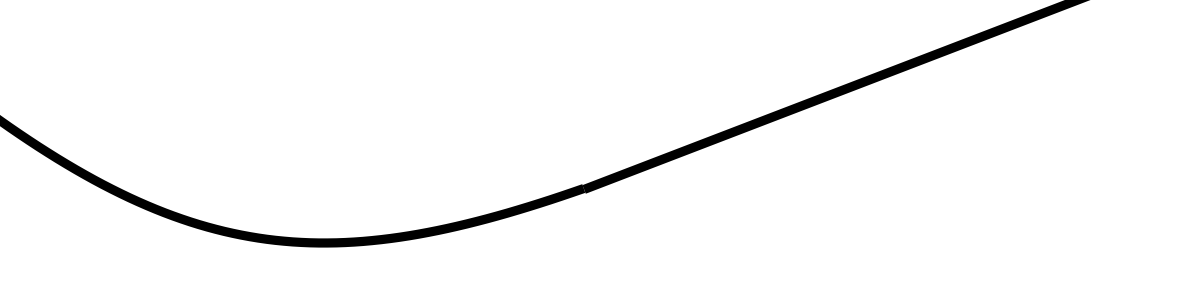

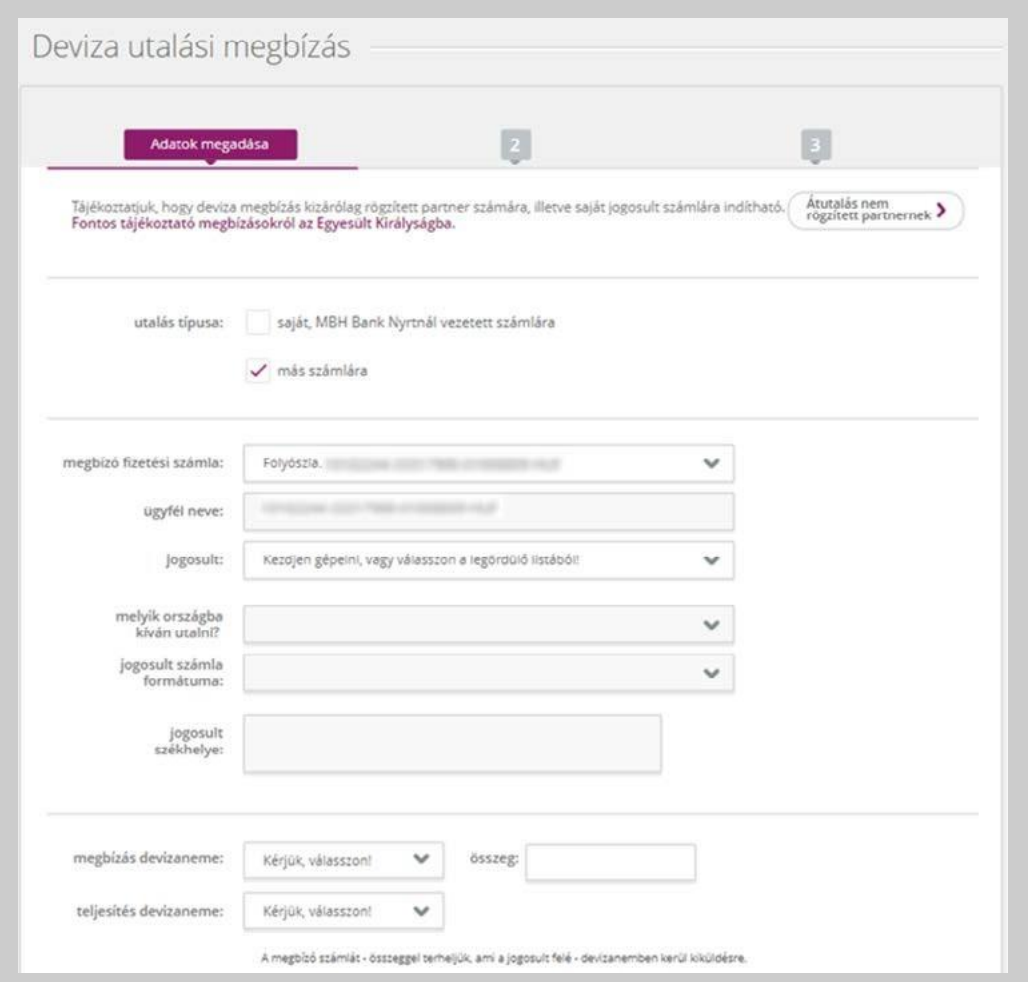

Melyek azok az adatok, amelyekre különösen ügyeljünk

Melyik országba kíván utalni?: Kérjük, kezdje el begépelni annak az országnak a nevét, ahová a deviza-átutalást indítani szeretné. A program automatikusan kiegészíti az Ön által begépelt országnév-részletet.

Jogosult számlaformátuma: IBAN-formátum/nem IBAN-formátum: Az Ön által megadott ország kiválasztása után automatikusan kiválasztásra kerül, hogy milyen formátumban kell megadnia a jogosult számlaszámot.

Jogosult számla: Kérjük, ebben a mezőben adja meg azt a számlaszámot, amire utalni kíván.

A bank EGT tagállamba irányuló deviza-átutalási megbízásnál a kedvezményezett/jogosult számlaszámát kizárólag helyes nemzetközi IBAN számlaszám formátumban fogadja el a továbbiakban! Az egyes országokban alkalmazott IBAN számlaszám formátumokat az Internetb an k ellenőrzi, és hiba esetén kiírjaÖnnek a hiba okát. Az érvényes IBAN számlaszám formátumok megtalálhatók a bank hirdetményében és honlapján is!

**56**

**MBH** BANK

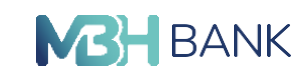

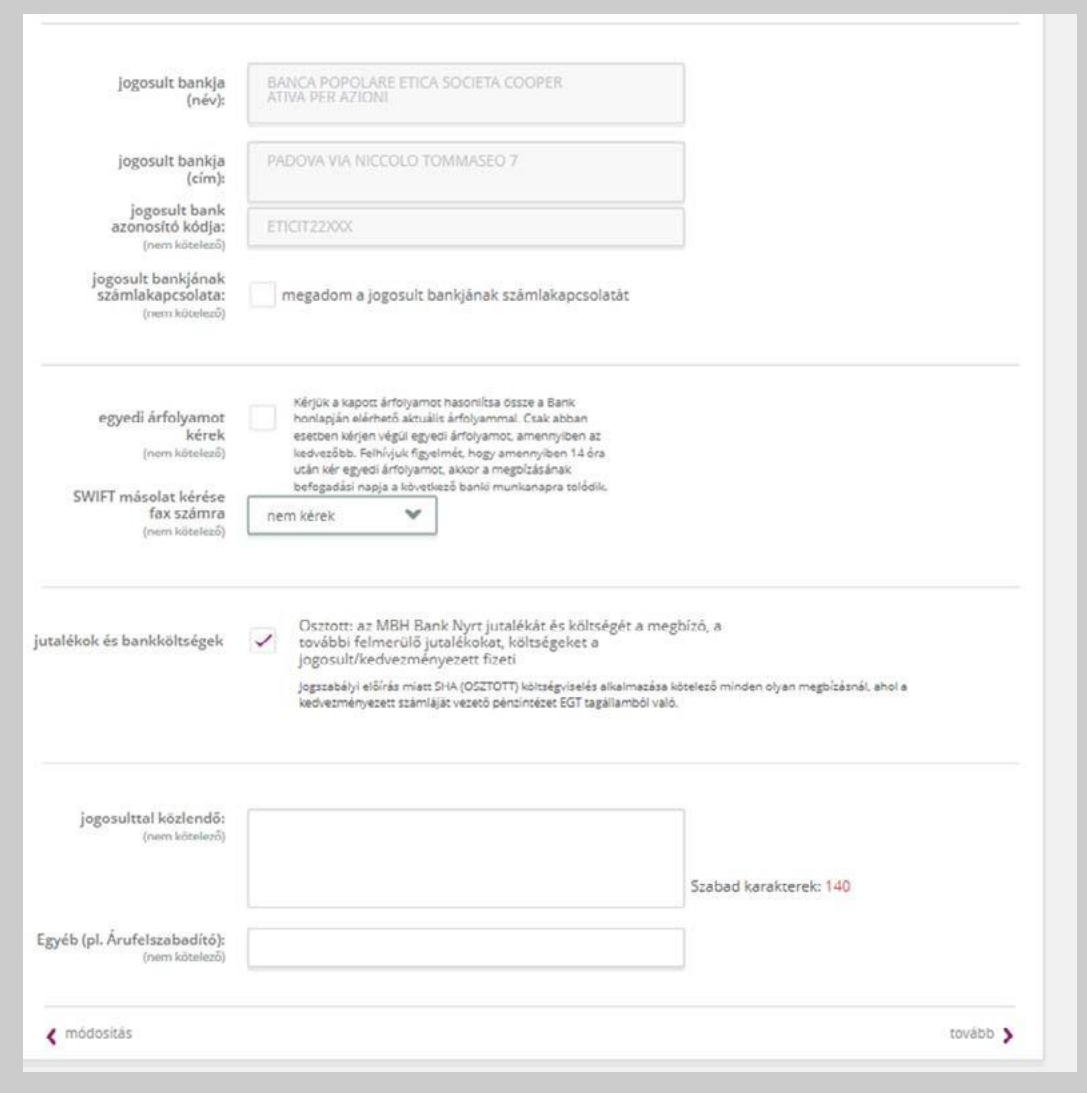

Európai Gazdasági Térség: az Európai Unió tagállamai, valamint Izland, Norvégia és Liechtenstein.

EGT-n belüli utalásnak minősül minden megbízás, amely egyik EGT államból egy másik EGT államba irányul, és EGT-n belüli pénznemben történik.

A bank által jegyzett EGT devizanemek: HUF, EUR, CZK, DKK, GBP, NOK, PLN, SEK, RON, CHF (a CHF Liechtenstein devizaneme, ezért EGT devizanem, bár Svájc nem tagja az EGT-nek). Abankáltal jegyzettnem EGTdevizanemek(EGT-nkívüli devizanemek): AUD, CAD, JPY, USD.

Megbízás devizaneme: Kérjük, válasszon a legördülő listából.

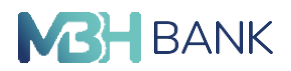

Összeg: A megbízás összege mindig a megbízás devizanemében értendő! Kérjük, ügyeljen erre az összeg megadásakor.

Teljesítés devizaneme: Kérjük, válasszon a legördülő listából. Ennek az adatnak akkor van jelentősége, ha az eltér a megbízás devizanemétől (alapértelmezett). Van ilyen eset is, ezért ennek lényegét az alábbi példa segítségével ismertetjük: megbízás devizaneme: HUF,

megbízás összege: 12 000, teljesítés devizaneme: EUR. A napi árfolyamon számítva 12 000 forintnak megfelelő euró kerül átutalásra.

Egyedi árfolyam: 10.000 EUR vagy 10.000 EUR-nak megfelelő előző banki munkanapon érvé- nyes MNB középárfolyamon számított deviza-egyenérték feletti utalások esetén a hirdetmé- nyi árfolyamoknál kedvezőbb, egyedi árfolyam kérhető, melyet Ön ebben a sorban tud meg- jelölni. Amennyiben megfelel a fent leírt feltételeknek, a megbízás adatainak megadásakor ki kell pipálnia az Egyedi árfolyam melletti checkboxot.

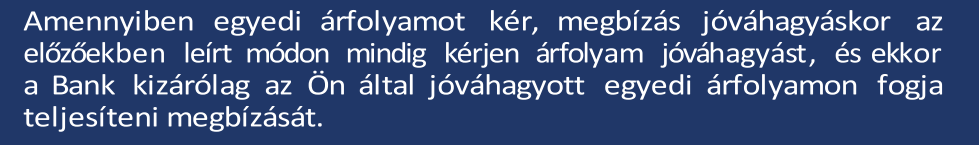

Ha bejelölte az "Egyedi árfolyamot" Önnek lehetősége van kalkuláció nélkül is beküldeni, ebben az esetben a bank a megbízását a befogadás pillanatában érvényes egyedi árfolyamon fogja teljesíteni. Javasoljuk azonban, hogy minden esetben kérjen Kalkulációs egyedi árfolyam tájékoztatást, hogy Ön által ismert és elfogadott egyedi árfolyamon történjen a megbízás teljesítése.

Sürgős teljesítés: Ha a nemzetközi devizautalás teljesítését sürgős (T+1 nap) teljesítéssel kéri EUR és USD devizanemekben (más devizanemek esetén egyedi engedélyezéssel), akkor kér- jük, ennek igényét "X"-szel jelölje.

Jutalékok és bankköltségek:

Deviza-átutalási megbízását Internetbankon keresztül kizárólag a táblázatban foglaltak szerinti költségviselési opciókkal nyújthatja be, mert az alkalmazás csak a jogszabálynak megfelelő opciót ajánlja fel!

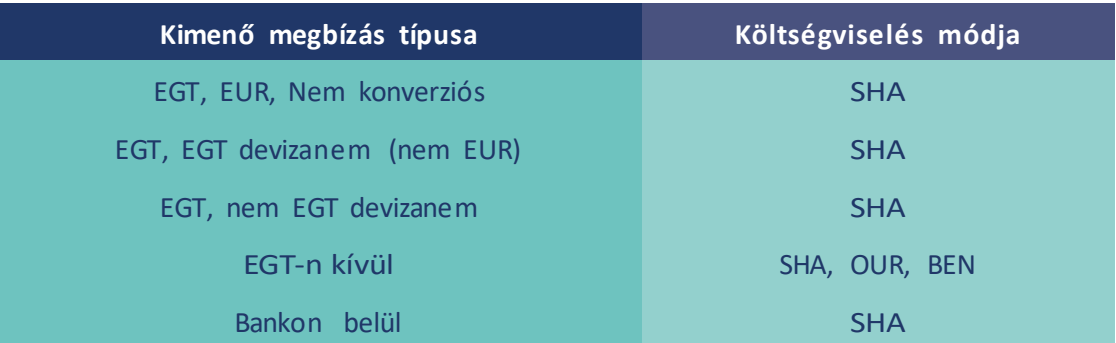

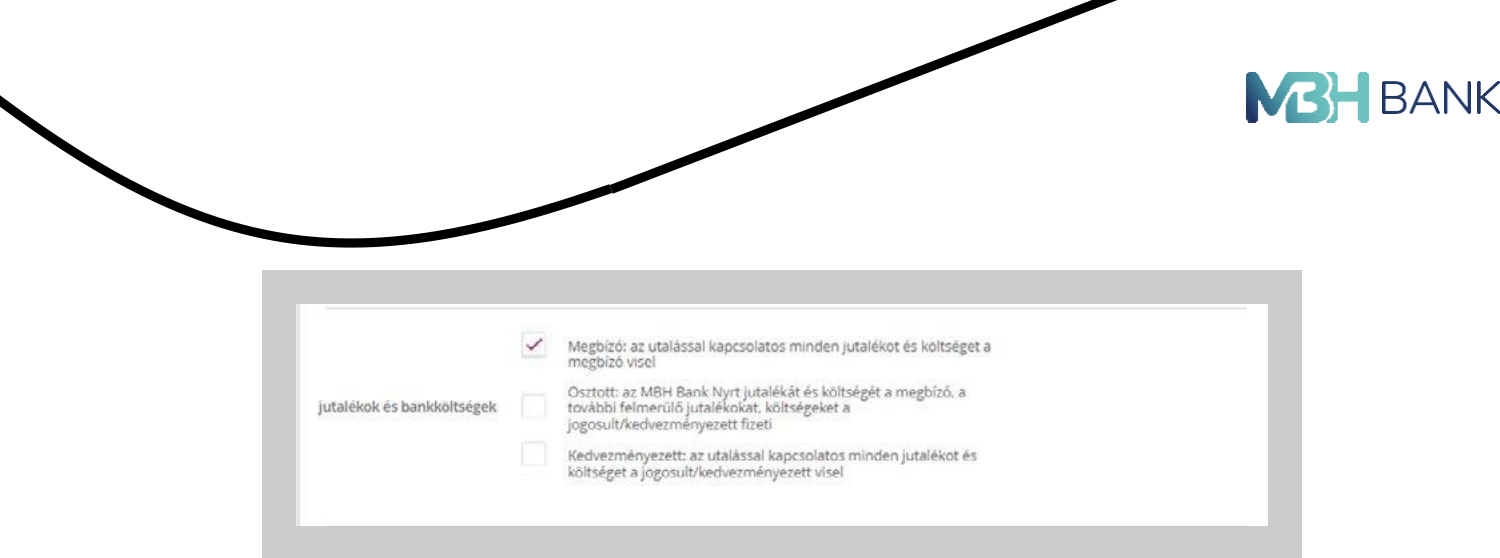

MEGBÍZÓ (OUR): Az utalással kapcsolatos minden jutalékot és költséget a megbízó visel.

OSZTOTT (SHA): Az MHB Bank jutalékát és költségét amegbízó, a további felmerülő jutalékokat és költségeket a jogosult/kedvezményezett fizeti.

KEDVEZMÉNYEZETT (BEN): Az utalással kapcsolatos minden jutalékot és költséget a kedvezményezett viseli.

Deviza átutalások esetén a költségviselési módok az alábbiak lehetnek: · SHA (Osztott) költségviselést kell alkalmazni minden olyan kimenő deviza megbízásnál, ahol a kedvezményezett számláját vezető pénzintézet EGT tagállamon belüli, · EGT-n kívüli deviza megbízások esetén lehet SHA (Osztott), OUR (Megbízó viseli minden költséget) vagy BEN (Kedvezményezett visel minden költséget) költségviselést alkalmazni • EGT tagállamból nem SHA (osztott költségviseléssel) érkező deviza átutalásoknál a Bank felülírja a költségviselési módot SHA költségviselésre

Díj-és árfolyam kalkulációt kérek:

- **•** Deviza átutalás megadásakor lehetősége van arra, hogy az adott megbízás megadásakor tájékozódjon a teljesítéshez alkalmazandó díjról és árfolyamról.
- **•** A "Díj- és árfolyam kalkulációt kérek" jelölés kiválasztása esetén a megbízás a kiajánlott díjak és árfolyam alkalmazásával kerül elszámolásra, ha a megbízás típusa szerinti befogadási határidőn belül történt a kérés, a megbízás eseti – nem előre dátumozott - deviza átutalás és a kalkulációt követően a megbízását 10 percen belül jóváhagyva elküldi Bankunk részére. A tranzakció ezt követően is jóváhagyható, ebben az esetben a díjra és árfoly amr a vonatkozó tájékoztatásunk becsült értéket mutat. Pontos tájékoztatásért új kalkuláció in dítása szükséges.
- **•** A fentiektől eltérő esetekben (pl. a kalkuláció kérés nem kerül kiválasztásra, értéknapos utalás, a kérés befogadási határidőn túli) isfeltüntetésre kerülnek a díjak és az árfolyam, azonban becsült jellegűek, csak tájékoztatásul szolgálnak! A teljes terhelés becsült öszszegét a terhelt számla devizanemében a várható MHB Bank által felszámított díjakkal kiegészítve, míg a kedvezményezettnek utalt becsült összeget a teljesítés devizanemében díjak megjelenítése nélkül láthatja. Amennyiben a kedvezményezett visel miden költséget (BEN), akkor az MHB Bank díja az átutalt összegből kerül levonásra és a jutalékkal csökkentett összeg fog megjelenni mint kedvezményezettnek utalt becsült összeg.

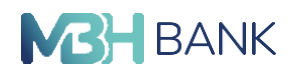

Nemzetközi T értéknapos teljesítés teljesítés:

checkbox csak bankon kívüli deviza megbízás típusú megbízás esetén jelenik meg a képernyőn, ott is csak ha EUR/USD/GBP számlákról az indító számla devizanemével azonos devizanemű összeg utalása történik (teljesítés devizaneme EUR)

A benyújtott megbízást a Bank az átvétel napján hajtja végre, úgy hogy a megbízás összege a kedvezményezett pénzforgalmi szolgáltatójának a számláján a fizetési megbízás átvételi nap jával azonos napon jóváírásra kerüljön.

A megbízás teljesítésének napja a magyar és az érintett ország(ok)ban érvényes nemzetk ö zi bankszünnapok figyelembe vételével kerül meghatározásra.

### SWIFT másolatot kérek:

SWIFT másolatot kérek és az egyéb (pl. Árufelszabadító) mezők is kizárólag a bankon kívüli deviza megbízás típusú megbízás esetén jelennek meg csak a képernyőn.

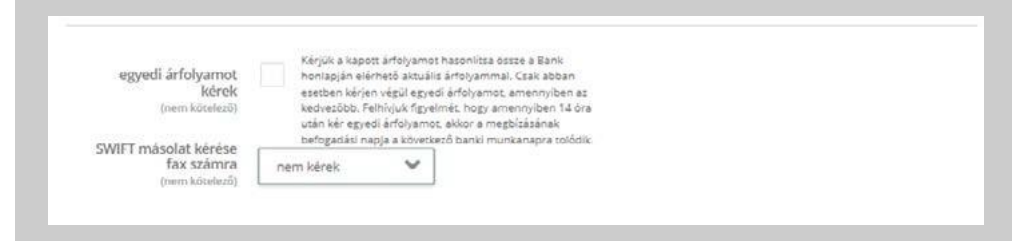

Jogosulttal közlendő: Ha a megbízáshoz közleményt szeretne adni, azt itt teheti meg.

#### Belföldi forint utalás devizaszámláról

Abban az esetben, ha devizautalás más számlára opciót választotta, akkor van lehetőség devizaszámlája terhére belföldre forintot átutalni. Devizaszámláról indított belföldi forint átutalási megbízást a Bank úgy teljesíti, hogy a megbízás összege a kedvezményezett számlave zet ő pénzforgalmi szolgáltatójának a számláján a fizetési megbízás átvételét és teljesítését köve- tően legkésőbb a következő munkanap végéig jóváírásra kerüljön. A kedvezményezett számlát vezető pénzforgalmi szolgáltató a megbízás összegét a saját számlájának jóváírását követőe n haladéktalanul jóváírja a kedvezményezett ügyfél fizetési számláján.

Melyek azok az adatok, amelyekre különösen ügyeljünk?

Jogosult számla: Kérjük, ebben a mezőben adja meg a számlaszámot – a 24 tagú giro formátumban –, amire utalni kíván.

Megbízás devizaneme: Kérjük, válasszon a legördülő listából. A választható opciók között az Ön megbízó számlájának devizaneme és a magyar forint (HUF) szerepelnek.

Összeg: A megbízás összege mindig a megbízás devizanemében értendő! Kérjük, ügyeljen erre az összeg megadásakor.

Teljesítés devizaneme: Teljesítés devizanemeként kizárólag magyar forintot (HUF) választhat.

Egyedi árfolyam: 10.000 EUR vagy 10.000 EUR-nak megfelelő előző banki munkanapon érvé- nyes MNB középárfolyamon számított deviza-egyenérték feletti utalások esetén a hirdetmé - nyi árfolyamoknál kedvezőbb, egyedi árfolyam kérhető, melyet Ön ebben a sorban tud meg- jelölni. Amennyiben megfelel a fent leírt feltételeknek, a megbízás adatainak megadásakor ki kell pipálnia az Egyedi árfolyam melletti checkboxot.

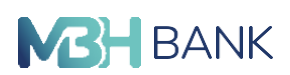

Amennyiben egyedi árfolyamot kér, megbízás jóváhagyáskor az előzőekben leírt módon mindig kérjen árfolyam jóváhagyást, és ekkor a Bank kizárólag az Ön által jóváhagyott egyedi árfolyamon fogja teljesíteni megbízását.

Ha bejelölte az "Egyedi árfolyamot" Önnek lehetősége van kalkuláció nélkül is beküldeni, ebben az esetben a bank a megbízását a befogadás pillanatában érvényes egyedi árfolyamon fogja teljesíteni. Javasoljuk azonban, hogy minden esetben kérjen Kalkulációs egyedi árfolyam<br>tájékoztatást, hogy Ön által ismert és elfogadott egyedi árfolyamon történjen a megbízás teljesítése.

Sürgős teljesítés: Ha a nemzetközi devizautalás teljesítését sürgős (T+1 nap) teljesítéssel kéri EUR és USD devizanemekben (más devizanemek esetén egyedi engedélyezéssel), akkor kér- jük, ennek igényét "X"-szel jelölje.

Sürgős teljesítés: Devizaszámláról indított belföldi forintutalás esetén a sürgős teljesítés T nappal történik. Ha nem sürgős, akkor a bank a megbízását T+2 értéknappal indítja.

#### Jutalékok és bankköltségek:

Belföldi forintátutalás devizaszámláról megbízás megadásánál nincsen lehetősége kiválaszta- ni, hogy ki viselje a bankköltségeket, minden esetben osztott költségviselő kerül kiválasztásra.

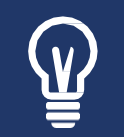

A költségviselő-választás osztott: Az MHB Bank jutalékát és költségét a megbízó, a további felmerülő jutalékokat, költségeket a jogosult/kedvezményezett fizeti.

Jogosulttal közlendő: Ha a megbízáshoz közleményt szeretne adni, akkor azt itt teheti meg.

Díj-és árfolyam kalkulációt kérek:

- **•** Deviza átutalás megadásakor lehetősége van arra, hogy az adott megbízás megadásakor tájékozódjon a teljesítéshez alkalmazandó díjról és árfolyamról.
- A "Díj- és árfolyam kalkulációt kérek" jelölés kiválasztása esetén a megbízás a kiajánlott díjak és árfolyam alkalmazásával kerül elszámolásra, ha a megbízás típusa szerinti befogadási határidőn belül történt a kérés, a megbízás eseti – nem előre dátumozott - deviza átutalás és a kalkulációt követően a megbízását 10 percen belül jóváhagyva elküldi Bankunk részére. A tranzakció ezt követően is jóváhagyható, ebben az esetben a díjra és árfoly amr a vonatkozó tájékoztatásunk becsült értéket mutat. Pontos tájékoztatásért új kalkuláció in dítása szükséges.
- **61 •** A fentiektől eltérő esetekben (pl. a kalkuláció kérés nem kerül kiválasztásra, értéknapos utalás, a kérés befogadási határidőn túli) isfeltüntetésre kerülnek a díjak és az árfolyam, azonban becsült jellegűek, csak tájékoztatásul szolgálnak! A teljes terhelés becsült öszszegét a terhelt számla devizanemében a várható MHB Bank által felszámított díjakkal kiegészítve, míg a kedvezményezettnek utalt becsült összeget a teljesítés devizanemében díjak megjelenítése nélkül láthatja. Amennyiben a kedvezményezett visel miden költséget (BEN), akkor az MHB Bank díja az átutalt összegből kerül levonásra és a jutalékkal csökkentett összeg fog megjelenni mint kedvezményezettnek utalt becsült összeg.

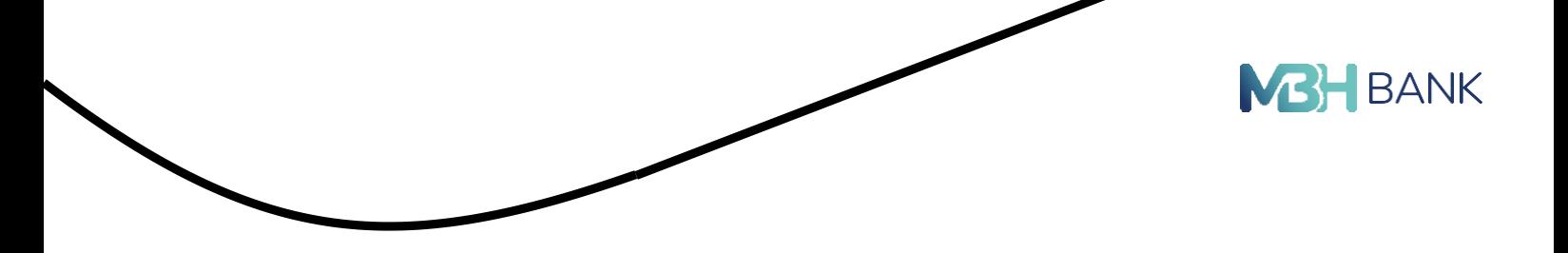

Deviza megbízás jóváhagyás

Az adatrögzítő oldalon megadott adatok ellenörzésére a jóváhagyó oldalon van lehetőség.

Fontos, a jóváhagyó oldalon megjelenő adatok kapcsán, hogy, amennyiben az adatrögzítő oldalon bepipálásra kerültek az

**•** egyedi árfolyam ot kérek / Nemzetközi T értéknapos teljesítés / díj- és árfolyam kalkulációt kérek checkboxok, az azt eredményezi a jóváhagyó képernyőn, hogy megjelennek.

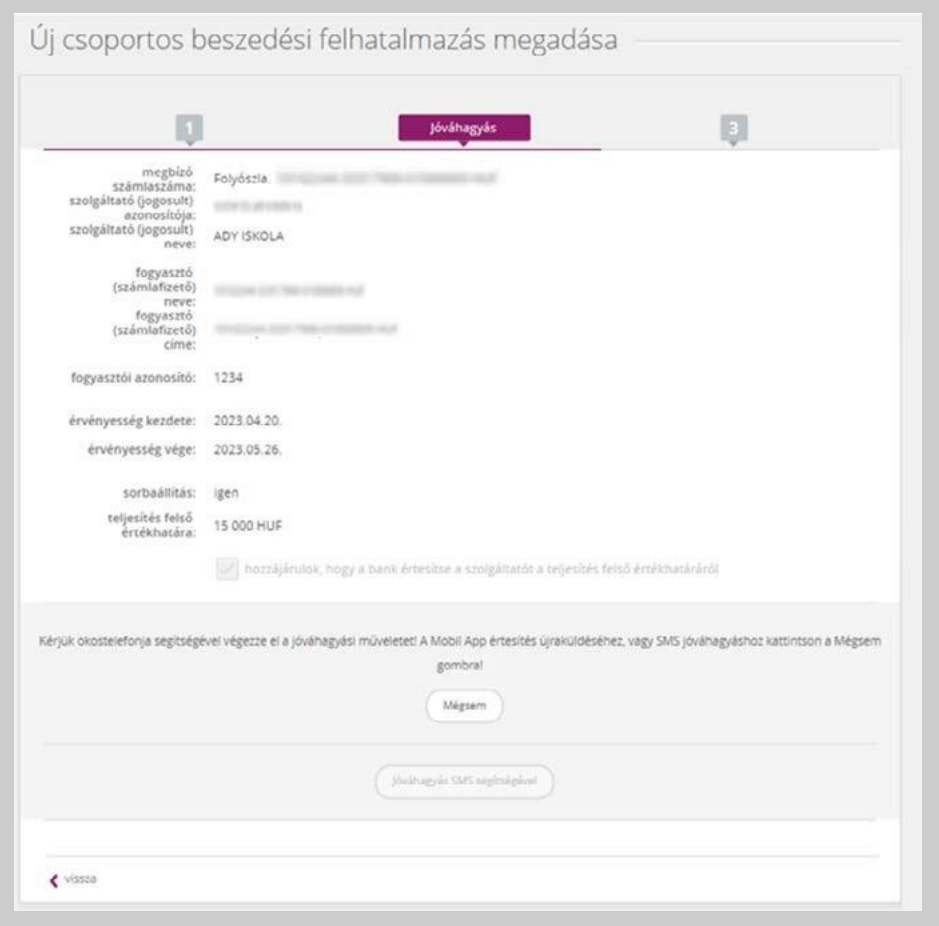

# Deviza megbízás visszaigazolás

A jóváhagyás gombra kattintva a megbízás beküldésre kerül, erről visszaigazolást kap a felhasználó a visszaigazolás oldalon.

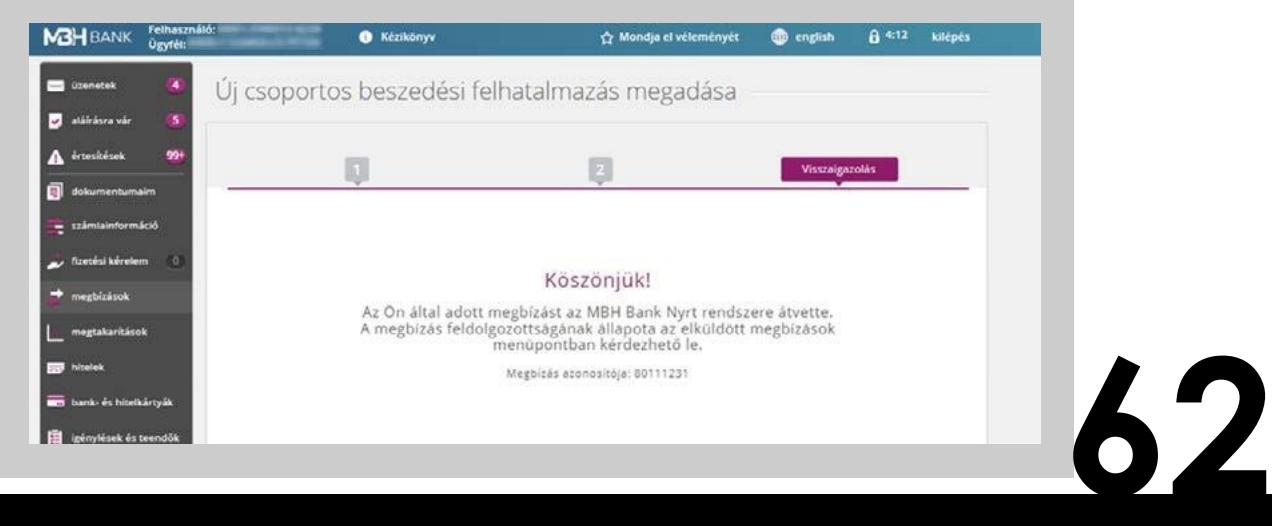

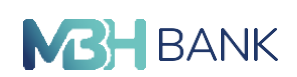

lehetősége van előrögzíteni azt. A folyamat azonos a deviza, illetve forint megbízás rögízíté sének folyamatával, annyi különbséggel, hogy az adatok megadása után az "elküldés beküldés nélkül" opciót kell választani. Ezt követően a normál folyamattal megegyezően megjelenik a jóváhagyás oldal, ahol elleőrizheti a megbízás adatait, illetve, ha mindent rendben talált az "előrögzítés" gombra kattintva véglegesítheti az előrögzítést.

A rögzítés után a megbízást az "aláírásra váró megbízások" menüpont alatt tudja megtekint eni, illletve kezelni. A "részletek" gombra kattitva válnak láthatóvá a felugró ablakban a megbízás részletei. A "műveletek" gombra kattintva végezhet különböző műveleteket a rögzített tranzakcióval, melyek az alábbiak:

- **•** jóváhagyás
- **•** jóváhagyás díjszámítással
- **•** megbízás módosítása
- **•** megbízás törlése

### Aláírásra váró megbízások

Ebben a menüpontban jelenítjük meg az engedélyezésre, jóváhagyásra váró eseti forint és de viza tranzakciókat, rendszeres átutalásokkal, valamint betétekkel kapcsolatos megbízásokat. A menüpontban a rögzítéstől számított 3 hónapig van lehetőség a megbízást aláírni, módosít a ni és beküldeni. Ezt követően a lejárt megbízások archiválásra kerülnek. Aláírásra váró tételek mellett szintén látható a nyílt kommunikációs csatornán keresztül (OpenAPI-n) az ügyfél által előzetesen felhatalmazott harmadik feles szolgáltatók felé jóváhagyásra váró tranzakciók lis- tája és a másodlagos azonosítók jóváhagyása is.

Ha a bal oldali menüpontban az "aláírásra vár" mellett megjelenik egy szám, akkor javasoljuk, hogy minden esetben lépjen be e menüpontba, mert biztosan van olyan megbízása, amit nem hagyott jóvá:

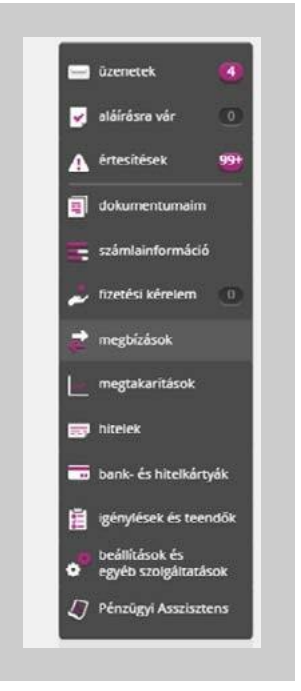

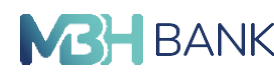

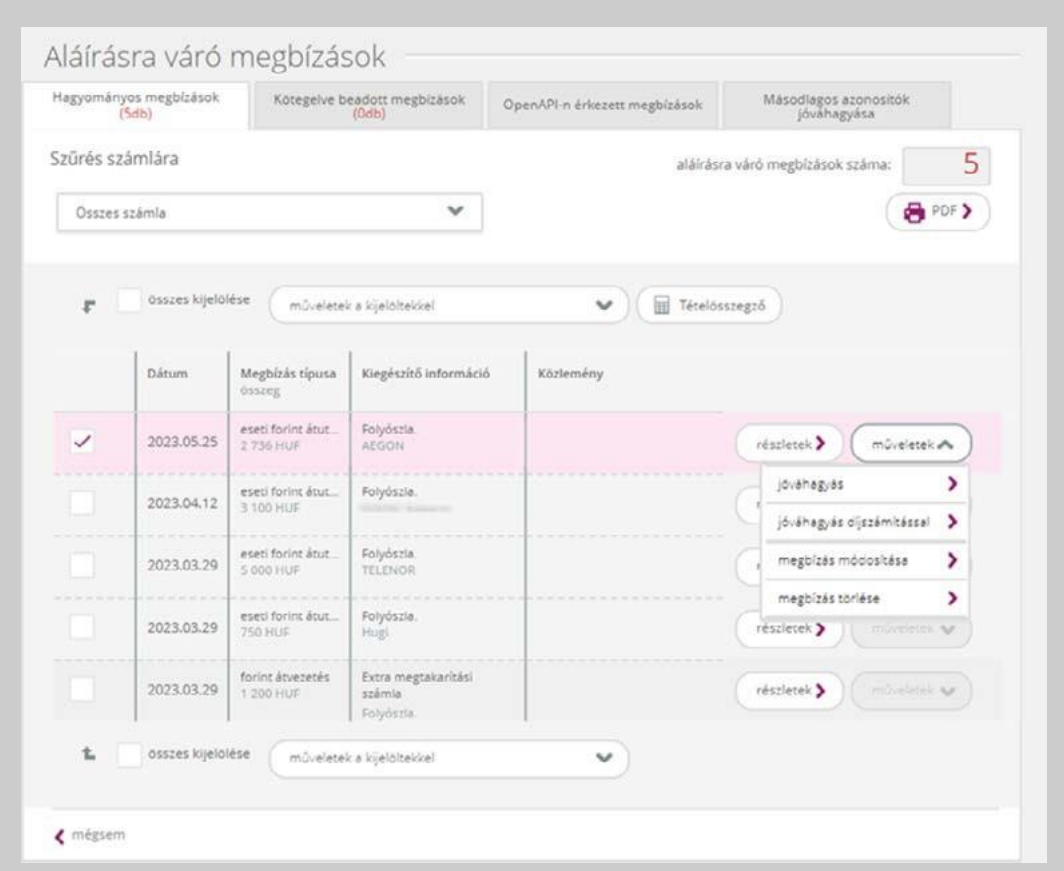

A tételeket egyesével is elbírálhatja, ha csak egy sort jelöl ki, akkor a sor végén található műveletek gomb segítségével jóváhagyhatja, vagy módosíthatja, esetleg törölheti a megbízást. A megbízásokat együttesen is engedélyezheti, illetve visszautasíthatja a Kijelölt tételek engedélyezése, illetve kijelölt tételek törlése megnevezésű gombra kattintva.

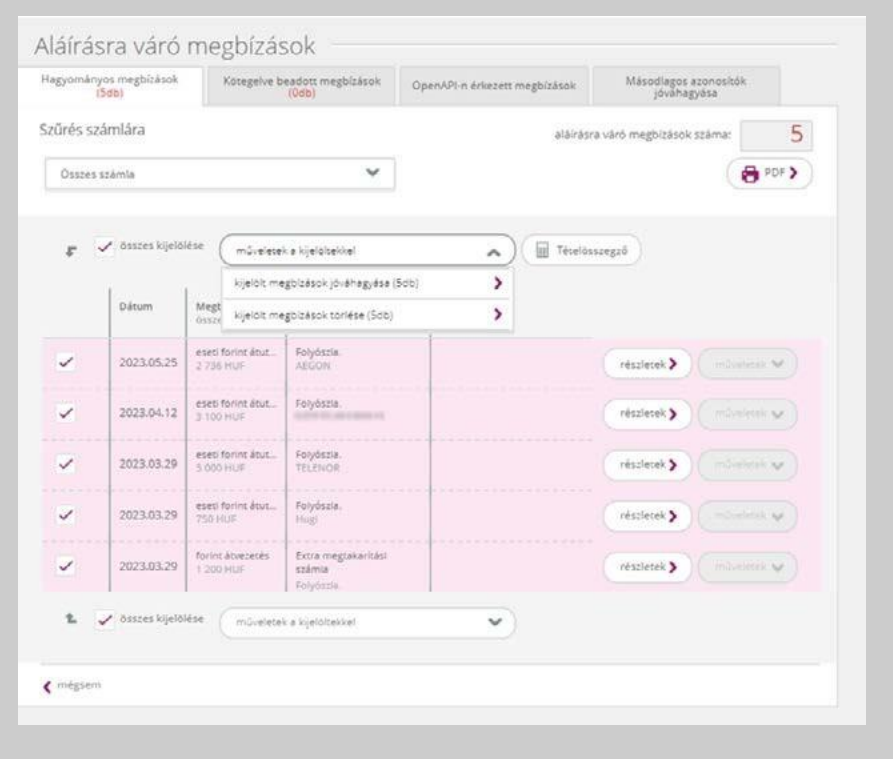

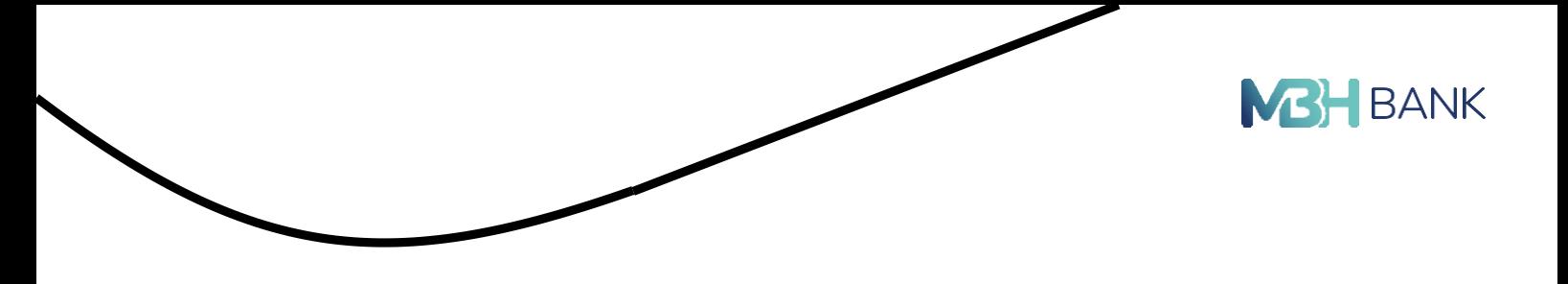

Amennyiben a megbízás sorában egy ikon látható, akkor az azt jelenti, hogy egy aláírás már rákerült a megbízásra, ha az ikon fölé visszük az egeret, akkor látható, hogy melyik felhasználó milyen jogosultsággal és mikor írta alá a megbízást.

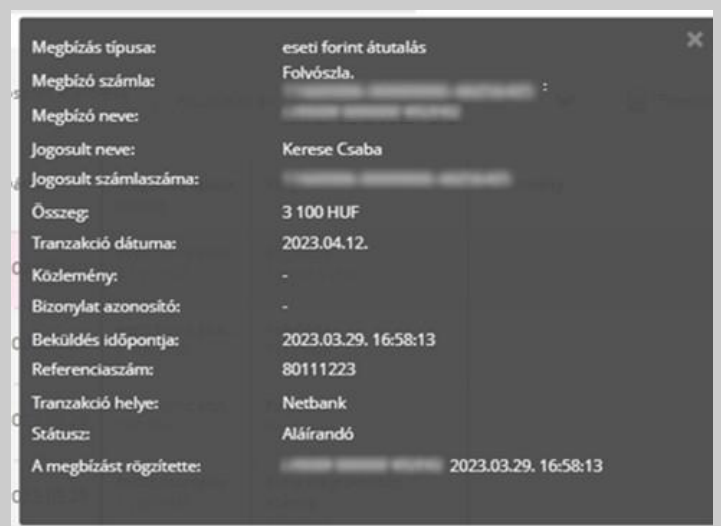

A részletekre kattintva megtekinthetőek a megbízás részletei

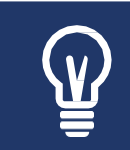

Felhívjuk figyelmét, hogy amennyiben díjkalkulációt vagy árfolyamot szeretne kérni, azt csak megbízásonként egyesével teheti meg.

A tranzakció összegző funkció segítségével lehetőség van a felületen éppen listázott eseti Forint és deviza megbízások, állandó Forint megbízások, valamint eseti Forint megbízások viszszavonása tételek összegét kumulálva látni.

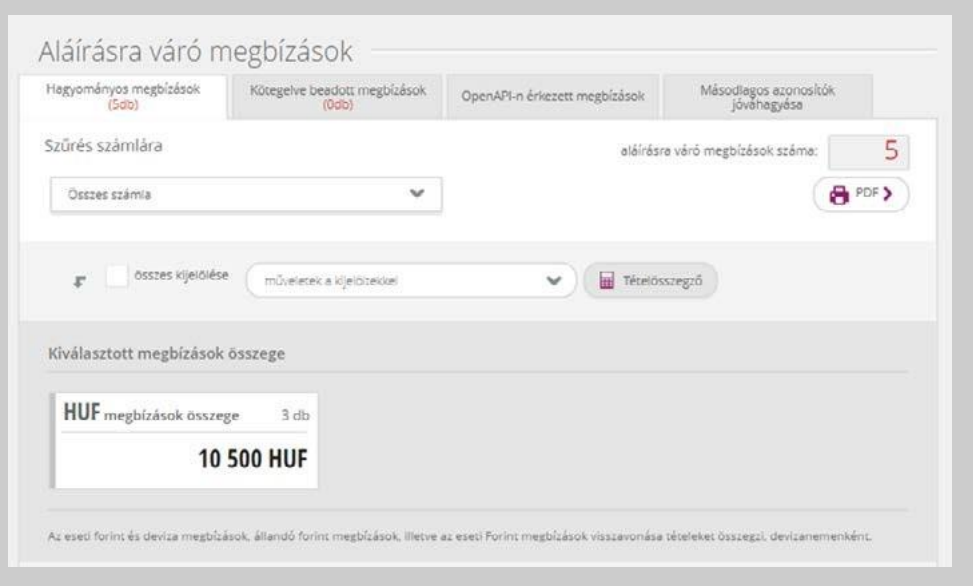

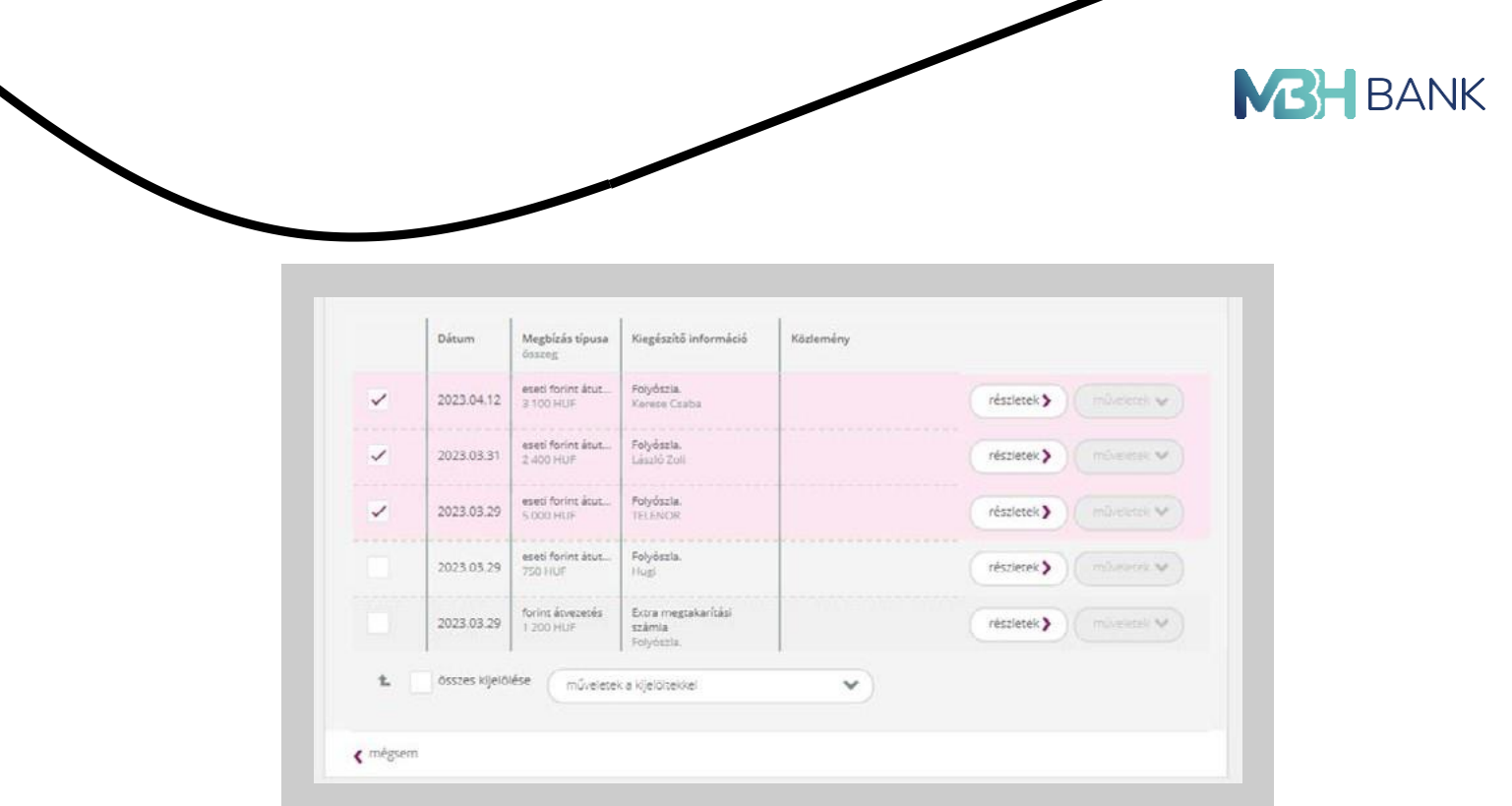

Tételősszegző Az összegző funkció alapértelmezetten ki van kapcsolva, annak bekapcsolása a gombra kattintva lehetséges. Amennyiben kijelölésre kerül egy vagy több tétel, akkor a kijelölt tételek kumulált összege jelenik meg devizánként külön-külön összegző kártyán, kiegészítve a kijelölt tételek darabszámával.

A szűrők, illetve keresők adta lehetőségek használatával pontosabb, relevánsabb összegzé sek érhetők el.

# Új csoportos beszedési felhatalmazás

Ebben a menüpontban lehetősége van új csoportos beszedési felhatalmazás rögzítésére. A funkció számlajogosultsághoz kötött, kérdés esetén hívja az MBH Telebankot!

Megbízó számla: Azokat a forint alapú fizetési számlákat láthatja, amelyekről Ön jogosult csoportos beszedési felhatalmazást indítani. Ha Ön több fizetési számlával is rendelkezik, akkor legördülő menüből tudja kiválasztani a terhelendő számlát. Csak forint alapú számlát (HUF) használhat csoportos beszedési megbízások rögzítéséhez, mely nem módosítható.

Szolgáltató (jogosult) azonosítója: A keresőmezőbe beírt legalább 2 karakter alapján tud a szolgáltató nevére vagy azonosítójára keresni, majd a legördülő menü segítségével választhatja ki a kívánt jogosultat. A szolgáltatótól érkező havi számlaértesítő általában tartalmazza a szolgáltató azonosítóját és pontos nevét is. Csak a listán szereplő szolgáltatók közül választhat! Fogyasztói adatok megegyeznek a számlatulajdonos adataival jelölőnégyzet: A jelölőnégyzet alapértelmezettként be van jelölve, így a fogyasztói adatok automatikusan kitöltésre kerülnek. Amennyiben a fogyasztó személye (aki a számla megfizetésére kötelezett) nem egyezik meg a fizetési számla tulajdonos személyével, kérjük, vegye ki a jelölést és töltse ki az adatokat!

Fogyasztó (számlafizető) neve: Alap esetben itt a számlavezető neve látható, amennyiben a fogyasztó és a számlavezető nem azonos, abban az esetben kell kitölteni.

Fogyasztó (számlafizető) címe: Ide a fogyasztó pontos címét kell beírni, az azonosítás végett. Rövidítések megengedettek.

Experience of the set of the set of the set of the set of the set of the set of the set of the set of the set of the set of the set of the set of the set of the set of the set of the set of the set of the set of the set of Fogyasztói azonosító: Ebben a mezőben tudja megadni a fogyasztói azonosító számot. A számlán, illetve a befizetésre váró csekken találhatja meg az Ön szolgáltatója által létrehozott azonosít ót , melyet ebben a mezőben kell megadni. Amennyiben ilyet nem talál, kérjük, tájéko- zódion szolgáltatójánál! Ezen adatmező rendkívül fontos a szolgáltatónak, hogy beazonosít befizetőt. Kérjük, ügyeljen az azonosító pontos megadására!

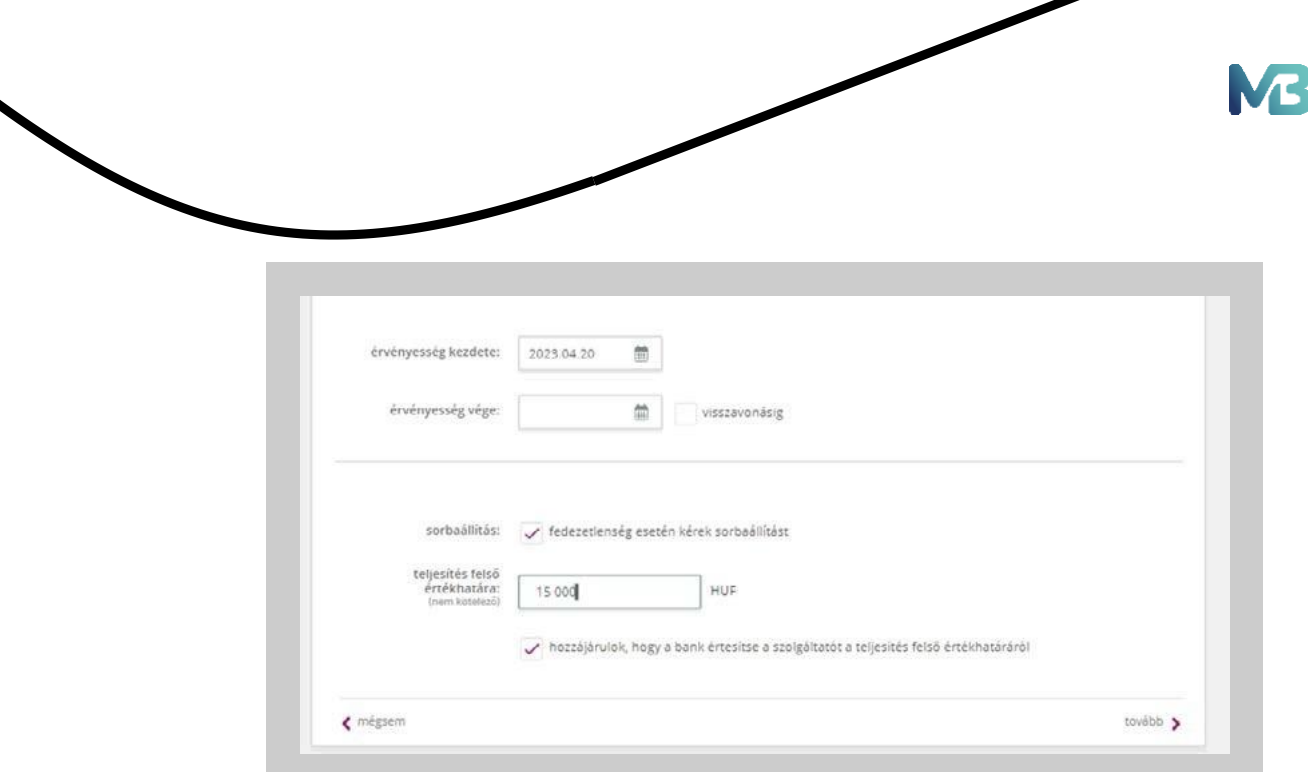

Érvényesség kezdete: Itt adhatja meg az átutalási megbízás kezdetének érvényességi idejét. Alapértelmezésben az adott napot követő harmadik banki munkanap jelenik meg. Visszad át u mozni nem lehet, illetve maximum 6 hónapra előre lehet átutalási megbízást adni.

Érvényesség vége: Megadhatja az érvényességi idő pontos lejártát, így a beállított dátumtó l kezdve a szolgáltató tovább nem terhelheti az Ön számláját vagy ha a Visszavonásig jelelő négyzet ki van pipálva, akkor a beszedési lehetőség határozatlan ideig él.

Sorbaállás: Amennyiben nem rendelkezik kellő fedezettel, a jelölőnégyzet bepipálásával kérhet sorbaállást.

Teljesítés felső határa: A teljesítés felső értékhatára mezőben adható meg forintban az a maximális összeghatár, amelyet Bankunk az indító bankszámlán legmagasabb összegként beterhelhet a szolgáltató ( jogosult) kérésére. Amennyiben a beszedni kívánt összeg ezt a limitet meghaladja, úgy bankunk kötelessége a teljesítést megtagadni. Ha nem ad meg értéket, a terheléseket limit-figyelés nélkül teljesíti bankunk az indító számlán rendelkezésre álló számlaegyenleg függvényében. Új beszedési felhatalmazás megadásakor eldöntheti, hogy szeret- née szolgáltatóját tájékoztatni a teljesítés felső értékhatáráról. Alapesetben Bankunk nem küldi el ezt az információt a szolgáltatónak, ezért a tájékoztatási szándékát Önnek külön kell jeleznie.

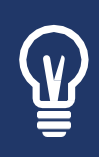

Felhívjuk figyelmét, hogy az első teljesítés időpontja nem csak a<br>Bankon múlik, hanem attól is-függ, hogy a-Szolgáltató milyen gyorsan állítja át az Ön fizetési módját csoportos beszedésre. Egyes<br>szolgáltatóknál ez csupán néhány munkanap, de esetenként akár hetekbe is telik. Ezért javasoljuk, hogy a fizetési módot csak azt követően módosítson, hogy az adott hónapban teljesült a számla kiegyenlítése (pl. a csekkel), mert így biztosítható, hogy az 1 hónap múlva esedékes díjat már bankszámláról sikerüljön a szolgáltatónak beszednie.

Amennyiben a kötelezően kitöltendő mezőket helyesen kitöltötte, kattintson a "tovább"-ra! A következő oldalon lehetősége van ellenőrizni a beszedési felhatalm azás adatait. Ha mindent rendben talál, adja meg a megérkezett jóváhagyó kódját, majd kattintson a Jóváhagyás gombra.

**67**

**BANK** 

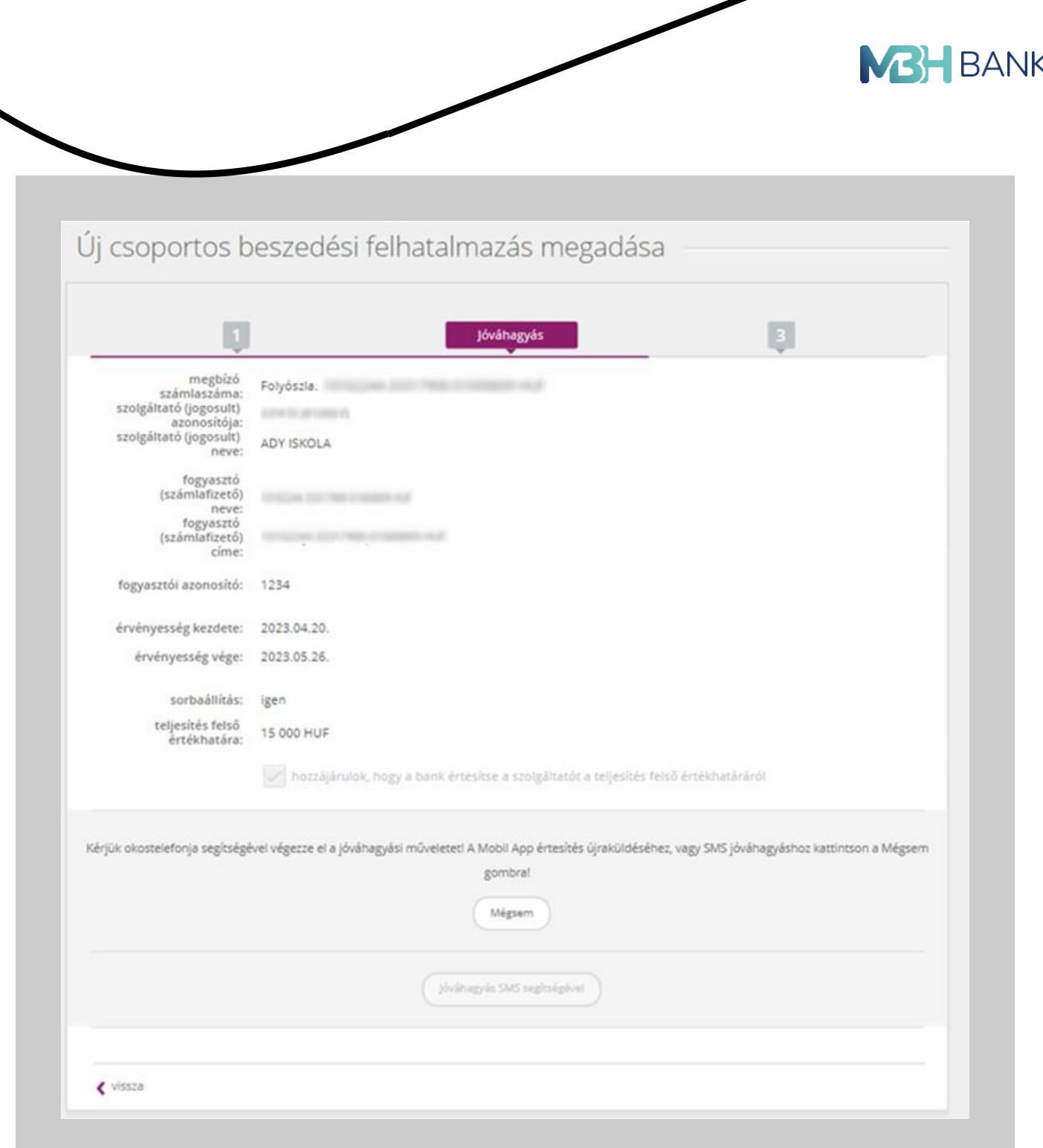

A jóváhagyás után egy üzenetet kap miszerint, - ha az adatok helyesek voltak -, a csoportos beszedési felhatalmazását befogadtuk, melyet továbbítunk a Szolgáltató felé is. Fontos, hogy a csoportos beszedési felhatalmazás benyújtásának sikerességéről néhány nap múlva győ- ződjö n meg a Megbízások/Rendszeres megbízások listája menüpont Csoportos beszedési felhatalmazások fülön a státusz oszlopban, ugyanis a Szolgáltató is ellenőrzi a fogyasztó adatait. Ha adateltérést tapasztal, a beszedési felhatalmazást a Szolgáltató visszautasíthatja, így Ön továbbr a is csekket fog kapni.

A csoportos beszedési felhatalmazás megadásáról pdf formátumú igazolást generálhat a "Tranzakció igazolás"-ra kattintva, melyet saját tárhelyére könnyedén letölthet.

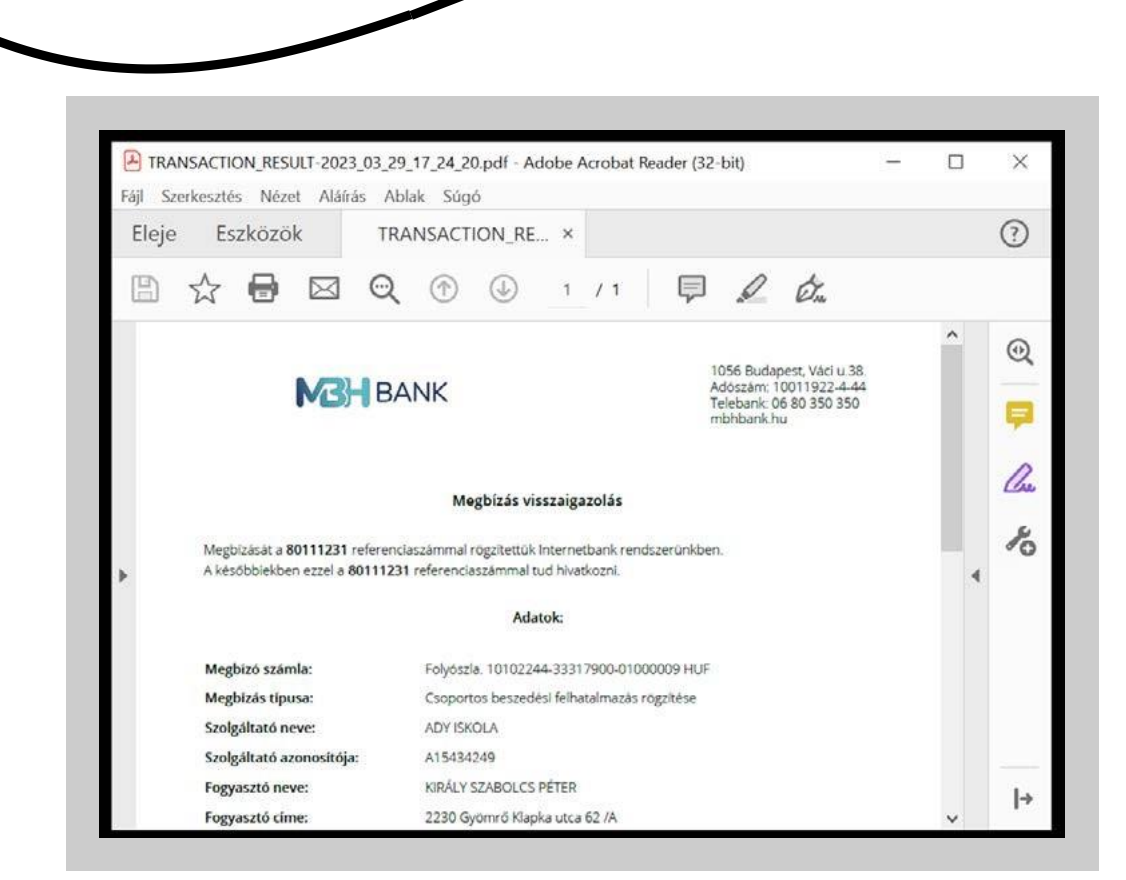

# Rendszeres megbízások

Ebben amenüpontban Önnek lehetősége van rendszeresen ismétlődő megbízásait lekérdezni és módosítani, mely nagy segítséget nyújt a fix összegű rendszeres számlák kezelésében, megkímélve Önt az esetleges sorban állástól a befizetések idején.

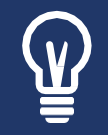

Minden művelet sikerességéről  $az$ Internetbank szolgált at ás postaládájába küldünk egy üzenetet.

# Csoportos beszedési felhatalmazások<sup>4</sup>

Ezen menüpont alatt a már korábban beállított csoportos felhatalmazások listáját látja és a módosítást és/vagy megszüntetést is itt végezheti el.

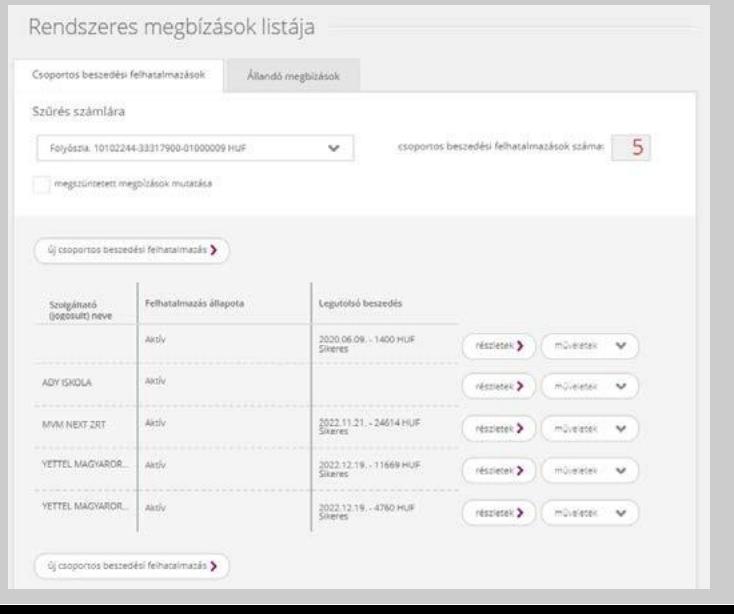

**69**

**MBH** BANK

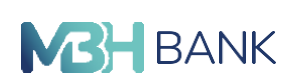

Válassza ki a legördülő menüből, hogy melyik számlájához tartozó csoportos beszedéseket kívánja megtekinteni. Ha csak egy számlát vezet, akkor természetesen csak azt az egyet fogja látni. Egyébként pedig a legelső helyre sorolt bankszámlája jelenik meg először (melyet a beállítások és egyéb szolgáltatások menüpontban jelölhetmeg, illetvemódosíthat).

Abban az esetben, ha Ön nem állított be csoportos beszedési megbízást, akkor egy üres listát fog látni egy figyelmeztető üzenet, mely szerint Ön még nem adott meg az adott számlához csoportos beszedési megbízást. Az Új csoportos beszedési felhatalmazás gombra kattintva lehetősége van megadni csoportos beszedési megbízást. Erről részletesebben talál leírást fentebb az Új csoportos beszedési felhatalmazás címszó alatt!

A lista az alábbi oszlopokat tartalmazza:

Szolgáltató neve: a szolgáltató pontos megnevezése található.

Felhatalmazás állapota: a felhatalmazás állapotát mutatja, mely lehet aktív vagy megszűnt.

Legutolsó beszedés: Itt láthatja, hogy a csoportos beszedés utolsó teljesülésének mi volt a dátuma, az összege, illetve, hogy sikeres vagy sikertelen volt-e. Sikertelenség esetén a hiba oka is megjelenik (pl.: limit feletti terhelés). A sor végén egy műveletek gombot talál, amellye l módosítani vagy törölni tudja a megbízást.

Részletek: A kijelölt csoportos beszedési felhatalmazáshoz tartozó részletes információkat tudja megtekinteni, melyeket Ön állított be korábban.

<sup>4</sup> A Pénzforgalom lebonyolításáról szóló tv. 15.§ (3.a) bekezdésével összhangban a lehetőség van a 2021.05. 19. időponttól történő igénybevételre, amellyel Ön a módosítá st elfogadja.

Amennyiben kívánja, lehetősége van itt is módosítani a korábban beállított feltételeket a Módosítás gombra kattintva. Erről bővebben a Módosítás címszó alatt található információ. Lehetőség van megszüntetni az adott szolgáltatóhoz tartozó csoportos beszedési felhatalmazá st; ebben az esetben kattintson a Megszüntetés gombra. (Bővebb információt talál alább a Megszüntetés menüpont alatt.)

Módosítás: Ebben a menüpontban csak az érvényességi idő végét, illetve a teljesítés felső értékhatárát módosíthatja. Amennyiben más feltételt kíván megváltoztatni, akkor a jelenlegi csoportos felhatalmazást az adott szolgáltatónál meg kell szüntetni (erről bővebben a Megszüntetés menüpont alatt olvashat), és indítania kell egy új beszedési felhatalmazást, és ott megadni az új adatokat.

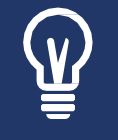

A csoportos beszedési felhatalmazás módosítására/törlésére a teljesülés előtti T-2 banki munkanapon, vagy T-3 napon 15:00 után már nincs lehetőség!

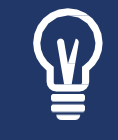

A szolgáltatónál korábban megszűnt felhatalmazás módosítására nincs lehetőség! Amennyiben újból megbízást kíván adni a szolgáltató felé, akkor az újból fel kell venni, ezt az Új beszedési megbízás menüpont alatt teheti meg.
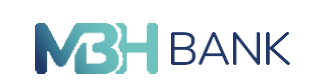

Megszüntetés: Önnek lehetősége van a korábban megadott csoportos beszedési felhatalma- zás megszüntetésére. Először jelölje meg, hogy melyik csoportos beszedési felhatalmazását kívánj a megszüntetni, majd kattintson a Megszüntetés gombra. A képernyőn megjelennek az adott szolgáltatónál megszüntetni kívánt csoportos beszedési megbízás részletei. Amennyi- ben valóban ezt a megbízást szeretné megszüntetni, kattintson a Megszüntetés gombra. Ha mégse m kívánja megszüntetni, akkor kattintson a Mégse gombra.

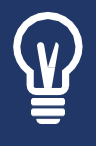

Felhívjuk figyelmét, hogy a "Csoportos felhatalmazás kezelése" menüpontban végrehajtható megbízás típusoknál (módosítás, megszüntetés) nem kérjük jóváhagyó kód megadását, a megbízás adatainak ellenőrzését követően a rendszer automatikusan végrehajtja a megbízást.

# Állandó megbízások

Ezen menüpont alatt, a már korábban megadott állandó megbízások listáját látja és szükség esetén módosításokat is itt végezhet rajtuk. Módosítani csupán az alábbi feltételeken lehet:

- **•** Teljesülés napja
- **•** Összeg

Minden egyéb feltétel változását csak úgy lehet elérni, ha Ön megszünteti a megbízást és egy újat ad meg.

> Az állandó megbízás módosítására/törlésére a teljesülés előtti T-2 banki munkanapon már nincs lehetőség!

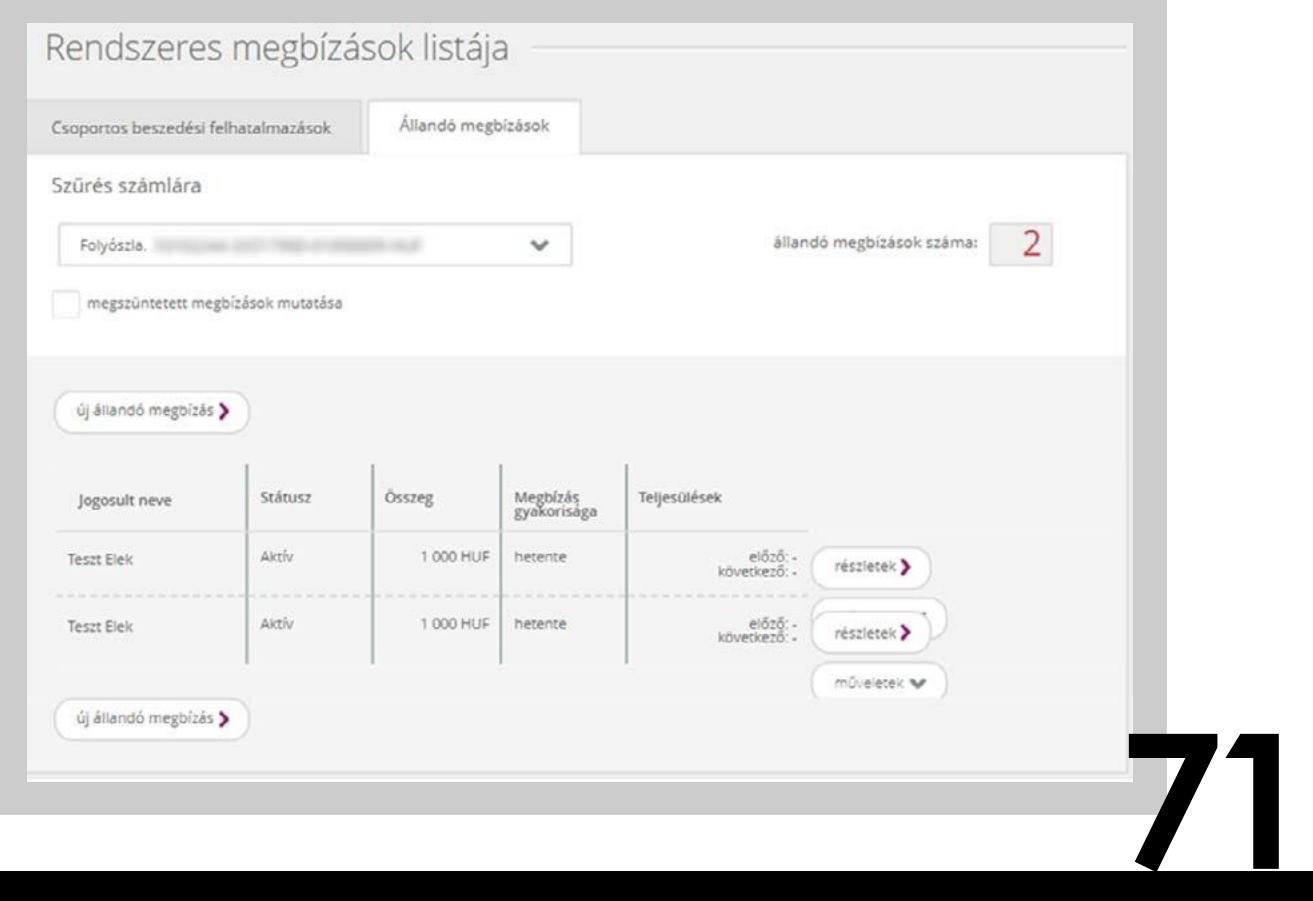

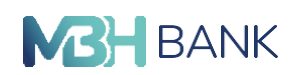

A legördülő menüben az(ok) a forint fizetési számla(ák) jelennek meg, amikről Ön jogosult állandó átutalási megbízást indítani. Ebben a sorban látható az Ön által kiválasztott fizetési száml a száma.

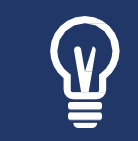

Ön csak forint alapú (HUF) számlát használhat állandó átutalásokhoz!

Abban az esetben, ha Ön nem adott még meg állandó megbízást a kiválasztott számlához, megjelenik egy figyelmeztető mondat: "Nyilvántartásunk szerint Önnek az Internetes rendszerben regisztrált ezen számlájához nem kapcsolódik állandó átutalási megbízás"

Az Új állandó megbízás gombra kattintva lehetősége nyílik új megbízást rögzíteni. Erről részletesebben talál leírást fentebb az Állandó megbízás rögzítése címszó alatt!

A meglévő állandó megbízásokat részletező lista az alábbi oszlopokat tartalmazza:

Jogosult neve: Ebben az oszlopban láthatja a jogosult számla tulajdonosának megnevezését.

Státusz: Ez az oszlop jelöli, hogy az adott állandó megbízásnak milyen a státusza. Ennek értéke lehet:

- **•** Aktív
- **•** Lejárt (amennyiben beállította Utolsó Fizetés Dátumát, és adott nap már elmúlt, vagy akkor, ha a megbízás megszüntetésre került).
- **•** Rögzítés folyamatban
- **•** Módosítás folyamatban

Összeg: Ebben az oszlopban találja az adott állandó megbízáshoz tartozó Ön által megadott átutalandó összeget.

Megbízás gyakoriság: Az állandó megbízás (átutalás) gyakoriságát találja itt. Ennek értéke lehet: hetente, havonta, negyedévente, félévente, évente.

Teljesülések: Ebben az oszlopban látja a legutóbbi, illetve a következő állandó megbízás teljesítésének dátumát (év, hónap, nap formában).

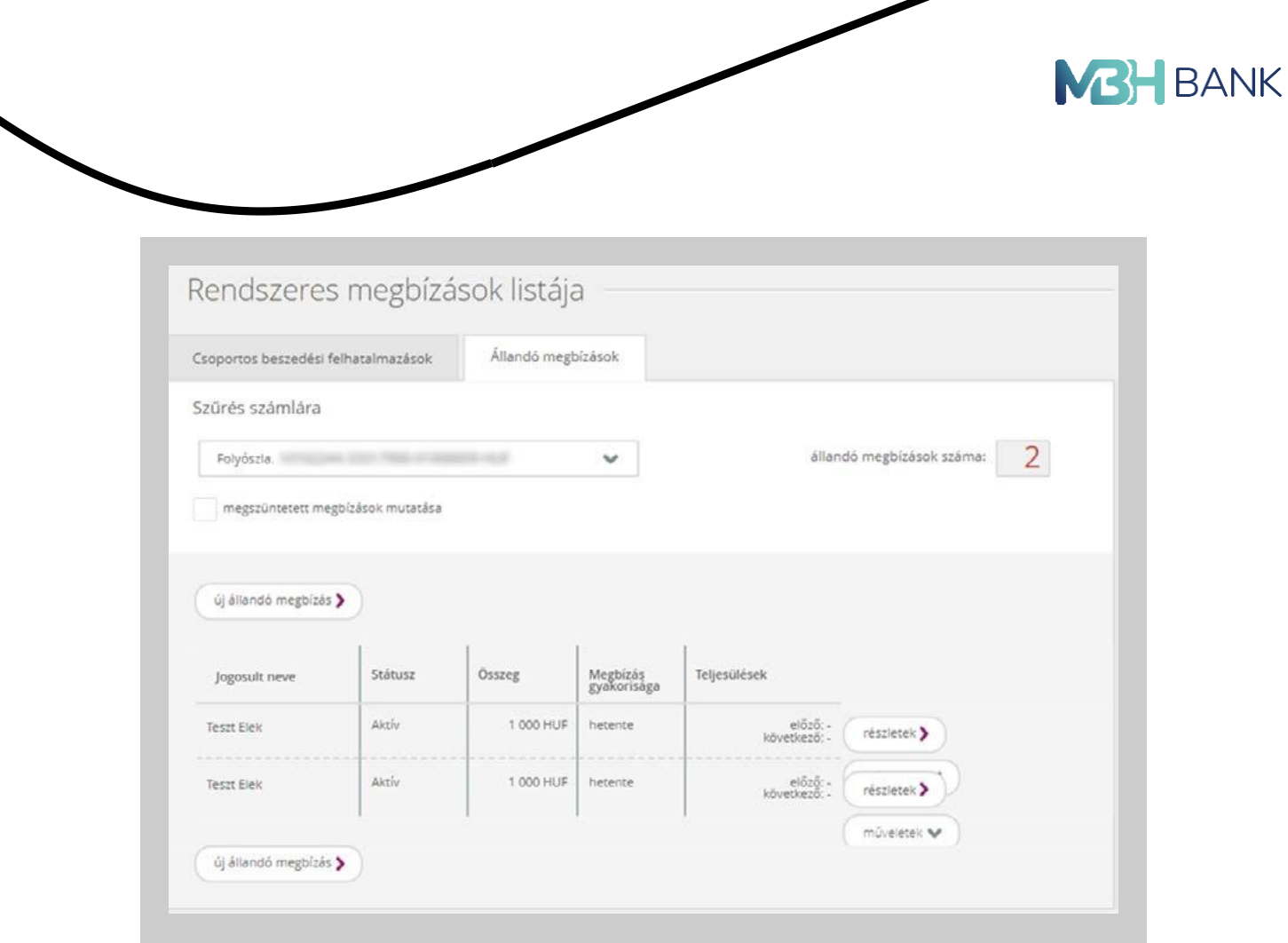

A lap alján a következő gombokat találja:

Részletek: A gomb segítségével a kijelölt állandó megbízáshoz tartozó részletes informáci ók at tudja megtekinteni.

Amennyiben kívánja, lehetősége van itt is módosítani a korábban megadott adatokat a Műveletek gombra kattintva (erről bővebben lásd a Módosítás címszó alatt).

Lehetőség van megszüntetni az adott számlához tartozó állandó megbízást. Ebben az esetben, kattintson a Műveletek gombra (erről bővebb információt talál alább a Megszüntetés címszó alatt).

Módosítás: Ebben a menüpontban csak az érvényességi idő végét, illetve a forint összeget módosíthatja. Amennyiben más adatot kíván megváltoztatni, akkor a jelenlegi állandó megbízást meg kell szüntetni (erről bővebben a Megszüntetés címszó alatt olvashat), és kezdemé nyezni kell egy új állandó megbízást az új feltételekkel.

Megszüntetés: Itt van Önnek lehetősége a korábban megadott állandó megbízás megszün te tésére. Először jelölje meg, hogy melyik állandó megbízást kívánja megszüntetni, majd kattint son a megszüntetés gombra. A képernyőn megjelenik a megszüntetni kívánt állandó megbízá s részletes adata. Kattintson a Megszüntetés gombra, amivel megerősíti megszüntetésre vonatkozó kérését. Ha mégsem kívánja megszüntetni az adott állandó megbízást, akkor ebben az esetben kattintson a Mégse gombra.

Új állandó megbízás: Lásd korábban az Állandó megbízás rögzítése címszó alatt.

Kötegelt megbízások

**73** Kötegelt utalás a "Megbízások" menüpont "kötegelt utalás" alól érhető el. Az oldalon talál sablonfájlt és részletes kitöltési útmutatót (csak forint).

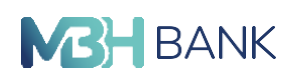

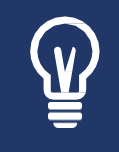

A kötegelt megbízások funkcióval, lakossági ügyfeleinknek maximum 5 darab tranzakciót van lehetősége egyszerre feltölteni és vállalati ügyfeleinknek, beleértve kisvállalkozói ügyfeleket is, maximum 100 darab tranzakcióra van lehetősége egyszerre.

A kötegelt megbízás két féle képen állítható össze. Egyrészt a cégek könyvelő, illetve bérszámfejtő szoftvere általában képes előállítani TXT formátumú átutalási fájlt, például a munkavállalók bérfizetéséről, vagy a társasági adófizetés kapcsán. A kötegelt fájl azonban a Bank által biztosított segédprogrammal is előállítható, mely az alábbi címen érhető el: [https://mbhbank.hu/sw/static/file/Koteg\\_megbizas\\_generator\\_MBH.exe](https://mbhbank.hu/sw/static/file/Koteg_megbizas_generator_MBH.exe)

A segédprogramban offline módon lehet előállítani egy átutalási listát. A mezők adatait begé pelve létrehozható a kötegelt átutalási lista. Ezen adatok a fájl menüből lementhetők xls és txt formátumban. Azonos módon be is tölthető a korábban használt txt vagy Excel fájl is, me- lyek a listában szerkeszthetőek. Az ellenőrzési funkció segítségével pedig megnézhetjük, hogy az adatmezők megfelelnek-e a formai feltételeknek. A segédprogram legnagyobb előnye az, hogyh a egyszer összeállítottunk egy átutalási fájlt / listát az ismétlődő átutalási megbízások- ról, akkor ezen fájl / listát akár Excel táblázatkezelőben, akár a segédprogramban szerkeszthe - tő és a szükséges módosítások után újra elmenthető TXT formátumban, mely végül az Inter- netban kb a betölthető.

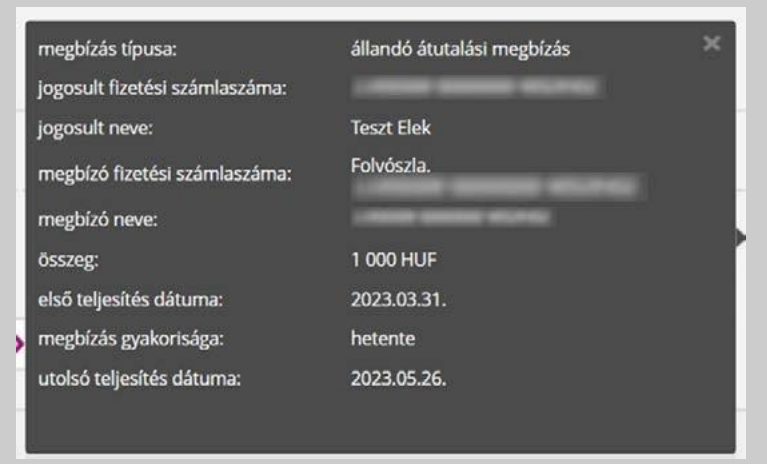

Amennyiben van aláírásra váró kötegelt megbízása, a "kötegelve beadott megbízások" fül alatt találja a köteget.

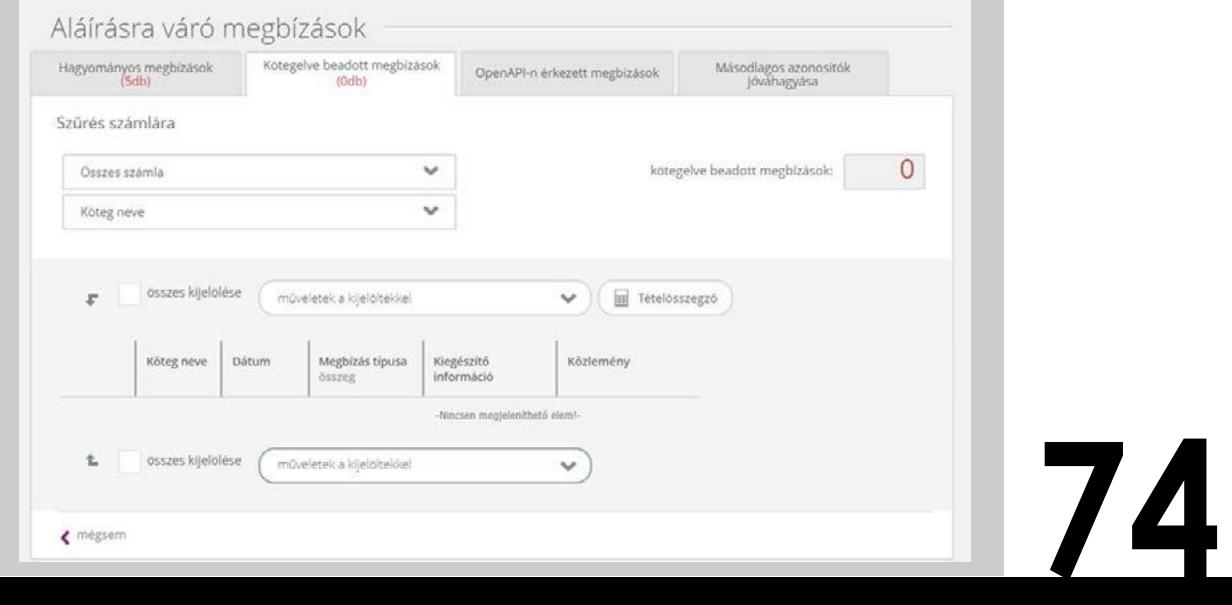

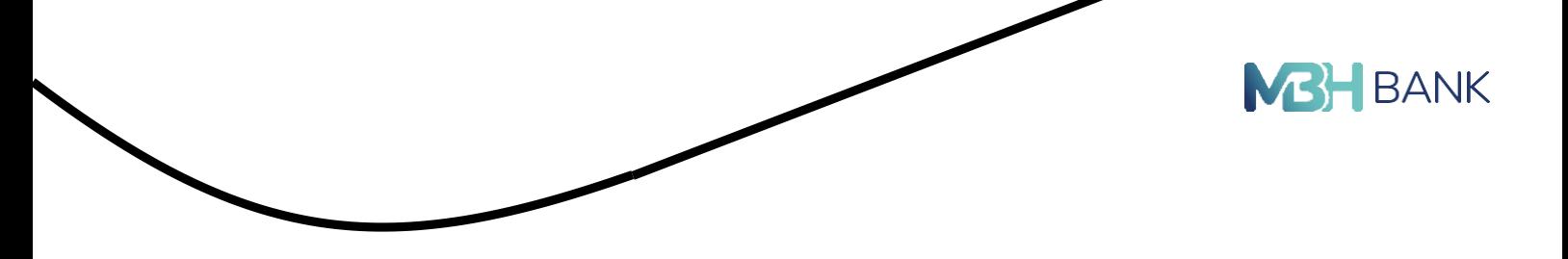

#### Fizetési kérelem<sup>5</sup>

A "Fizetési kérelem" menüpontból rögzíthet új fizetési kérelmet, vagy tekintheti meg az Ön által küldött és Önnek érkezett kérelmeket. Fizetési kérelmet saját számlái között nem rögzíthet.

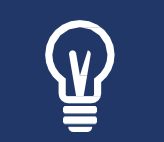

önálló csak számlatulajdonosok vagy rendelkezési **Jelenleg** jogosultsággal rendelkező személyek (E vagy O jogosult) rögzíthetnek fizetési kérelmet.

# Fizetési kérelem engedélyezése/tiltása

A fizetési kérelem funkciót először engedélyeznie kell. A funkció engedélyezését vagy tiltását csak számlatulajdonosok (O jogosultsággal rendelkezők) tehetik meg! Alapbeállításként ez a funkci ó nincs bekapcsolva! Az engedélyezést a megfelelő számlákra, egyesével megteheti a Számlainformációk menüpont, Számlák áttekintése oldalról, a számla adatai gombra kattintva. Később itt találja a funkciót tiltó gombot is.

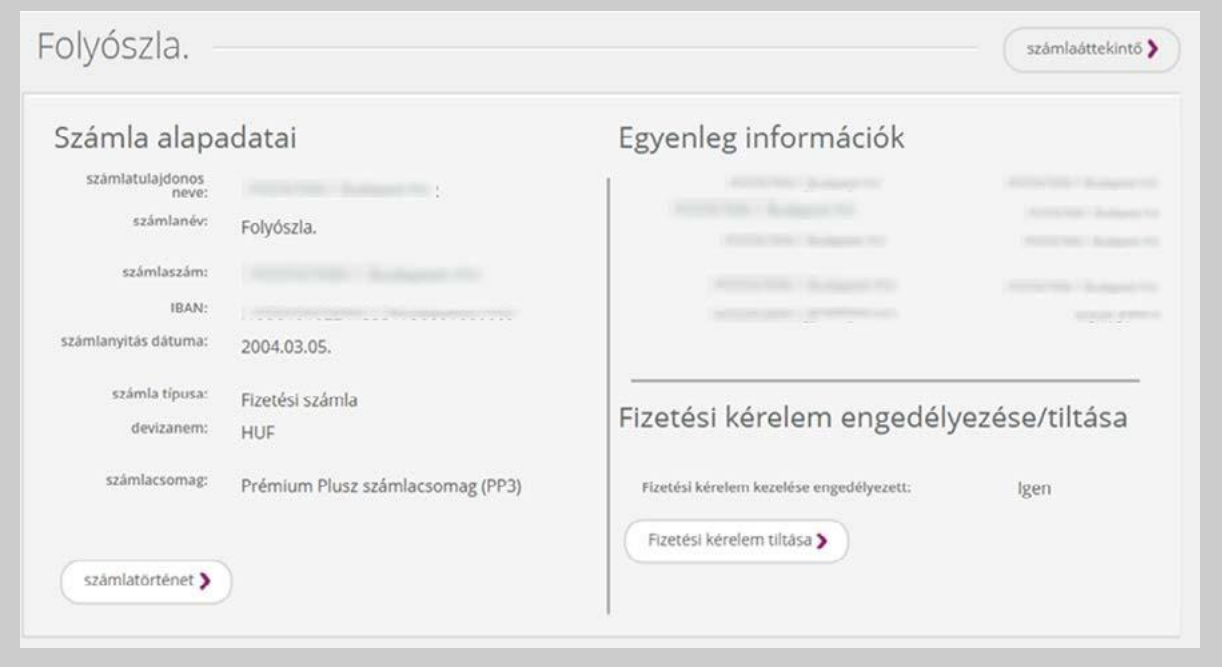

#### Új fizetési kérelem rögzítése:

Megbízó fizetési számlaszáma: Azokat a forint alapú fizetési számlákat láthatja, amelyekről Ön jogosult fizetési kérelmet indítani. Ha Ön több fizetési számlával is rendelkezik, akkor legördülő menüből tudja kiválasztani a terhelendő számlát. Csak forint alapú számlát (HUF) használ h at fizetési kérelem rögzítéséhez.

Fizetési kérelem rögzítése: Lehetősége van partnernek, új partnernek vagy új másodlagos azonosítóra.

Már meglévő partner (megbízható kedvezményezett) esetén csupán ki kell választania a legördülő listából, vagy kezdje el írni a mezőbe az adott partner nevét, számlaszámát vagy másod lagos azonosítóját.

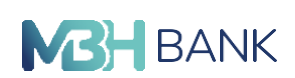

Új partner esetén írja be a jogosult nevét. A partner hivatkozási neve akkor releváns, ha menteni tervezi partnerként a jogosultat. (Ide írhat például becenevet.) Ha a partner hivatkozási neve mezőt nem írja át, akkor a jogosult teljes nevével lesz elmentve. Ezek után írja be a jogosult GIRO számlaszámát és pipálja be a jelölőnégyzetet, ha menteni kívánja új partnerként. A part- ner felvétele jóváhagyó kód segítségével történik.

Másodlagos azonosító esetén írja be a jogosult nevét. A partner hivatkozási neve akkor rele- váns, ha menteni tervezi partnerként a jogosultat. (Ide írhat például becenevet.) Ha a partner hivatkozási neve mezőt nem írja át, akkor a jogosult teljes nevével lesz elmentve. Ezek után válassza ki az azonosító típusát, ha kéri a felület, az országát és adja meg a másodlagos azono sítót. Pipálja be a jelölőnégyzetet, ha menteni kívánja új partnerként.

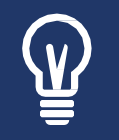

A jogosult neveként megadott név szerepel a banki tájékoztatókon, így azt a másik fél is látni fogja. Célja a felek beazonosítása a folyamat során. A partner hivatkozási neve az, amelyet partnere nem lát.

Megbízás összege: Ez az összeg csak forintban adható meg. A megadható legnagyobb összeg 20 000 000. Amennyiben az összeg mező alatt található checkbox-ot kiválasztja, akkor az Ön által elküldött fizetési kérelem összegét a partner módosíthatja tetszőleges összegre. Lejárat: Alapértelmezésben 60 nap, lehetősége van ennél kevesebbet kiválasztani. Ez az a dátum, ameddig a fizetőnek lehetősége van teljesíteni a kérelmet.

Határideje: Ez egy olyan dátum, amely valamilyen egyedi megállapodáson alapul Ön és a fizető között. A kérelem a határidőn túl még teljesíthető, azonban csak a lejárat dátumáig. A határid ő lehet korábbi, de nem lehet későbbi, mint a lejárat. Nem lehet korábbi, mint a kérelem beküldé sének napja.

Opcionális mezők: Lehetőséget biztosítunk további adatok megadására. Ezek kitöltése nem kötelező! Amennyiben az közlemény mező alatt található checkbox-ot kiválasztja, akkor az Ön által elküldött fizetési kérelem közleményét a partner módosíthatja tetszőleges közleményre.

#### Fizetési kérelmek listája:

Itt tekintheti meg bejövő és elküldött fizetési kérelmeit. Egyszerre egy számlát választhat ki, amelyen belül kereshet névre, számlaszámra, státuszra, összegre és lejáratra. Az időszakban maximum 90 napot jelölhet ki egyszerre. Itt a jelenleg aktív kérelmek tekinthetőek meg. A le- járt, visszavont, elutasított fizetési kérelmek megtekintéséhez, pipálja be a jelölőnégyzetet. Elküldött kérelmei között ellenőrizheti azok státuszát. Az Ön által küldött vagy teljesített ké- relmeket az elküldött megbízásokban tekintheti meg, vagy a számlatörténetben az Ön által küldött és a fizető által teljesített kérelmekkel együtt.

"Elfogadás adatmódosítással" műveletre csak akkor van lehetősége, ha a jogosult fél ezt enge délyezte a kérelem rögzítésekor.

Visszautasításkor lehetősége van annak okát röviden megírni a jogosultnak. Ezt az üzenetet a jogosult az elküldött kérelmek között talál, a lejárt, visszavont, elutasított fizetési kérelmek megmutatása jelölőnégyzetet bepipálva.

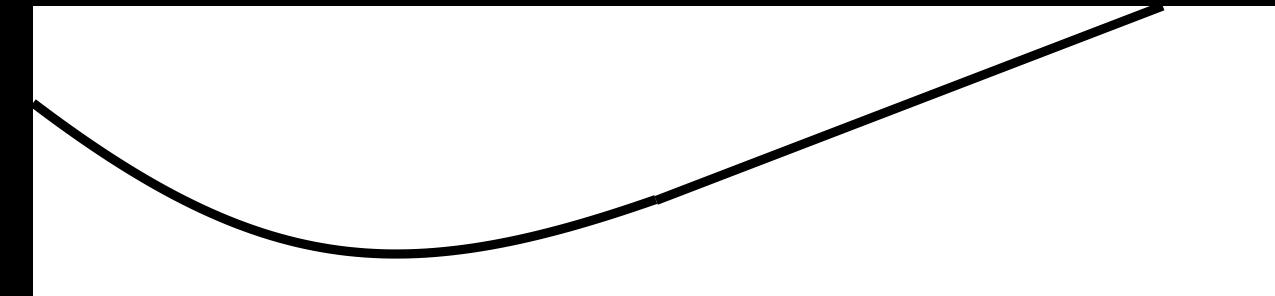

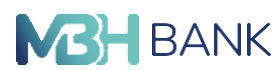

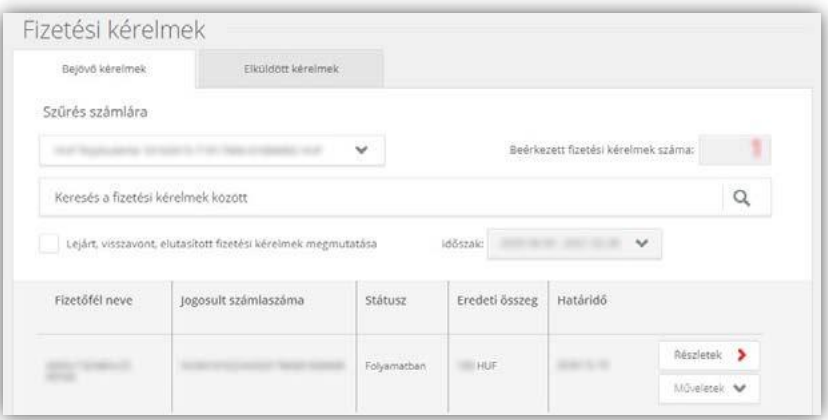

### Fizetési kérelem státuszok:

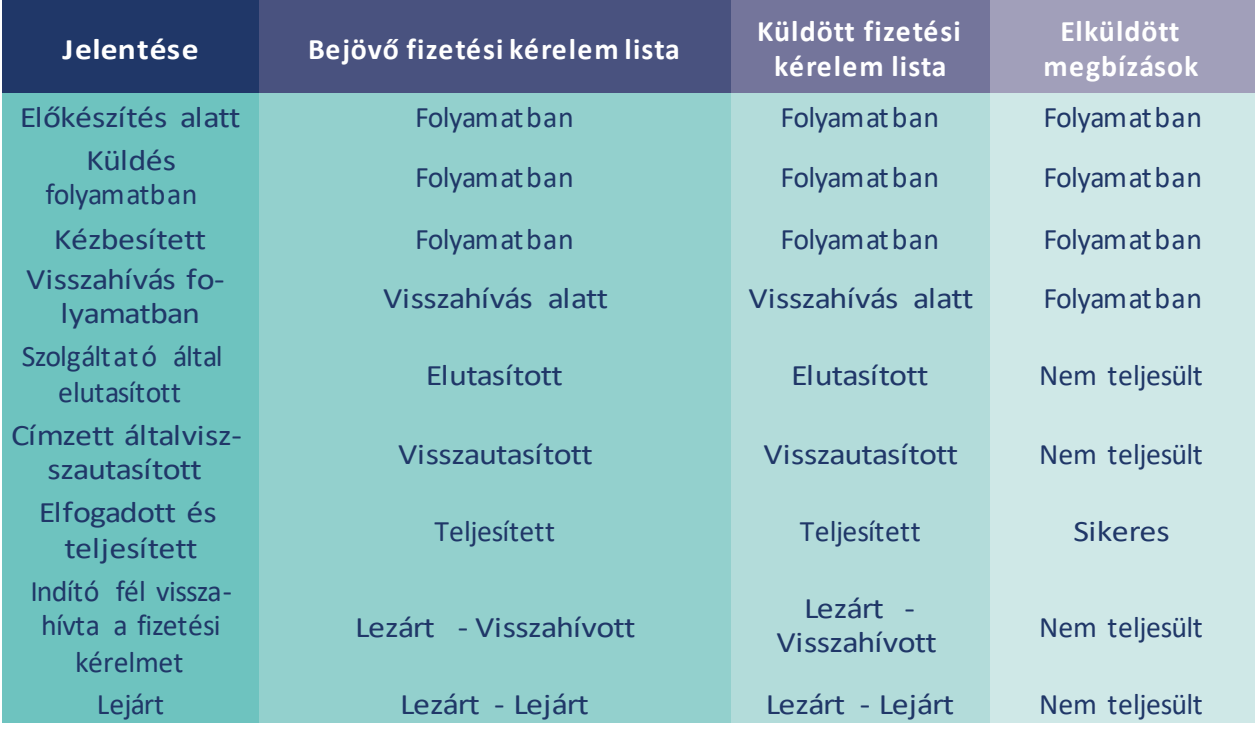

# Értesítések a fizetési kérelmekről:

A fizetési kérelmeket érintő tevékenységekről postaláda üzeneteket küldünk Önnek, amelyek- re lehetősége van beállítani a továbbítást külső email címére. Ezt megteheti az Összes beállí- tás, Email cím és telefonszám menüpontjában, az email címe alatti négyzetet kipipálva. Lehető leggyorsabban úgy értesülhet új fizetési kérelmeiről, ha mobiltelefonján vagy számítógépén értesítést állít be emailjeire, vagy akár kifejezetten az ilyen típusú emailekre. (Az üzenet tárgya minden esetben tartalmazza a "fizetési kérelem" kifejezést.)

# Megtakarítások

**77** Ebben a menüpontban Önnek lehetősége van lakossági és vállalati új betét lekötésére, a be- tétek megtekintésére, illetve a már meglévő betét feltörésére. Ezen műveleteket a következő két menüpontban teheti meg: betét lekötés és megtakarítások áttekintése.

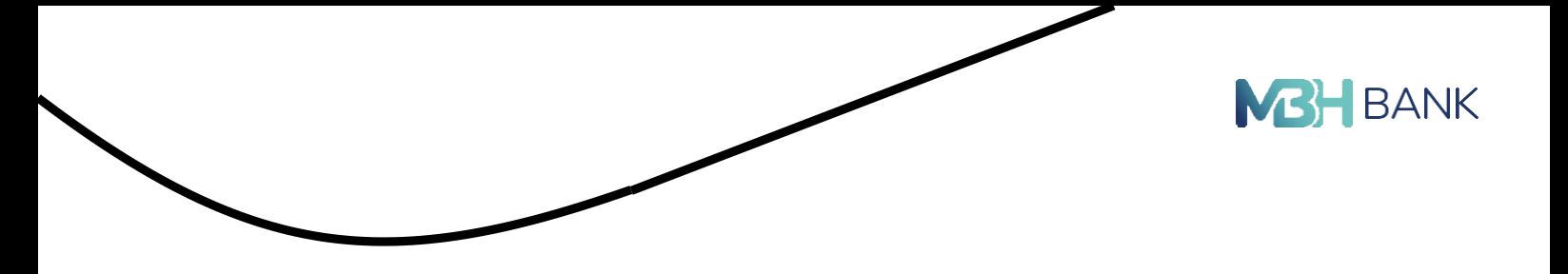

Amennyiben Ön rendelkezik értékpapírszámlával, az Online Befektetési Rendszer és az MBH NETBANK (korábban BB) összevonásának következtében a meghatározott értékpapíro k hoz (befektetési jegyek, állampapírok) kapcsolódó tranzakcióit is a "megtakarítások" menüpont- ból indíthatja. A menüpont alatt figyelemmel kísérheti Bankunknál vezetett befektetéseinek aktuális alakulását, illetve műveleteket végezhet: befektetési jegyeket, állampapírokat vehet, cserélhet és adhat el, valamint pénzt vezethet át számlái között.

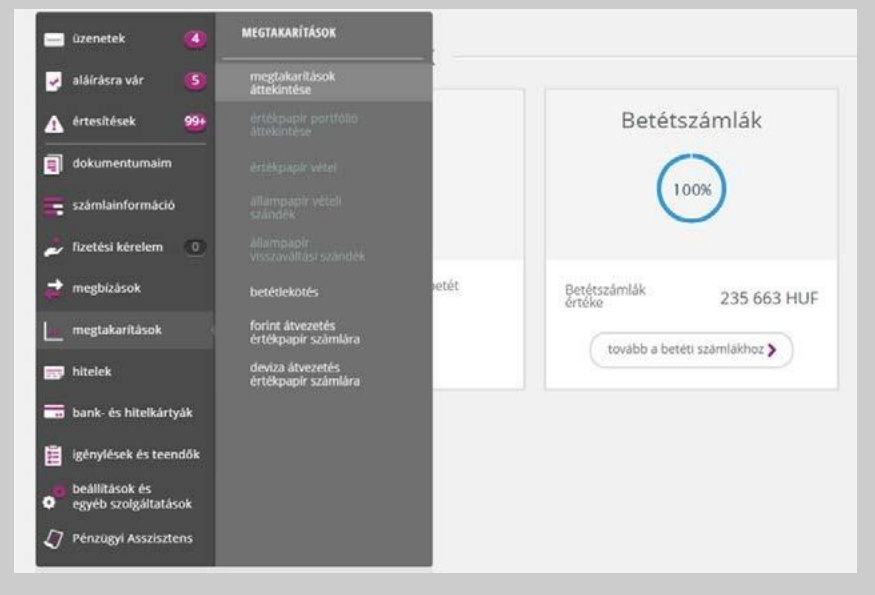

# Megtakarítások áttekintése

Az Ön lekötött betéteinek, betét és értékpapír számláinak aktuális adatait a "Megtakarítások áttekintése" menüpont alatt tekintheti meg. A menüpontra kattintva a megtakarításainak százalékos megoszlását találja. Amennyiben bővebb információra van szüksége, kattintson az adott kategória alatt található "tovább..." gombra!

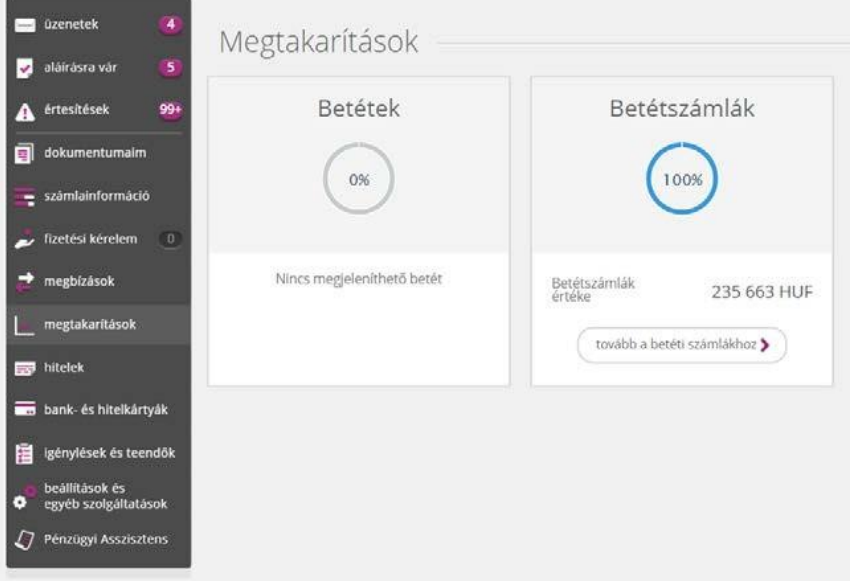

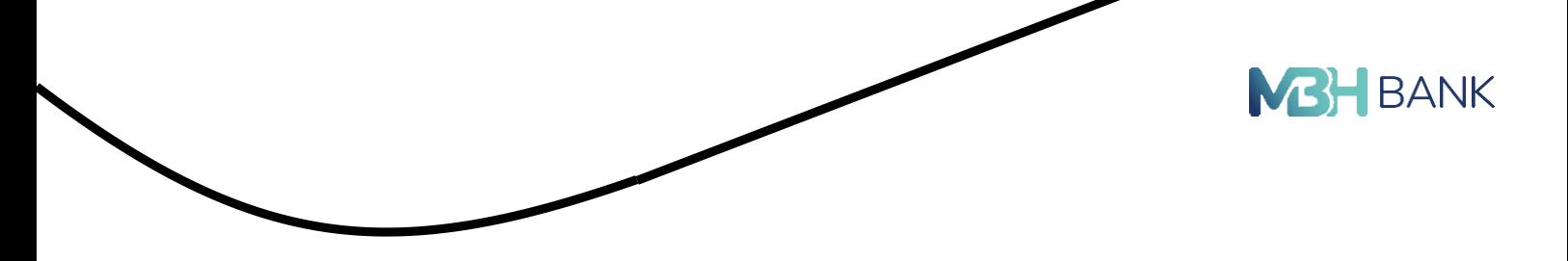

# Értékpapír portfólió áttekintése

A "tovább az értékpapírokhoz" gombra kattintva jut el az "Értékpapír portfólió áttekintése" menüpontba, ahol megtekintheti a számláihoz kapcsolódó főbb adatokat, a befektetési portfóli ó ját számszerűen és grafikus formában is.

#### Teljes vagyon összetétele

Az első szekció az Ön kezelt vagyonát mutatja (közvetlenül a cím alatt) és annak megoszl ását a különböző értékpapírszámlái között. A teljes vagyon összege minden esetben forintosítva jelenik meg, előző napi MNB középárfolyamon átszámítva.

Az egyes számlák sora mellett egy további gomb jelenik meg "átvezetés" néven, mellyel Ön pénzt vezethet át a rendszerben szereplő számlái között. A gombra kattintva - amennyiben az adott számla esetén ez lehetséges - megjelenik az átvezetés képernyő, ami feltünteti a forrás számlát (melynek sorában a kezdeményezést indító gomb volt). Ki kell választani a célszámlát, mely a forrásszámlával megegyező devizanemű további értékpapír- és fizetési számláit tartalmazza. Ezen felül meg kell adni az összeget.

Az adatok bevitelét követően a "tovább" gombra kattintva egy összesítő képernyő jelenik meg a megbízás adataival, amennyiben itt mindent rendben talál, a jobb alul található "átvezetés indítása" gombbal véglegesítheti a megbízást, vagy a bal alsó sarokban lévő "adatok módosítása" gombbal térhet vissza az előző képernyőhöz.

Több lehetőség közül is választhat, hogy miként kerül pénz a rendszerbe.

- **•** Közvetlenül utalhat az értékpapír számlájára. Amely minden esetben 10100888-al kezdődik.
- **•** Rögzítheti a rendszerben a Bankunknál vezetett fizetési számláját, amelyről átvezethet az értékpapír számlájára.

A "Teljes vagyon összetétele" szekció további két fülre tagolódik, melyek a teljes vagyon eloszlását különböző módon mutatja be:

#### Értékpapírszámlák áttekintése

A lapfülre kattintva (vagy alaphelyzetben, az oldal betöltése nyomán) az Ön teljes vagyoná- nak az értékpapírszámlák közti megoszlását láthatja táblázatos formában, mely külön oszlopokban jelzi azok befektetési értékét, piaci értékét, befektetési eredményét és a pénzszám- la egyenlegét.

A táblázat mellett soronként látható "átvezetés" gombbal kezdeményezhet az adott számláról történő pénzátvezetést – amennyiben ez a művelet engedélyezett az adott számlán.

#### Értékpapír portfólió összetétele

Teljes vagyonának megoszlását tekintheti meg számlánkénti vagy értékpapíronkénti megoszlás szerint. A két nézet között a baloldalon lévő választási panelben válthat, annak nevére vagy az előtte lévő jelölődobozra kattintva. Az aktív nézet neve előtti négyzetben egy pipa jelenik meg.

A megjelenítés egy interaktív grafikonon alapul, melynek részeit kijelölve (az egérmutatónak a megfelelő körcikk felé mozgatva) annak részletei jelennek meg: név, egészre kerekített százalékos arány és az érték.

**79** Amennyiben Ön valamely számláját vagy értékpapírját nem kívánja megjeleníteni a grafik o non, a lap bal alsó részén lévő jelmagyarázatban annak nevére kattintva elrejtheti. Ekkor a grafikon a maradék számlák vagy értékpapírok alapján újraszámolódik, és a százalékos megoszlás tekintetében már nem tartalmazza az imént elrejtett számlát vagy értékpapírt.

Az elrejtett számla vagy értékpapír nevére újból rákattintva, azt ismét megjelenítheti a grafikono

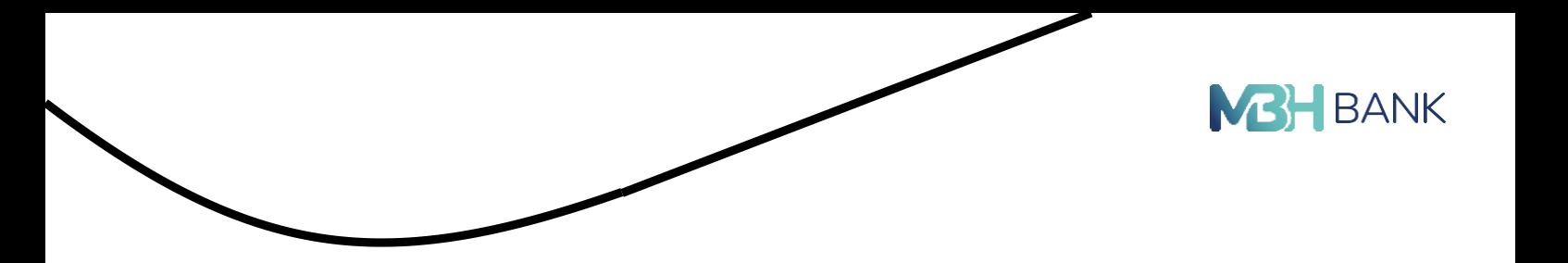

#### A grafikonon megjeleníthető számlák szerinti és értékpapírok szerinti nézetben is.

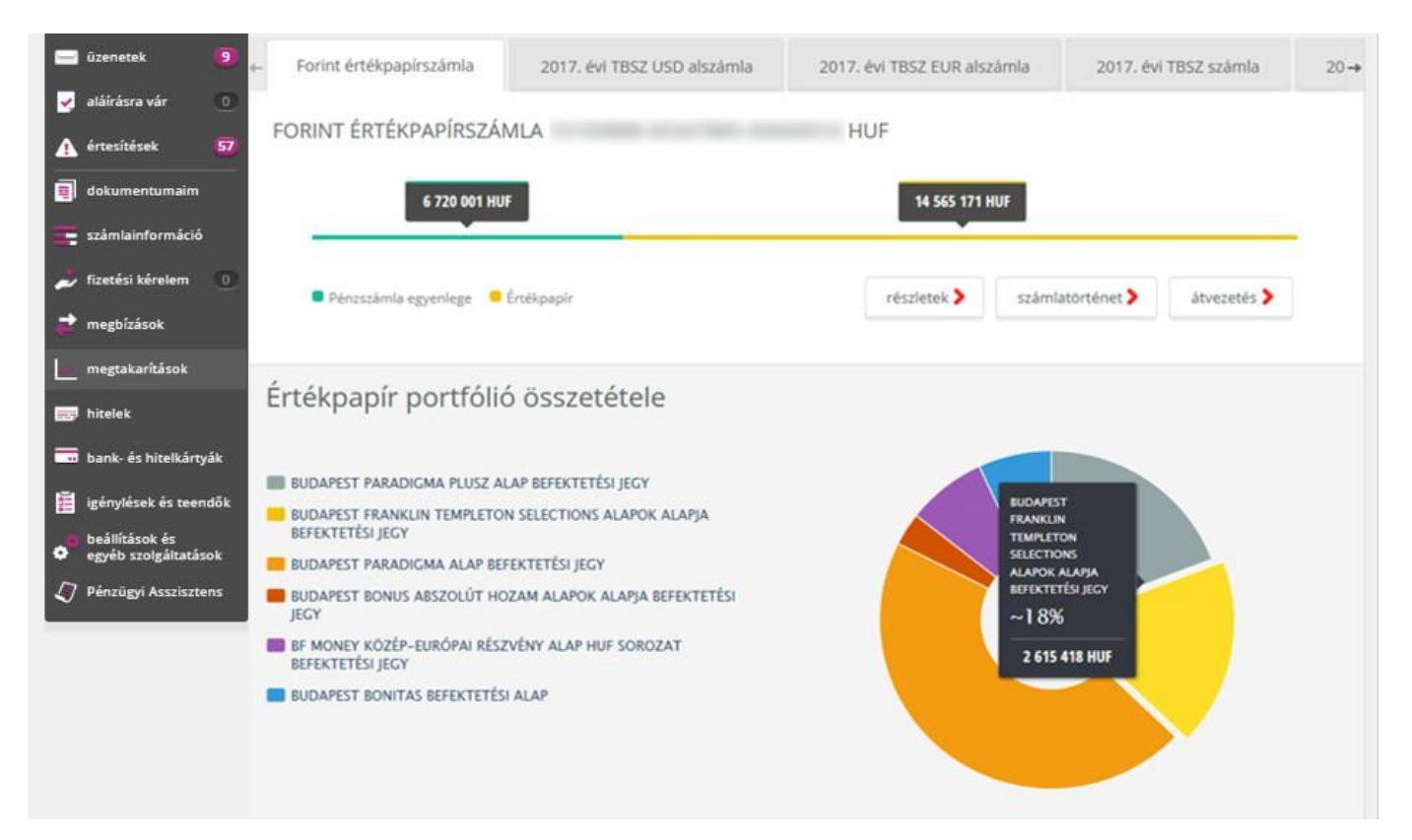

### Értékpapírok áttekintése

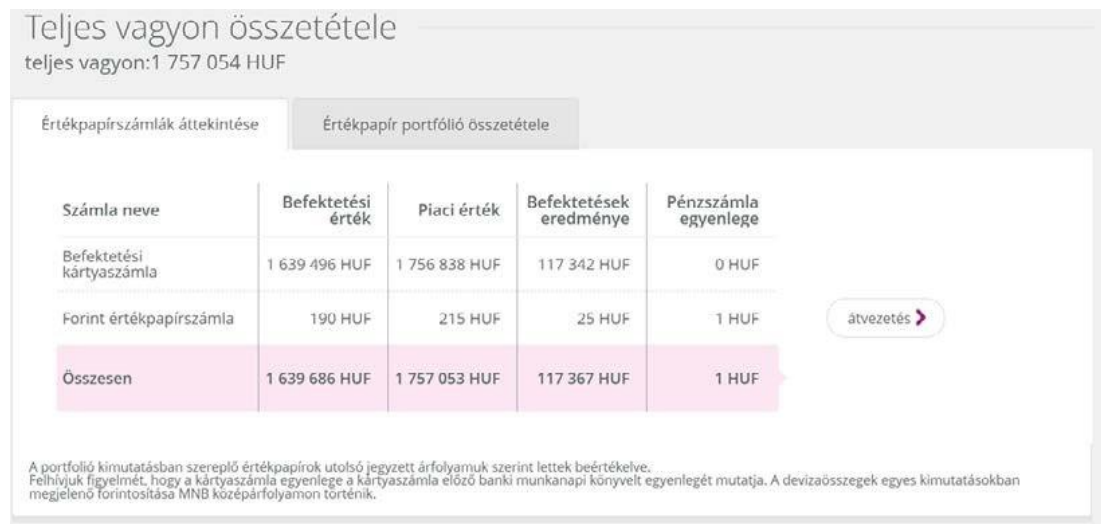

Az oldal alján az értékpapírok áttekintése mellett, lehetősége van a "műveletek" gombra kattintva azok vételére, cseréjére és eladására is. A kattintást követően a kiválasztott műveletr e navigál a rendszer. Az egyes értékpapírok nevére kattintva megtekintheti azok további adatait is: bekerülés(ek) időpontja és a hozzájuk tartozó értékek.

A jobb oldalon a szürke, illetve piros ikonra (a piros az aktuálisan kiválasztott) kattintva módosíthatja a megjelenítést. Az értékpapírjait megjelenítheti táblázatos, illetve grafikus.

**800 10** 

A grafikus ábrázolásban az oszlop egyes részeire helyezve az egeret, lehetősége van a befektetési jegy pontos értékének és részleteinek megtekintésére.

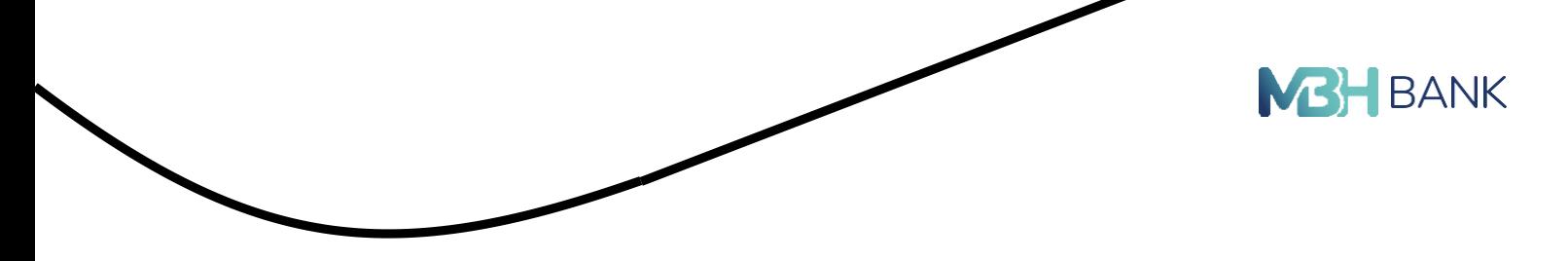

# Értékpapír vétel

Ebben a menüpontban lehetősége van értékpapírok vételére.

A menüpontra kattintva a rendszer betölti az MBH NETBANK (korábban BB)-én elérhető ösz- szes megvásárolható értékpapír fajtát, melyek között Ön az oldal tetején található szűrő me- zővel tud keresni.

# Szűrők:

A keresés mezőbe gépelve a rendszer automatikusan, minden leütés nyomán, frissíti a bevitt szöveg alapján a szűrt befektetési lehetőségek listáját.

A jelölőnégyzet bepipálásával szűrhet az Ön kockázatvállalási besorolásának megfelelő értékpapírokra.

A részletes kereső gomra kattintva a következő szűrők közül választhat, az Ön ügyfél besorolásától függően:

- **•** Devizanem
- **•** Alapkezelő
- **•** Eszközosztály
- **•** Fókusz
- **•** Befektetési időtáv
- **•** Kockázatviselés
- **•** Földrajzi kitettség
- **•** Kiemelt termékek

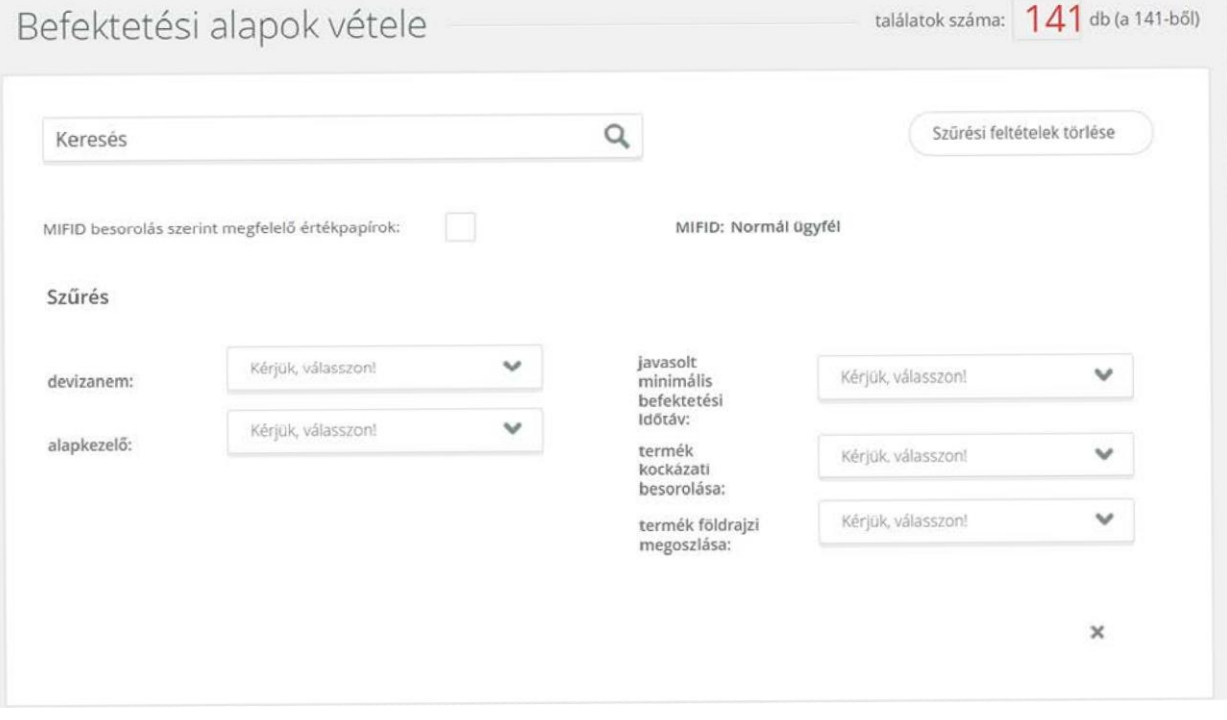

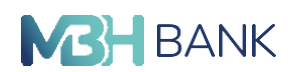

A befektetési tételek megjelenítése három részből áll, elsőként a tétel neve jelenik meg, majd alatta a második szekcióban annak kockázati kategóriája és típusa.

Végül a harmadik szekcióban opcionálisan megjeleníthető az értékpapír árfolyamának alakul ása az Ön által választott időszakra visszamenőleg grafikonos formában. Az adatok a szürke részben található "az árfolyam alakulása" szövegre kattintva jeleníthetők meg vagy rejthetők el újra.

Amennyiben Ön megfelelőnek tartja az adott értékpapír tulajdonságait, a "vétel" gombra kattintva kezdeményezhet megbízást.

A vétel gombra történő kattintást követően az adott értékpapírra vonatkozó vételi képernyőn Ön kiválaszthatja a terhelendő számláját, és megadhatja a megbízás összeget.

A rendszer automatikusan kalkulálja a megbízás díját, valamint megjeleníti a megbízást köve tően felhasználható pénzösszeget, melyet vizuálisan is megjelenít.

A számla kiválasztása és a pontos összeg rögzítését követően a "tovább" gombra kattintva egy összesítést láthat a megbízás adatairól, amennyiben mindent rendben talál a jobb alul található "vétel" gombbal beküldheti a megbízást, vagy a bal alsó sarokban lévő "adatok módosítása" gombbal térhet vissza az előző képernyőhöz.

### Forint átvezetés értékpapír számlára

A "megtakarítások"/"forint átvezetés értékpapír számlára" menüpontra kattintva lehetősége van forint átvezetési megbízást indítani. Válassza ki a használni kívánt megbízási számlát, majd "partnerek/saját számlára" fülön maradva válassza ki a jogosult számlaszámot a "jogosult" legördülő menüből, majd adja meg a megbízás összegét!

A terhelési nap megadása nem kötelező, amennyiben nem rögzít terhelési napot, a rendszer a megbízást automatikusan a benyújtási határidő szerinti legkorábbi időpontban teljesíti.

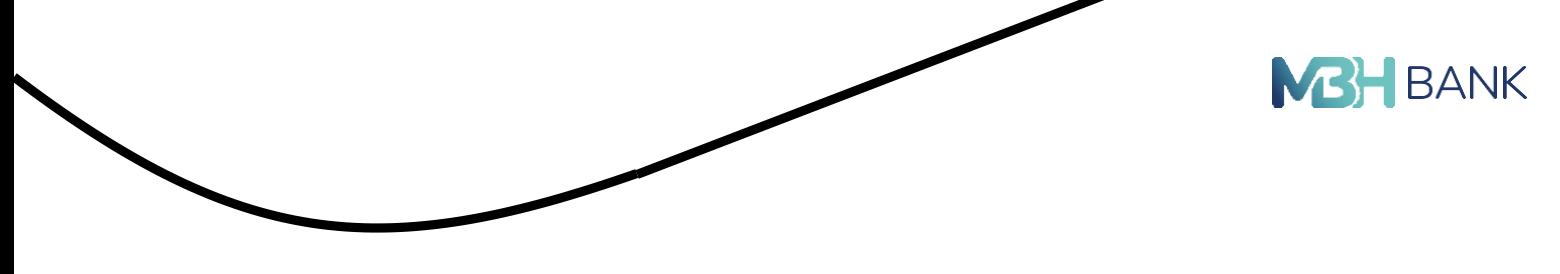

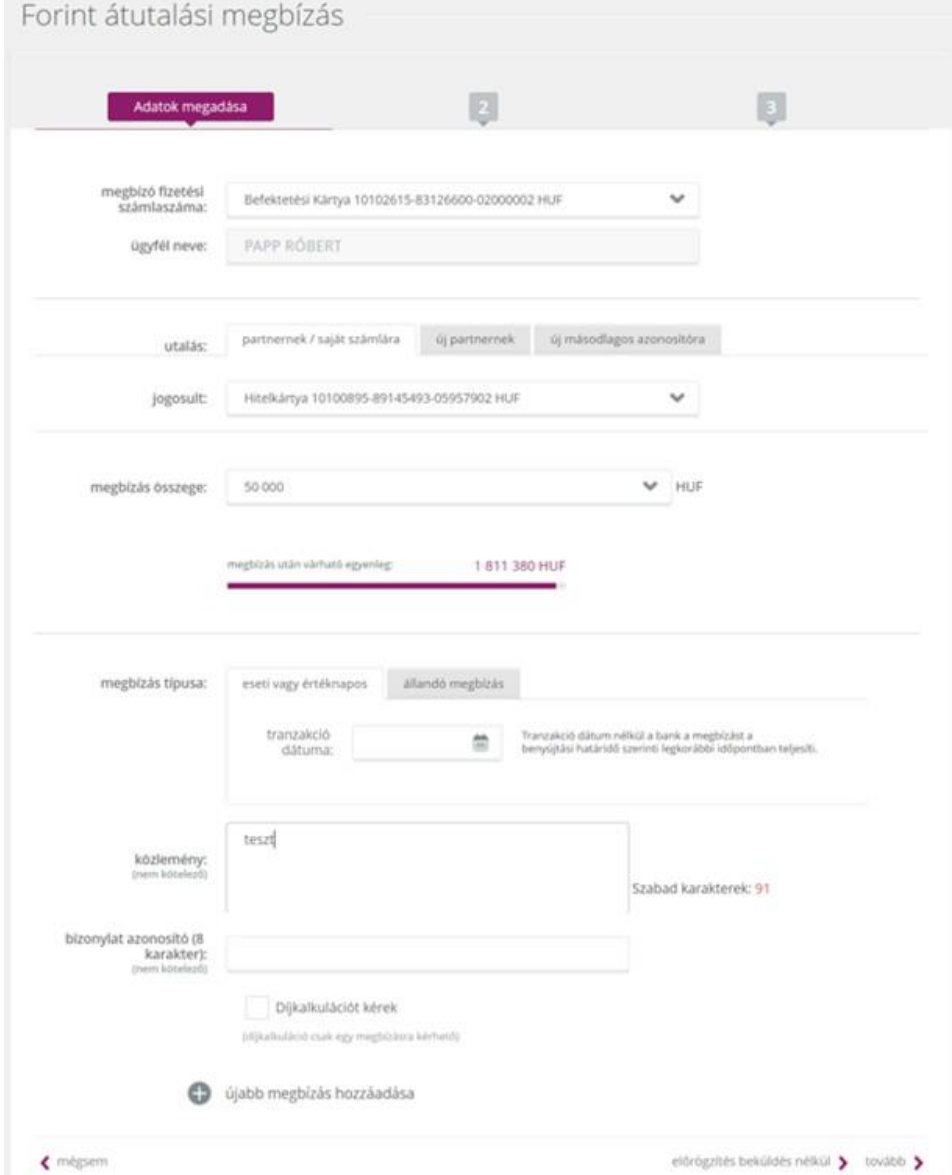

A tovább gombra kattintva ellenőrizheti a felvitt adatokat. Az ellenőrzés után a "jóváhagyás" gombra kattintva tudja véglegesíteni a megbízást. Amennyiben módosítani szeretne az adatokon, kattintson a "vissza" gombra.

A "Visszaigazolás" oldalon lehetőség van "Tranzakció igazolás" letöltésére pdf formátumban.

### Deviza átvezetés értékpapír számlára

A "megtakarítások"/"deviza átvezetés értékpapír számlára" menüpontra kattintva lehetősége van deviza átvezetési megbízást indítani saját számlái között (saját számláknak azok a számlák minősülnek, amelyeknek Ön a számlatulajdonosa).

Az utalás típusánál jelölje be a "saját, MHB Banknál vezetett számlára" jelölőnégyzetet, így a "jogosult" legördülő listájából ki tudja választani értékpapírszámláját. Deviza értékpapírszám lára történő átvezetés kizárólag azonos devizanemben lehetséges, azaz a megbízó fizetési száml a és a jogosult számla devizaneme ugyanaz kell, hogy legyen.

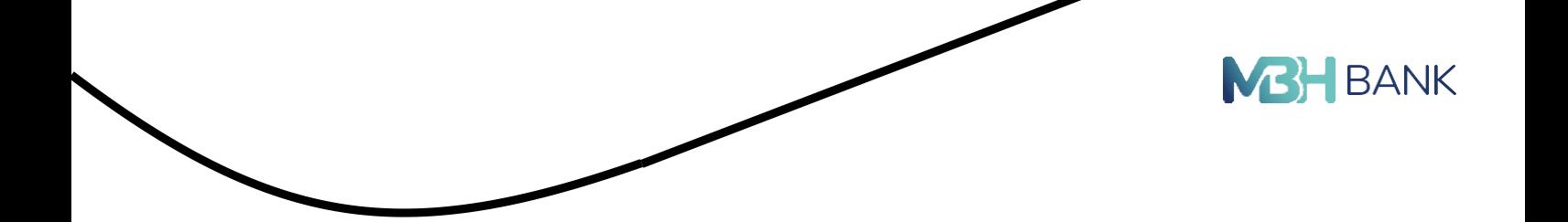

Válassza ki a fizetési számlát, a megbízás és a teljesítés devizanemét, illetve adja meg az öszszeget!

Saját számlák közötti deviza-átvezetésnél nincsen lehetősége kiválasztani, hogy ki viselje a bankköltségeket, hiszen mindkét számlának Ön a tulajdonosa.

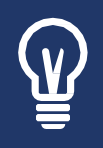

A költségviselő-választás osztott: Az MHB Bank jutalékát és költségét a megbízó, a további felmerülő jutalékokat, költségeket  $\overline{a}$ jogosult/kedvezményezett fizeti. Bankon belüli deviza-átvezetés esetében a bank a jogosultnak nem számít fel további költségeket.

A terhelési nap megadása nem kötelező, amennyiben nem rögzít terhelési napot, a rendszer a megbízást automatikusan a benyújtási határidő szerinti legkorábbi időpontban teljesíti.

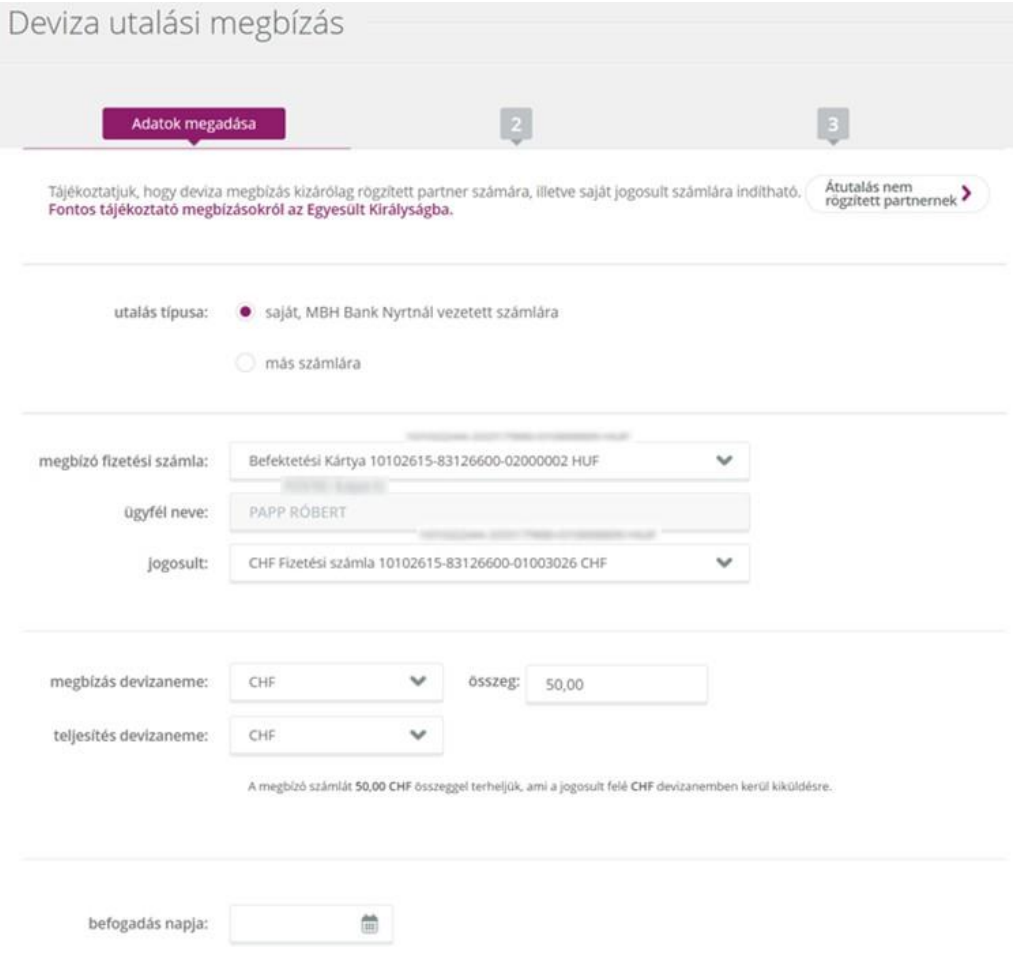

Ebben az esetben egyedi árfolyam és sürgős teljesítés funkció nem releváns.

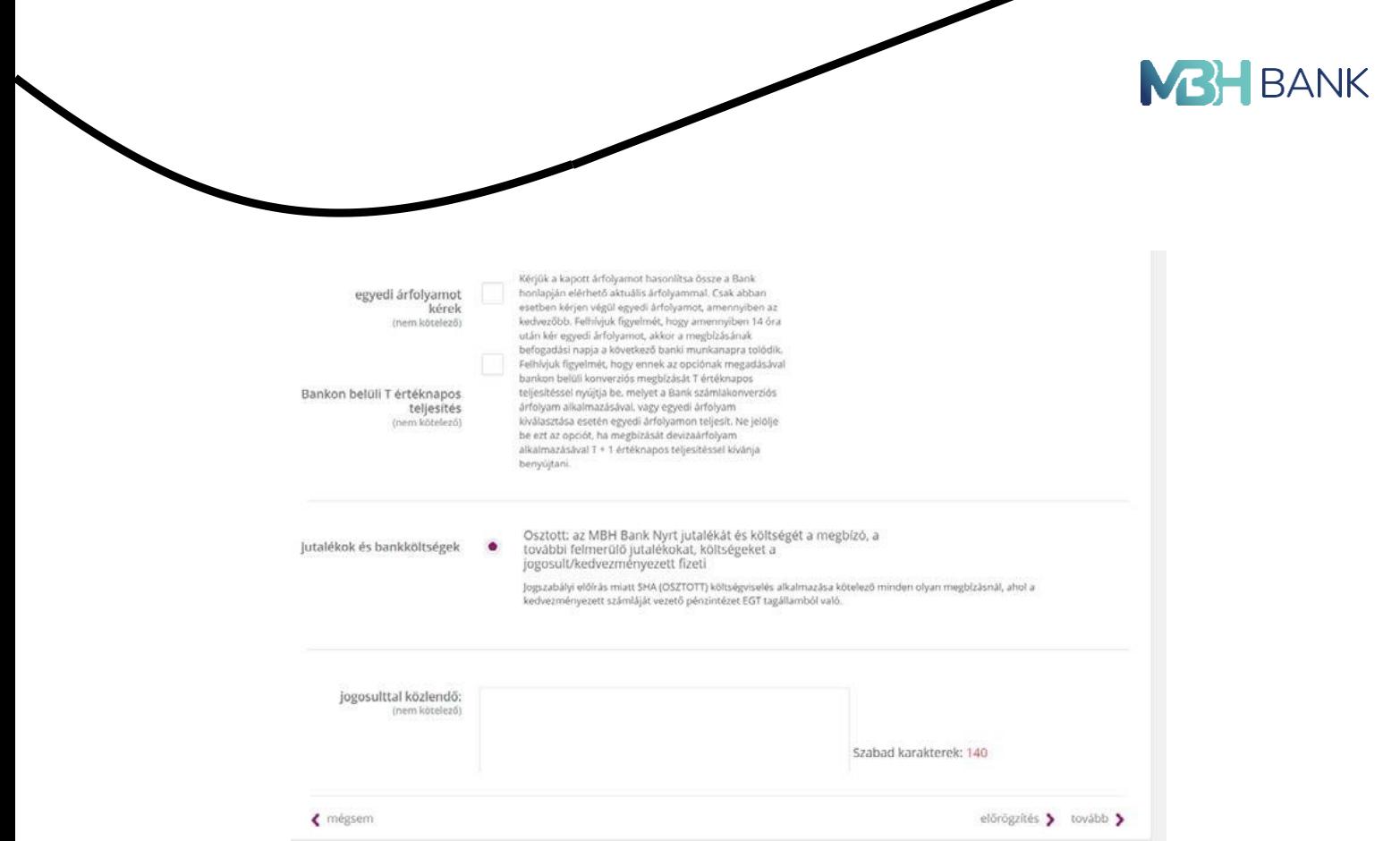

A tovább gombra kattintva ellenőrizheti a felvitt adatokat. Az ellenőrzés után a "jóváhagyás" gombra kattintva tudja véglegesíteni a megbízást. Amennyiben módosítani szeretne az adatokon, kattintson a "vissza" gombra.

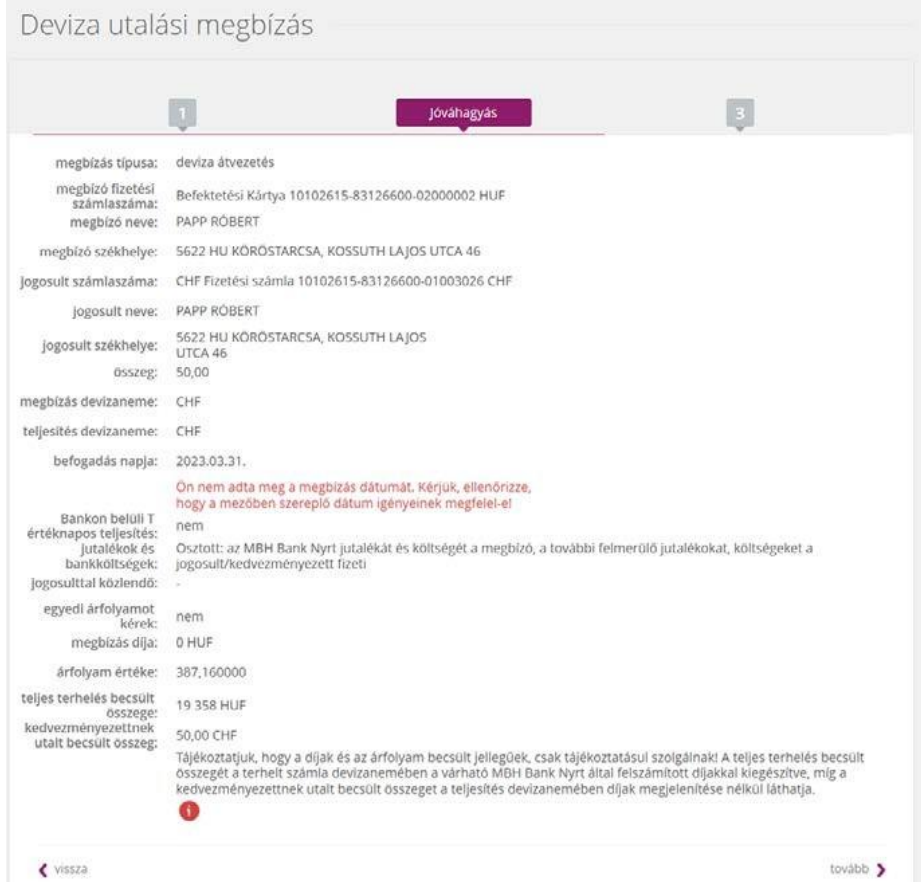

A "Visszaigazolás" oldalon lehetőség van "Tranzakció igazolás" letöltésére pdf formátumban.

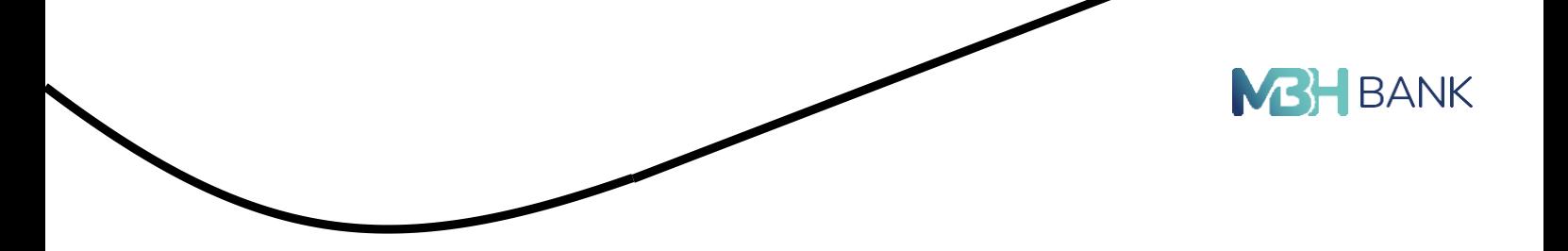

# Állampapír vételi szándék

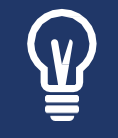

Az állampapír vételi szándék funkció egy jelzés a Bank felé az Ön vételi vagy jegyzési szándékáról. Munkatársainak megkereshetik Önta szándék beküldését követően a tranzakció pontos adataival kapcsolatban a befogadás véglegesítéséhez.

Azon felhasználók részére elérhető az Állampapír vételi szándék funkcionalitása, akik rendelkeznek értékpapír számlával és "E" vagy "O" jogosultsággal.

A menüpontra kattintva az első legördülő menüből kiválaszthatja az adott állampapírt. Ez után a "megbízás iránya" résznél megjelenik, hogy az adott állampapír esetén, hogy vétel vagy jegy- zés a lehetséges.

Legördülő menüből kiválasztható az értékpapír számla. A megbízás összege a kiválasztott értékpapír számla devizanemében adható meg.

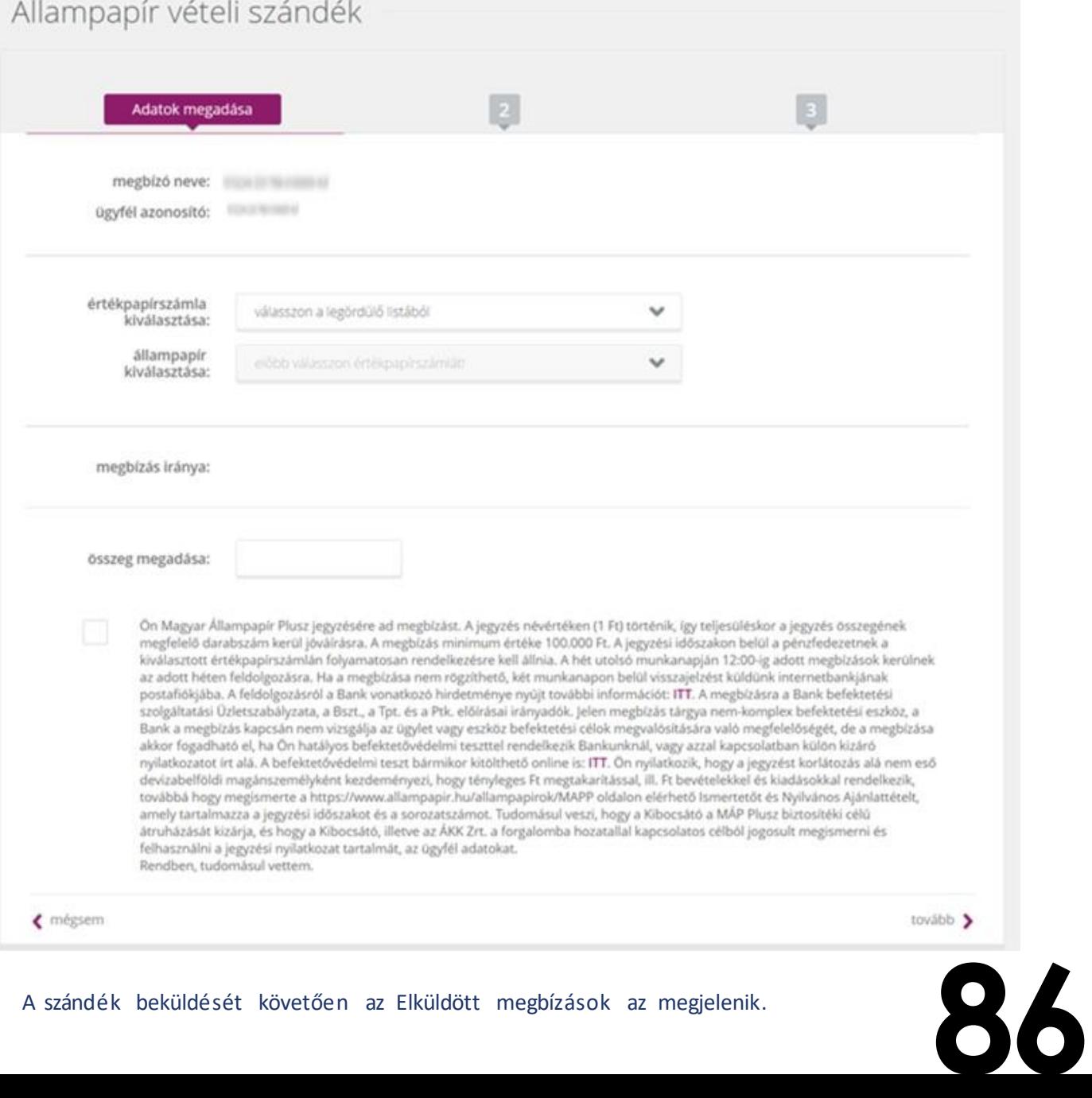

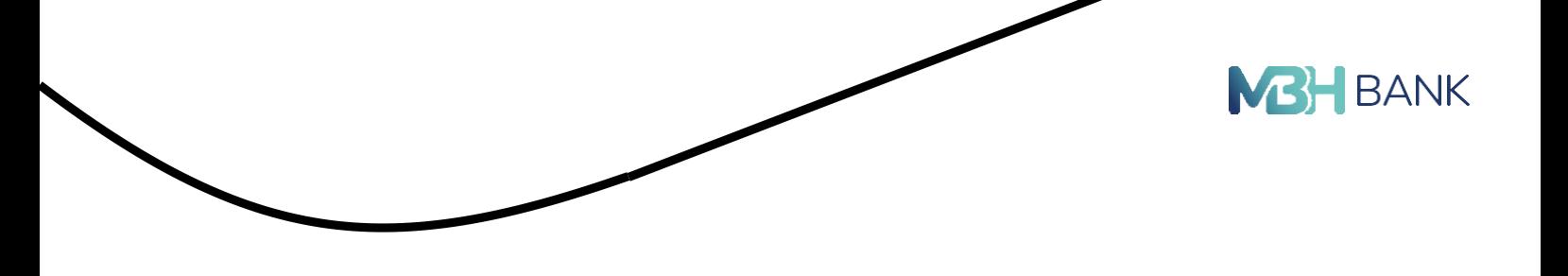

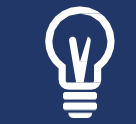

Ellenőrizze kockázatvállalási besorolása érvényességét! Ha még nem rendelkezik kockázati besorolással, a felmérést kitöltheti az MBH NETBANK (korábban BB)-ben.

# Állampapír visszaváltási szándék<sup>6</sup>

Azon felhasználók részére elérhető az Állampapír visszaváltási szándék funkcionalitása, akik rendelkeznek értékpapír számlával és "E" vagy "O" jogosultsággal.

A menüpontra kattintva az első legördülő menüből kiválaszthatja az adott állampapírt, amit vissza szeretne váltani.

Legördülő menüből kiválasztható az értékpapír számla, amelyre vissza szeretné váltani az állampapírt.

Visszaváltás esetén darabszám adható meg, nem összeg.

A szándék beküldését követően az Elküldött megbízások az megjelenik.

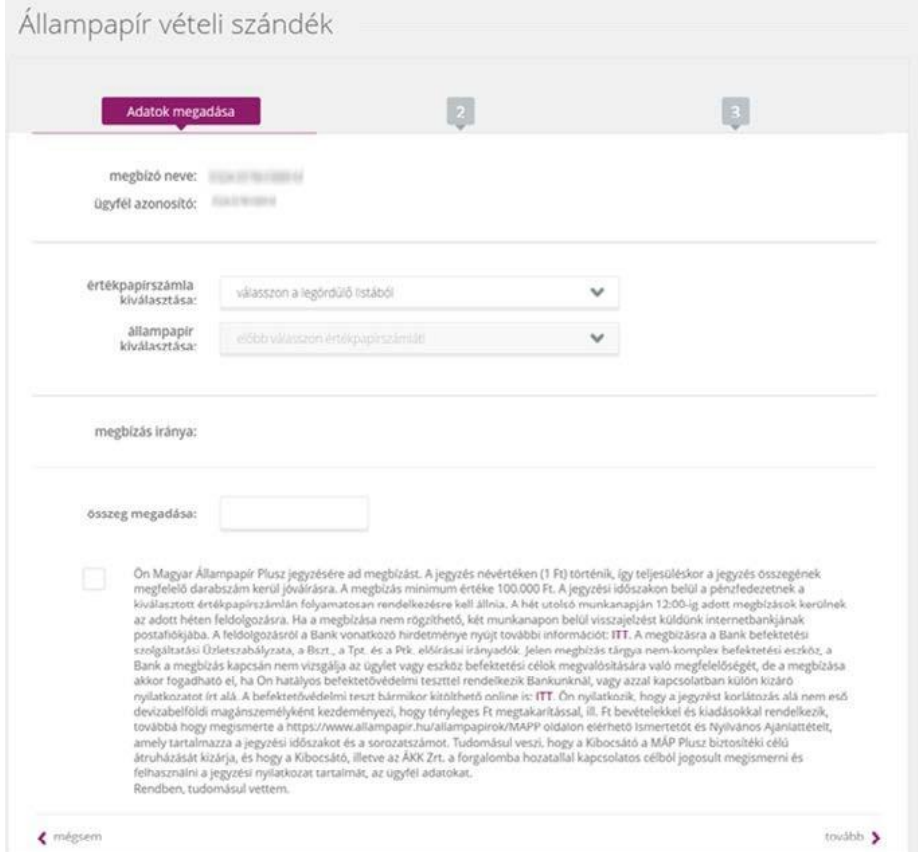

<sup>6</sup> Felfügg esztett szolgálta tás.

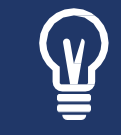

Ellenőrizze kockázatvállalási besorolása érvényességét! Ha még nem rendelkezik kockázati besorolással, a felmérést kitöltheti az MBH NETBANK (korábban BB)-ben.

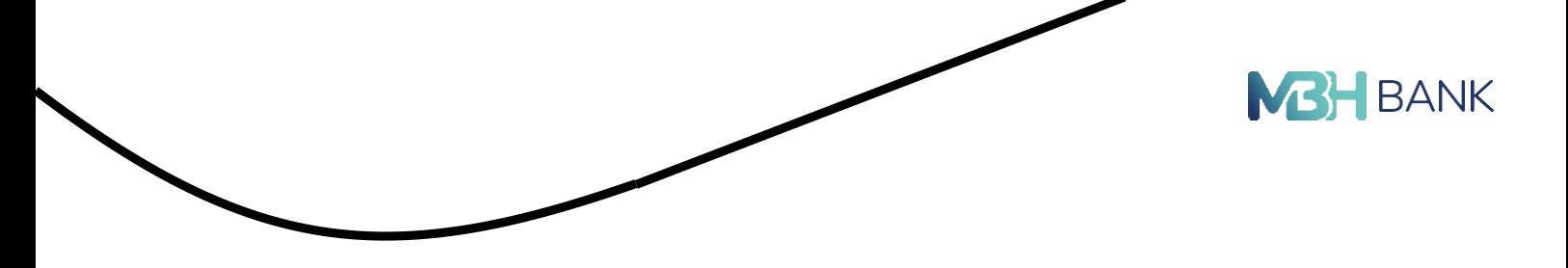

# Betétlekötés

Új betét lekötést Internetbankban kizárólag csak a számlatulajdonos által a bankszámlái feletti érvényes rendelkezési joggal rendelkező és ennek megfelelő Internetbank jogosultsággal ren delkező személy végezhet. Ennek hiányában nem kezdeményezhető betétlekötési művelet és az alábbi űrlap nem jelenik meg.

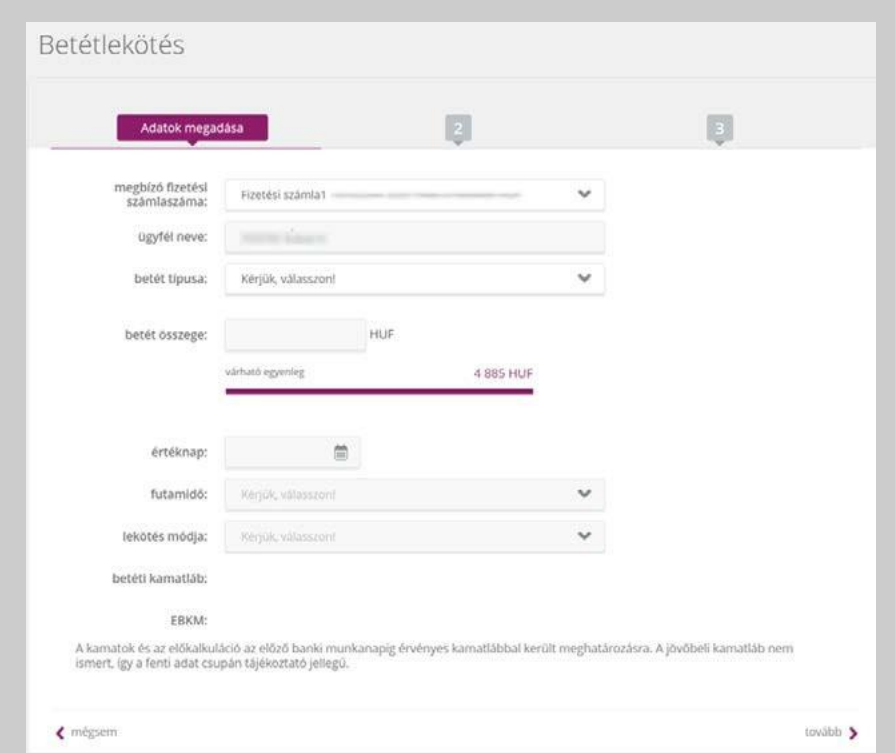

Megbízó fizetési számlaszáma: Itt az(ok) a forint, illetve deviza alapú fizetési számla(ák) jelen- nek meg, amikről Ön jogosult betétlekötést indítani. Ha Önnek több fizetési számlája is van, akkor a jobb oldali nyíl segítségével, a legördülő mezőből tudja kiválasztani, hogy melyik számla terhére történjen meg a lekötés. Ebben a sorban látható az Ön által kiválasztott fizetési szám- laszám , illetve a számla devizaneme (pl.: HUF; EUR), mely automatikusan jelenik meg.

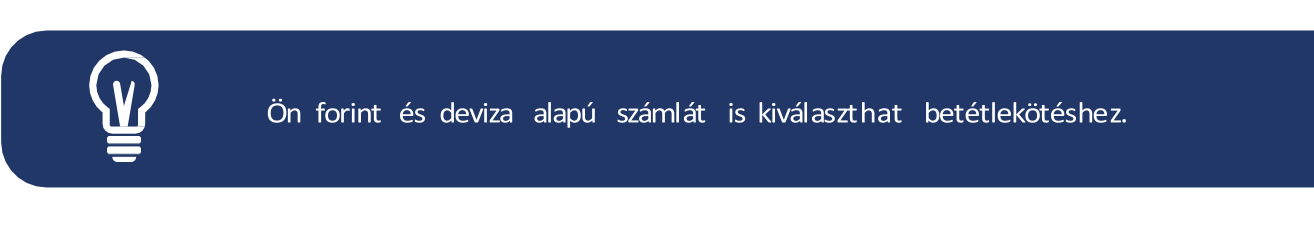

Betét típusa: Ez egy legördülő lista, mely a kiválasztott indító fizetési számla alapján szóba jöhető betéti konstrukciókat tartalmazza. Csak azon betéti típusokat láthatja Ön, amely a kiválasztott számláról leköthető, illetve amelyeknél az indító számla (melyről a betétlekötés törté nik) devizaneme egyezik a betét devizanemével.

Betét összege: Itt adhatja meg a lekötni kívánt összeget. Kérjük, hogy csak egész számot írjon be. A mező mellett látja a devizanemet, amely megegyezik az indító számla devizanemével. A megadható legnagyobb összeg 100 000 000! A lekötés összege mező mellett látja a minimáli- san lekötendő összeget, mely betétenként változhat. Automatikusan megjelenik 3 karakteres formában az aktuálisan kiválasztott betét devizaneme alapján (pl.: HUF; EUR). A betét devizanemének meg kell egyezni az indító számla deviza nemével.

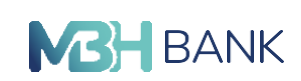

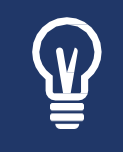

Felhívjuk figyelmét, hogy a betétlekötés feltétele, a szükséges fedezet biztosítása az indító számlán a lekötés indításakor. Egyes betéti konstrukcióknál a minimális leköthető összeg is meghatározott, melyről bővebben a betéti Hirdetményekben olvashat.

Értéknapja: Itt adhatja meg, hogy melyik banki munkanapon kívánja lekötni a betétet. Ezen lehetőség csak a vállalati betétlekötések kapcsán választható ki, egyébként a rendszer automatikusan kitölti az értéknap mezőt.

Vállalati ügyfelek esetében maximum 3 banki munkanappal előre lehet értéknapot megadni.

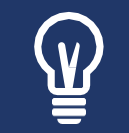

Felhívjuk figyelmét, hogy banki munkanapokon aznapi dátumra vonatkozóan megbízást 17:00 óráig adhat meg. Banki szünnapokon benyújt ott megbízás a következő munkanapon kerül teljesítésre.

Futamidő: A legördülő listából kiválaszthatja az Önnek megfelelő futamidőt. A futamidők konst rukciónkét változhatnak; az egyes betéti konstrukciókhoz tartozó futamidőket a vonatkozó betéti Hirdetményben is megtalálja.

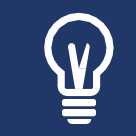

A kiválasztott futamidőhöz igazítva Ön láthatja a hozzátartozó betéti kamatlábat.

Lekötés módja: Ebből a legördülő listából Ön kiválaszthatja, hogy milyen lekötési módot kíván választani. Ezek a következők lehetnek:

- 1. Egyszeri lekötés: A lekötött összeg és a megszolgált kamata futamidő végén a betét lejárati számláján kerül jóváírásra.
- 2. Ismétlődő lekötés kamatösszeggel együtt: Mind a lekötött összeg, mind a megszolgált kamatösszeg a futamidő végén automatikusan ugyanazon betéti konstrukcióban újra le kötődik az adott a napon érvényes aktuális kamatlábbal.

Tájékoztatjuk, hogy nem minden betéttípusnál adott mindkét lekötési mód. Van olyan betéttípus, ahol csak ismétlődő lekötés lehetséges, egyszeri nem. Amennyiben az adott betéttípus- nál csak egy lekötési mód létezik, akkor legördülő beviteli mezőben csak azt az egy lekötési módot tudja választani.

Lejárat napja / Fordulónap dátuma: A megnevezés változik annak megfelelően, hogy milyen a lekötés módja. Egyszeri lekötés esetén a Lejárat napja jelenik meg. Ismétlődő lekötés esetén pedig a Fordulónap dátuma jelenik meg.

Betéti kamatláb: Az adott betéttípushoz tartozó aktuális kamatlábat tartalmazza. EBKM: A betéti kamatláb alapján számított Egységesített Betéti Kamatláb Mutató jelenik meg, mely Önnek segíthet a különböző betéti konstrukciók egységes szemléletű összehasonlításában.

**899** Tovább: Ide kattintva kezdeményezi a betétlekötés ellenőrzését. Egy összefoglaló lapot fog látni az Ön által megadott adatokkal. Figyelmesen olvassa át, hogy mindent a szánde megfelelően írt-e be.

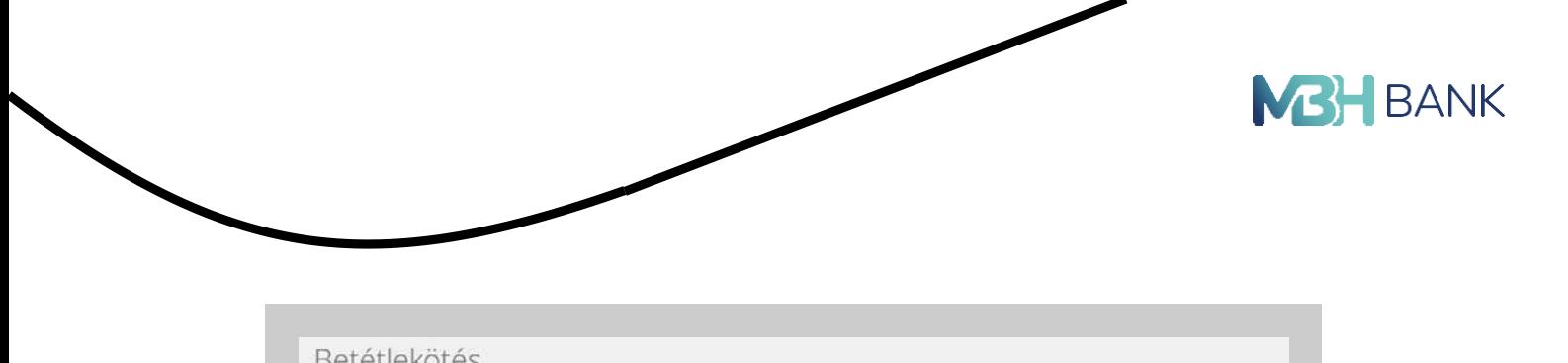

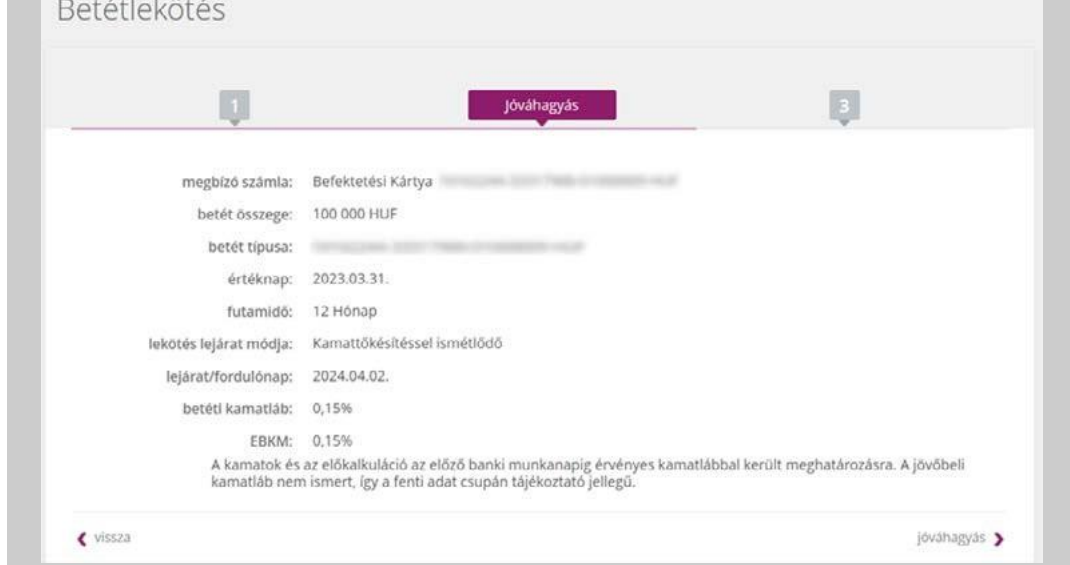

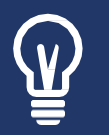

Felhívjuk figyelmét, hogy a betét lekötéskor nem kérjük jóváhagyó kód<br>megadását, a megbízás adatainak ellenőrzését követően a rendszer automatikusan végrehajtja a megbízást.

# Betétszámlák

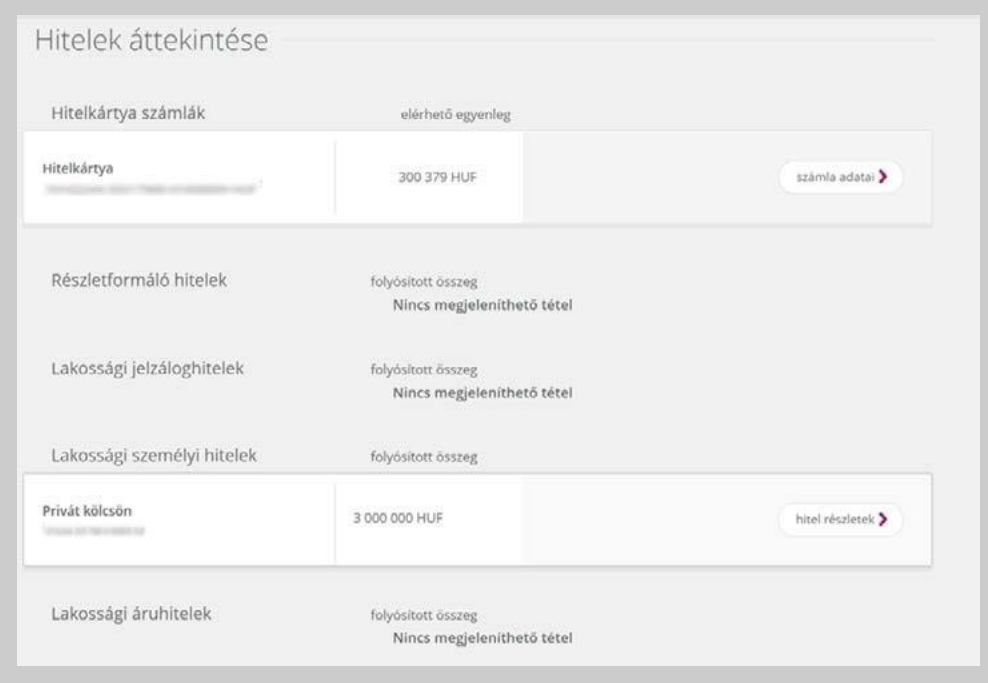

Ezen a felületen megtekintheti az összes Ön által elérhető betétszámlát, illetve az egyes számlákhoz tartozó egyenlegeket. A sorok végén található számla adataira kattintva részletesen is megtekinthet a számlához tartozó adatokat.

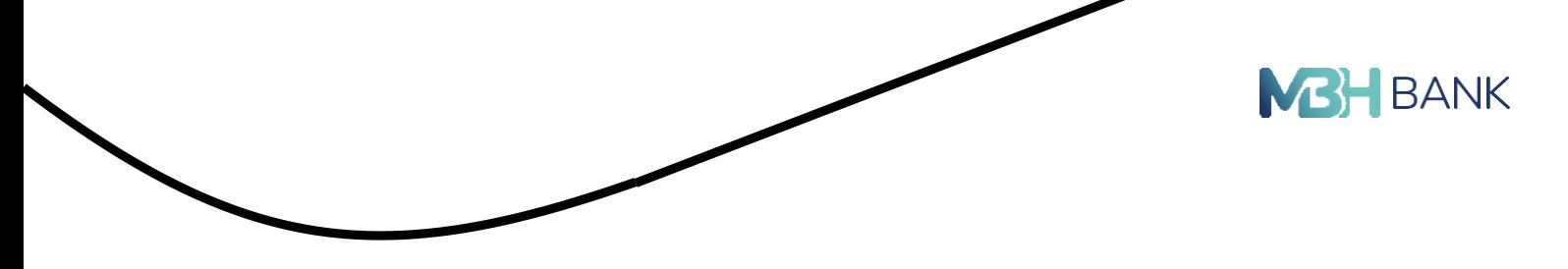

# Betétek

A Betét menüpontra kattintva az Ön lekötött betéteinek listáját láthatja.

Felhívjuk figyelmét, hogy az úgynevezett önálló betéti termékek itt nem jelennek meg, csak azok, melyeket Ön olyan számláról kötött le, melyhez az Internetbankban egyébként is hozzá- féréssel rendelkezik. Részösszeg visszavezetés csak bankfiókban lehetséges.

Betét típusa: A betét típusának megnevezése. Kondíciónként és számlatípusonként változhat az elnevezése.

Összeg: A betét aktuális egyenlege.

Devizanem: A lekötött betét devizaneme. Az indító számla devizaneme határozza meg.

Lekötés dátuma: A betétlekötés banki feldolgozásának dátuma jelenik meg (az a nap, amikor a betét lekötődött).

Lejárat / Fordulónap: A megjelenő dátum egyszeri lekötés esetében a Lejárat napjaként értelmezendő, míg ismétlődő lekötés esetén a Fordulónap dátumát jelenti.

Státusz: A betét állapotát jelöli, mely lehet: Aktív; Betétfeltörés folyamatban; Sikeres betét feltörés.

Új betétlekötés: A funkció kifejtése megtalálható a Betétlekötés címszó alatt! Részletek: A kijelölt betéthez tartozó részletes információkat tudja megtekinteni.

Lehetőség van feltörni, azaz megszüntetni az adott betétet. Ebben az esetben kattintson a Feltörés gombra (erről bővebb információt talál alább a Feltörés menüpont alatt).

Feltörés: Végrehajtás előtt először megjelennek a betéttel kapcsolatos információk, illetve, hogy hová fogja a Bankunk a lekötött betétet utalni (indító számla). A megadható legnagy o b b összeg 100 000 000! Speciális esetben, amikor a futamidő alatt valamilyen oknál fogva az indító számla megszűnt, akkor a Betétfeltörés csak bankfiókban végezhető el. Az Augusztus betét és a Hónap betétie elnevezésű termékek is csak bankfiókban, személyes jelenléttel törhető fel.

Ha a megfelelő betétet választotta ki feltörésre, akkor kattintson a Feltörés gombra.

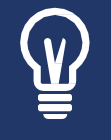

Felhívjuk figyelmét, hogy a betétlekötéshez hasonlóan betét feltöréskor sem kérjük jóváhagyó kód megadását, a megbízás adatainak ellenőrzését követően a rendszer automatikusan végrehajtja a megbízást.

**91**

Ha a betét lejárata előtt töri fel a betétet, egy figyelmeztető üzenetet kap az oldal alján, mely szerint Ön elesik a hozamtól vagy annak egy részétől, mivel a futamidőt nem várta végig. Ha ezt tudomásul vette, kattintson a Tovább gombra. Végül a visszaigazolási képernyőn egy üzenetet lát, mely szerint a feltörési megbízást rögzítettük az ott látható referencia számon.

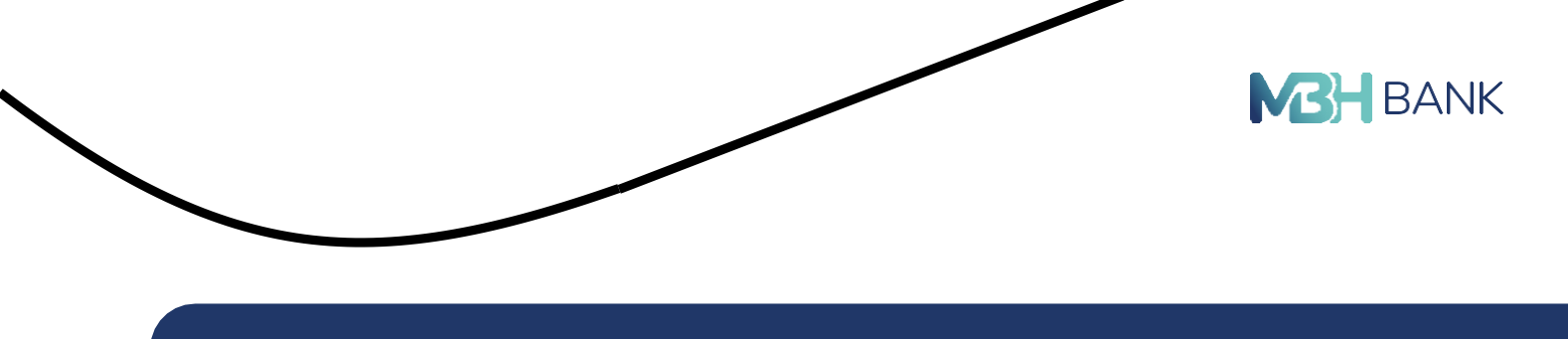

Kérjük, vegye figyelembe, hogy feltörés után a tranzakciónak van<br>egy bizonyos átfutási ideje, mely csak a bank nyitva tartása idején , ,<br>(hétköznap 8-17 óráig) megy végbe, melynek időtartama legfeljebb 1<br>órát vesz igénybe. Türelmét és megértését köszönjük.

# HITELEK

# Hitel áttekintő

A Hitelek menüponton belül a Hitel áttekintő almenüpontra kattintva találja a meglévő lakossági jelzáloghitel számláit.

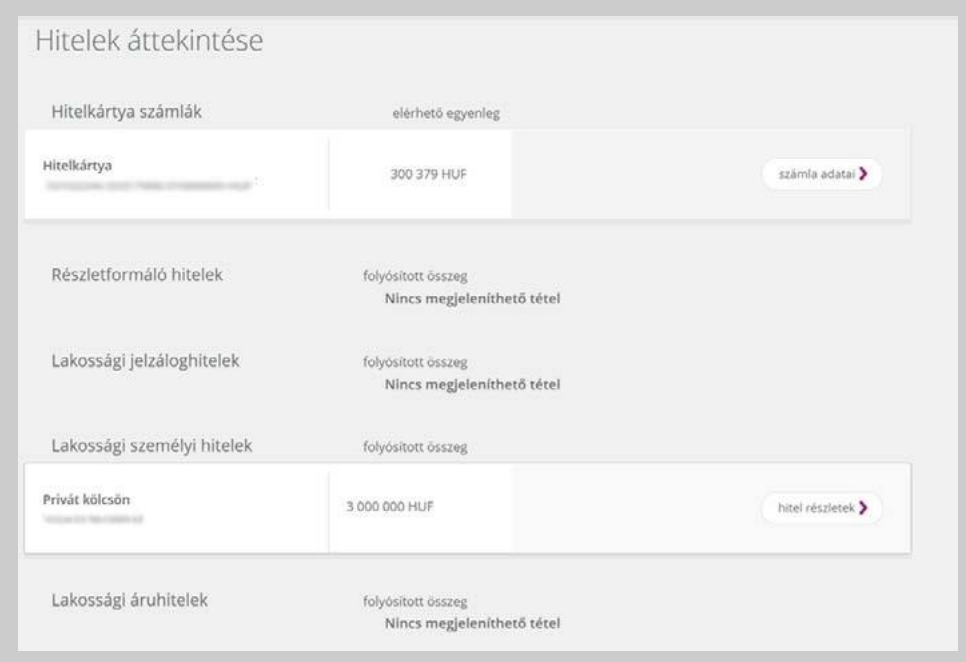

Ha Ön "O" típusú jogosultságtól eltérő jogosultsággal rendelkezik, akkor a "Hitel áttekintő" almenüpont inaktívvá válik.

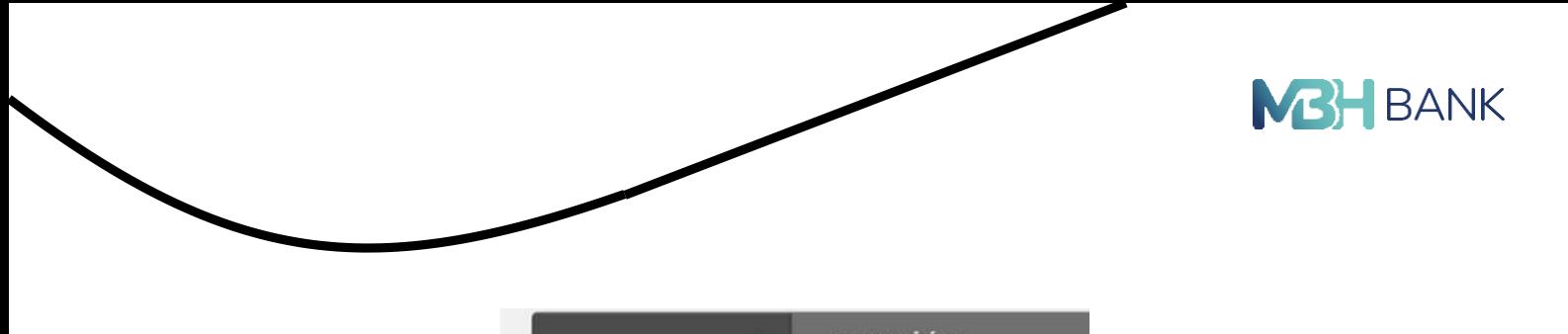

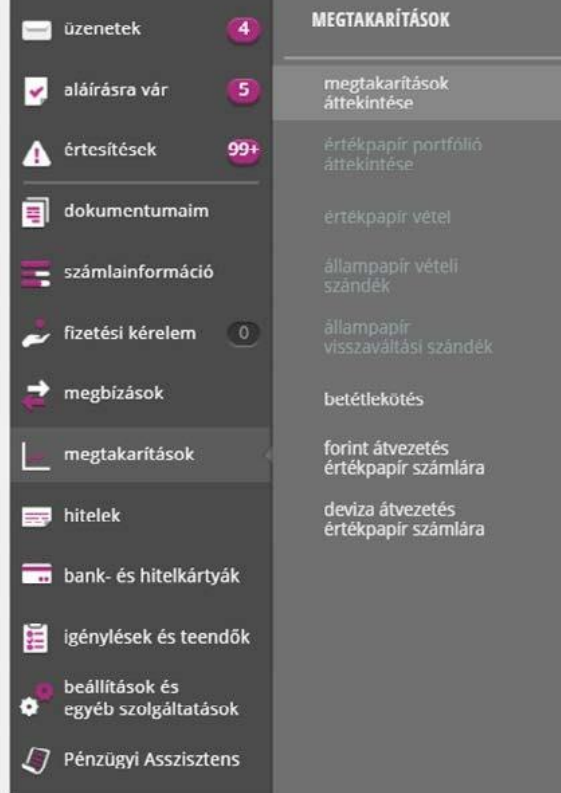

A jelzáloghitelek közül megtalálható a hagyományos és egyenlítő hitel típus, amelyen belül elérhetővé válnak olyan hasznos információk, mint az Ön számlájának alapadatai, aktuális egyenlege és a hitel pontos részletei. Fontos, hogy az Egyenlítő hitel részletei szekció csak abban az esetben látszik, ha egyszer már történt kamatkedvezmény jóváírás.

folyósított összeg: Bank által az Ön számlájára átutalásra kerülő teljes összeg.

kamatláb: Bank által meghatározott mindenkori kamatláb mértéke.

tőketartozás (nem lejárt): Előtörlesztés esetén visszafizetendő összeg.

tőketartozás (lejárt): Az Ön jelenlegi tartozása.

### Igénylések és teendők

Ebben a menüpontban áttekintheti aktuális termék igényléseit és teendőit, valamint a koráb- ban igényelt és az azóta már lezárt igényléseit.

Az aktuális igénylések és teendők blokkban találja a folyamatban lévő ügyleteit. Itt minden információt megtalál, ami az igényléshez kapcsolódik, láthatja a folyamat státuszát, illetve a teendők oszlopban kap információt arról, hogy van-e valami teendője (pl.: adat megadás, dokumentum feltöltés, szerződés aláírás).

**93** Lezárt igénylések blokkban láthatja korábbi igényléseit és az azokhoz kapcsolódó információkat.

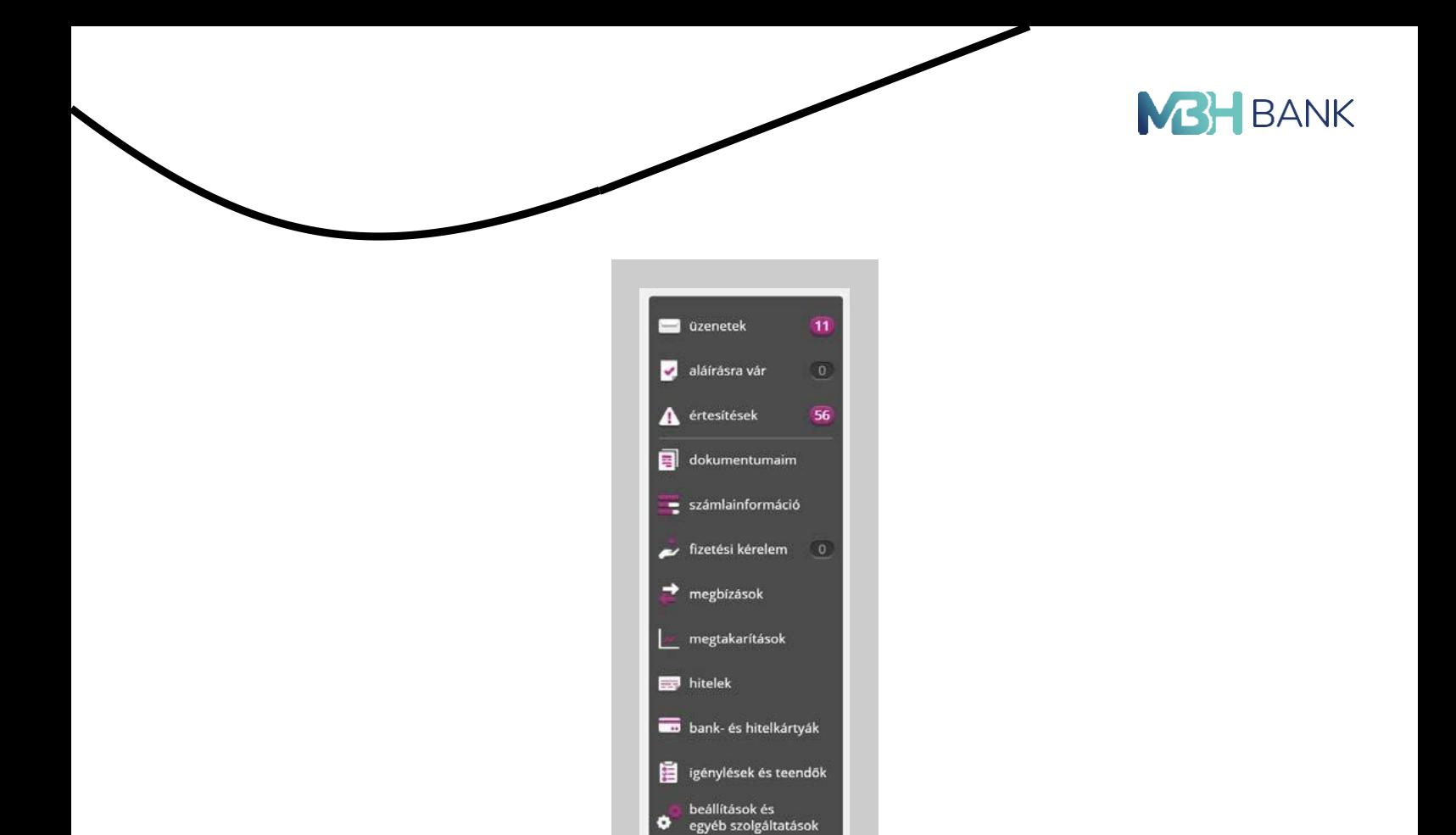

A, legújabb innovációs fejlesztésünknek köszönhetően Ön az interneten keresztül, fióki ügyin tézés nélkül igényelhet online áruhitelt, valamint nyithat számlát kényelmesen otthonából. Az igénylés lépéseiről a tovább olvasva kaphat információt.

Pénzügyi Asszisztens

# Online számlanyitás lépései

Az MHB Bank 2019-ben elindítja az online lakossági számlanyitás folyamatát, amellyel lehe tőséget biztosítunk meglévő és új ügyfeleink számára a teljesen online módon történő számlanyitásra. Nincs szükség személyes ügyintézésre, sem papírmunkára, az azonosítás videón keresztül történik, a szerződéskötés és aláírás is online zajlik. A szolgáltatás igénybevételének feltételeiről bővebb tájékoztatást az alábbi [linkre](https://www.mkb.hu/maganszemelyek/szamlanyitas) kattintva kaphat.

Az online számlanyitás menüpontot honlapunkról vagy közvetlenül az internetbankból érheti el, az igénylések és teendők menüpont kiválasztása után a termék igénylések menüpontot választva.

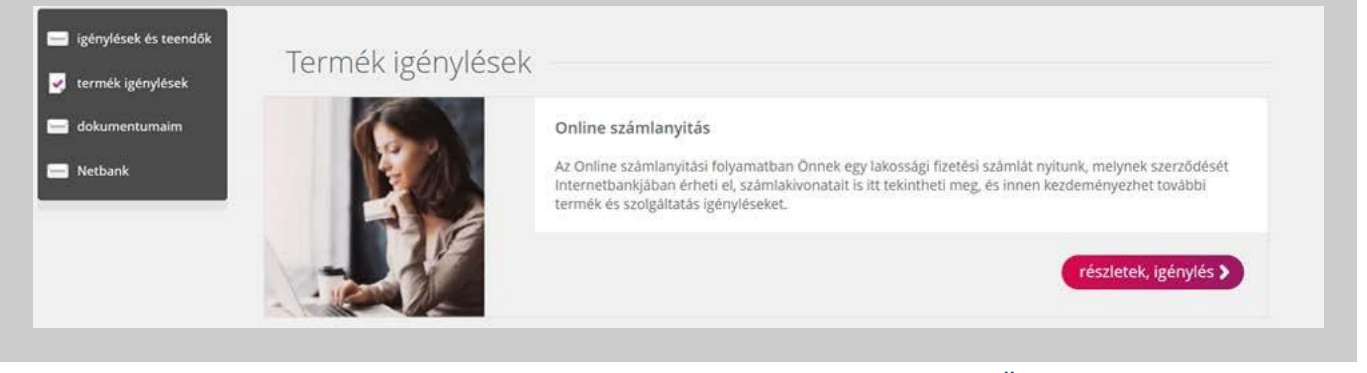

A "részletek, igénylés" gombra kattintva az alábbi tájékoztató fogadja Önt. A tájékoztató elolvasása után a "Megértettem" gombra kattintva kezdheti el az igénylési folyamatot.

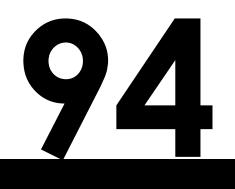

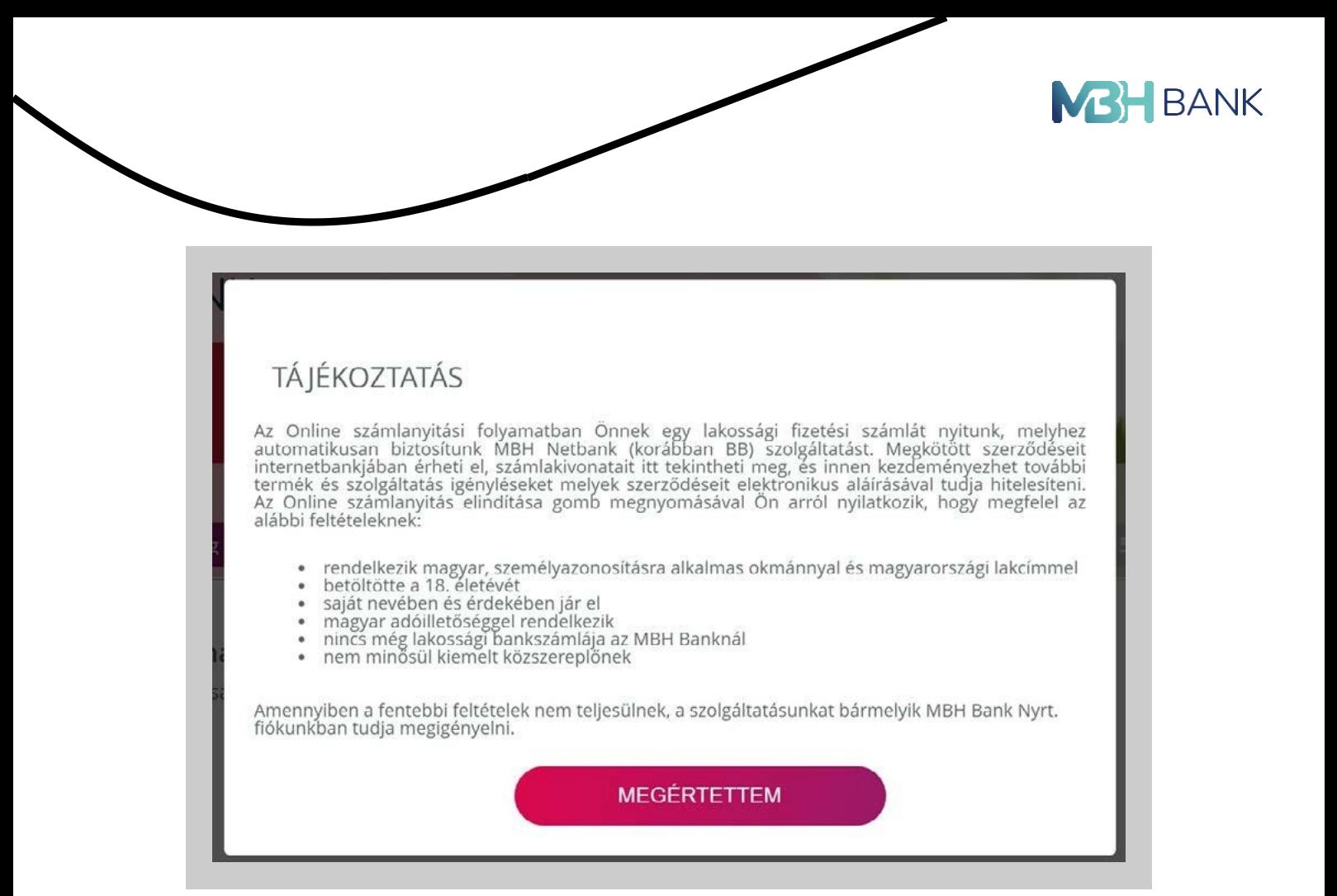

# 1. Számlacsomag kiválasztása

Online számlanyitás esetén az első lépésben ki kell választania ajánlataink közül az Önnek megfelelő számlacsom agot. A képernyő alján található sávban folyamatosan láthatja a kiválaszt ott szolgáltatásokat és bármikor módosíthatja őket az igénylés során. A kiválasztott számlacsomag oszlopa piros színnel kiemelve jelenikmeg.

# 2. Bankkártya kiválasztása

A számlacsomag választás után a számlához igényelhető bankkártya kiválasztása következik.

# 3. SMS értesítés kiválasztása

Végül pedig az SMS szolgáltatásról kell döntenie, amennyiben igény tart rá, válassza ki az Önnek megfelelőt. Alul a fekete sávban láthatja a kiválasztott számlacsomagot, bankkártyát valamint Mobilbank szolgáltatást, ezeket természetesen módosíthatja.

Amennyiben elvégezte a fent említett számlacsomag, bankkártya és SMS értesítés kiválasztását, valamint meggyőződött róla, hogy az Ön számára megfelelő, lépjen tovább az azonosításra.

### 4. Azonosítás

Az online számlanyitás igénybevételének feltétele a videós azonosítás, melyhez már meglév ő MBH NETBANK (korábban BB) szolgáltatását használhatja, vagy amennyiben még nem rendelkezik vele, regisztrálhat.

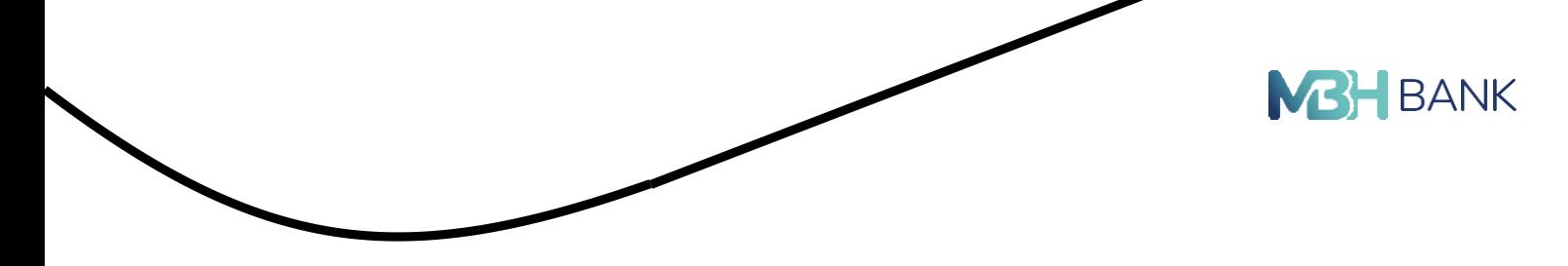

# Személyes adatok kitöltése, ellenőrzése

Kérjük, adja meg a számlanyitáshoz szükséges személyes adatait, amennyiben előtöltve jelennek meg ellenőrizze őket és töltse ki a hiányzóakat.

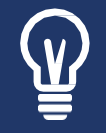

Ha Ön magyar személyazonosító igazolvány segítségével kívánja igazolni magát, a Magyar Nemzeti Bank szabályozásából kifolyólag csak plasztik alapú igazolványt áll módunkban elfogadni, régi típusút nem.

# MBH NETBANK (korábban BB) ügyfél<br>Amennyiben Ön rendelkezik MBH

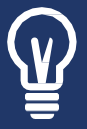

**NETBANK** (korábban BB) szolgáltatással, kattintson, a "belépek az internetbankba" gombra, amely hatására átirányítjuk az MBH NETBANK (korábban BB) bejelentkezési képernyőre, ahol a megszokott módon (azonosító + jelszó + jóváhagyó SMS megadásával) tud bejelentkezni. **Sikeres** bejelentkezést követően  $a$ kitöltendő mezőket  $az$ 

internetbankban található adatokkal előtöltjük. Kérjük, ellenőrizze adatait, a hiányzókat pótolja és amennyiben valamely adat hibásan szerepel kérjük, módosítsa.

Sikertelen bejelentkezés esetén kérjük, töltse ki a megjelenő űrlapot személyes adataival.

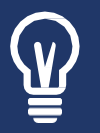

**Új ügyfél**szolgáltatással, az igényléshez a "regisztrálok" gombra kattintva megjelenő űrlapon kell megadni adatait.

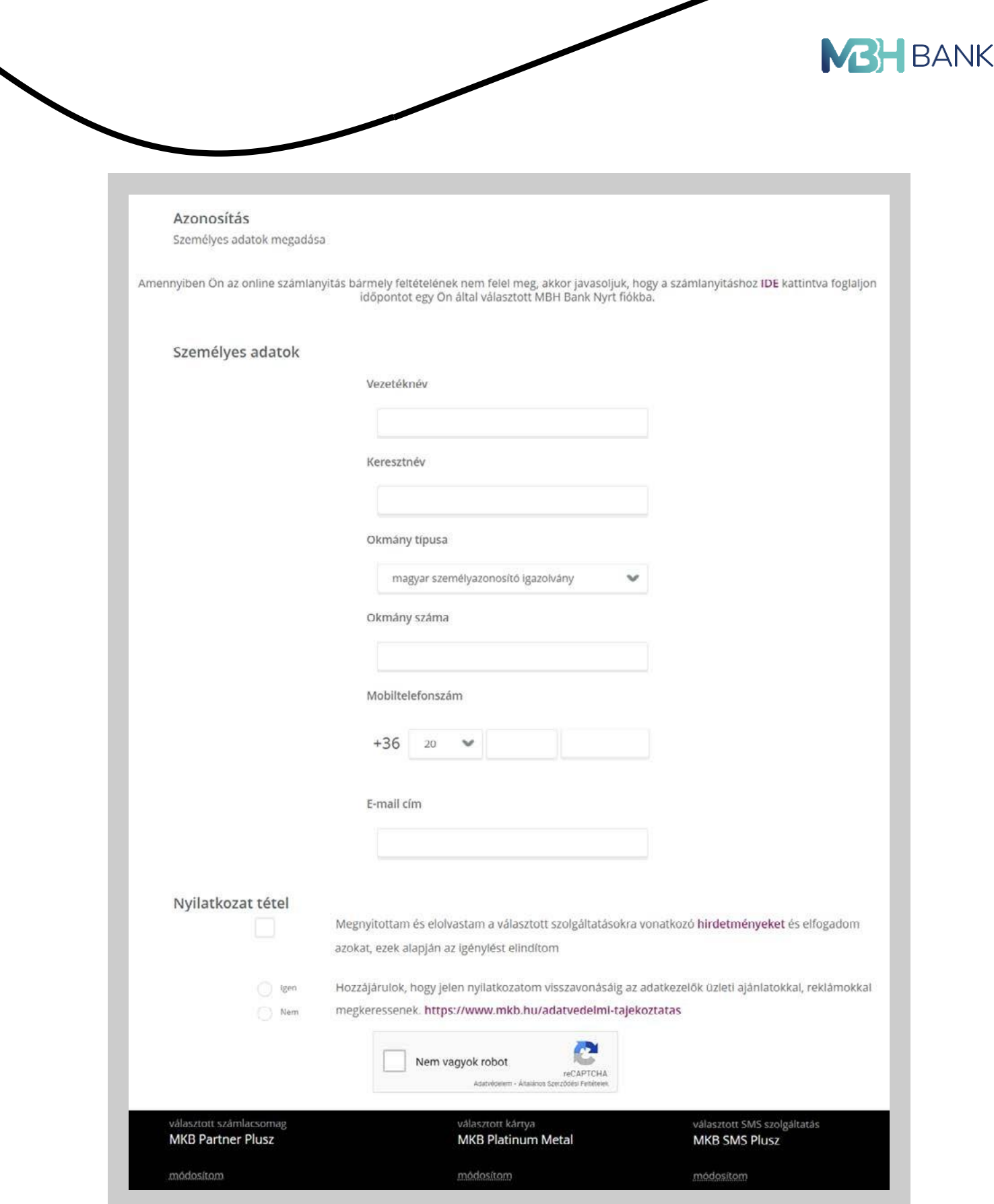

# Videós azonosítás

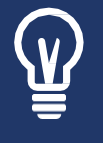

Amint elindította a videós azonosítást a "Tovább a videós azonosításhoz" gombra kattintva, e-mail-ben kap egy linket, így ha az igénylést valamilyen oknál fogva abba kell hagynia, a linkre kattintva bármikor ott folytathatja ahol félbehagyta.

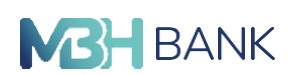

Videós azonosítás során az ügyintéző egyezeti Önnel az adatait, valamint a kiválasztott szolgáltatásokat, szükség esetén módosítja azokat. Ez a beszélgetés körülbelül 10 percet vesz igénybe és nincs hozzá másra szüksége csak egy megfelelő kamerával és mikrofonnal rendelkező számítógépre vagy mobiltelefonra. A hívás indítása előtt a rendszer ellenőrzi az eszközö k megfelelőséget egy kompatibilitási vizsgálattal. A vizsgálat végén akkor tud tovább haladni a videós azonosításhoz, ha minden technikai feltétel adott, eztzöld pipa jelzi.

A tovább az ügyfélszolgálathoz gombra kattintva az alábbi képernyőre navigáljuk Önt, ahol ügyintézőnk hamarosan kapcsolatba lépÖnnel. Ha nincs azonnal elérhető ügyintéző, aki a hívását fogadná, Önnek lehetősége van egy a visszahívásra alkalmas időpont kiválasztására, amely megfelelő az azonosításhoz.

Ha nem szeretne várakozni ügyintézőnkre, válassza visszahívás kérése lehetőséget, a meg- jelenő ablakban a kitöltött adatok alapján előtöltve megjelenik a neve, telefonszáma és e-mail címe, ezeket természetesen még módosíthatja, végül válassza ki az azonosításra alkalmas idő- pontot, mikor munkatársunk visszahívja Önt.

A videós azonosítás szükséges kapcsolat létrejötte esetén a webkamerák képei megjelen nek, kölcsönösen látják és hallják egymást az ügyintézővel, kezdődhet is az azonosítás. A képerny ő jobb oldalán található chat ablakban pedig lehetősége van írni.

Amint az azonosítás befejeződött az ügyintéző bontja a hívást.

#### Mondja el véleményét

Az azonosítás után kérjük, értékelje VideoChat szolgáltatásunkat, visszajelzésével, észrevéte leivel segítve minket, hogy jobbak lehessünk.

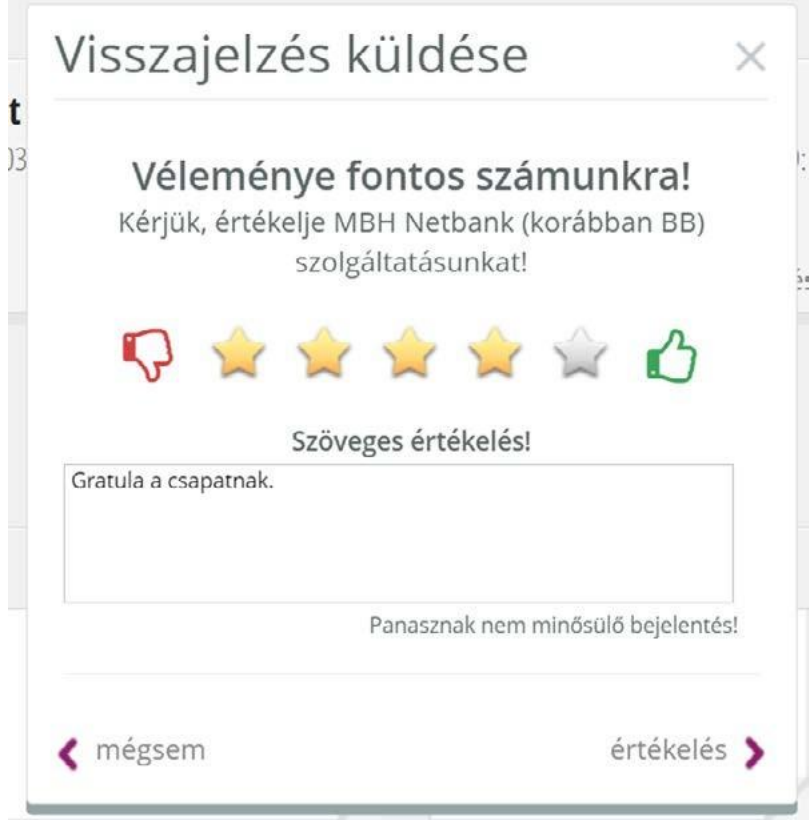

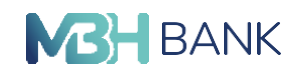

Sikeres azonosítás esetén az alábbi képernyő jelenik meg és az "OK" gombra kattintva a <mbhbank.hu> oldalra kerül.

# 5. Szerződéskötés, Számlája elkészült

Az igényléshez kapcsolódóan mindent elvégzett, a számla megnyitásáról e-mailben kap viszszaigazolást, a szerződését az internetbankban elérheti és ezt követően már használhatja is számláját.

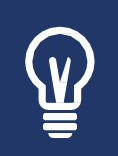

Elkészül internetbank hozzáférése (Új ügyfél) Az azonosítás végeztével, ha még nem rendelkezett Internetbank<br>hozzáféréssel automatikusan elkészítjük azt. (E-mailben elküldjük Önnek, a belépéshez szükséges információkat.)

#### Online áruhitel igénylés lépései

Az MHB Bank 2019-ben online áruhitel igénylő platformmal jelentkezik. A forradalmi új megoldással kedvenc online webáruházaiban a megszokott fizetési módokon túl már online áruhitel igénylésével is fizethet. A teljes körű online szolgáltatásnak köszönhetően kényelmesen, ott honából intézheti hiteligénylését mindenféle személyes ügyintézés és papírmunka nélkül. Az online áruhitel igényléséről az alábbi linkre kattintva kaphat több információt.

#### Termék kiválasztása a webshopban

Amennyiben igénybe szeretné venni online áruhitelünket, először a webshop-ban válassza ki a megvásárolni kívánt terméket, majd helyezze kosarába. A fizetési módok közül válassza az új online áruhitel lehetőséget.

## 1. Kalkuláció

Miután a webáruházban kiválasztotta a terméket és a fizetési módok közül az új online áruhi- tel lehetőséget választotta, az alábbi kezdőképernyő fogadja Önt, ahol tájékoztatást kap az igénybevétel feltételeiről.

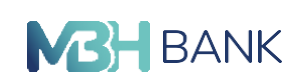

A tájékoztatás elfogadása után, a kiválasztott termék árának megfelelő összegben kalkulációt végezhet, a hitel futamidejének kiválasztásával. A futamidő megadását követően a kalkuláció eredményének részleteit az alsó sávban láthatja.

A képernyő felső részében található sávban folyamatosan láthatja, pirossal kiemelve jelenleg hol tart az igénylési folyamatban.

Az oldal alján található "Tovább az azonosításhoz" gombra kattintva az alábbi tájékoztató fogadja Önt.

#### 2. Azonosítás

Az online áruhitel igénylés feltétele az azonosítás, melyhez már meglévő MBH NETBANK (korábban BB) szolgáltatását használhatja, vagy amennyiben még nem rendelkezik vele, itt regisztrálhat.

A videós azonosításhoz elindításához először a személyes adatok kitöltése, azok ellenőrzés majd a nyilatkozatok elfogadása szükséges. Amint ezekkel végzett a "Nem vagyok robot" mel- letti jelölőnégyzetbe kattintás után tovább léphet a videós azonosításra.

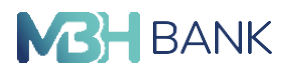

**MBH NETBANK (korábban BB) ügyfél** amely hatására átirányítjuk az MBH NETBANK (korábban BB) bejelentkezési képernyőre, ahol a megszokott módon (azonosító + jelszó + jóváhagyó SMS megadásával) tud bejelentkezni.

Sikeres bejelentkezést követően a kitöltendő mezőket  $az$ internetbankban találhatóakkal előtöltjük, az Ön számára. Kérjük az előtöltött adatok ellenőrizze, a hiányzókat pótolja és amennyiben<br>valamely adat hibásan szerepel, kérjük, módosítsa.

valariety adat modsári szerepet, kerjak, modositsa:<br>Sikertelen bejelentkezés esetén kérjük, töltse ki a személyes adatait<br>a megjelenő űrlapon.

**Új ügyfél**szolgáltatással, az igényléshez a "regisztrálok" gombra kattintva<br>megjelenő űrlapon kell megadni adatait.

Adatait abban az esetben előtöltve jelenítjük meg, ha a webshopban<br>már korábban az esetben előtöltve jelenítjük meg, ha a webshopban<br>már korábban megadta őket. Kérjük, ellenőrizze őket és a hiányzó adatokat töltse ki.

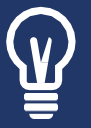

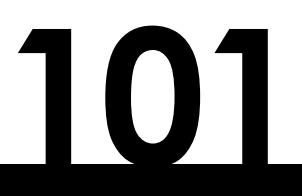

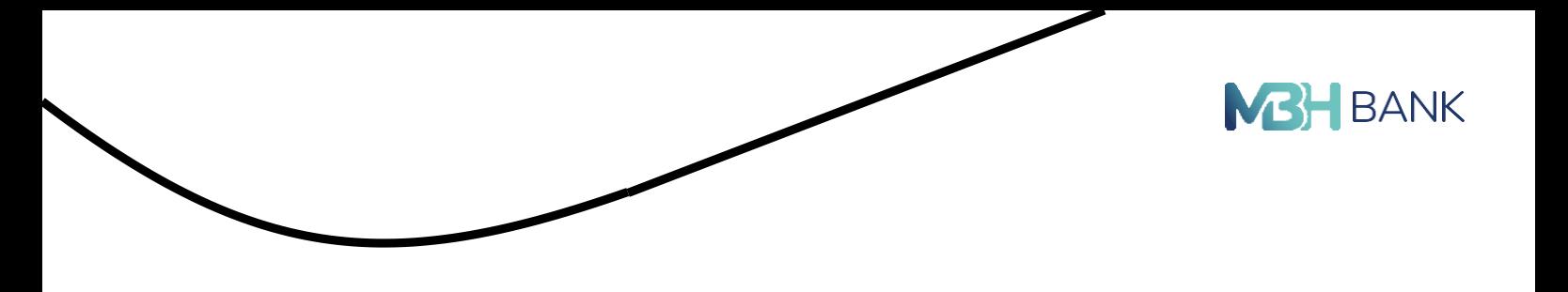

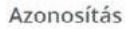

Személyes adatok megadása

Amennyiben Ön az online számlanyitás bármely feltételének nem felel meg, akkor javasoljuk, hogy a számlanyitáshoz IDE kattintva foglaljon időpontot egy Ön által választott MBH Bank Nyrt fiókba.

#### Személyes adatok

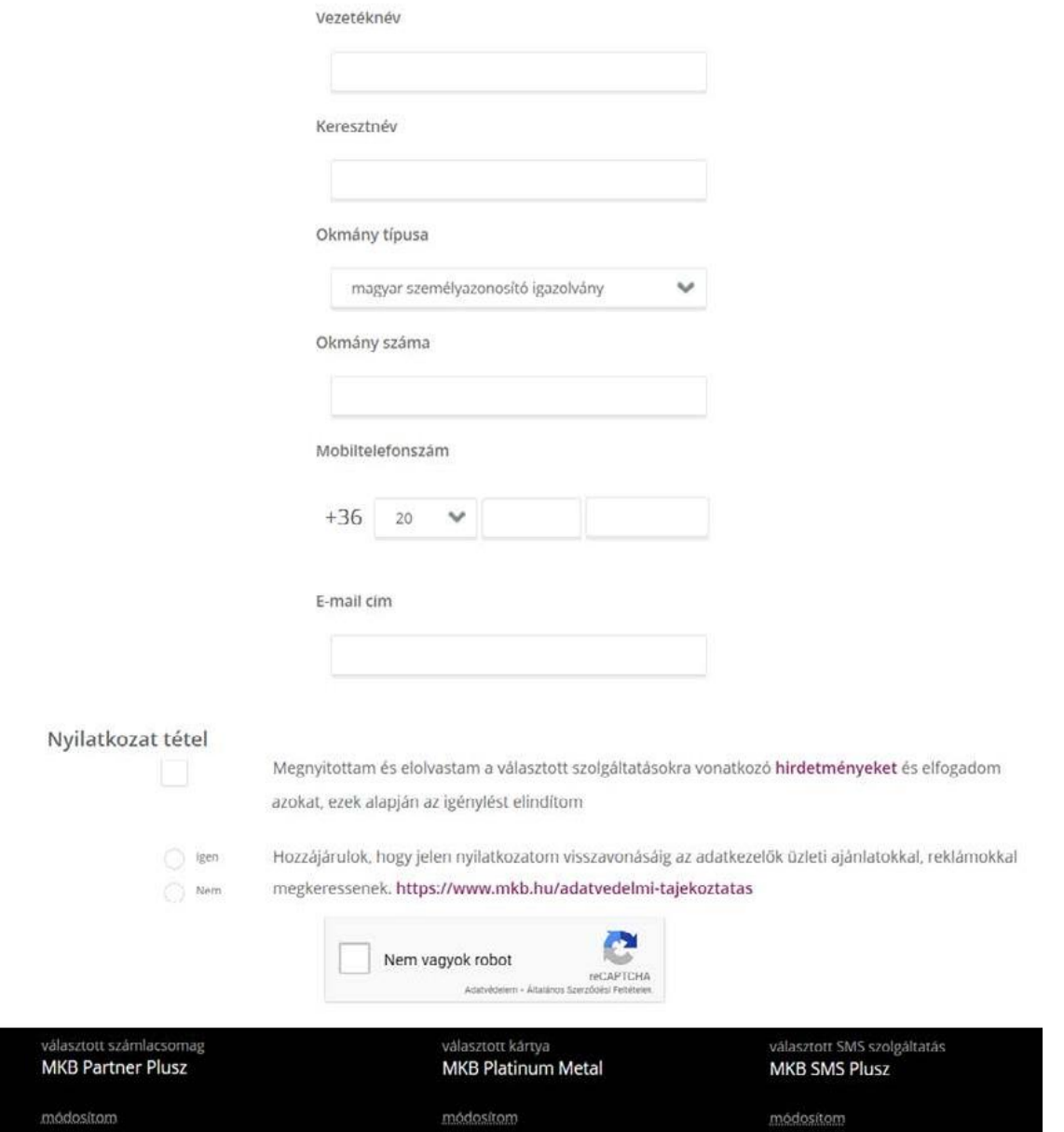

# Videós azonosítás

A videós azonosításhoz nincs másra szüksége csak egy megfelelő kamerával és mikrofonnal rendelkező számítógépre vagy mobiltelefonra. A hívás indítása előtt a rendszer ellenőrzi az eszközök megfelelőséget egy kompatibilitási vizsgálattal. A vizsgálat végén akkor tud tovább haladni a videós azonosításhoz, ha minden technikai feltétel adott, ezt zöld pipa jelzi.

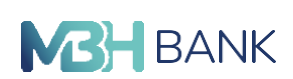

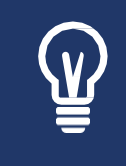

Ha Ön meglévő ügyfelünk és az azonosításnál sikeresen belépett az internetbankba, valamint a netbankban szerepel megfelelő mennyiségű adat, ami alapján Ön beazonosítható ebben az esetben nincs videós azonosítás, az igénylést az adatfeltöltés oldalon folytathatja.

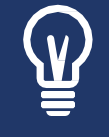

elindította a videós azonosítást Amint a "Tovább a videós azonosításhoz" gombra kattintva, e-mail-ben kap egy linket, így ha az igénylést valamilyen oknál fogva abba kell hagynia, a linkre kattintva bármikor ott folytathatja ahol félbehagyta.

A tovább az ügyfélszolgálathoz gombra kattintva az alábbi képernyőre kerül, ahol ügyinté ző n k automatikusan csatlakozni fog és kapcsolatba lép Önnel. Azonban, ha mégsem megfelelő az időpont Önnek az azonosításhoz vagy nincs elérhető ügyintéző és nem akar várakozni, akkor kérhet visszahívást.

Amennyiben a visszahívást választja, az alábbi ablak jelenik meg, ahol a korábban megad ott adatai előtöltve megjelennek, ezeket természetesen módosíthatja, végül pedig kiválaszthatja az azonosításra alkalmas időpontot, mikor munkatársunk visszahívja Önt.

A videós azonosítás szükséges kapcsolat létrejötte esetén a webkamerák képei megjelennek, kölcsönösen látják és hallják egymást az ügyintézővel, kezdődhet is az azonosítás. A képerny ő jobb oldalán található chat ablakban pedig lehetősége van írni.

Amint az azonosítás befejeződött az ügyintéző bontja a hívást.

Mondja el véleményét

Az azonosítás után kérjük, értékelje VideoChat szolgáltatásunkat, visszajelzésével, észrevéte leivel segítve minket, hogy jobbak lehessünk.

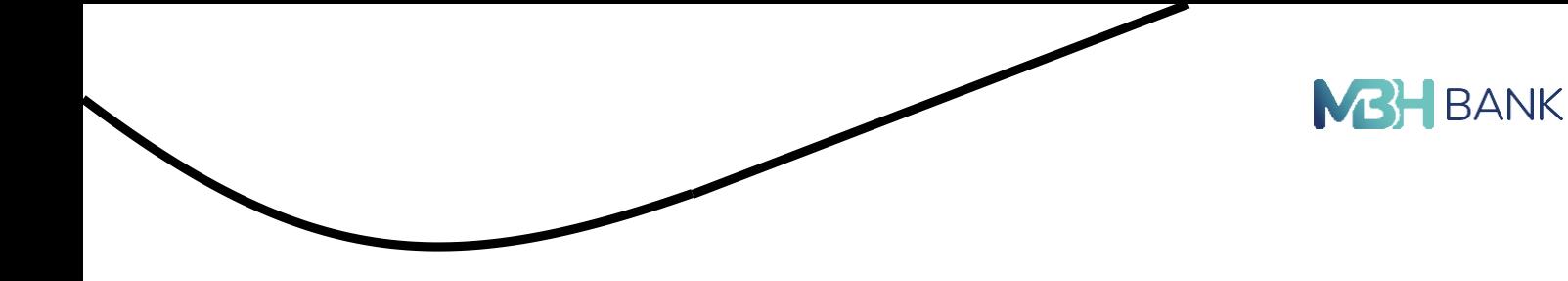

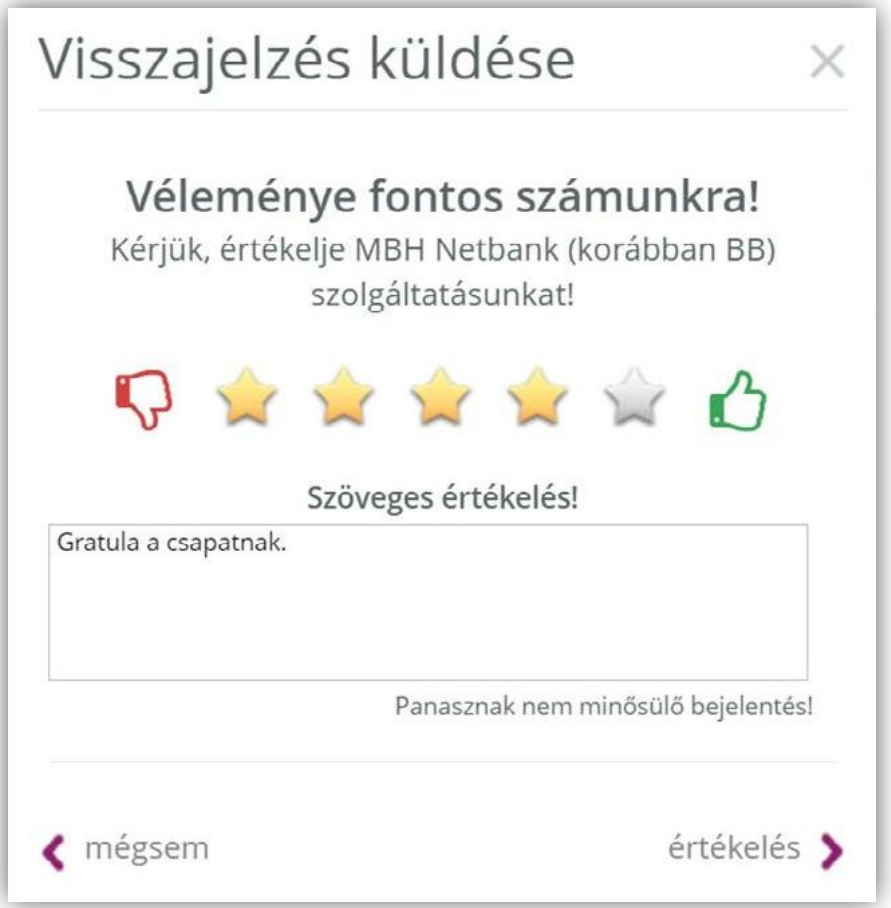

Sikeres azonosítást követően az alábbi visszajelzést kapja:

A videó beszélgetés véget ért. A hiteligénylés folytatásához kérjük, kattintson a Tovább gombra!

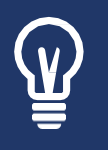

Elkészül internetbank hozzáférése (Új ügyfél) Az azonosítás végeztével, ha még nem rendelkezett Internetbank<br>hozzáféréssel automatikusan elkészítjük azt. (E-mailben elküldjük Önnek, a belépéshez szükséges információkat.)

Az e-mailben kapott linkre kattintva az internetbankba történő bejelentkezés után az adatfeltöltés oldalra kerül, ahol folytathatja a hiteligényléshez szükséges adatok megadását.

# 3. Adatfeltöltés

# Személyes adatok

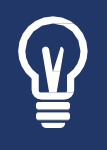

A webshop-ban / internetbankban korábban megadott adatai előtöltve jelennek meg.

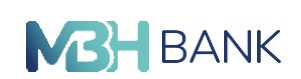

Először kérjük, ellenőrizze előtöltött adatait, majd töltse ki a hiányzó mezőket (végzettség, család i állapot) és a tovább gombra kattintva helyes adatok megadása esetén a személyes adatok űrlap becsukódik és egy zöld pipa jelenik meg az adott blokkon.

#### Cím és értesítési adatok

Személyes adatai megadása után ezen a képernyőn az igényléshez szükséges cím és értesítési adatait tudja ellenőrizni (itt is előtöltve jelenítjük meg az Ön számára) és a hiányzókat meg adni, abban az esetben tudja folytatni az adatmegadást a munkáltatói adatokkal, ha minden mezőt helyesen töltött ki, ekkor a cím és értesítési adatok űrlap becsukódik és mellette zöld pipa jelenik meg.

Munkáltatói adatok

Következő lépés a munkáltatóra vonatkozó adatok megadása.

Először a legördülő listából kell a foglalkozás típusát kiválasztania, ezt követően a választ ott foglalkozás típusnak megfelelő adatmegadó mezők kerülnek az űrlapra.

Amennyiben az igénylő az alkalmazott vagy a vállalkozó valamelyikét választotta a Foglalkozás típusa mezőben, akkor az OPTEN-ben megtalálható cégek közül tudja kiválasztani a munkáltatóját/ vállalkozását.

Az OPTEN adatok között történő keresésre lehetősége van a munkáltató neve, adószáma és a cégjegyzékszáma alapján. A kereső mezőbe történő gépelés után a "Keresés" gombra kattint- va láthatja a keresési eredményeket és ezek közül tudja kiválasztani a megfelelőt. A választ á st követően betöltésre kerülnek az OPTEN alapján amunkáltatóra vonatkozó adatok.

A betöltött adatok mellett a foglalkozás típusának megfelelően, szerepelnek olyan mezők, me lyeket Önnek kézzel kell megadnia. (Például: alkalmazott esetén ilyen lehet a pozíció és a munkaviszony kezdete)

Az adatok helyes megadása esetén tovább léphet a jövedelmi adatok megadására.

#### Jövedelelmi adatok

Az adatfeltöltés utolsó lépése a jövedelemi adatok megadása, mely végeztével tovább léphet a nyilatkozatok generálására.

Az oldal alján található gombra kattintva az alábbi felugró ablak hívja fel a figyelmét az adato k helyességének ellenőrzésére.

## Nyilatkozatok generálása és elfogadása

Miután az adatfeltöltés lapfülön elvégezte az adatmegadást (kitöltötte a személyes adatokat, cím és értesítési adatokat, munkáltató adatokat és a jövedelem adatokat), továbbá ellenőriz- te azok helyességét, a "nyilatkozat generálása" gombra kattintva a nyilatkozatok generálásra kerülnek.

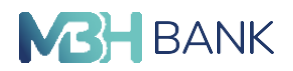

Az "összes nyilatkozat elfogadása és aláírása" gombra kattintva tudja elfogadni a nyilatkozatokat.

Sikeres aláírás esetén az alábbi képernyő jelenik meg.

A tovább gombra kattintva a dokumentum feltöltés oldalra kerül.

#### 4. Dokumentumok feltöltése és lekérdezése

A alábbi menüpontban az igényléshez szükséges dokumentumok feltöltését tudja elvégezni. (A jövedelem adatok megadása oldanak megfelelően a kiválasztott jövedelemigazolást tudja feltölteni.) A feltölteni kívánt dokumentumot tallózza a megfelelő fájlformátum ban.

A mentés és befejezés gombra kattintva a dokumentum ok feltöltésre kerülnek, ennek sikerességéről az alábbi visszajelzést kapja a felhasználó.

Teendők és igénylések

A dokumentumok feltöltése után Ön az aktuális teendők és igénylések menüpontba követhet i aktuális igényléseihez kapcsolódó feladatait, valamint azok státuszát. Az esetleges teendők ről természetesen e-mailben is értesítjük Önt. Az aktuális teendők mellett az alábbi képernyőn tekintheti át lezárt igényléseit is.

Az igényléséhez kapcsolódóan az alábbi esettekkel találkozhat:

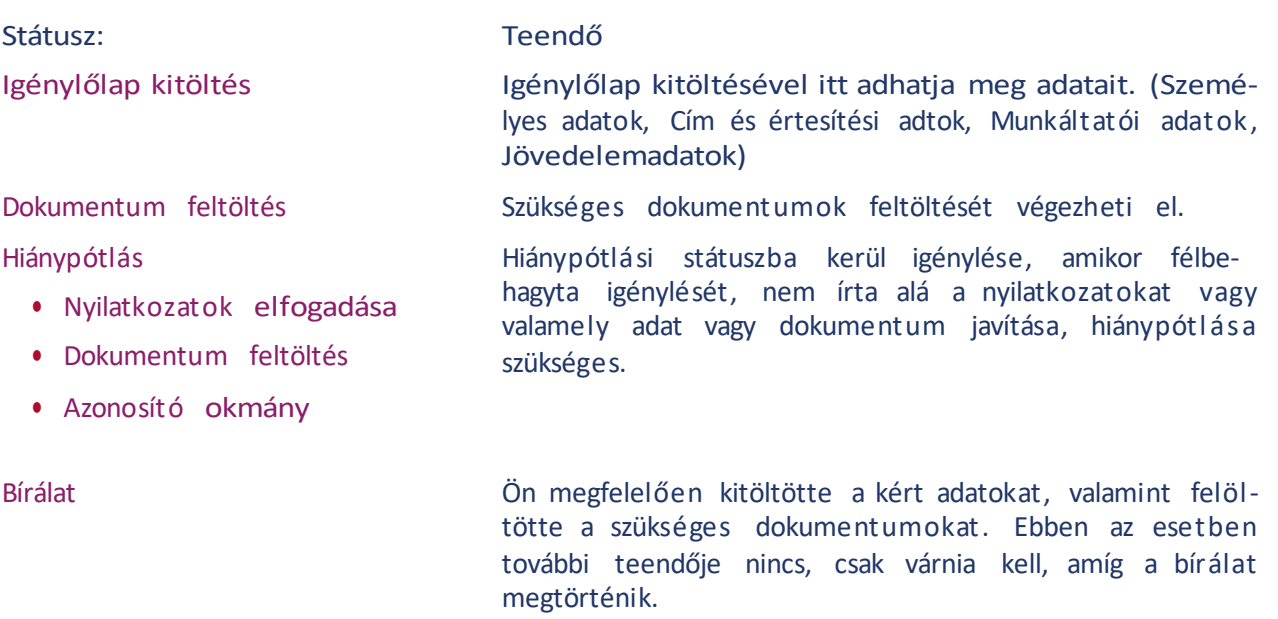

Elfogadott hiteligénylés Sikeres bírálat esetén a szerződés aláírásáról vagy elutasításáról dönthet.

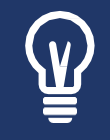

Felhívjuk figyelmét, hogy a "bírálat" státuszú igénylésekkel Önnek nincs dolga. Az adatfeltöltés után a hitelbírálat azonnal elkezdődik és átlagosan 30 percet vesz igénybe, eredményéről pedig e-mailben értesítjük. Türelmét és megértését köszönjük!
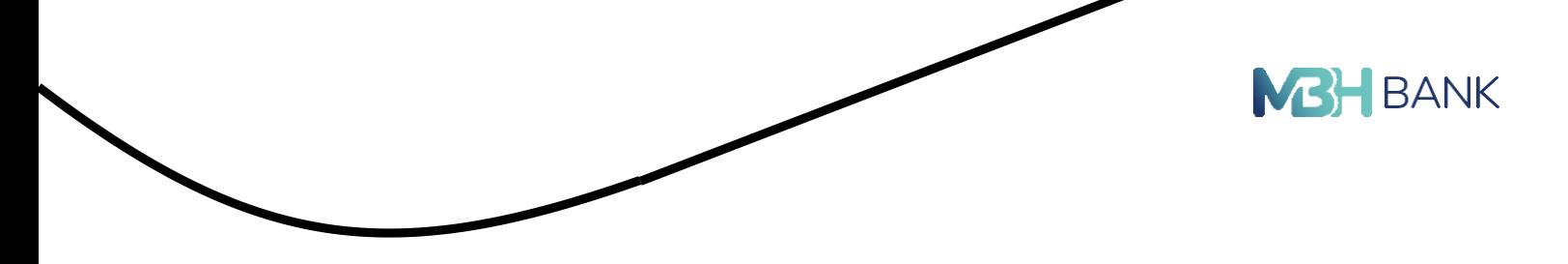

A leírás oszlop végén található piros kis nyílra kattintva lenyílik egy részletező sor, ahol az igényléshez kapcsolódó törlesztő részlet összeget, választott futamidőt, valamint a kosárazo nosítót találja. Továbbá megtekintheti feltöltött dokumentumait.

#### 5. Szerződés aláírás

Szerződés aláírására akkor van lehetősége, ha a teendők és igénylések menüpontban az igénylé se elfogadott hiteligénylés státuszban van, ebben az esetben, az ügyfél e-mailben egy ajánlatot kap. (Ekkor minden adata megfelelően szerepel, az összes szükséges dokumentumot feltöltötte , illetve ellenőrizte azokat, majd a háttérben megtörtént a hitelbírálat.)

A teendő oszlopban megjelenik a szerződés aláírás lehetőség, melyre kattintva az ajánlat elfogadása, szerződés aláírása képernyőre kerül, ahol a szerződés megtekintése után lehetősége van elfogadni, valamit elutasítani a hitelszerződést.

Nyissa meg szerződését a megtekintem gomb segítségével és figyelmesen olvassa végig, ezt követően dönthet a szerződés elfogadásáról vagy elutasításáról.

Az "elfogadom és aláírom" gombra kattintva a szerződéskötés végbemegy, erről az alábbi képernyő tájékoztatja Önt.

A szerződés elfogadását követően Önnek nincs más dolga, mint átvenni a megvásárolni kívánt terméket.

#### Lezárt igénylések

A hiteligénylés lezárását követően a teendők és igénylések menüpontból érheti el aktuális te endői mellett lezárt igényléseit is, ahol a státusz oszlop nyújt bővebb információt az igénylé s kimeneteléről.

(Amennyiben a hitelbírálat elutasítására kerül, abban az esetben egy elutasítási indokkal ellá- tott visszajelzésben a megadott e-mail címen kap tájékoztatást az ügyfél.

#### Bank- és hitelkártyák

Ha Ön rendelkezik bankkártyával a szolgáltatásba bevont valamelyik számlájához kapcsolódó- an, vagy hitelkártyával, akkor a Bank- és hitelkártyák menüpontból tud informálódni a tranzak ciókról, kártyaadatokról, illetve tud különböző módosításokat végrehajtani.

A Kártya műveletek gombra kattintással válnak elérhetővé a bővebb információk ésfunkciók a számlára és a kártyára vonatkozóan.

Hitelkártya esetén még arról is lehet tájékozódni, hogy mennyi a teljes felhasználható keret és ebből még mennyi a felhasználható egyenleg.

### Beállítások: kártyaaktiválás, felfüggesztés, limitmódosítás

Ebben a menüpontban lehetősége van a bankkártya felfüggesztésére vagy annak feloldásár a, kártya aktiválására, illetve vásárlási és készpénzfelvételi ésinternetes vásárlási limitek megtekintésére, módosítására.

**107**

Internetes vásárlási limit nem lehet nagyobb, mint a kártyás fizetés:

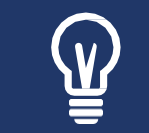

Kérjük, vegye figyelembe a limit beállításnál, hogy a legkisebb megadható összeg és darab 1 lehet.

Felhívjuk figyelmét, hogy a bankkártyákat csak a Számlatulajdonos kezelheti, illetve még azon Felhasználók, akiket a számlatulajdonos kártyakezelési jogosultsággal felruházott.

A bankkártya műveletek egyaránt vonatkoznak a betéti- és a hitelkártyákra.

A kért funkció a banki rendszerekben néhány másodperc alatt teljesül, nonstop üzemmódban, azaz éjjel-nappal.

#### Internetes vásárlási jelszó (statikus jelszó)

Ezt a 4 számjegyből álló jelszót internetes vásárlások során használhatja, egy SMS-ben érkező egyszer használatos jelszóval együtt. A jelszavát megadhatja vagy módosíthatja a Bankkártya lista oldalon. Ezt a jelszót használhatja az összes Ön nevén, tulajdonában lévő főkártyához.

Ha Ön rendelkezik regisztrált *MBH Bank App-al*, akkor a mobil jóváhagyás funkciót is használh atj a erre a célra. További tájékoztatást talál a MBH Bank App Felhasználói Kézikönyvben.

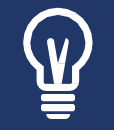

Figyelem! Társkártyával nincs lehetőség az internetes vásárlási jelszó beállítására.

#### Üzenetek - postaláda

Az MBH NETBANK (korábban BB) szolgáltatás keretein belül Önnek rendelkezésére áll egy nagy biztonságú e-mail postafiók, melyben elolvashatja a különböző Internetbankban megadott megbízásairól szóló visszajelzéseket, valamint lehetősége van közvetlen és titkosított párbeszédre Bankunkkal.

#### Bejövő levelek

Az első menüpont a bejövő levelek, ahol megtekintheti az Internetbank postaládájába kapott leveleit. Megjelenik a levelek beérkezésének pontos dátuma, tárgya.

Az egyes sorok elején található négyzetekben jelölheti meg a kívánt leveleket, így a postafiók karbantartásaként akár egyesével, akár csoportosan is törölheti, olvasottá teheti, megtekint- heti régebbi leveleit. A csoportos kijelölés természetesen visszavonható.

**108**

**MBH** BANK

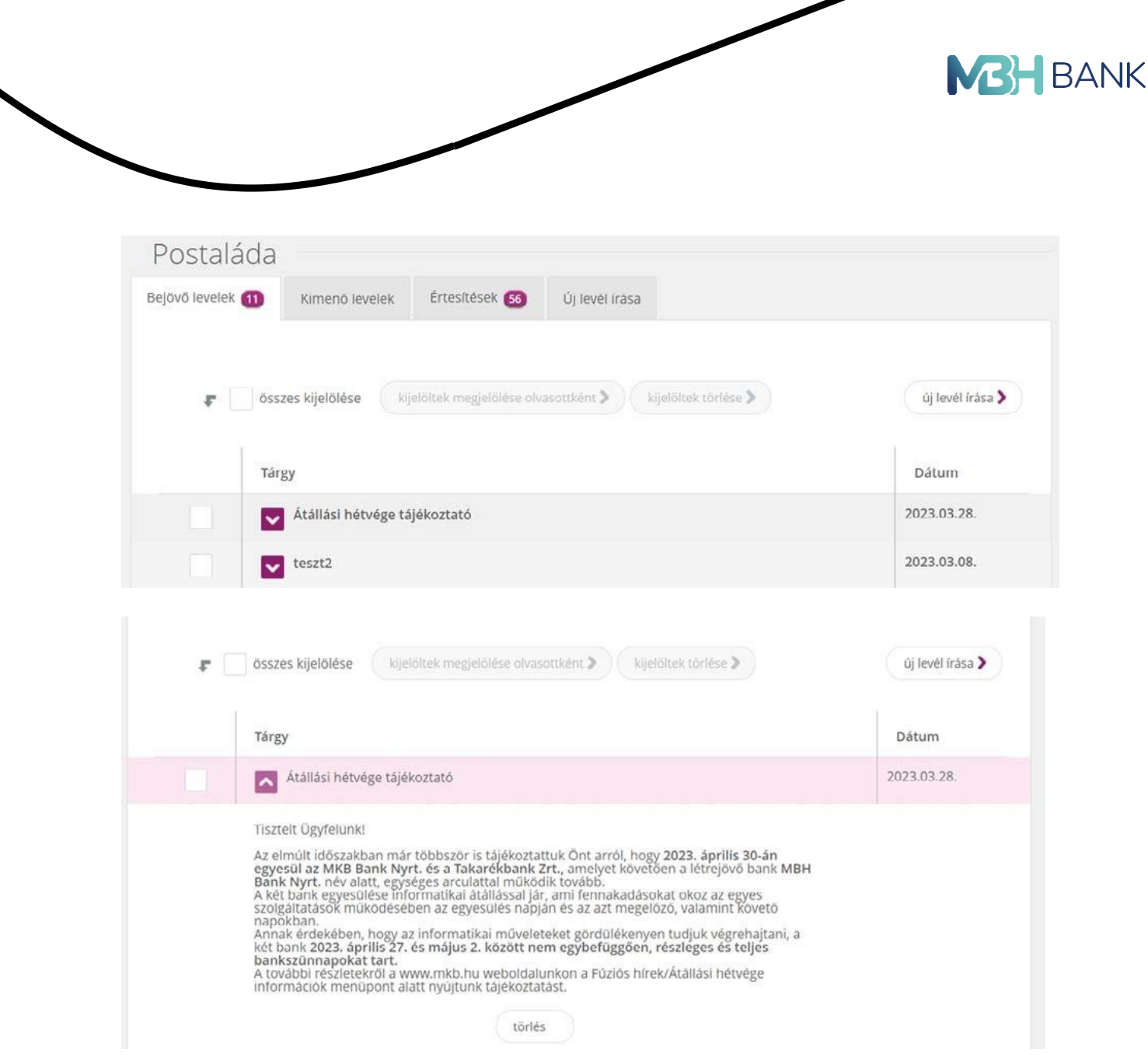

Az alábbi példán látható egy beérkezett levél. A levél elolvasása után egy kattintással válaszolhat Bankunk ügyfélszolgálatának.

# Kimenő levelek

Itt tekintheti meg az Ön által küldött leveleket.

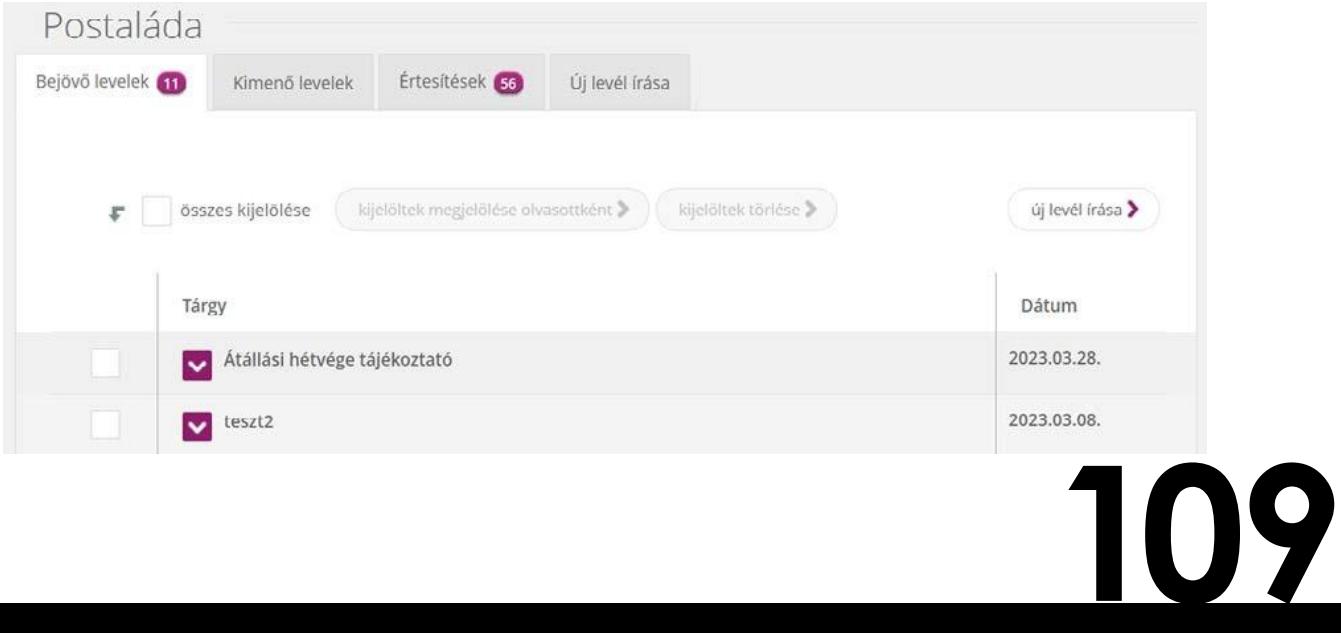

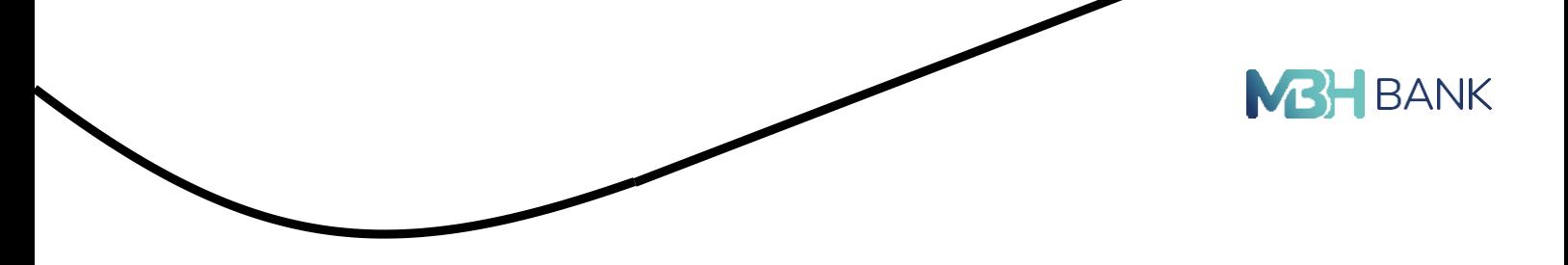

Új levél írása

Mint azt már említettük, Önnek lehetősége van a Bankunkkal történő közvetlen kommunik áci óra. Az ügyfélszolgálatnak címzett leveleiben kérdéseivel, panaszaival és észrevételeivel fordulhat hozzánk, melyekre néhány napon belül válaszolunk.

A könnyebb feldolgozhatóság érdekében kérjük, jelölje meg levelének típusát (kérdés, észrevé tel, illetve panasz), továbbá levelének tárgyát.

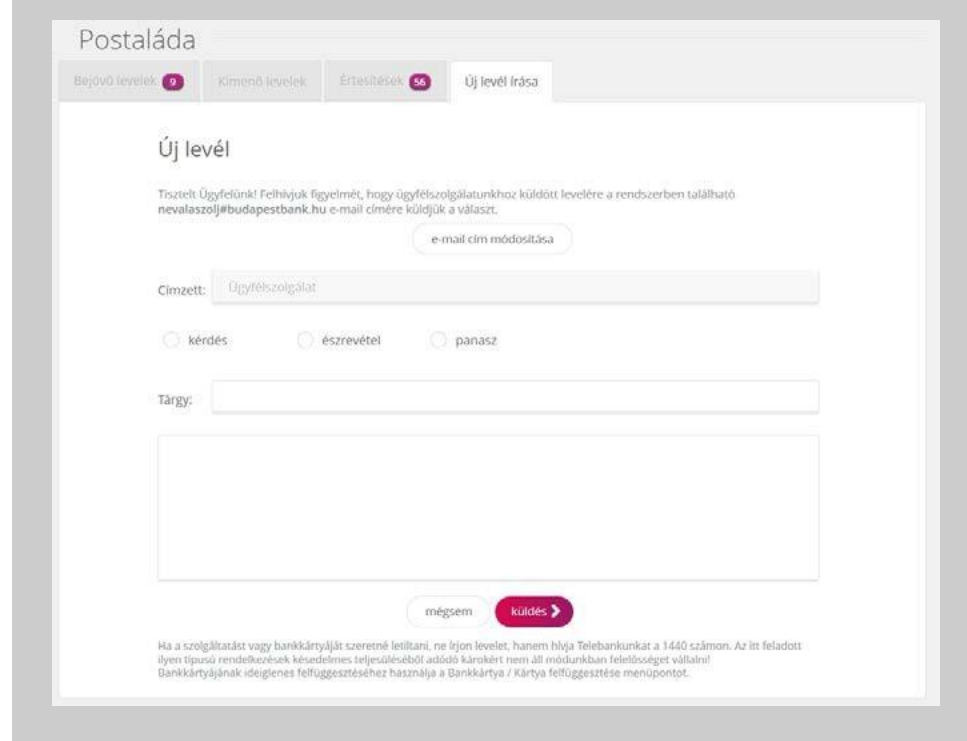

## Értesítések

Ebben a menüpontban a különböző Internetbankban megadott megbízásairól szóló visszajelzéseket olvashatja el.

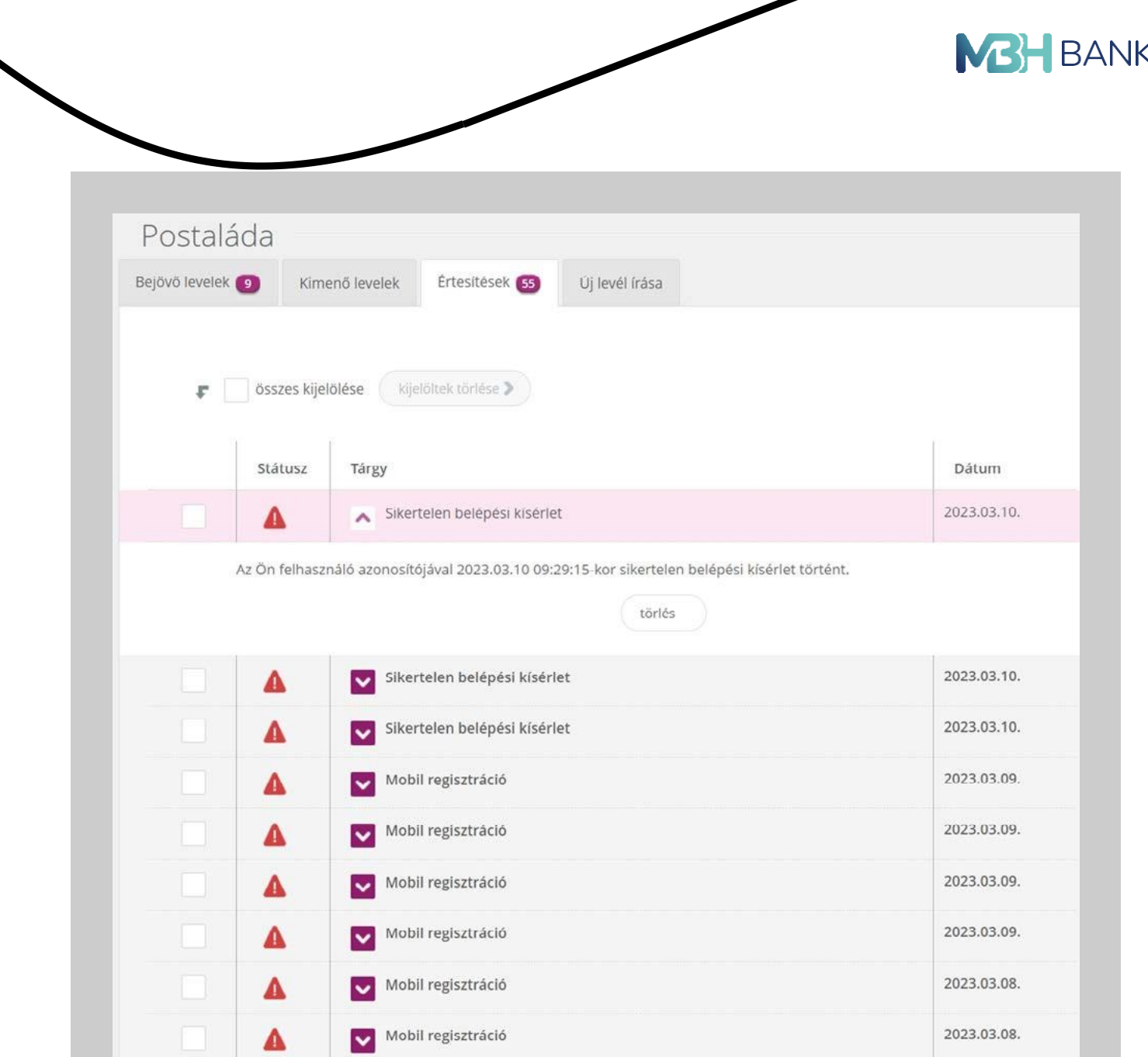

 $\blacktriangle$ 

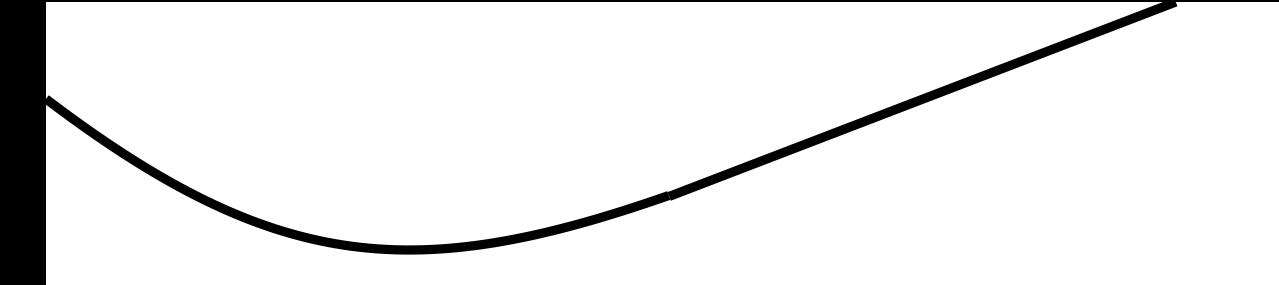

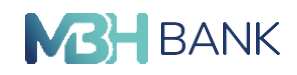

## Beállítások és egyéb szolgáltatások

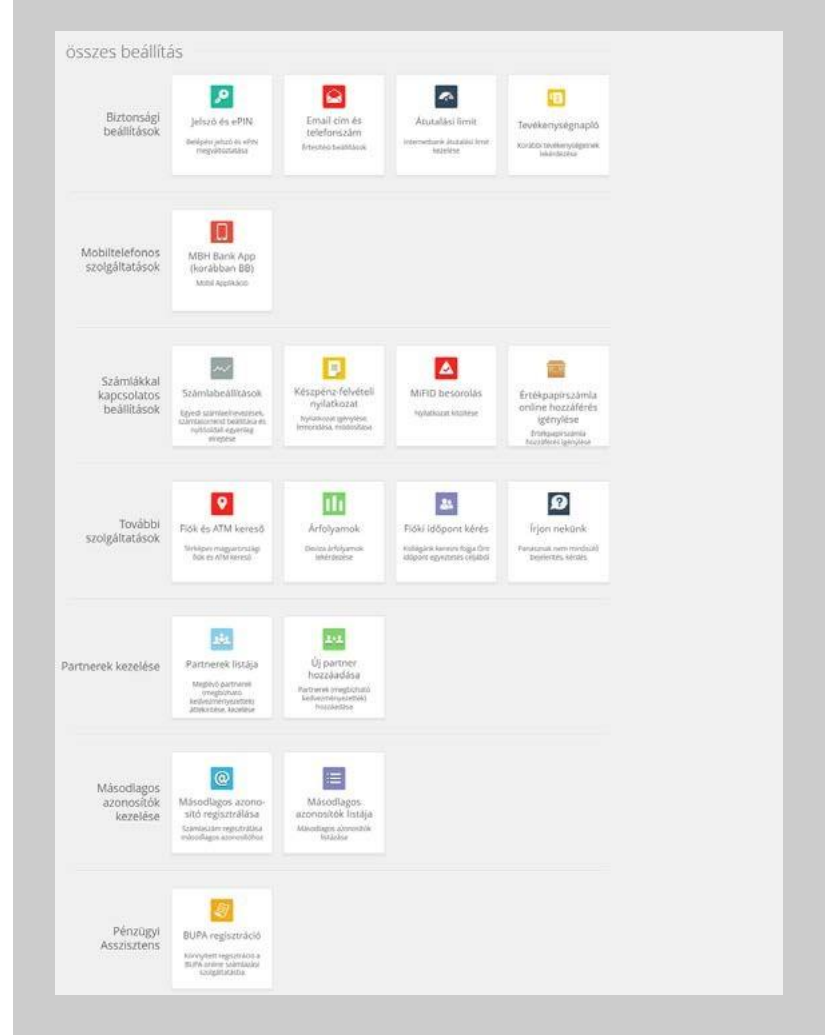

# Jelszó és e-PIN megváltoztatása

Ebben a menüpontban van lehetőség megváltoztatni a jelszót és az e-PIN kódot.

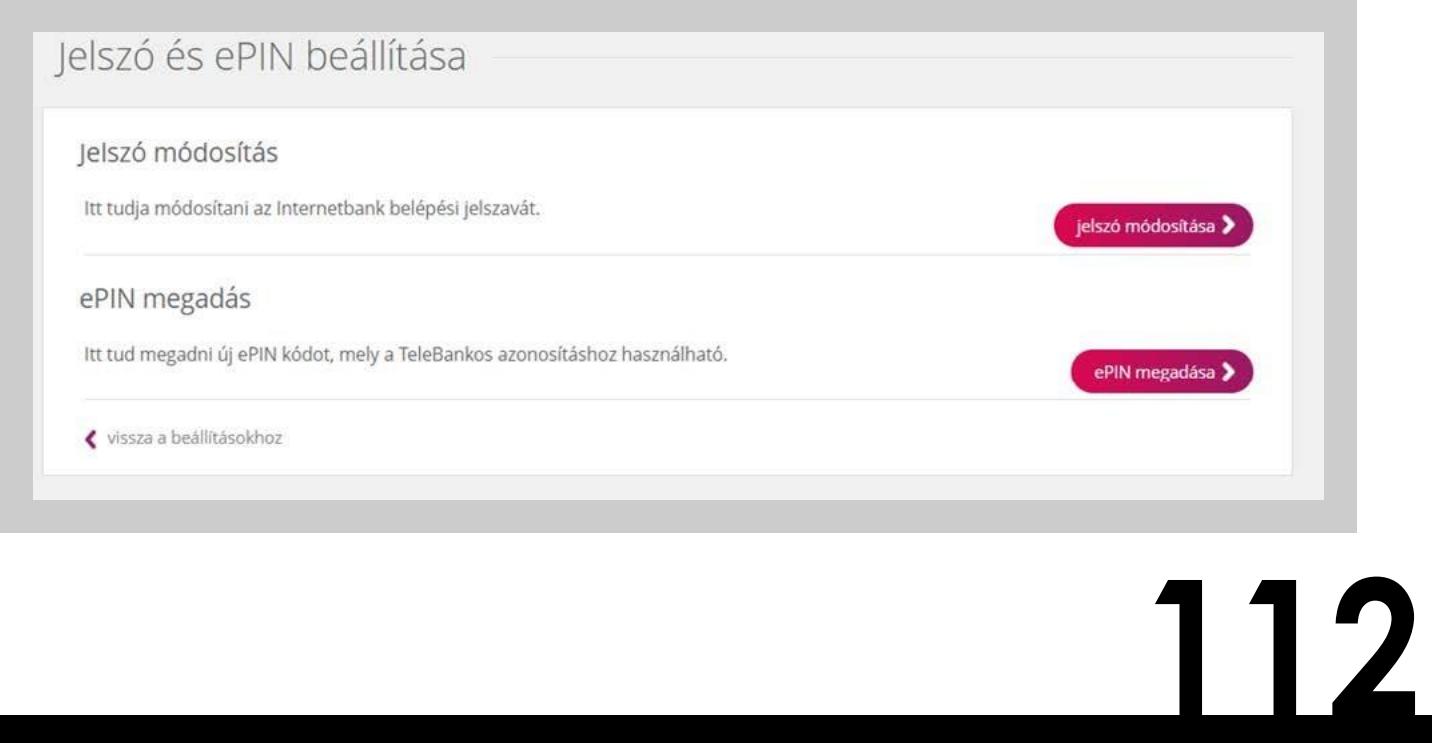

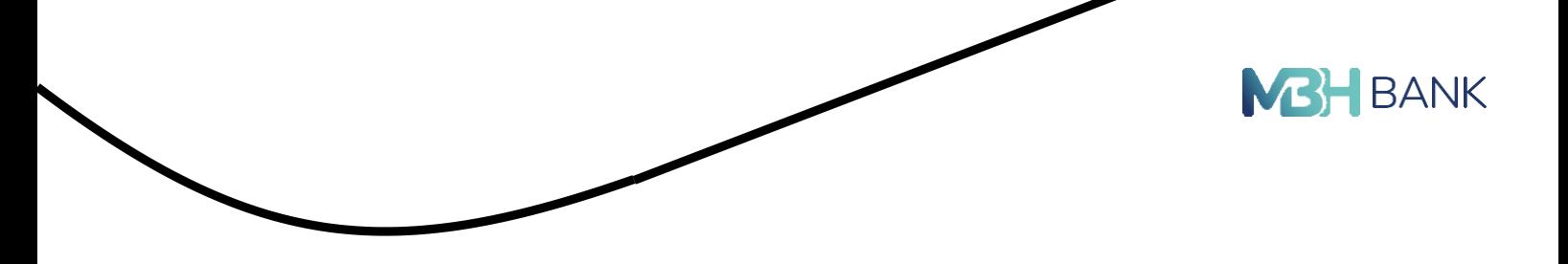

### Jelszó módosítás

Ebben a menüpontban van lehetőség módosítani a belépési jelszót. A rendszer 365 nap után kikényszeríti a jelszó megváltoztatást.

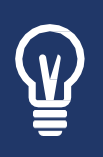

Belépési jelszó: Első sikeresbelépést követőenmeg kell adni azt a belépési jelszót, amelyet Ön használni szeretne a bejelentkezéshez. A jelszó formai, tartalmi előírásai: legalább 8 karakter hosszú, tartalmaz legalább 2 kis-, 2 nagybetűt, valamint 2 számjegyet, nem egyezhet meg a korábban használt utolsó 10 jelszó egyikével sem

# Belénési jelszó módosítása

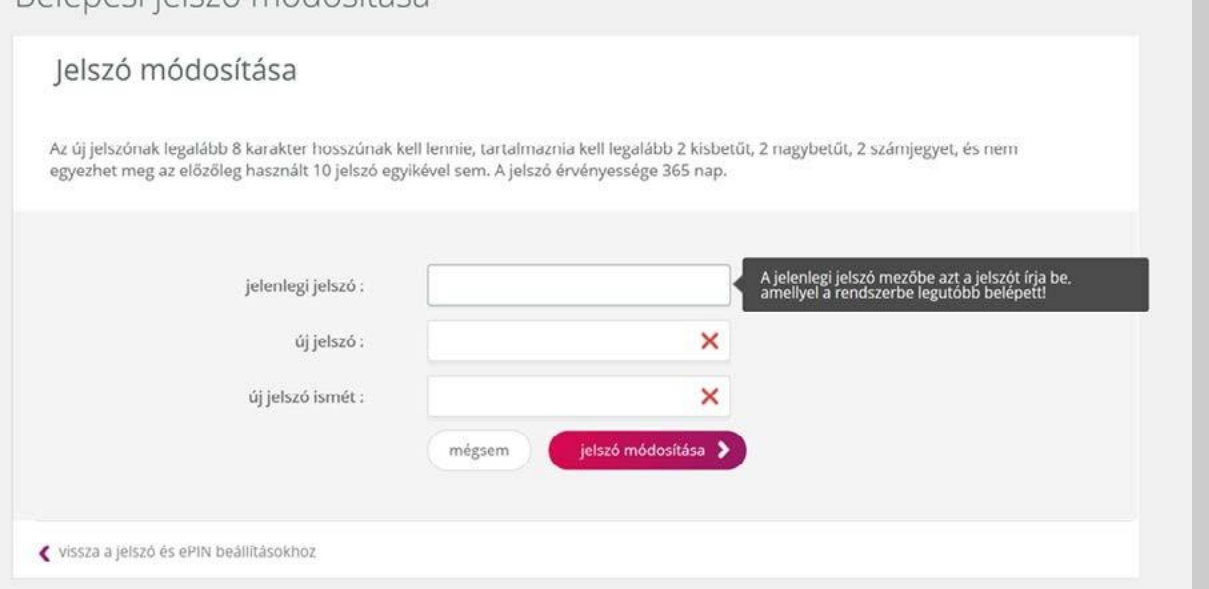

# Belépési jelszó módosítása

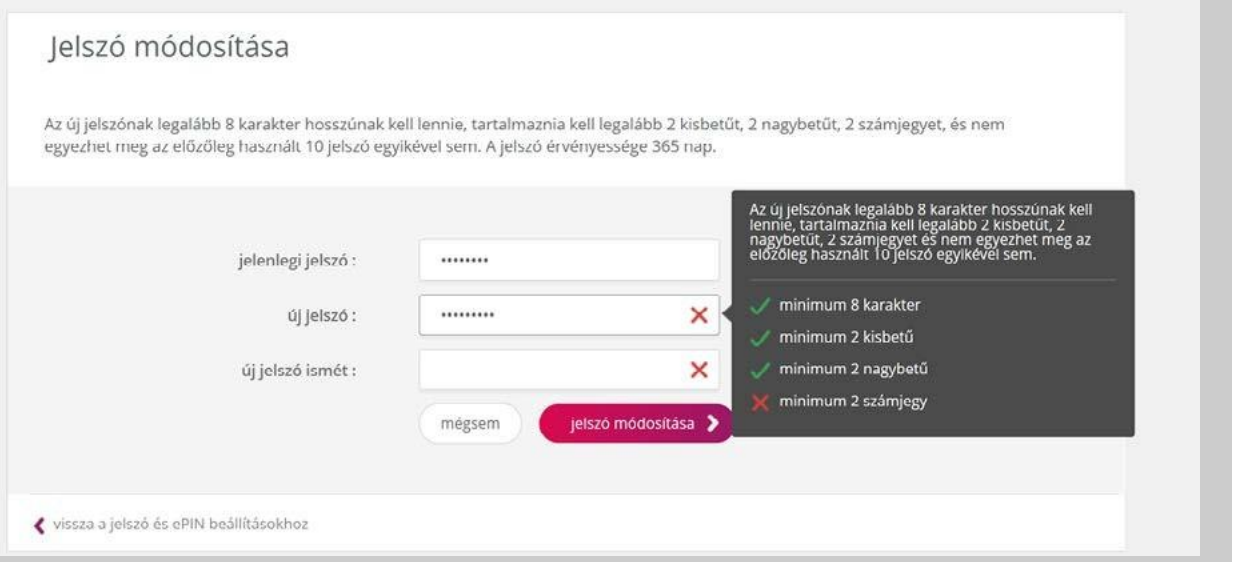

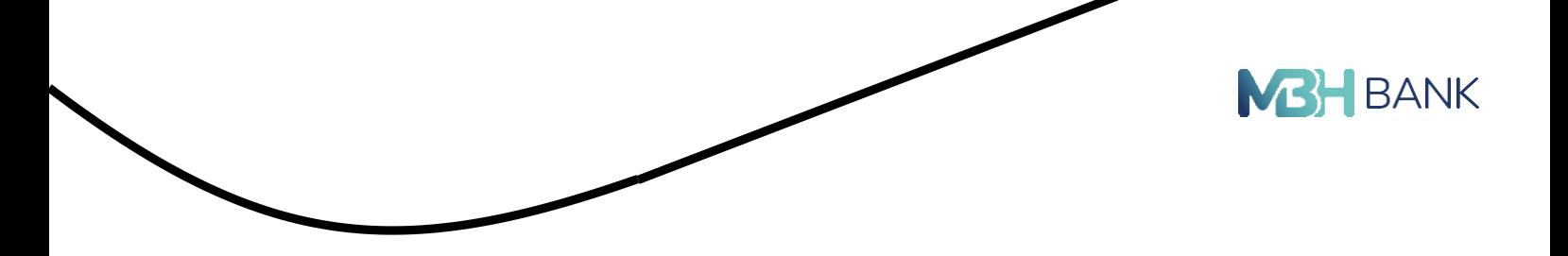

### e-PIN módosítás

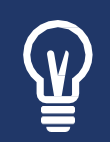

Az e-PIN kódját kérjük jegyezze meg, mert a Telebank kizárólag, ezen kód ismeretében tudÖnnek információt adni, illetve segítséget nyújtani! 6 karakter hosszú, legalább 3 eltérő számjegy, egymást követő 3 számjegyet nem tartalmaz egyik

irányban sem, nem tartalmazza ugyanazt a számjegyet 3x egymás után

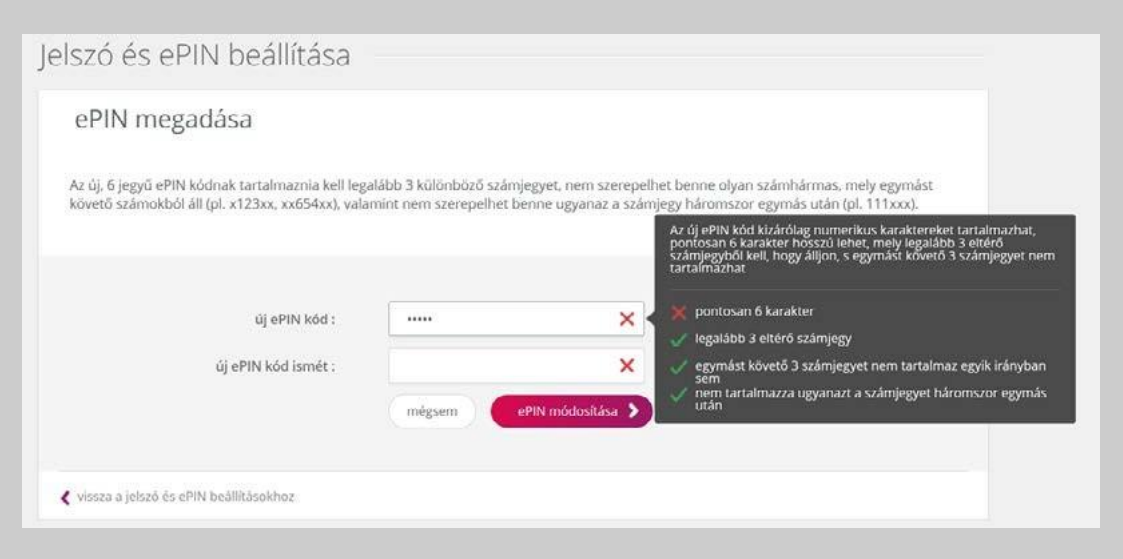

### E-mail cím módosítás

Ebben a menüpontban e-mailcím módosítására van lehetőség, amit Ön korábban a szerződéskötéskor adott meg.

- **•** Módosíthatja e-mail címét. Továbbá a belső postaládából továbbított levelek is erre a címre továbbítódnak.
- **•** Be- illetve kikapcsolhatja az Internetbanki belső postaládába érkező üzenetek továbbít ását külső e-mail címre.

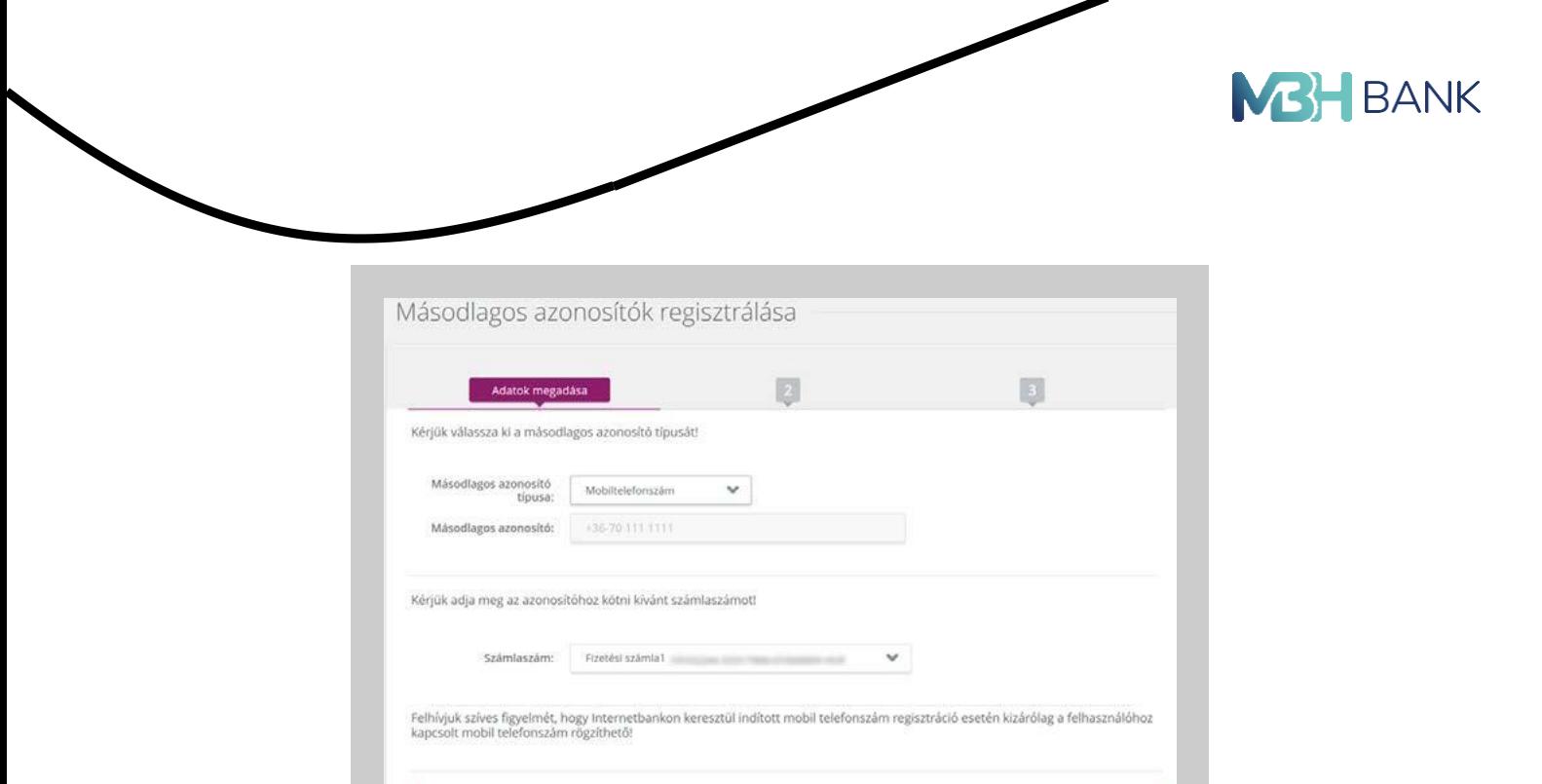

#### Számlabeállítások

< mégsei

Ezen menüpont a számlák sorrendjének, elnevezésének változtatására szolgál. Számlákkal kapcsolatos beállítások/Számlabeállítások menüpont.

Számlák sorrendje: Az első oszlopban található két nyíl használatával változtatható a számlák sorrendje. A választott számla sorában lévő piros felfele nyíllal módosítható az adott számla sorrendje felfelé, a szürke lefele nyíllal a számla a listában hátrébb kerül. Sorrendmódosítás után a módosítások mentése gombra kattintva véglegesíthető a változás. Ez alól kivétel a be fektetési számlák, amelyek nem jelennek meg a listában és nem ismódosítható a nevük sem.

vább >

Számla elnevezése: Minden sorban lehetőség van a számlát elnevezni. A módosítandó sor számlaelnevezés oszlopában a számla elnevezésre kattintva szerkeszthetővé válik. 33 karakter áll rendelkezésre az új név megadásához. Módosítások után a módosítások mentése gombra kattintva véglegesíthető a változás.

Egyenlegek elrejtése a főoldalon: A számlák megjelennek a főoldalon. Lehetőség van arra, hogy a számlákhoz tartozó egyenlegek elrejtésre kerüljenek. Amennyiben a jelölőnégyzetbe pipa kerül az Egyenlegek elrejtése a főoldalon felirat mellé és a módosítások mentődnek, a kezdő ké pernyőn az egyenlegek helyett csillagok jelennek meg, melyekre az egérrel ráállva megjelenik az adott számlához tartozó összeg.

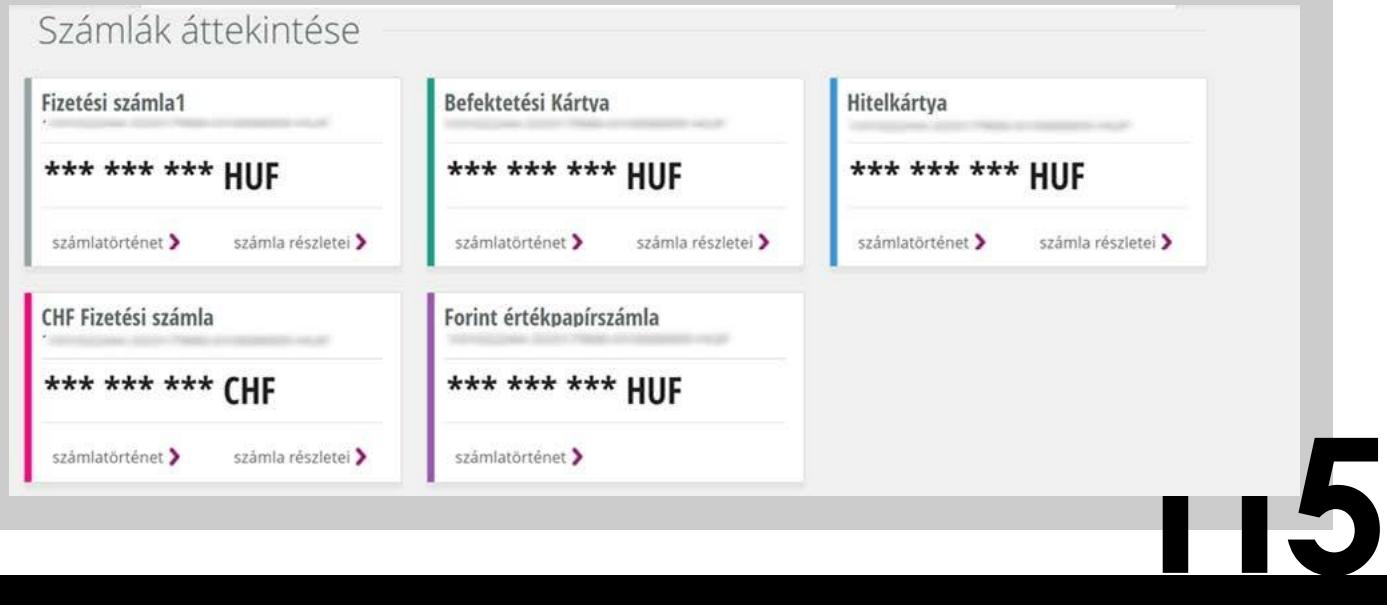

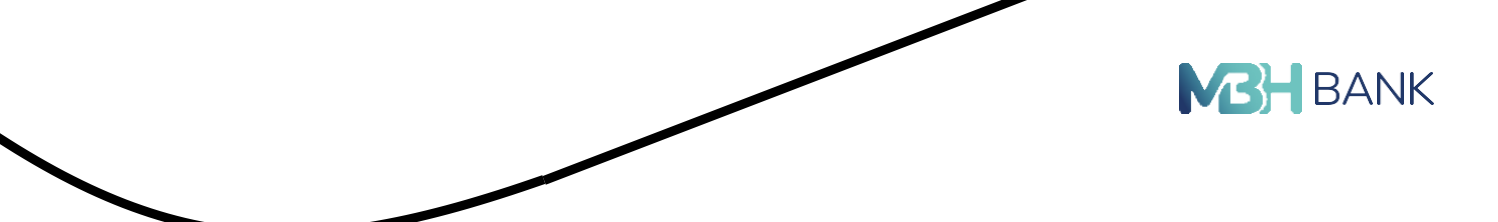

Táblázatos számlalista a főoldalon: A számlakártyák helyett választható táblázatos számlali sta a főoldalon. Abban az esetben, ha a négyzet bejelölésre kerül, a kezdőképernyőn táblázatos formában lesz látható a számlák áttekintése.

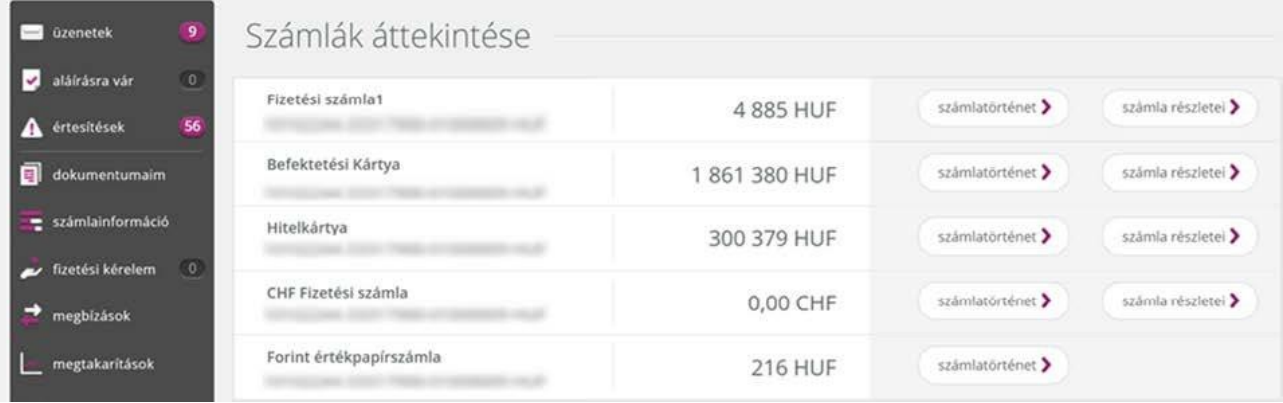

## Átutalási limit

Ebben a menüpontban tudja módosítani a Bank által meghatározott napi átutalási alap limitet a Bank által meghatározott maximális összegig (a Bank által meghatározott összegekről az aktuális Internetbank hirdetményben olvashat).

Aktuális napi átutalási limit: A Bank – illetve amennyiben Ön módosít rajta, akkor az Ön – által meghatározott alap napi felhasználónként limit összege. Ennek összege a Bank által az Internetbank hirdetményben meghatározott maximális napi limit összegéig emelhető, de amenn yi ben úgy érzi biztonságosnak, akkor akár csökkentő is 0 Ft-ra.

Adott napon még elutalható összeg: Az alap napi limit és az adott napon eddig jóváhagy ott megbízások különbsége. Amennyiben a napi limittel még nem érte el a Bank által meghat ár o zott maximális összeget, akkor, ha adott napon az itt megjelenített összegnél nagyobb össze- get szeretne elutalni, javasoljuk, hogy emelje az alap napi limit összegét.

Új napi átutalási limit: Ide kell beírni az Ön által kívánt összeget (ennek értéke maximum a Bank által az Internetbank hirdetményben meghatározott maximális napi limit összeg lehet).

Állandó napi limit beállítása: Amennyiben Ön rendszeresen a Bank által meghatározott alap napi limit összeg feletti összegben ad be megbízásokat, itt tudja jelölni, hogy az Ön által az Új napi átutalási limit sorban megadott összeg ne csak adott napra, hanem egészen a követke ző módosításig érvényben maradjon. Ha ezt nem pipálja ki, akkor az Ön által megadott alap limit adott nap 23:59-ig érvényes, ezt követően visszaáll a Bank által meghatározott napi limitre.

Ha már nem szeretne adatot módosítani, a tovább gombra kattintva egy jóváhagyó felületre kerül, ahol jóváhagyó kóddal engedélyezheti a beállítást. Abban az esetben, ha rossz jóváh agy ó kódot ad meg akkor a rendszer figyelmeztet és kéri, hogy próbálkozzon újra.

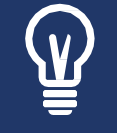

A lehetséges visszaélések elkerülése végetjavasoljuk, hogy csak indokoltesetben használja az állandó napi limit beállítása checkboxot!

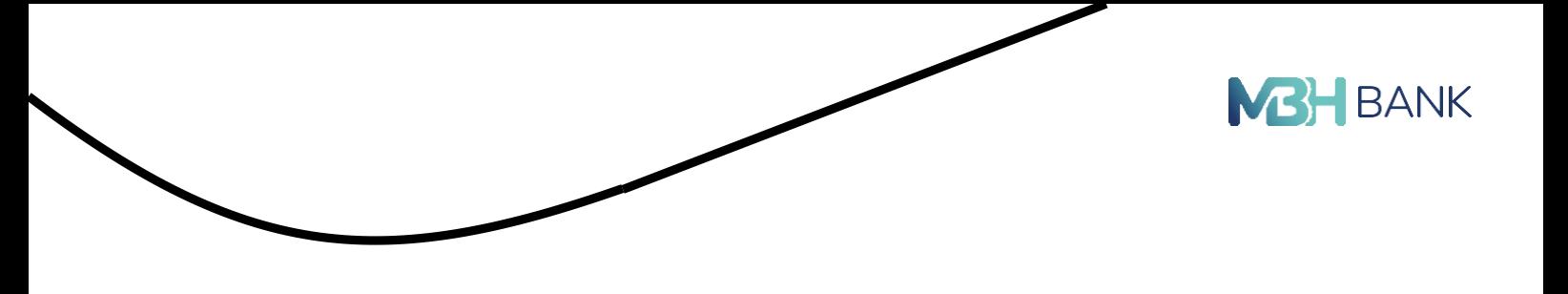

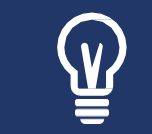

Felhívjuk figyelmét, hogy a napi limittel kapcsolatban részletes információkat a Hirdetmény a Bank valamennyi ügyfele részére – MBH Netbank (korábban BB) hirdetményben olvashat.

Ha az Ön által megadott adatokon már nem szeretne módosítani, akkor kattintson a tovább gombra, majd a jóváhagyó oldalon az adatellenőrzést követően írja be a jóváhagyó kódját, és hagyja jóvá a megbízást.

### Fizetési számla részletek

A számlainformációk menüponton belül a számlák áttekintése opcióra kattintva érhető el.

Ezen az oldalon láthatja a Bankunknál vezetett fizetési számláit, illetve amennyiben rendelke- zik hitelkártyával, akkor azok főbb adatait. A különböző oszlopok olyan információval szolgál- nak Önnek, mint például a számlaszám, egyenleg. Amennyiben részletesebb információt sze- retne egy számláról, akkor annak sorában az utolsó oszlopban található Számla adatai gombra kattintva tekintheti meg.

A számla adatain belül megtekinthető:

- **•** a számlatulajdonos neve,
- **•** a számlanév,
- **•** a számlaszám,
- **•** az IBAN számlaszám
- **•** a számlanyitás dátuma,
- **•** a számla típusa,
- **•** devizaneme
- **•** és a számlacsomag.

Az egyenleg információk blokkban a számla egyenleg részletei jelennek meg. Mindig az adott ügyfél esetén értelmezhető információ jelenik meg. Pl. Ha nem rendelkezik folyószámla hitelkerettel, akkor nem jelenik meg az a sor.

- **•** elérhető egyenleg: A felhasználható egyenleg.
- **•** el nem számolt egyenleg: A még függőben lévő tételek összege, mint a foglalásban lévő kártyás tranzakció, vagy a bankon belüli konverziós deviza átutalás.
- **•** zárolt egyenleg: A végrehajtott, de még el nem számolt tranzakciók egyenlege.
- **•** könyvelt egyenleg
- **•** folyószámla hitelkeret

### Befektető-védelmi felmérés

**11** Ebben a funkcióban megtekintheti kockázatvállalási besorolását, valamint a "kockázat vállalási kérdőív kitöltése"-re kattintva új kockázatvállalási kérdőívet tölthet ki. A kérdőív kitöltését követően a rendszer azt automatikusan kiértékeli és közli az új kockázati besorolást.

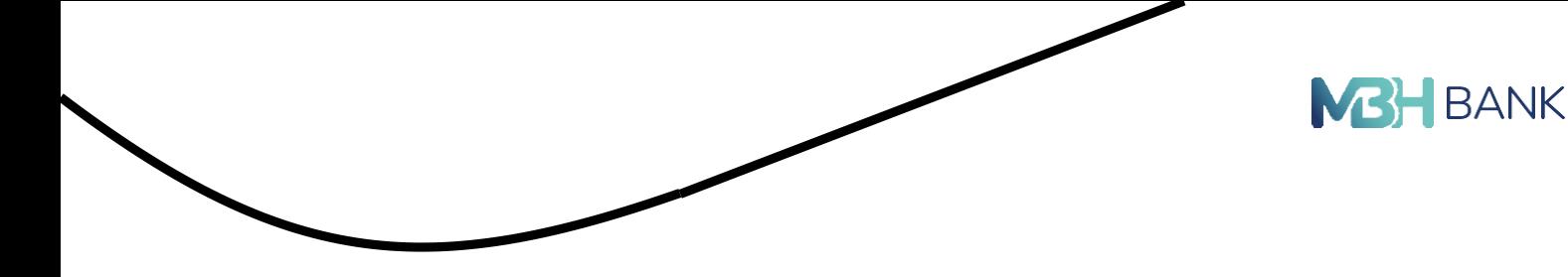

#### Másodlagos azonosító kezelése<sup>7</sup>

Mi az a másodlagos azonosító?

Az Azonnali Fizetési Rendszer keretein belül 20 millió Ft-os értékhatárig lehetőség van a kedvezményezett számlaszámának ismerete nélkül is átutalást végezni csupán telefonszámra, email címre vagy adószámra/adóazonosítóra címezve, amennyiben ezeket a kedvezménye zett másodlagos azonosítóként a számlájához kapcsolta.

Egy másodlagos számlaazonosító csak egy darab számlához kapcsolható, azonban egy számlához több másodlagos számlaazonosító is megadható.

Ha már korábban megadott másodlagos számlaazonosítót egy számlához és most ugyanazt a számlaazonosítót egy másik számlához szeretné rendelni, akkor a korábbi számláról automatikusan törlődik ez az azonosító, így nem fordulhat elő az, hogy egy számlaazonosító több számlánál is szerepel.

Másodlagos számlaazonosító megadható bankközi forgalomban használható, magyarországi banknál, bármilyen devizanemben vezetett számlához. Tehát megadható forint fizetési számlához, befektetési kártyaszámlához, deviza fizetési számlához, letéti számlához.

<sup>7</sup> A Pénzforgalom lebonyolítá sá ról szóló tv. 15.§ (3.a) bekezdésével összhangban a lehetőség van a 2021.05. 19. időponttól tör- ténő igénybevételre, amellyel Ön a módosítást elfogadja.

Nem adható meg másodlagos számlaazonosító hitelszámlákhoz (hitelkártya, autóhitel, áruhi- tel, személyi kölcsön), megtakarítási számlához, értékpapírszámlához, nyugdíj- vagy egészségpénztári számlához.

Másodlagos számlaazonosítóra utalást csak akkor lehet indítani, ha az a számlavezető bankn ál már regisztrálva lett.

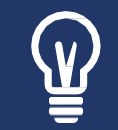

Amennyiben mobiltelefonszámát, e-mail címét megszűnteti, vagy megváltoztatja, és bármelyiket másodlagos banki azonosítóként használta, ne feledkezzen meg ezek törléséről!

Hol kezelhető a másodlagos azonosító?

Másodlagos azonosítók az internetbankban a Beállítások és egyéb szolgáltatások/összes beállítás/ Másodlagos azonosítók kezelése menüpontban találhatóak.

A Másodlagos Azonosító kezeléséhez szükséges jogosultságot minden számla feletti rendel- kező automatikusan megkapja. Erről a jogról a számlatulajdonos bármikor lemondhat és korlátozhatja a számla felett rendelkezőket is személyesen bankfiókban.

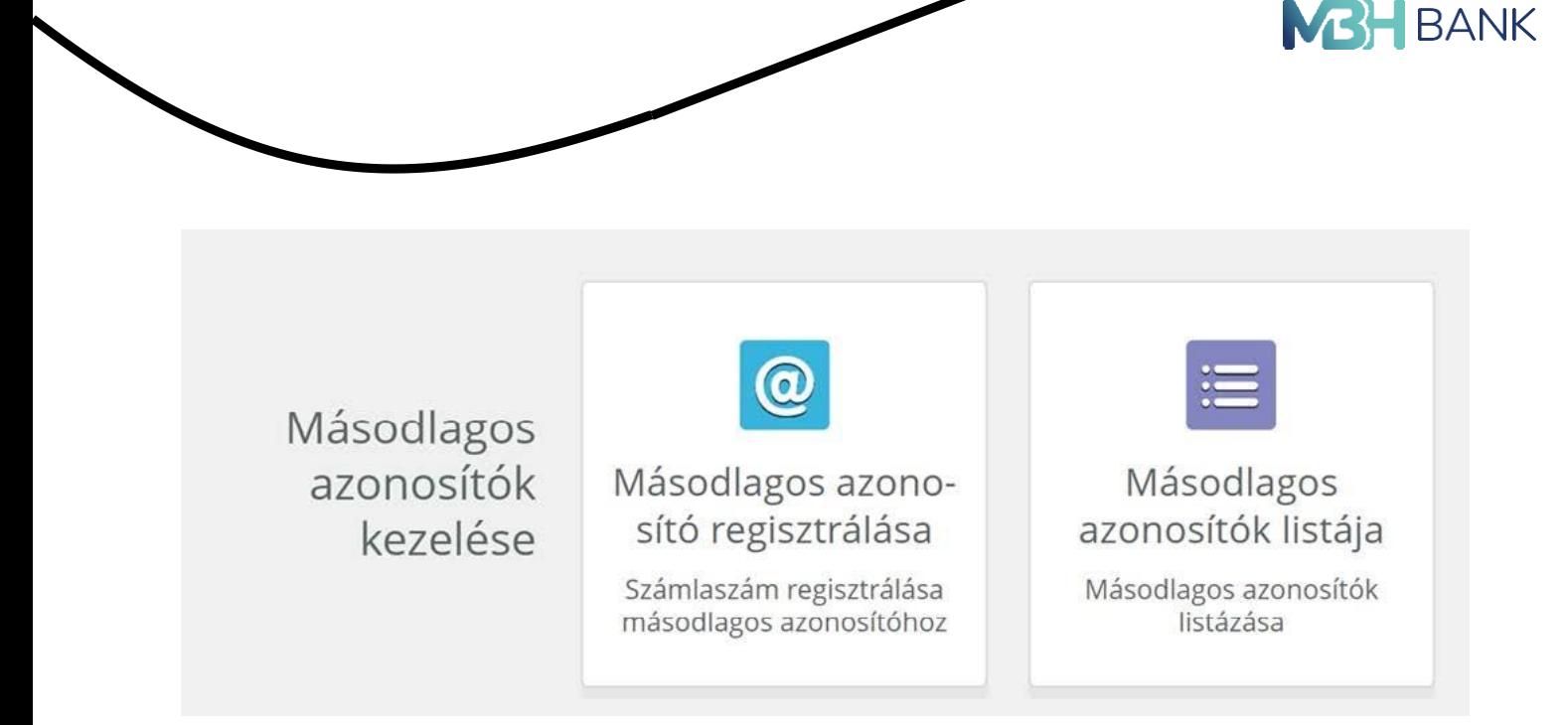

### Másodlagos azonosító regisztrálása

Másodlagos azonosítókat az internetbank a Beállítások és egyéb szolgáltatások/összes beállítás/ Másodlagos azonosítók kezelése menüpontban amásodlagos azonosító regisztrálása csempére kattintva lehet regisztrálni.

A regisztrációs felületen lehetőség van a másodlagos azonosító rögzítésére.

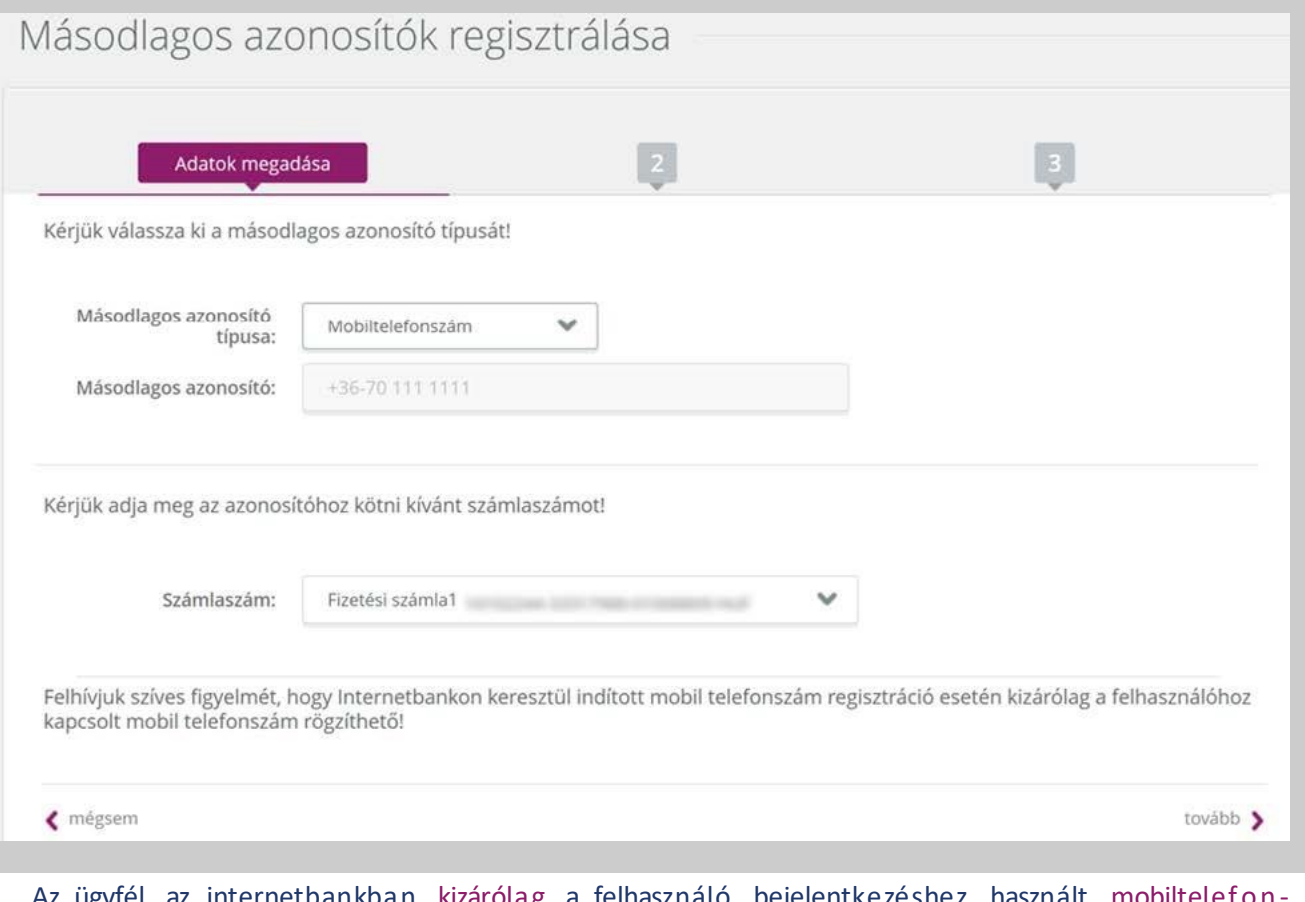

**119** Az ügyfél az internetbankban kizárólag a felhasználó bejelentkezéshez használt mobiltelefonszámát regisztrálhatja. Magánszemélyeknél adóazonosító jel megadására kizárólag a számlatulajdonos előzetesen bejelentett és nyilvántartott adóazonosító jele adható meg, amennyiben megjelenik a felhasználói fiókban látható adatok között.

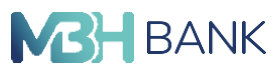

Cégek esetén adószám megadására a Bankhoz előzetesen bejelentett és ott nyilvántart ott adószám adható meg.

E-mail cím megerősítése:

Az e-mail cím jóváhagyását követően még nem érvényes az új e-mail cím másodlagos azonosítója. Az új e-mail cím másodlagos azonosítóját meg kell erősítenie a jóváhagyás után az új e-mail címre küldött levélen keresztül. A levél egy egyszer használatos megerősítő hivatkozást tartalmaz, amelyre kattintva erősítheti meg új e-mail cím másodlagos azonosítóját.

Amennyiben más e-mail címet szeretne megadni új e-mail cím másodlagos azonosítójának, végezze el ismét a módosítást. A korábban kiküldött megerősítő hivatkozás érvényét veszti és az utolsóként megadott e-mail címre küldött megerősítő hivatkozás lesz érvényes.

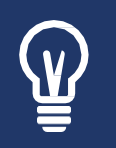

Felhívjuk figyelmét, hogy az e-mail cím másodlagos azonosító megerősítésére 5 nap áll rendelkezésre. A határidő lejárata után az e-mail címére küldött hivatkozás érvényét veszti.Amódosítást ismét meg kelltenni aMásodlagos azonosítók regisztrálása oldalon.

### Másodlagos azonosítók listája

Másodlagos azonosítókat az internetbank a Beállítások és egyéb szolgáltatások/összes beállítás/ Másodlagos azonosítók kezelése menüpontban a másodlagos azonosítók listája csempére kattintva lehet kezelni.

Ebben a menüpontban tud új másodlagos azonosítót megadni, vagy a meglévőeket törölni. A táblázatban látható, hogy melyik forintszámlához, milyen típusú másodlagos azonosító lett megadva.

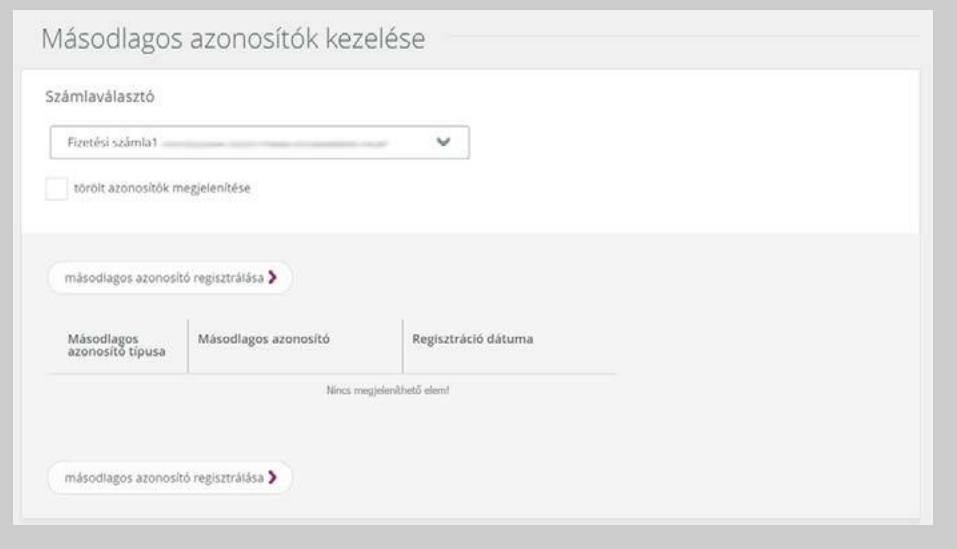

### Másodlagos azonosítók jóváhagyása

**120** Ebben a menüpontban jelenítjük meg az engedélyezésre, jóváhagyásra váró másodlagos azonosítóhoz tartozó megbízásokat (regisztráció, törés). A menüpontban a rögzítéstől számított

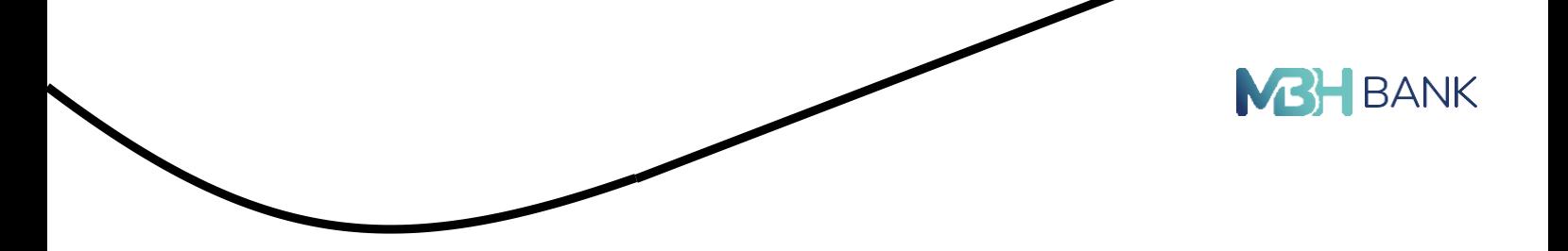

3 hónapig van lehetőség a megbízást aláírni és beküldeni. Ezt követően a lejárt megbízáso k archiválásra kerülnek.

#### Másodlagos azonosítók megújítása

A regisztrált másodlagos azonosítókat évente meg kell újítani. Ezt a Beállítások és egyéb szolgáltatások/Másodlagos azonosítók listája menüpontban teheti meg. A regisztrációtól számított 1 év letelte előtt 62 nappal megjelenik az érintett azonosító mellett a "meghosszabbítás" feliratú gomb, amellyel lehetősége van másodlagos azonosítójának megújítására.

A megújítási lehetőségre szolgáló gombok, csak a megfelelő jogosultsággal rendelkező felhasználók számára jelenikmeg. Törlés lehetőség lakossági ügyfelek esetében O joghoz, vállalati ügyfelek esetében pedig másodlagos azonosító kezelése joghoz kötött. Meghosszabbítás- ra bármilyen jogosultsággal rendelkező felhasználó felhatalmazott.

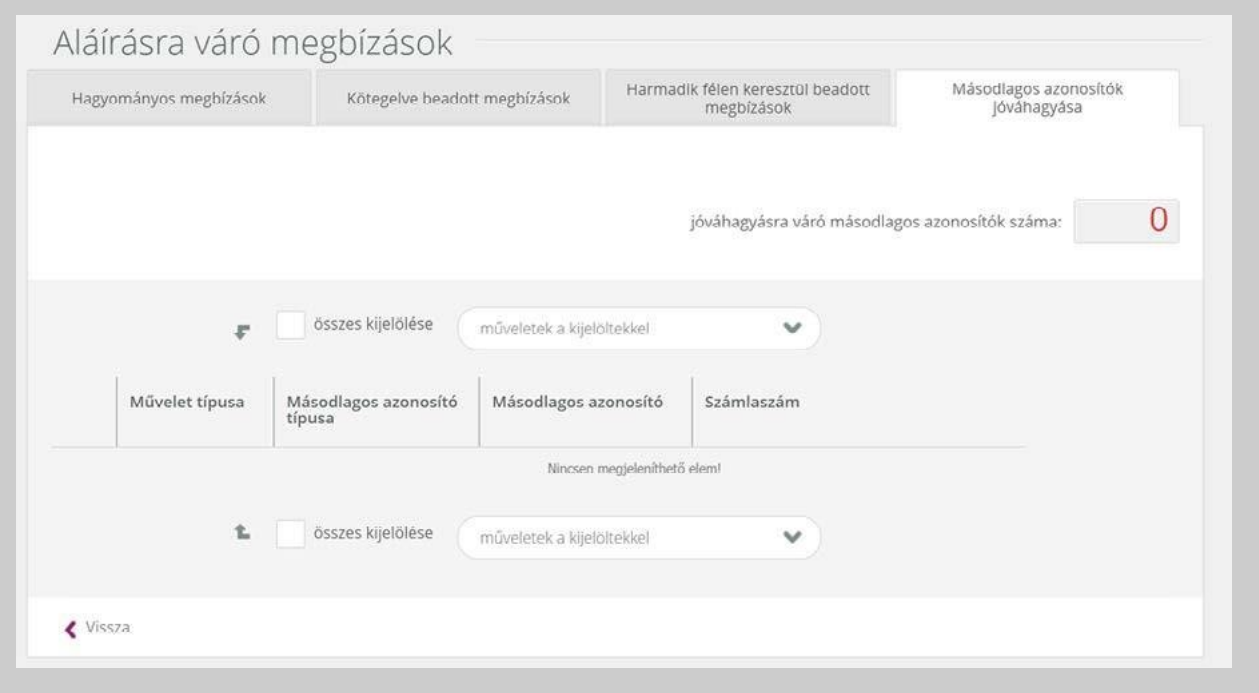

### Értékpapírszámla hozzáférés igénylése

Az Online Befektetési Rendszer és az Internetbank összevonását követően, amennyiben Ön egy felületen szeretné kezelni általános pénzügyeit és befektetéseit, de felhasználónevei eltérőek a két rendszerben, lehetősége van az értékpapírszámláját bevonni a már meglévő számlavezeté si szolgáltatásához kapcsolódó felhasználóneve alá. Az összevonást kérelmez- heti személye se n bármelyik MHB Bank fiókban, illetve megteheti az új összevont rendszer fe- lületén is. Amennyiben az elektronikus kérelmet szeretne beadni az Internetbankon, az összevont rend szer felületén a bal oldali menüből válassza a "beállítások és egyéb szolgáltatások" alatt található "összes beállítás" menüpontot, majd kattintson a "Számlákkal kapcsolatos beállítások" sorban az "Értékpapírszámla hozzáférés igénylése"-re.

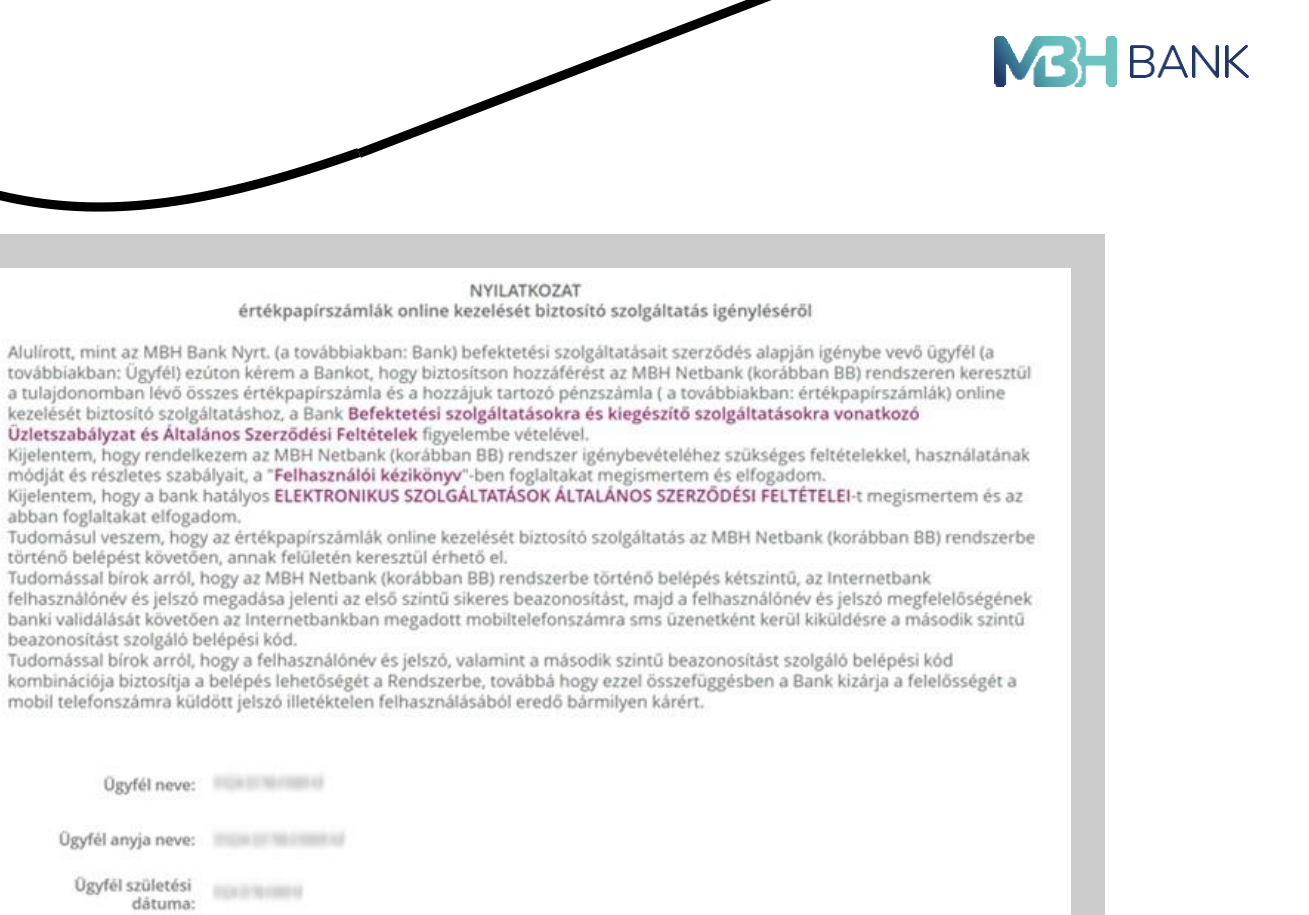

Ügyfél címe:

Alu toy

ke?

Kije<br>mó

tör  $T_{111}$ fell

Tuo kor

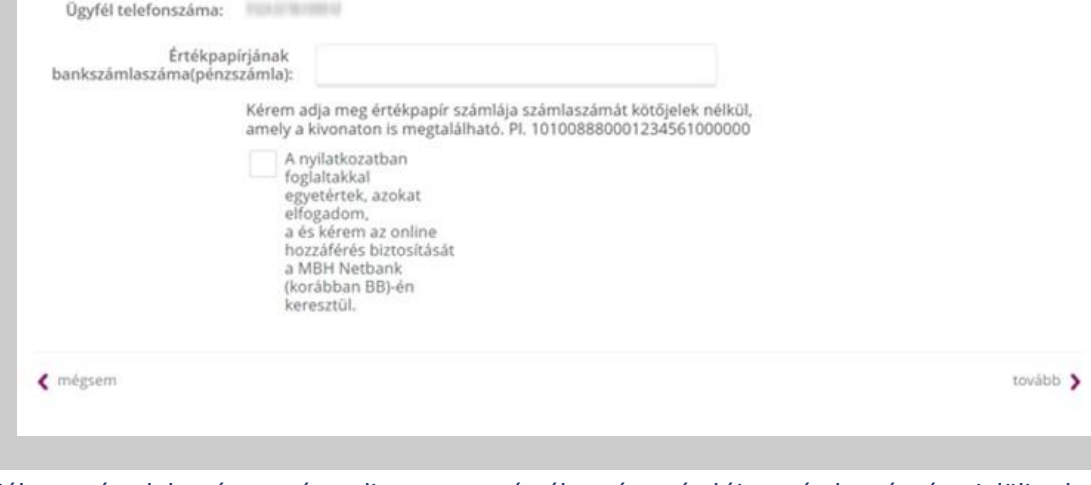

A tájékoztató elolvasása után adja meg az értékpapír számlája számlaszámát, jelölje be az elfogadáshoz a jelölőnégyzetet, majd kattintson az oldal jobb oldalán található "tovább" gombra! A következő oldalon ellenőrizheti a megadott adatokat, majd ismét a "tovább"-ra kattintva véglegesítheti igénylését. Az igénylést a bank két napon belül feldolgozza.

### Mondja el véleményét

Véleménye fontos számunkra! Segítsen, hogy jobbak lehessünk! Ha a kilépések során nem értékelt, kérjük, kattintson a fejlécen található "Mondja el véleményét" feliratra és értékelje MBH NETBANK (korábban BB) szolgáltatásunkat. A feliratra kattintva bármikor elérheti utolsó értékelését és lehetősége van annak módosítására. Felhívjuk figyelmét, hogy az értékelés nem minősül panasznak!

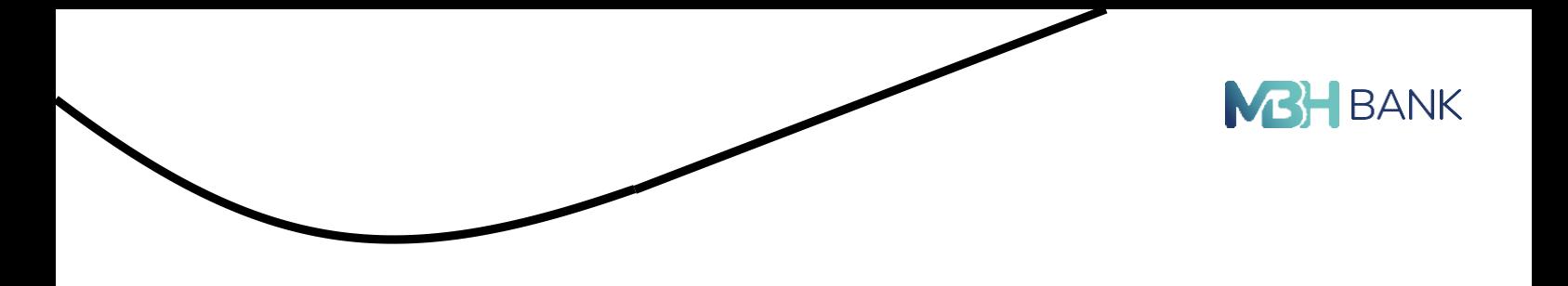

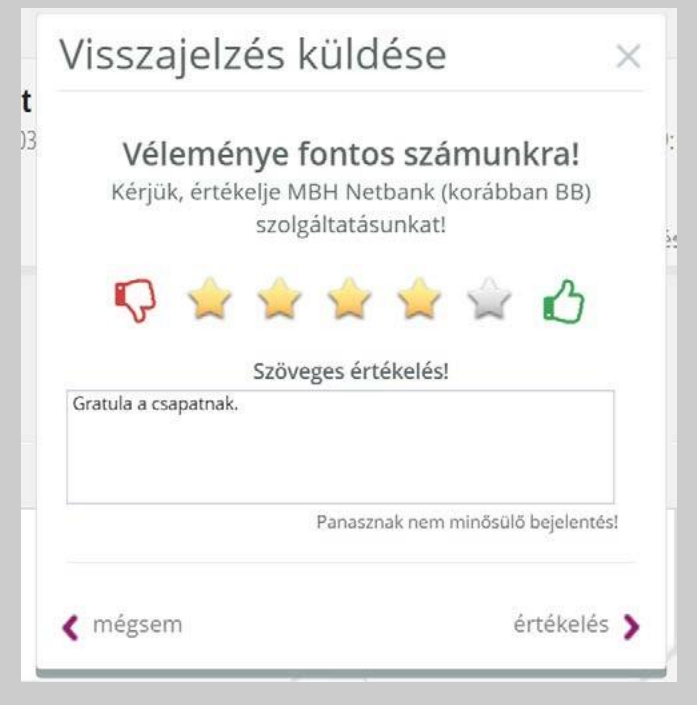

# Kilépés

A képernyő jobb felső sarkában lévő Kilépés gombra kattintva léphet ki az Internetbankból.